# Dell™ Inspiron™ 531s Manuale del proprietario

Modello DCSLA

# N.B., Avvisi e Attenzione

 $\mathbb Z$  N.B.: una NOTA evidenzia informazioni importanti per un uso ottimale del computer.

AVVISO: un AVVISO può indicare un potenziale danno a livello di hardware o una perdita di dati e illustra come evitare il problema.

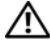

 $\bigwedge$  ATTENZIONE: un messaggio di ATTENZIONE indica un potenziale rischio di danni, anche gravi, a cose e persone.

Se il computer acquistato è un Dell™ n Series, qualsiasi riferimento ai sistemi<br>operativi Microsoft® Windows® in questo documento non è applicabile.

### Abbreviazioni e acronimi

Per un elenco completo delle abbreviazioni e degli acronimi, vedere la sezione ["Glossario" a pagina 191.](#page-190-0)

Altri marchi di fabbrica e nomi commerciali possono essere utilizzati in questo documento sia in riferimento alle aziende che rivendicano la proprietà di tali marchi e nomi che ai prodotti stessi. Dell Inc. nega qualsiasi partecipazione di proprietà relativa a marchi e nomi depositati diversi da quelli di sua proprietà.

Modello DCSLA

\_\_\_\_\_\_\_\_\_\_\_\_\_\_\_\_\_\_

Novembre 2007 N/P DU040 Rev. A03

**Le informazioni contenute nel presente documento sono soggette a modifiche senza preavviso. © 2007 Dell Inc. Tutti i diritti riservati.**

È severamente vietata la riproduzione, con qualsiasi strumento, senza l'autorizzazione scritta di Dell Inc.

Marchi citati nel presente documento: *Dell*, il logo *DELL*, *Yours Is Here, Inspiron*, *Dell TravelLite*  e *Strike Zone* sono marchi di Dell Inc.; *Bluetooth* è un marchio registrato di proprietà di Bluetooth SIG, Inc. ed è utilizzato da Dell su licenza; *Microsoft, Windows* e *Windows Vista* sono marchi o marchi registrati di Microsoft Corporation negli Stati Uniti e/o in altri paesi; *Intel* e *Intel SpeedStep* sono marchi registrati di Intel Corporation; *AMD, AMD Athlon* e *AMD Sempron* sono marchi e *Cool 'n' Quiet* è un marchio di Advanced MicroDevices, Inc.; *Nvidia* è un marchio registrato di Nvidia Corporation negli Stati Uniti e/o in altri paesi.

# Sommario

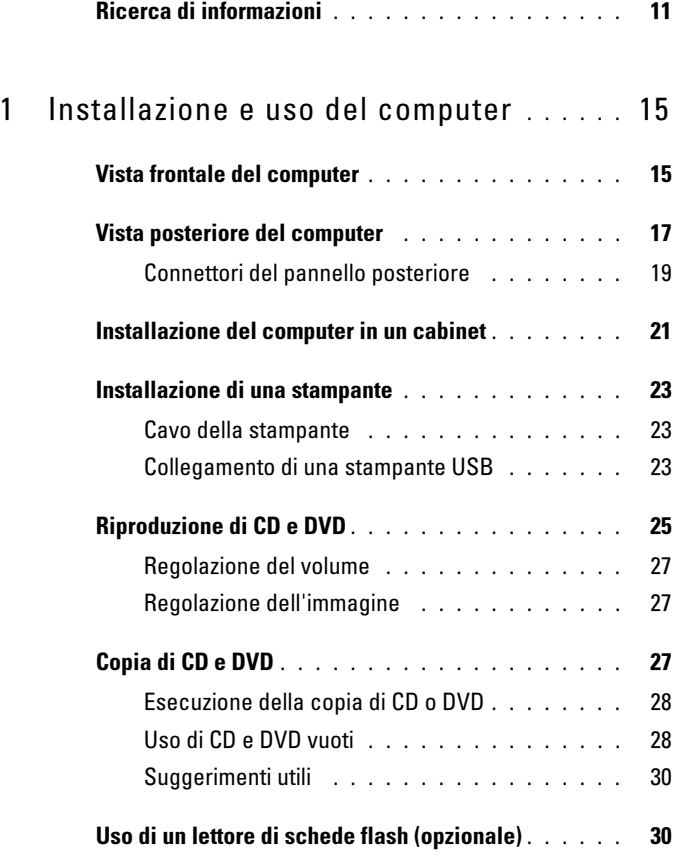

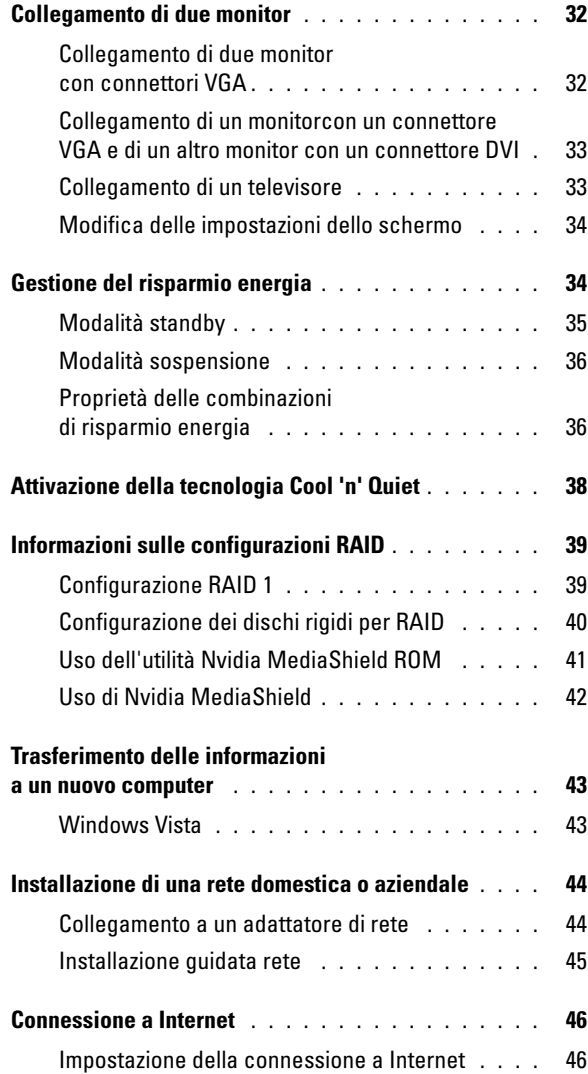

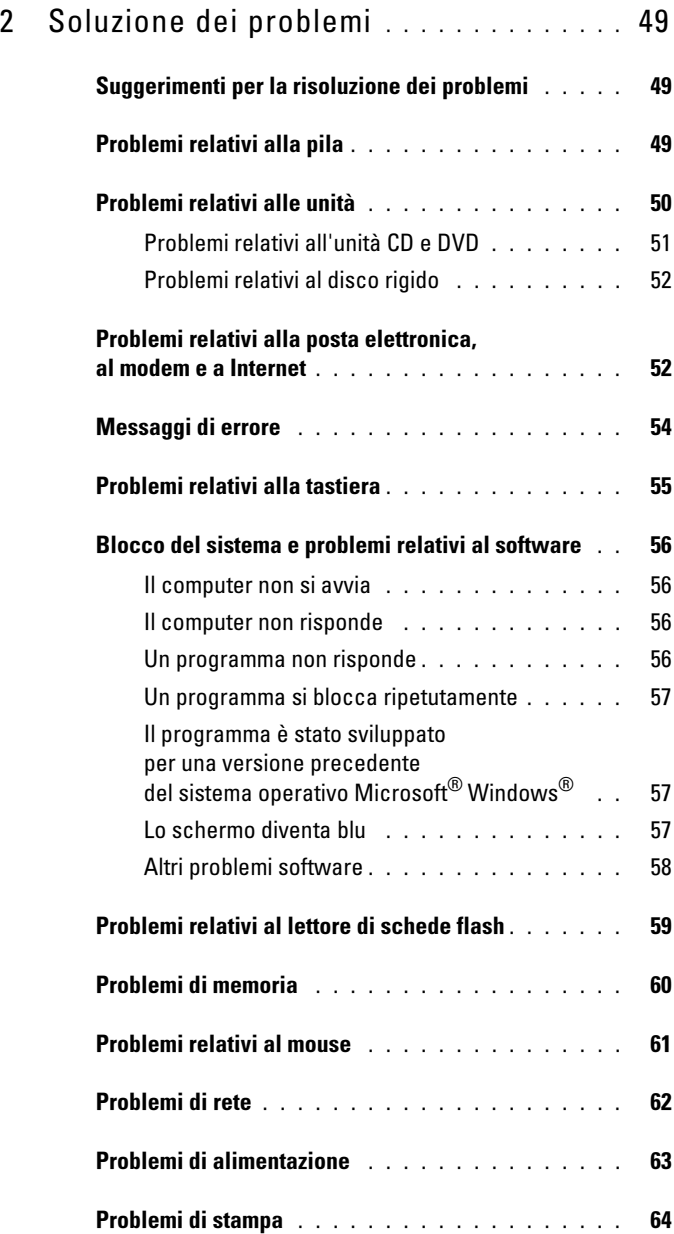

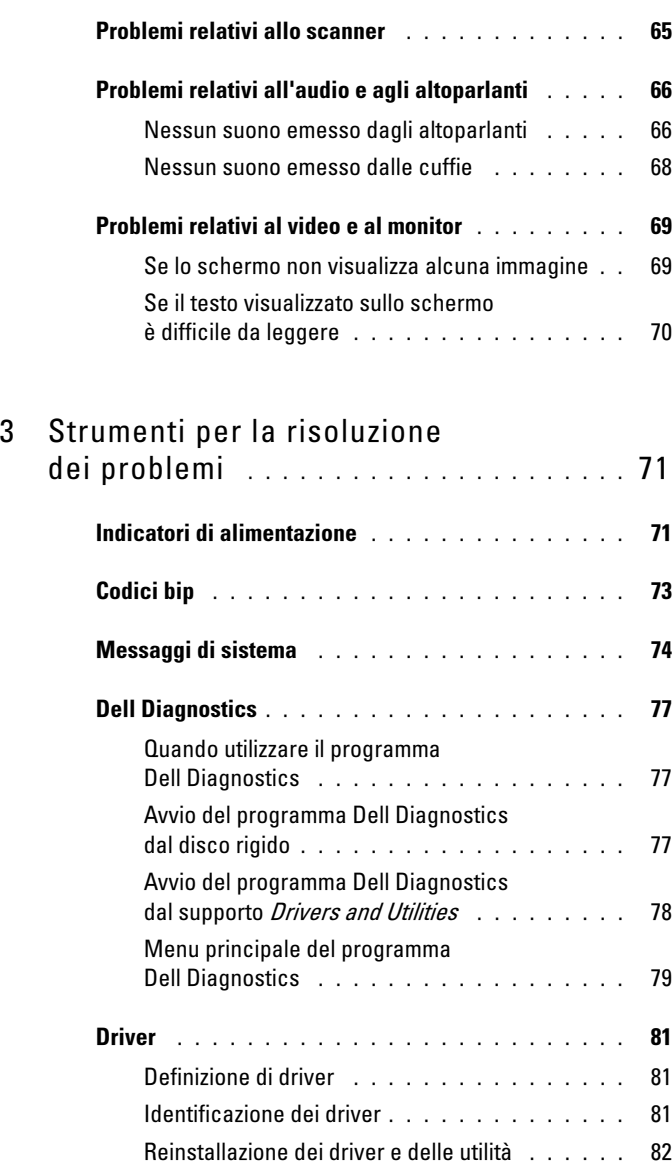

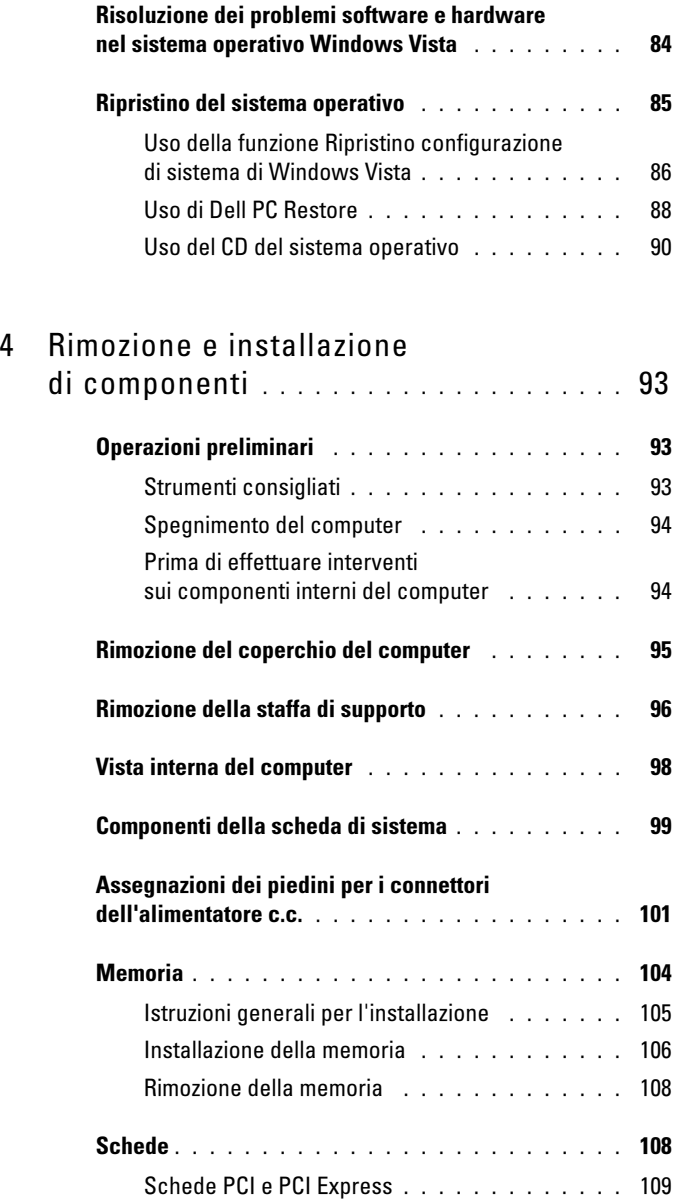

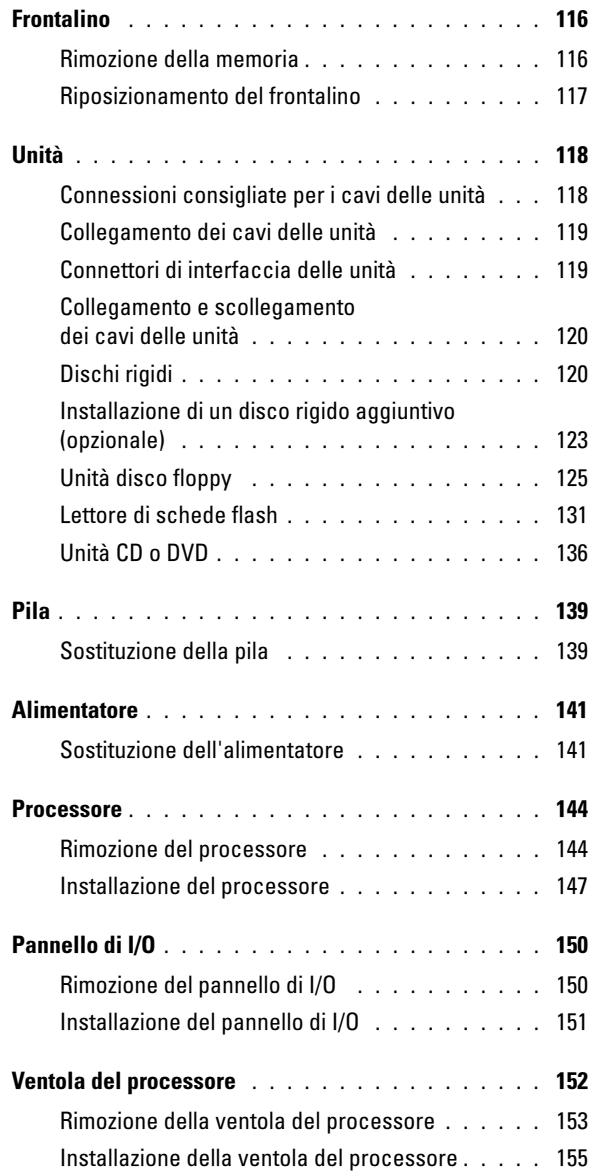

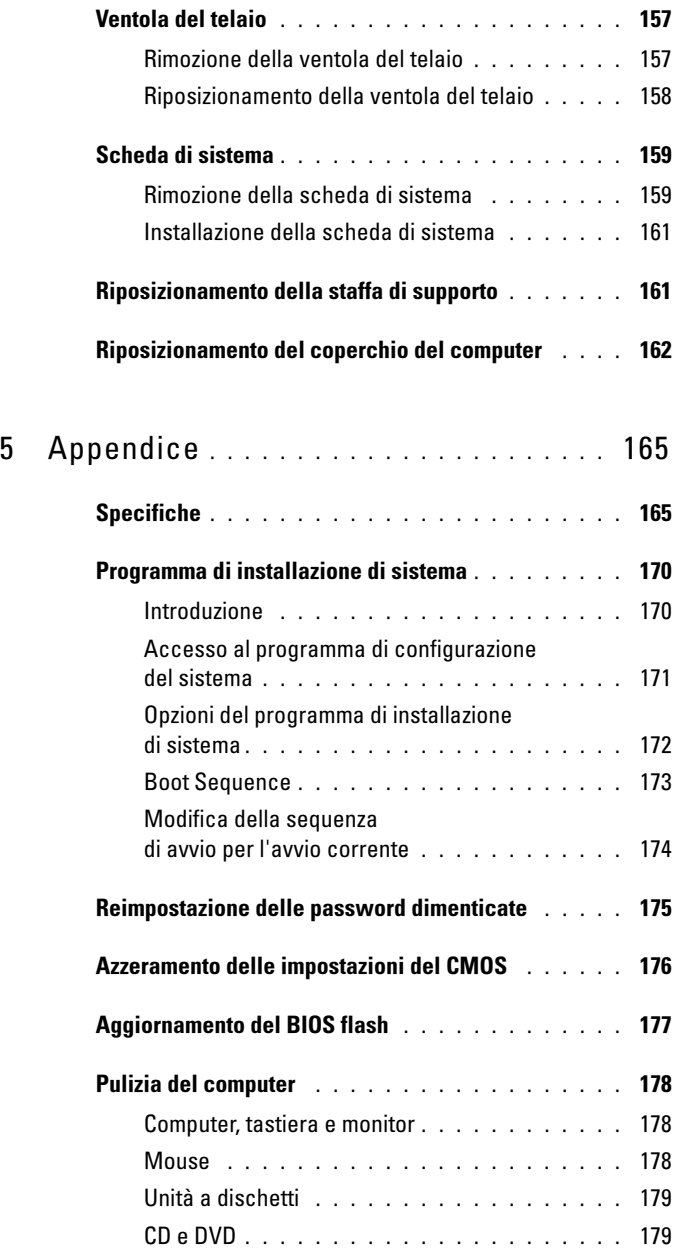

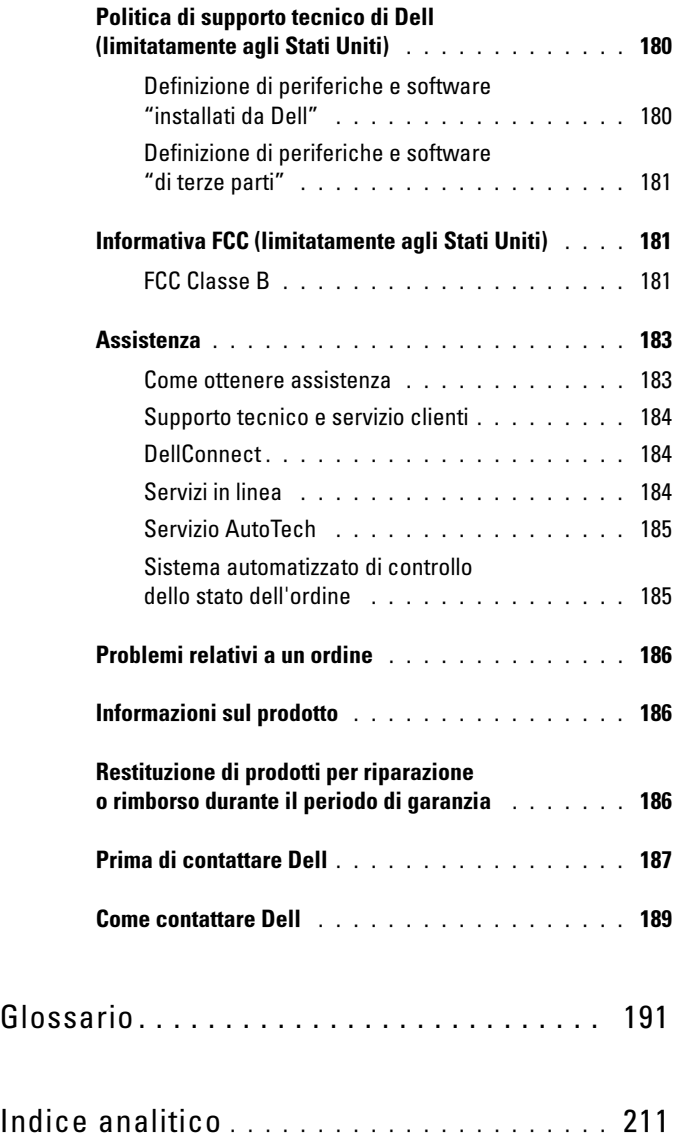

### <span id="page-10-0"></span>Ricerca di informazioni

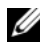

 $\blacksquare$  N.B.: è possibile che alcuni supporti o funzionalità siano opzionali e quindi non forniti con il computer in uso. Alcuni supporti o funzionalità possono inoltre non essere disponibili in certi paesi.

 $\mathbb Z$  N.B.: insieme al computer potrebbero essere fornite informazioni aggiuntive.

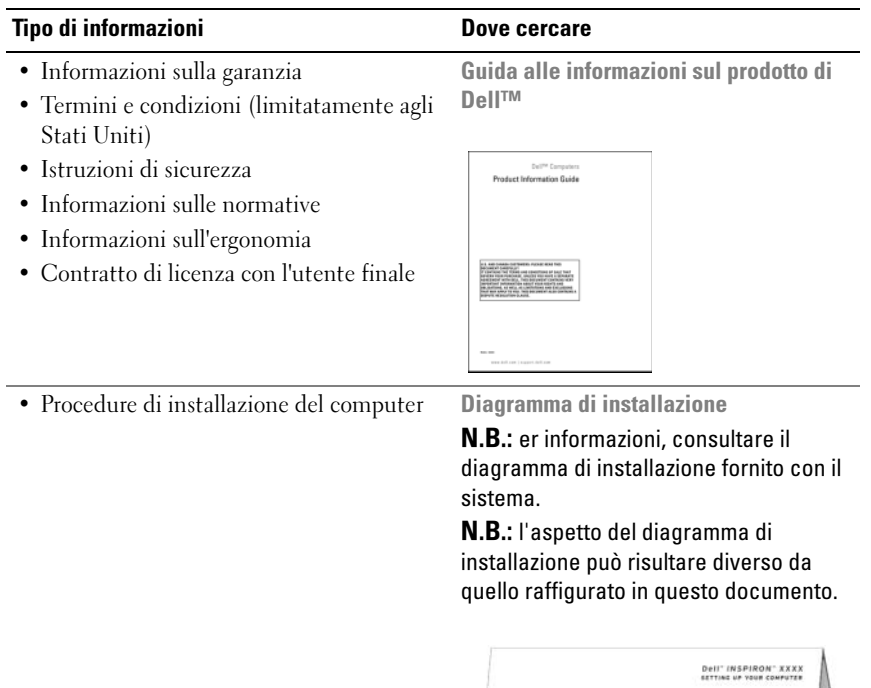

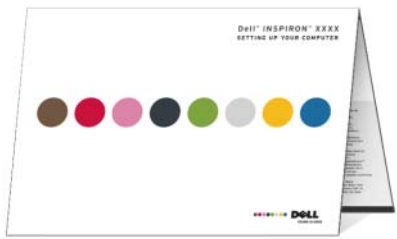

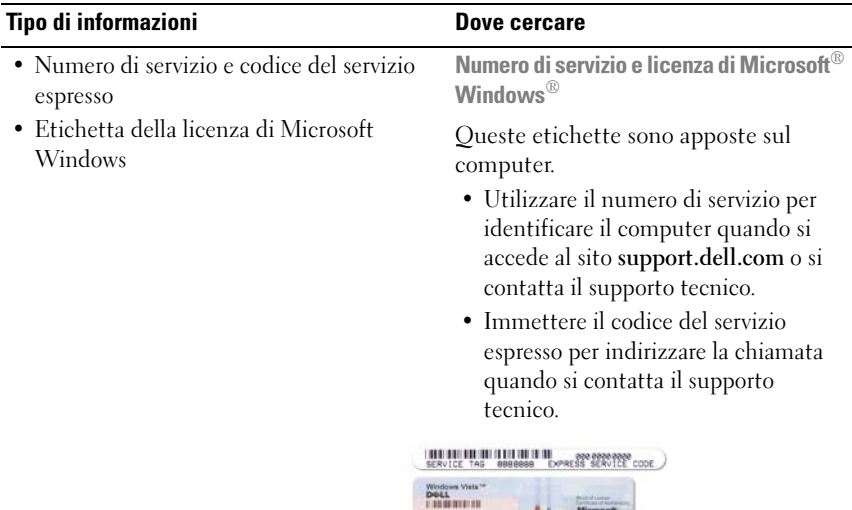

N.B.: Come misura di sicurezza aggiuntiva, il nuovo layout dell'etichetta della licenza di Microsoft Windows comprende una parte mancante (un vero e proprio "foro") per scoraggiarne la rimozione.

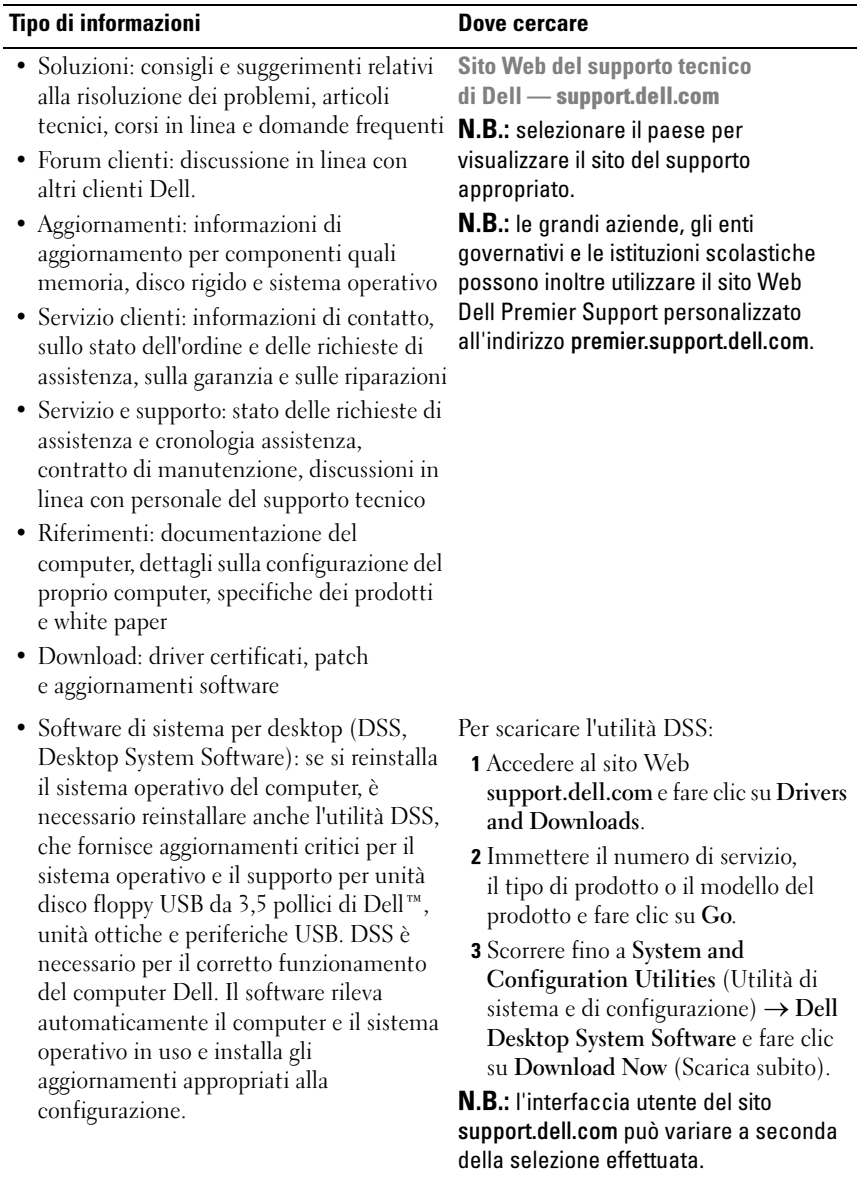

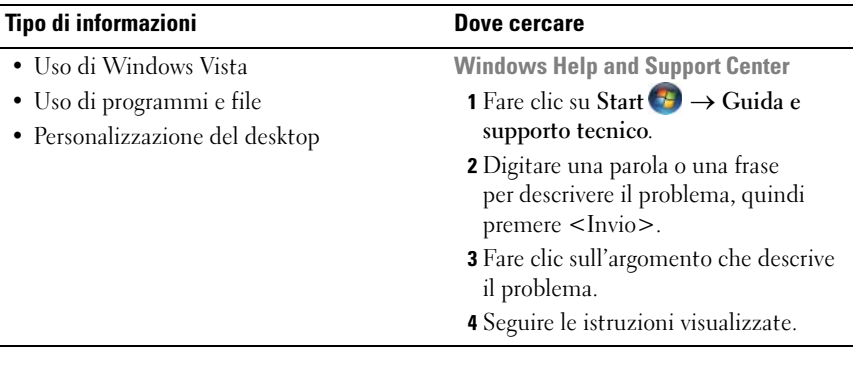

# <span id="page-14-0"></span>Installazione e uso del computer

### <span id="page-14-1"></span>Vista frontale del computer

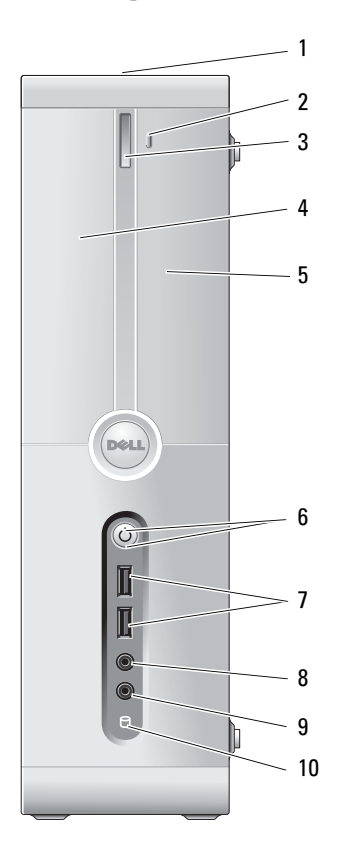

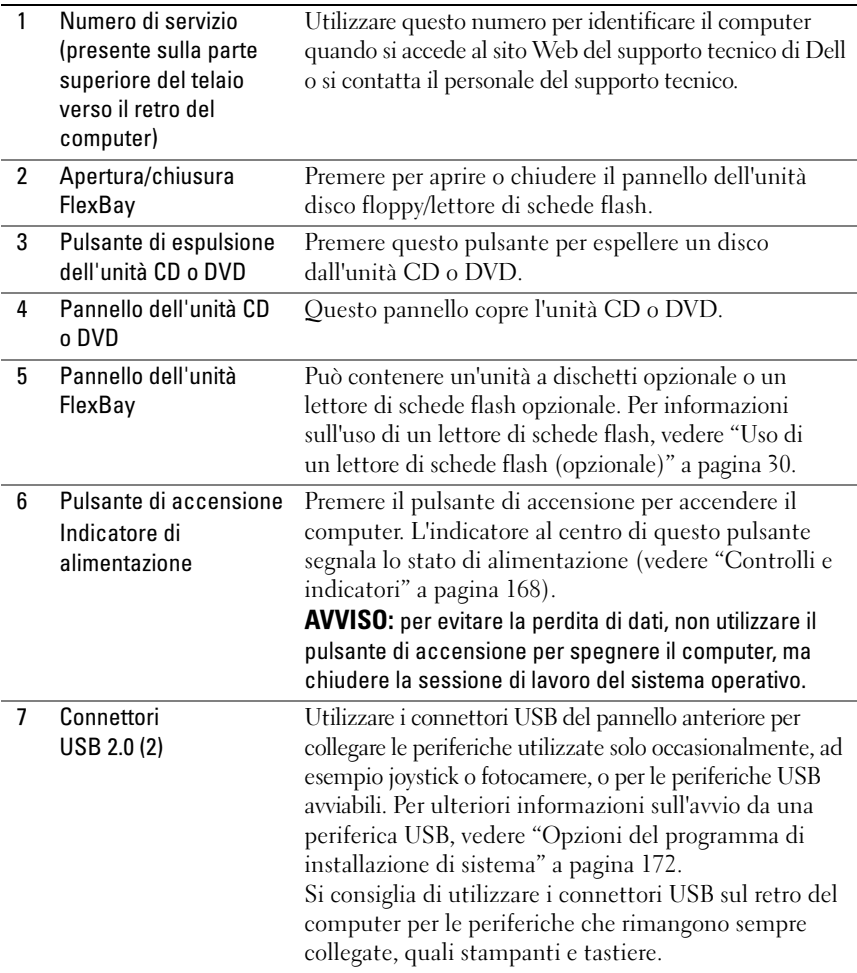

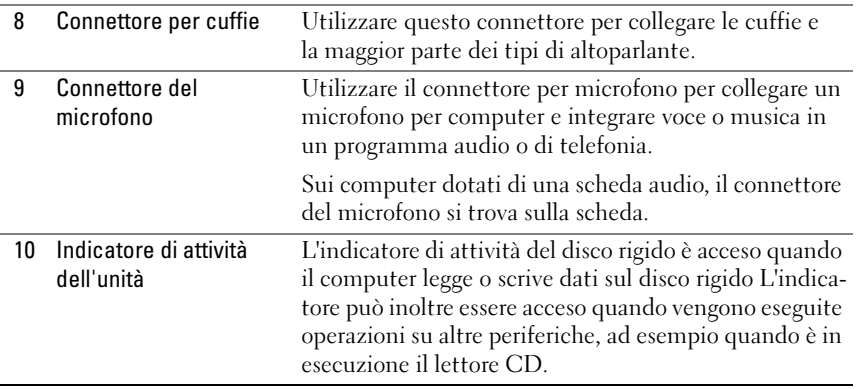

# <span id="page-16-0"></span>Vista posteriore del computer

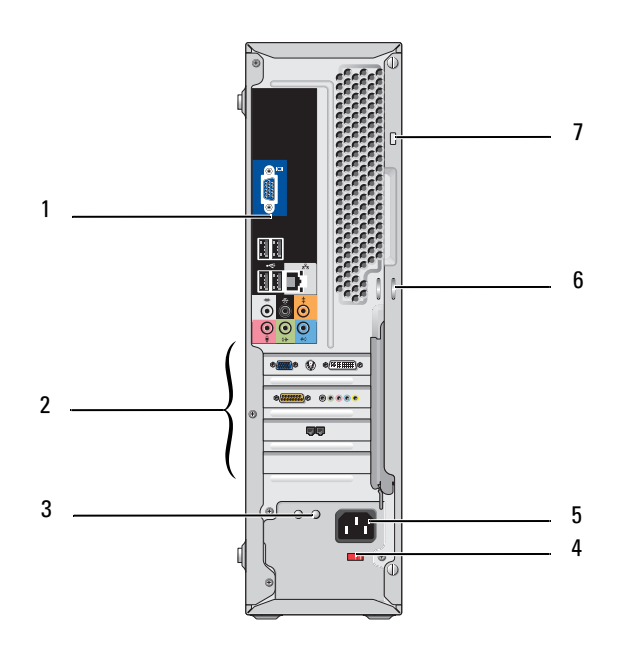

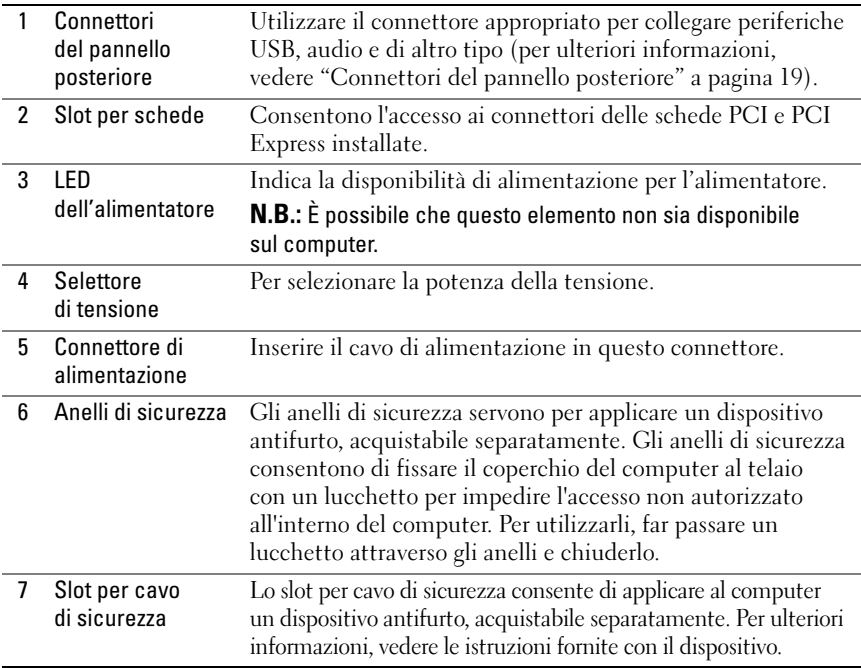

#### <span id="page-18-0"></span>Connettori del pannello posteriore

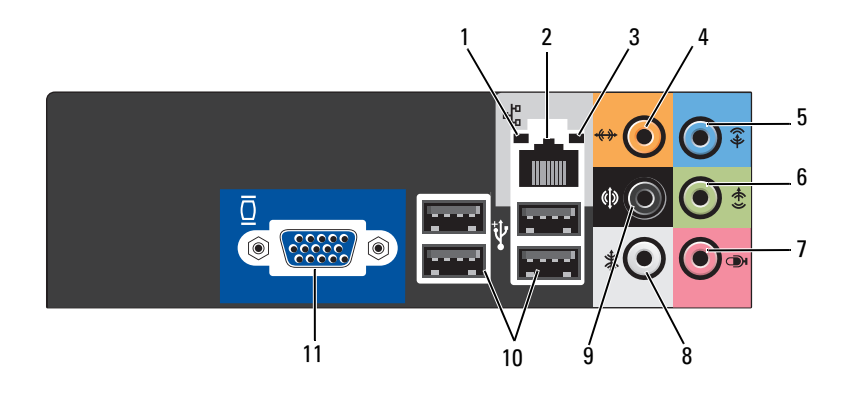

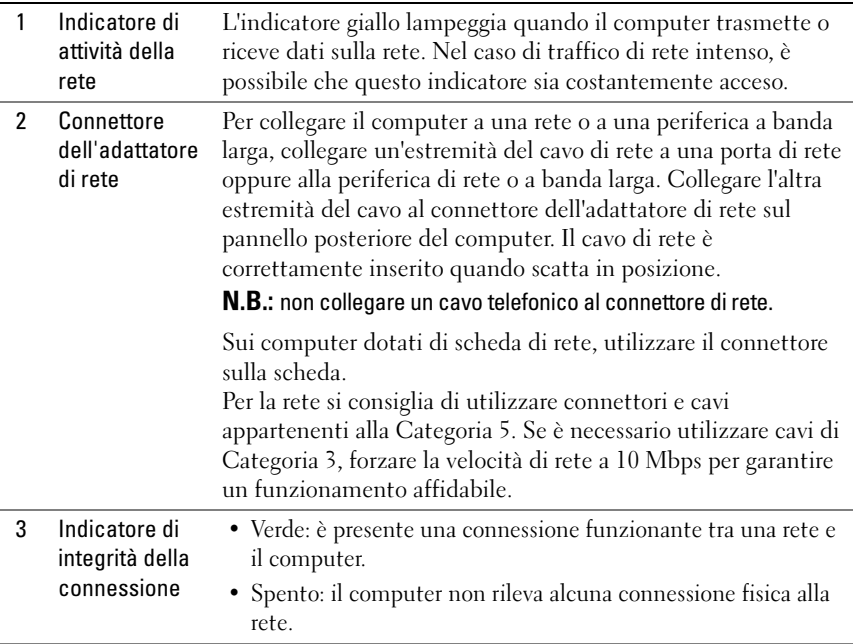

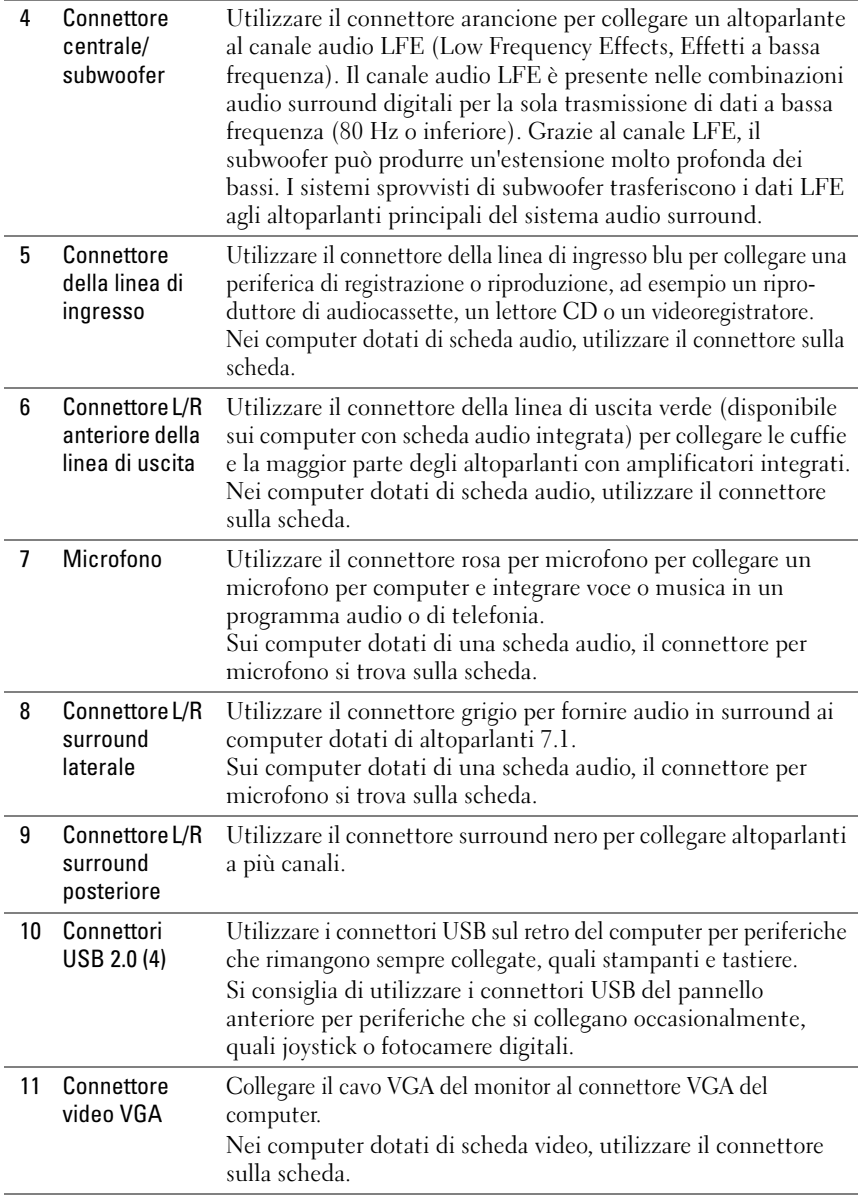

### <span id="page-20-0"></span>Installazione del computer in un cabinet

L'installazione del computer in un cabinet può limitare il flusso dell'aria e influire sulle prestazioni, poiché può provocare un surriscaldamento del sistema. Attenersi alle indicazioni seguenti quando si installa il computer in un cabinet:

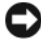

**CO** AVVISO: le specifiche relative alla temperatura di funzionamento indicate in questo manuale si riferiscono alla temperatura ambiente di funzionamento massima. È necessario prendere in considerazione la temperatura ambiente della stanza quando si installa il computer in un cabinet. Ad esempio, se la temperatura ambiente della stanza è di 25°C, a seconda delle specifiche del computer in uso, è disponibile solo un margine compreso tra 5° e 10°C prima di raggiungere la temperatura di funzionamento massima del computer. Per maggiori dettagli sulle specifiche del computer, vedere ["Specifiche" a pagina 165](#page-164-2).

- Lasciare uno spazio vuoto minimo di 10,2 cm su tutti i lati del computer muniti di prese di aerazione per assicurare il flusso d'aria necessario per un'appropriata ventilazione.
- Se il cabinet è dotato di sportelli, questi ultimi devono lasciare passare almeno il 30 per cento di flusso d'aria attraverso il cabinet (parte anteriore e posteriore).

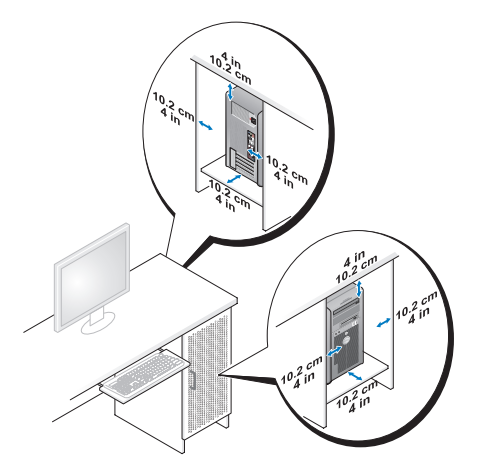

• Se il computer è installato in un angolo sopra o sotto una scrivania, lasciare almeno 5,1 cm di spazio libero tra il retro del computer e il muro per assicurare il flusso d'aria richiesto per un'appropriata ventilazione.

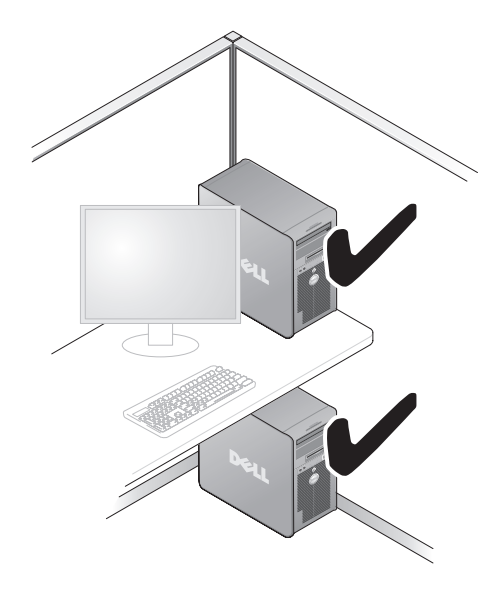

AVVISO: Non installare il computer in un cabinet che non consente il flusso d'aria. Un flusso d'aria limitato influisce negativamente sulle prestazioni del computer, poiché può provocarne il surriscaldamento.

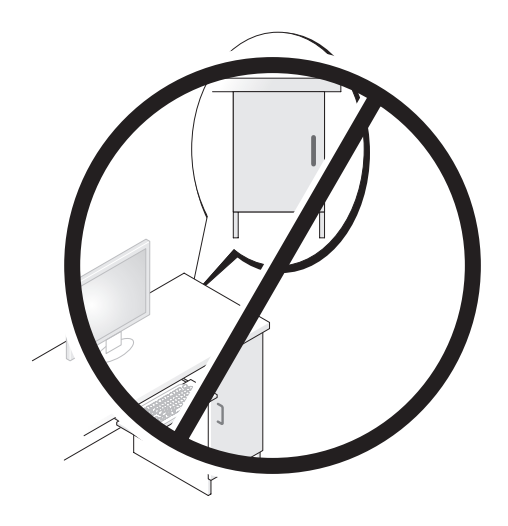

### <span id="page-22-0"></span>Installazione di una stampante

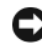

AVVISO: prima di collegare una stampante al computer, completare la configurazione del sistema operativo.

Consultare la documentazione fornita con la stampante per informazioni sull'installazione e sulle seguenti operazioni:

- ottenere e installare driver aggiornati
- collegare la stampante al computer
- caricare la carta e installare la cartuccia del toner o dell'inchiostro

Per l'assistenza tecnica, consultare il manuale del proprietario fornito con la stampante o rivolgersi al produttore della stampante.

#### <span id="page-22-1"></span>Cavo della stampante

Il collegamento della stampante al computer si effettua tramite un cavo USB o parallelo. È possibile che con la stampante non venga fornito alcun cavo. In tal caso, accertarsi di acquistare un cavo compatibile con la stampante e il computer. Se insieme al computer è stato acquistato un cavo della stampante, il cavo dovrebbe essere incluso nella scatola del computer.

#### <span id="page-22-2"></span>Collegamento di una stampante USB

N.B.: le periferiche USB possono essere collegate mentre il computer è acceso.

- 1 Se non si è già provveduto, completare l'installazione del sistema operativo.
- 2 Collegare il cavo USB della stampante ai connettori USB del computer e della stampante. Il collegamento è possibile solo se i connettori sono orientati correttamente.

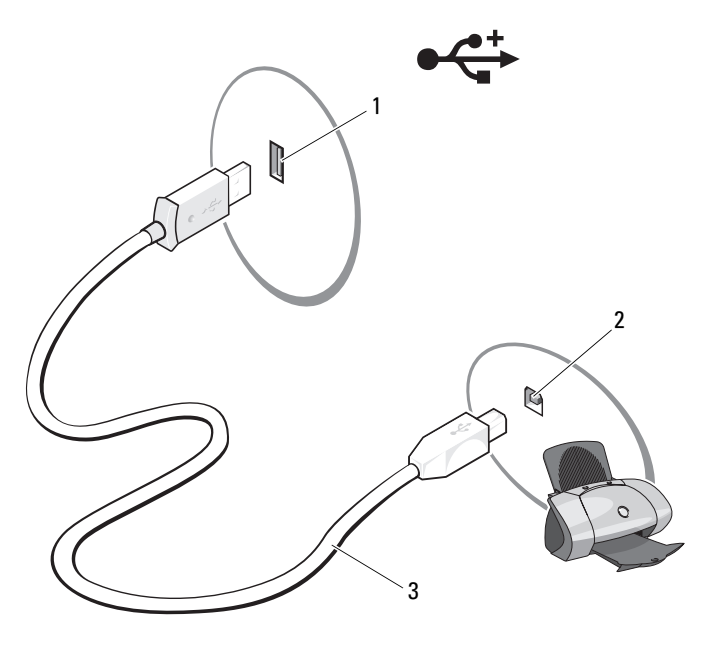

- 1 Connettore USB del computer 2 Connettore USB della stampante 3 Cavo USB della stampante
- 3 Accendere dapprima la stampante, quindi il computer.
- 4 A seconda del sistema operativo del computer, può essere disponibile una procedura guidata che facilita l'installazione del driver della stampante:

Fare clic su Start  $\epsilon$  e successivamente su Rete $\rightarrow$  Aggiungi stampante per avviare l'installazione guidata della stampante.

5 Installare il driver della stampante, se necessario (vedere ["Reinstallazione](#page-81-1)  [dei driver e delle utilità" a pagina 82](#page-81-1) e la documentazione fornita con la stampante).

# <span id="page-24-0"></span>Riproduzione di CD e DVD

AVVISO: non premere sul cassetto del CD o del DVD durante l'apertura e la chiusura dello stesso. Lasciare chiuso il cassetto quando non si utilizza l'unità.

AVVISO: non spostare il computer durante la riproduzione di un CD o di un DVD.

- 1 Premere il pulsante di espulsione sulla parte anteriore dell'unità.
- 2 Inserire il disco al centro del cassetto con l'etichetta rivolta verso l'esterno.

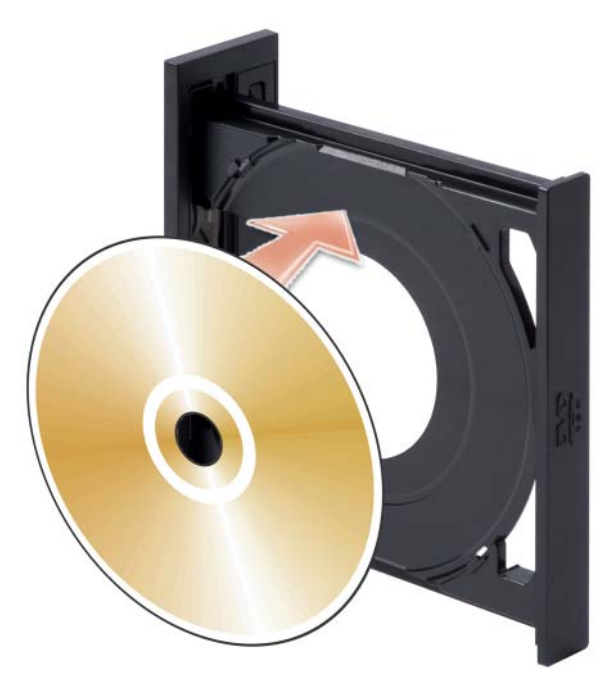

- 3 Assicurarsi che il lato inferiore del CD o DVD sia alloggiato sul bordo più basso del cassetto.
- 4 Spingere delicatamente il cassetto.

Per informazioni sulla formattazione di CD per la memorizzazione di dati, sulla creazione di CD musicali o sulla copia di CD, fare riferimento al software del CD fornito con il computer.

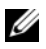

 $\mathbb Z$  **N.B.:** assicurarsi di rispettare tutte le leggi a tutela del copyright quando si creano CD.

Un lettore CD include i seguenti pulsanti principali.

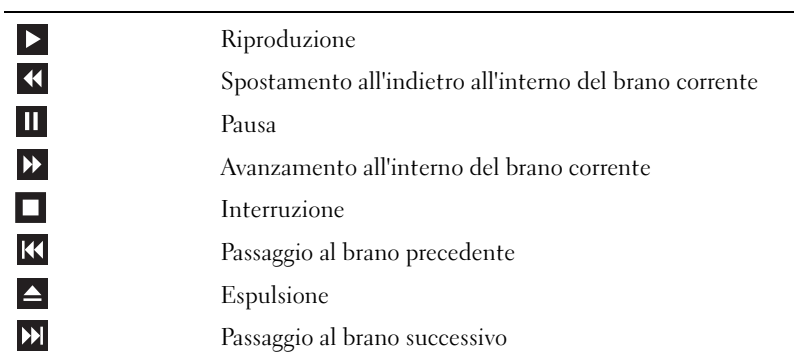

Un lettore DVD include i seguenti pulsanti principali.

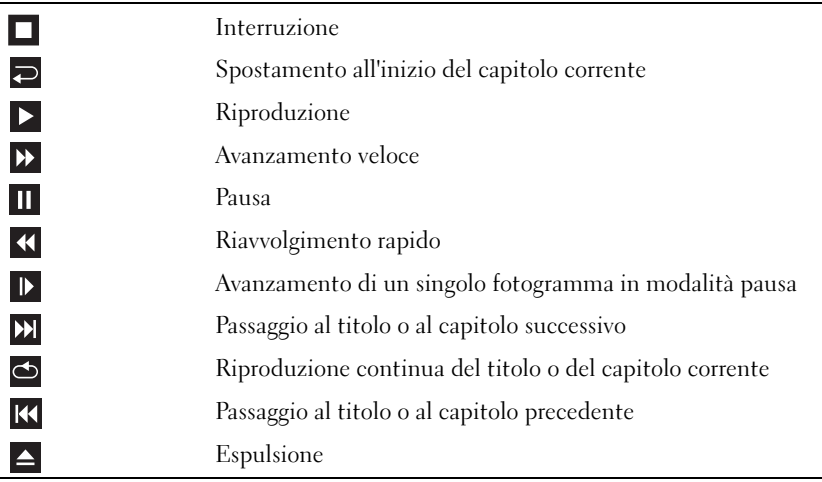

Per ulteriori informazioni sulla riproduzione di CD o DVD, fare clic su ? nella finestra del lettore CD o DVD (se disponibile).

#### <span id="page-26-0"></span>Regolazione del volume

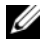

 $\mathbb Z$  N.B.: quando gli altoparlanti sono disattivati, la riproduzione del CD o del DVD non è udibile.

- 1 Fare clic sul pulsante Start →, selezionare Pannello di controllo→ Hardware e suono→ Audio, quindi scegliere Regola il volume di sistema.
- 2 Nella finestra Mixer volume, fare clic sul dispositivo di scorrimento nella colonna Altoparlanti e trascinarlo verso l'alto o verso il basso per aumentare o abbassare il volume.

#### <span id="page-26-1"></span>Regolazione dell'immagine

Se viene visualizzato un messaggio di errore che informa che la risoluzione e il numero di colori correnti utilizzano troppa memoria e impediscono la riproduzione del DVD, modificare le proprietà dello schermo attenendosi alla seguente procedura:

- 1 Fare clic su Start (4), quindi su Pannello di controllo.
- 2 Fare clic su Aspetto e personalizzazione.
- 3 In Personalizzazione, fare clic su Modifica risoluzione dello schermo.
- 4 Nella finestra Impostazioni schermo, selezionare e trascinare la barra in Risoluzione per modificare l'impostazione su 800 per 600 pixel.
- 5 Fare clic sulla casella di riepilogo a discesa nel riquadro Colori e scegliere Media (16 bit).
- $6$  Fare clic su  $\overrightarrow{OK}$

# <span id="page-26-2"></span>Copia di CD e DVD

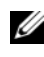

 $\mathscr{U}$  N.B.: per la creazione di CD o DVD, assicurarsi di rispettare tutte le leggi a tutela del copyright.

Questa sezione riguarda solo i computer con un'unità CD-RW, DVD+/-RW o un'unità combinata CD-RW/DVD.

 $\mathscr{D}$  N.B.: i tipi di unità CD o DVD forniti da Dell variano da paese a paese.

Le istruzioni riportate di seguito indicano come creare una copia esatta di un CD o di un DVD. È possibile inoltre utilizzare Sonic DigitalMedia per altri scopi, ad esempio per creare CD musicali con i file audio presenti sul computer o per eseguire il backup di dati importanti. Per informazioni aprire Sonic DigitalMedia e fare clic sull'icona con il punto di domanda nell'angolo superiore destro della finestra.

#### <span id="page-27-0"></span>Esecuzione della copia di CD o DVD

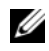

 $\mathbb Z$  N.B.: non è possibile scrivere su supporti DVD con le unità combinate CD-RW/DVD. Se si dispone di un'unità combinata CD-RW/DVD e si verificano problemi di registrazione, verificare se sono disponibili delle patch software sul sito Web di Sonic all'indirizzo www.sonic.com.

Le unità DVD scrivibili installate sui computer Dell™ sono in grado di scrivere su supporti DVD+/-R, DVD+/-RW e DVD+R DL (dual layer), ma non scrivono su supporti DVDRAM o DVD-R DL e potrebbero non essere in grado di leggerli.

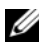

 $\mathbb Z$  N.B.: la maggior parte dei DVD in commercio dispone di una tecnologia di protezione del copyright che ne impedisce la copia con Sonic DigitalMedia.

- 1 Fare clic su Start <sup>(+3</sup>→ Tutti i programmi→ Sonic→ DigitalMedia Projects→ Copy (Copia)→ Disc Copy (Copia disco).
- 2 Per copiare il CD o il DVD:
	- Se si dispone di un'unità CD o DVD, assicurarsi che le impostazioni siano corrette, quindi fare clic sul pulsante Disc Copy (Copia disco). Il computer legge il CD o DVD di origine, quindi copia i dati in una cartella temporanea sul disco rigido del computer.

Quando richiesto, inserire un CD o DVD vuoto nell'unità e fare clic su OK.

• Se si dispone di due unità CD o DVD, selezionare l'unità in cui è stato inserito il CD o DVD di origine e quindi fare clic sul pulsante Disc Copy (Copia disco). Il computer copia i dati presenti sul CD o DVD nel CD o DVD vuoto.

Al termine della copia del CD o DVD di origine, il CD o DVD creato viene automaticamente espulso.

#### <span id="page-27-1"></span>Uso di CD e DVD vuoti

Con le unità CD-RW è possibile scrivere solo su supporti di registrazione CD, compresi i CD-RW ad alta velocità, mentre con le unità DVD scrivibili è possibile scrivere sia su supporti di registrazione CD che su supporti di registrazione DVD.

Per registrare musica o memorizzare file di dati in modo permanente, utilizzare CD-R vuoti; dopo la masterizzazione, infatti, il contenuto di questi supporti non potrà più essere modificato. Per ulteriori informazioni, consultare la documentazione di Sonic. Se invece si intende scrivere su CD o cancellare, riscrivere o aggiornare i dati in essi contenuti, utilizzare CD-RW vuoti.

I supporti DVD+/-R possono essere utilizzati per memorizzare grandi quantità di informazioni in modo permanente. Dopo aver creato un disco DVD+/-R, potrebbe non essere più possibile scrivere sul disco se questo viene finalizzato o chiuso durante la fase finale del processo di creazione del disco. Se si desidera cancellare, riscrivere o aggiornare i dati sul disco in un secondo momento, utilizzare DVD+/-RW vuoti.

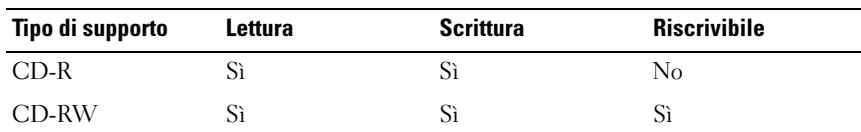

Unità CD scrivibili

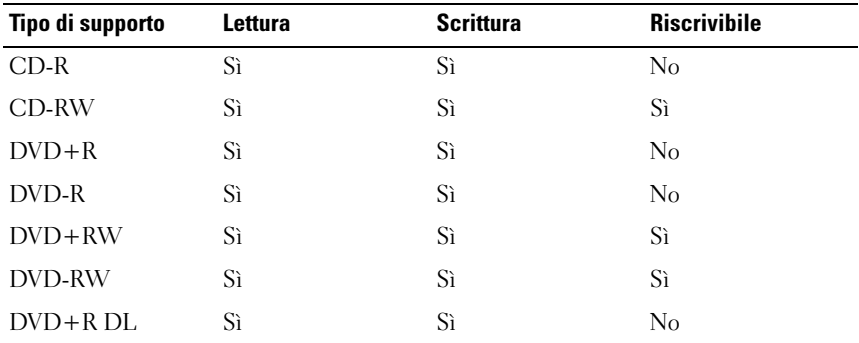

Unità DVD scrivibili

#### <span id="page-29-0"></span>Suggerimenti utili

- Utilizzare Esplora risorse di Microsoft ® Windows ® per trascinare i file selezionati su un CD-R o CD-RW solo dopo avere avviato Sonic DigitalMedia e aperto un progetto DigitalMedia.
- Per creare CD musicali da riprodurre con i normali impianti stereo, utilizzare supporti CD-R. I CD-RW non possono essere riprodotti nella maggior parte degli impianti stereo domestici o per auto.
- Non è possibile creare DVD audio con Sonic DigitalMedia.
- I file musicali MP3 possono essere riprodotti solo su lettori MP3 o su computer con software MP3.
- È possibile che i lettori DVD disponibili in commercio e utilizzati nei sistemi home theater non supportino tutti i formati DVD disponibili. Per un elenco dei formati supportati nel proprio lettore DVD, consultare la documentazione fornita con il lettore oppure contattare il produttore.
- Non copiare una quantità di dati pari alla capacità massima di un CD-R o CD-RW vuoto. Ad esempio, non copiare un file di 650 MB su un CD vuoto da 650 MB. Sul CD-RW sono necessari almeno 1-2 MB di spazio per finalizzare la registrazione.
- Usare un CD-RW vuoto per provare a registrare un CD fino ad acquisire sufficiente dimestichezza con le tecniche di registrazione di CD. Se si commette un errore, sarà possibile cancellare i dati sul CD-RW e riprovare. Si consiglia inoltre di utilizzare CD-RW vuoti per provare progetti di file musicali prima di registrarli permanentemente su un CD-R vuoto.

Per ulteriori informazioni, visitare il sito Web di Sonic all'indirizzo www.sonic.com.

# <span id="page-29-1"></span>Uso di un lettore di schede flash (opzionale)

Il lettore di schede flash può essere utilizzato per trasferire dati direttamente al computer.

Questo lettore supporta i seguenti tipi di memoria:

- Scheda xD-Picture
- SmartMedia (SMC)
- CompactFlash tipo I e II (CF I/II)
- Scheda MicroDrive
- Scheda SecureDigital (SD)
- MultiMediaCard (MMC)
- Memory Stick (MS/MS Pro)

Per informazioni sull'installazione di un lettore di schede flash, vedere ["Installazione di un lettore di schede flash" a pagina 133.](#page-132-0)

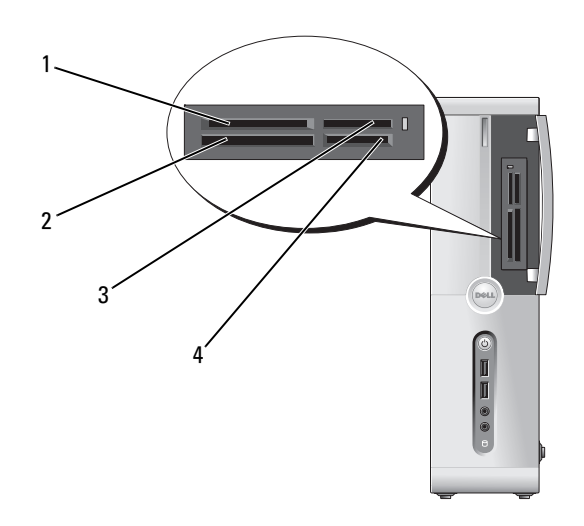

- 1 Scheda xD-Picture e SmartMedia (SMC)
- 3 Memory Stick (MS/MS Pro) 4 Scheda SecureDigital
- 2 Scheda MicroDrive e CompactFlash tipo I e II (CF I/II)
	- (SD)/MultiMediaCard (MMC)

Per usare il lettore di schede flash:

- 1 Controllare il supporto o la scheda per individuare la direzione di inserimento corretta.
- 2 Far scorrere il supporto o la scheda nello slot appropriato fino a quando non è completamente inserita nel relativo connettore. Se in fase di inserimento si incontra resistenza, non esercitare forza sul supporto o sulla scheda. Controllarne l'orientamento e quindi riprovare.

### <span id="page-31-0"></span>Collegamento di due monitor

#### $\sqrt{N}$  ATTENZIONE: prima di eseguire le procedure descritte in questa sezione, seguire le istruzioni di sicurezza riportate nella *Guida alle informazioni sul* prodotto.

Se nel computer è installata una scheda grafica che supporta la configurazione a due monitor, attenersi alle seguenti istruzioni per collegare e attivare i due monitor. Le istruzioni indicano come collegare due monitor (dotati di un connettore VGA ciascuno), un monitor con un connettore VGA e uno con un connettore DVI oppure un televisore.

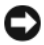

AVVISO: se si collegano due monitor dotati di connettori VGA, è necessario disporre dell'adattatore DVI opzionale. Se si collegano due monitor a schermo piatto, almeno uno dei due deve disporre di un connettore VGA. Se si collega un televisore, oltre a esso è possibile collegare solo un monitor (VGA o DVI).

#### <span id="page-31-1"></span>Collegamento di due monitor con connettori VGA

- 1 Seguire le procedure descritte in ["Operazioni preliminari" a pagina 93](#page-92-3).
	- $\mathbb Z$  N.B.: La scheda video integrata viene disattivata quando si installa una scheda grafica aggiuntiva. La porta della scheda video integrata è coperta da un cappuccio quando la porta è disattivata. Non rimuovere il cappuccio per collegare un monitor, poiché il monitor non funzionerebbe.
- 2 Collegare uno dei monitor al connettore VGA (blu) sul retro del computer.
- 3 Collegare l'altro monitor all'adattatore DVI opzionale e collegare l'adattatore DVI al connettore DVI (bianco) sul retro del computer.

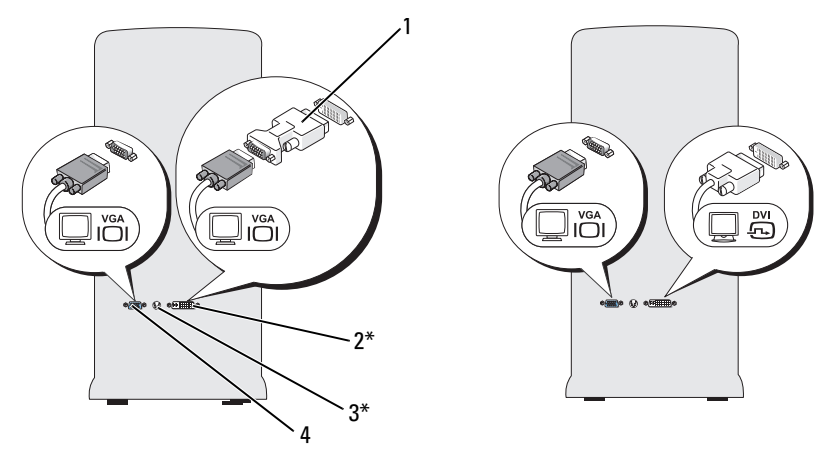

\*Potrebbe non essere presente sul computer

- 1 Adattatore DVI opzionale 2 Connettore DVI (bianco)
- 3 Connettore di uscita TV 4 Connettore VGA (blu)

#### <span id="page-32-0"></span>Collegamento di un monitor con un connettore VGA e di un altro monitor con un connettore DVI

- 1 Seguire le procedure descritte in ["Operazioni preliminari" a pagina 93](#page-92-3).
- 2 Collegare il connettore VGA del monitor con il connettore VGA (blu) sul retro del computer.
- 3 Collegare il connettore DVI dell'altro monitor con il connettore DVI (bianco) sul retro del computer.

#### <span id="page-32-1"></span>Collegamento di un televisore

 $\mathscr{U}$  N.B.: per collegare un televisore al computer, è necessario acquistare un cavo S−Video reperibile nella maggior parte dei negozi di elettrodomestici. Il cavo non è fornito con il computer.

- 1 Seguire le procedure descritte in ["Operazioni preliminari" a pagina 93](#page-92-3).
- 2 Collegare un'estremità del cavo S-Video al connettore opzionale di uscita TV sul retro del computer.
- 3 Collegare l'altra estremità del cavo S-Video al connettore S-Video di ingresso del televisore.
- 4 Collegare il monitor VGA o DVI.

#### <span id="page-33-0"></span>Modifica delle impostazioni dello schermo

- 1 Dopo aver collegato i monitor o il televisore, accendere il computer. Il desktop di Microsoft® Windows® viene visualizzato sul monitor primario.
- 2 Attivare la modalità duplicazione o la modalità desktop esteso nelle impostazioni dello schermo.
	- Nella modalità duplicazione, entrambi i monitor visualizzano la stessa immagine.
	- La modalità desktop esteso consente di trascinare oggetti da uno schermo all'altro, raddoppiando efficacemente lo spazio di lavoro visualizzabile.

Per informazioni sulla modifica delle impostazioni dello schermo per la scheda grafica in uso, vedere il manuale dell'utente nella Guida e supporto tecnico. Fare clic su Start  $\leftrightarrow$  Guida e supporto tecnico $\rightarrow$  User and system guides (Guide dell'utente e di sistema)→ Device guides (Guide delle periferiche), quindi selezionare la guida della scheda grafica in uso.

# <span id="page-33-1"></span>Gestione del risparmio energia

Le funzioni di risparmio energia di Windows Vista™ consentono di ridurre il consumo di corrente quando il computer è acceso, ma non in uso. È possibile ridurre solo la corrente utilizzata dal monitor o dal disco rigido, oppure attivare la modalità standby o la modalità sospensione per ridurre ulteriormente l'energia assorbita dall'intero computer.

Al ripristino del normale funzionamento del sistema, il desktop di Windows viene riportato allo stato in cui si trovava al momento dell'attivazione della modalità.

Windows Vista è dotato di tre modalità predefinite di gestione del risparmio energia:

- Bilanciata
- Risparmio energia
- Prestazioni elevate

Dell fornisce una quarta combinazione (Dell-Recommended mode), che specifica le impostazioni di risparmio energia più tipiche per la maggior parte dei nostri clienti. Si tratta della combinazione di risparmio di energia attiva.

#### <span id="page-34-0"></span>Modalità standby

La modalità standby è lo stato di disattivazione predefinito di Windows Vista. La modalità standby consente di risparmiare energia spegnendo lo schermo e il disco rigido dopo un determinato periodo di inattività. Al ripristino del normale funzionamento, il computer viene riportato allo stato operativo in cui si trovava al momento dell'attivazione della modalità standby.

Per impostare automaticamente la modalità standby dopo un determinato periodo di inattività, seguire la procedura descritta.

- 1 Fare clic su Start <sup>(29</sup>, quindi su Pannello di controllo.
- 2 In Scegliere una categoria, fare clic su Sistema e manutenzione.
- 3 In Sistema e manutenzione, fare clic su Opzioni risparmio energia.

La finestra di dialogo successiva mostra tre combinazioni di risparmio energia. La prima opzione è definita Dell Recommended (Consigliata da Dell) ed è quella attiva.

Sotto le tre combinazioni di risparmio energia è disponibile una freccia che permette di visualizzare delle combinazioni aggiuntive. È possibile impostare numerose combinazioni, ma solo tre di esse vengono visualizzate e la prima dell'elenco è sempre quella attiva.

Per attivare immediatamente la modalità standby senza attendere un periodo di inattività, fare clic su Start (+), quindi sull'icona del pulsante Disattiva. La modalità standby viene impostata come stato di disattivazione predefinito di Windows Vista.

Per uscire dalla modalità standby, premere un tasto della tastiera o muovere il mouse.

AVVISO: un'interruzione dell'alimentazione durante la modalità standby può provocare la perdita di dati. Windows Vista include anche una nuova modalità denominata Sospensione ibrida, che salva i dati in un file e mette il sistema in stato di standby. In caso di interruzione dell'alimentazione, il sistema conserva i dati sul disco rigido e riprende il funzionamento nello stesso stato in cui è stato lasciato dall'utente. Per ulteriori informazioni, vedere Guida in linea e supporto e cercare sospensione ibrida. La modalità Sospensione ibrida fornisce una riattivazione veloce se il sistema è in standby, ma conserva al sicuro i dati memorizzandoli sul disco rigido.

#### <span id="page-35-0"></span>Modalità sospensione

La modalità sospensione consente di risparmiare energia copiando i dati di sistema in un'area riservata del disco rigido, quindi spegnendo completamente il computer. Al ripristino del normale funzionamento del sistema, il desktop viene riportato allo stato in cui si trovava al momento dell'attivazione della modalità sospensione. Windows Vista può nascondere lo stato di sospensione all'utente se è attivata la modalità Sospensione ibrida. Per ulteriori informazioni, vedere Guida in linea e supporto e cercare sospensione.

Per attivare immediatamente la modalità sospensione:

- 1 Fare clic su Start  $\bigoplus$ , quindi selezionare la freccia (rivolta verso destra) accanto all'icona del lucchetto.
- 2 Selezionare Sospensione dall'elenco.

Per uscire dalla modalità sospensione, premere il pulsante di accensione. L'operazione potrebbe richiedere qualche secondo. La pressione di un tasto o lo spostamento del mouse non provoca la disattivazione della modalità sospensione, in quanto la tastiera e il mouse non funzionano quando è attivata tale modalità.

Poiché la modalità sospensione richiede un file specifico sul disco rigido con spazio sufficiente per memorizzare il contenuto della memoria del computer, Dell crea sul computer un file di sospensione della dimensione appropriata. Se il disco rigido del computer risulta danneggiato, Windows Vista ricrea automaticamente il file di sospensione.

#### <span id="page-35-1"></span>Proprietà delle combinazioni di risparmio energia

La finestra delle proprietà delle combinazioni di risparmio energia consente di specificare le impostazioni per la modalità standby, per la modalità dello schermo, per la modalità sospensione (se disponibile) e altre opzioni relative al risparmio energia. Per visualizzare la finestra delle proprietà delle combinazioni di risparmio energia:

- 1 Fare clic su Start (4), quindi su Pannello di controllo.
- 2 In Scegliere una categoria, fare clic su Sistema e manutenzione.
- 3 In Sistema e manutenzione, fare clic su Opzioni risparmio energia. Viene visualizzata la finestra Selezionare una combinazione per il risparmio di energia.
- 4 Nella finestra Selezionare una combinazione per il risparmio di energia, è possibile modificare le impostazioni di risparmio energia.
## Modalità di gestione del risparmio energia

Windows Vista è dotato di tre modalità predefinite di gestione del risparmio energia:

- Bilanciata
- Risparmio energia
- Prestazioni elevate

Dell fornisce una quarta modalità consigliata (Dell-Recommended), che specifica le impostazioni di risparmio energia più tipiche per la maggior parte dei nostri clienti. Si tratta della modalità attiva per tutte le configurazioni Dell.

Per modificare le impostazioni predefinite di una modalità di risparmio energia:

- 1 Fare clic su Start <sup>(+3</sup>), quindi su Pannello di controllo.
- 2 In Scegliere una categoria, fare clic su Sistema e manutenzione.
- 3 In Sistema e manutenzione, fare clic su Opzioni risparmio energia.

Sul lato sinistro della finestra Opzioni risparmio energia sono disponibili numerose opzioni.

Fare clic su Modifica impostazioni combinazione sotto una delle combinazioni di risparmio di energia per modificarne le opzioni. Ad esempio, è possibile:

- Richiedere una password alla riattivazione
- Scegliere le azioni dei pulsanti relativi al risparmio energia
- Creare una combinazione di risparmio energia (è possibile impostare le impostazioni desiderate e creare una combinazione personalizzata)
- Scegliere quando disattivare il monitor
- Cambiare il momento in cui il computer è in stato di sospensione.

### Scheda Avanzate

La scheda Avanzate consente di specificare numerose impostazioni aggiuntive. Se non si è sicuri delle impostazioni da specificare, è consigliabile conservare quelle predefinite. Per accedere alle impostazioni avanzate:

- 1 Selezionare la combinazione di risparmio energia che si desidera modificare.
- 2 Fare clic su Modifica impostazioni combinazione sotto una delle combinazioni di risparmio energia.
- 3 Fare clic su Cambia impostazioni avanzate risparmio energia.
- $\sqrt{N}$  ATTENZIONE: la finestra delle impostazioni avanzate di Opzioni risparmio energia fornisce diverse impostazioni. È importante procedere con cautela quando si decide di modificarle.

Fare clic su Start  $\bigoplus$ , quindi scegliere Guida e supporto tecnico per esplorare le opzioni disponibili.

## Attivazione della tecnologia Cool 'n' Quiet

La tecnologia Cool 'n' Quiet™ controlla le prestazioni del processore del computer in modo dinamico, regolando automaticamente la frequenza operativa e la tensione in base all'operazione in corso. Quando un'applicazione non richiede il livello massimo di prestazioni, è possibile risparmiare una quantità significativa di energia. Il rendimento è progettato per essere comunque reattivo, con prestazioni massime del processore quando necessario e risparmi automatici quando possibile.

Windows Vista imposta automaticamente la tecnologia AMD™ Cool 'n' Quiet nelle combinazioni di risparmio energia Dell Recommended (Consigliata da Dell), Bilanciata e Risparmio energia. Queste tecnologie sono invece disattivate nella combinazione Prestazioni elevate.

## <span id="page-38-0"></span>Informazioni sulle configurazioni RAID

Questa sezione fornisce informazioni generali sulla configurazione RAID che potrebbe essere stata selezionata all'acquisto del computer. Il computer supporta il livello RAID 1, consigliato per gli utenti che desiderano un'elevata integrità dei dati.

Le unità di una configurazione RAID devono avere la stessa dimensione per evitare che nell'unità di dimensioni maggiori rimanga spazio non allocato e quindi inutilizzabile.

## Configurazione RAID 1

Il livello RAID 1 utilizza una tecnica di archiviazione per la ridondanza dei dati nota come "mirroring" per migliorare l'integrità dei dati. I dati scritti sull'unità primaria vengono duplicati, ovvero ne viene eseguita una copia speculare ("mirror"), sulla seconda unità appartenente alla configurazione. Una configurazione RAID livello 1 comporta velocità di accesso ai dati inferiori ma notevoli vantaggi per quanto riguarda la ridondanza dei dati.

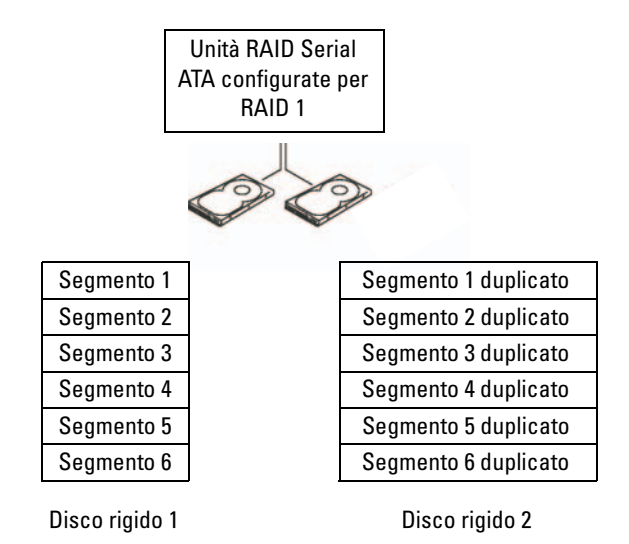

In caso di errore in una delle due unità, le operazioni di lettura e scrittura successive saranno eseguite sull'unità funzionante. Sarà quindi possibile ricostruire un'unità sostitutiva utilizzando i dati contenuti nell'unità funzionante.

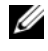

**N.B.:** nella modalità RAID 1, la dimensione della configurazione corrisponde infatti alla capacità dell'unità di dimensioni inferiori all'interno della configurazione.

## Configurazione dei dischi rigidi per RAID

Il computer può essere configurato per RAID anche se la configurazione RAID non è stata richiesta al momento dell'acquisto. Per una descrizione dei livelli RAID e dei loro requisiti, vedere ["Informazioni sulle configurazioni](#page-38-0)  [RAID" a pagina 39](#page-38-0). Per informazioni su come installare un disco rigido, vedere ["Dischi rigidi" a pagina 120](#page-119-0).

Per configurare i dischi rigidi RAID, utilizzare l'utilità Nvidia MediaShield ROM e viene eseguito prima di installare il sistema operativo sull'unità disco rigido.

Prima dell'esecuzione delle due procedure, è necessario attivare la modalità RAID.

## <span id="page-39-0"></span>Attivazione della modalità RAID

- 1 Accedere al programma di configurazione del sistema (vedere ["Accesso al](#page-170-0)  [programma di configurazione del sistema" a pagina 171](#page-170-0)).
- 2 Per evidenziare la scheda Advanced (Avanzate), utilizzare i tasti freccia sinistra e destra.
- 3 Utilizzare i tasti freccia SU e GIÙ per evidenziare Integrated Peripherals (Periferiche integrate), quindi premere <Invio>.
- 4 Utilizzare i tasti freccia SU e GIÙ per evidenziare Serial-ATA Configuration (Configurazione Serial-ATA), quindi premere <Invio>.
- 5 Premere i tasti freccia SU e GIÙ per evidenziare l'opzione RAID Enabled (Attivato da RAID), quindi premere <Invio>.

6 Utilizzare i tasti freccia SU e GIÙ per selezionare Enabled (Attivato), quindi premere <Invio>.

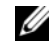

**K.B.:** Per ulteriori informazioni sulle opzioni RAID, vedere "Opzioni del [programma di installazione di sistema" a pagina 172.](#page-171-0)

- 7 Attivare l'opzione SATA corrispondente nel RAID primario o secondario, a seconda di dove sono collegati i dischi rigidi.
- 8 Utilizzare i tasti freccia SU e GIÙ per selezionare Enabled (Attivato), quindi premere <Invio>. Premere F10 e successivamente <Invio> per uscire dal programma di configurazione del sistema e riprendere il processo di avvio.

## Uso dell'utilità Nvidia MediaShield ROM

AVVISO: la procedura seguente provoca la perdita di tutti i dati presenti sui dischi rigidi. Prima di proseguire, eseguire il backup dei dati che non si desidera perdere.

Per creare una configurazione RAID, è possibile utilizzare dischi rigidi di qualunque dimensione. Tuttavia, è preferibile disporre di unità delle stesse dimensioni. Per una descrizione dei livelli RAID e dei loro requisiti, vedere ["Informazioni sulle configurazioni RAID" a pagina 39](#page-38-0). Per informazioni su come installare un disco rigido, vedere ["Installazione di un disco rigido"](#page-121-0)  [a pagina 122.](#page-121-0)

- 1 Abilitare RAID per ogni disco rigido applicabile del computer (vedere ["Attivazione della modalità RAID" a pagina 40\)](#page-39-0).
- 2 Riavviare il computer.
- 3 Premere <F10> alla richiesta di accedere al RAID BIOS.

 $\mathbb Z$  N.B.: se si attende troppo a lungo e sullo schermo appare il logo del sistema operativo, attendere la visualizzazione del desktop di Microsoft Windows, quindi arrestare il sistema e riprovare.

Viene visualizzata la finestra Define a New Array (Definisci un nuovo array).

4 Premere <Tab> per evidenziare il campo RAID Mode (Modalità RAID).

Per creare una configurazione RAID 1, utilizzare i tasti freccia per selezionare Mirroring.

5 Premere <Tab> per evidenziare il campo Free Disks (Dischi liberi).

6 Utilizzare i tasti freccia SU E GIÙ per selezionare un disco rigido da includere nell'array RAID, quindi utilizzare il tasto freccia DESTRA per spostare l'unità selezionata dal campo Free Disks al campo Array Disks (Dischi dell'array). Ripetere l'operazione per tutti i dischi che si desidera includere nell'array RAID.

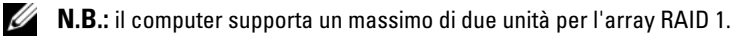

7 Una volta assegnati i dischi rigidi a un array, premere <F9>.

Viene visualizzata la richiesta di cancellare i dati dei dischi (Clear disk data).

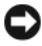

AVVISO: l'operazione seguente provoca la perdita di tutti i dati presenti sulle unità selezionate.

8 Premere <Y> per cancellare tutti i dati sulle unità selezionate.

Viene visualizzata la finestra Array List (Elenco array).

9 Per esaminare i dettagli dell'array che si sta configurando, utilizzare i tasti freccia per evidenziare l'array nella finestra Array Detail (Dettaglio array) e premere <Invio>.

Viene visualizzata la finestra Array List.

 $\mathbb Z$  N.B.: per eliminare un array, selezionarlo con i tasti freccia e premere <D>.

- 10 Premere <Invio> per tornare alla schermata precedente.
- 11 Premere <Ctrl><X> per uscire dal RAID BIOS.

## Uso di Nvidia MediaShield

Nvidia MediaShield consente di visualizzare e gestire le configurazioni RAID.

## Ricostruzione di una configurazione RAID

Se uno dei dischi rigidi in un array RAID è guasto o danneggiato, è possibile ricostruire l'array ripristinando i dati su un'unità sostitutiva.

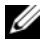

 $\mathscr{U}$  N.B.: la ricostruzione di un array può essere eseguita solo sulle configurazioni RAID 1.

- 1 Eseguire Nvidia MediaShield.
- 2 Fare clic per selezionare la configurazione RAID (Mirroring) nella finestra dell'utilità di gestione.

3 Fare clic su Rebuild Array (Ricostruisci array) nel pannello System Tasks (Operazioni di sistema).

Viene visualizzata la procedura guidata di ricostruzione NVIDIA Rebuild Array Wizard.

- 4 Fare clic su Avanti.
- 5 Selezionare il disco rigido da ricostruire facendo clic sulla casella di controllo corrispondente.
- 6 Fare clic su Avanti.
- 7 Fare clic su Finish (Fine).

Viene visualizzata la finestra dell'utilità di gestione RAID MediaShield, che visualizza lo stato del processo di ricostruzione.

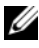

 $\mathscr{U}$  N.B.: durante la ricostruzione dell'array è possibile utilizzare normalmente il computer.

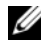

 $\mathbb Z$  **N.B.:** per ricostruire un array, è possibile utilizzare qualsiasi disco libero disponibile abilitato per RAID.

## Trasferimento delle informazioni a un nuovo computer

Per trasferire i file o altri dati da un computer a un altro è possibile utilizzare una delle procedure guidate del sistema operativo. Per istruzioni, consultare tra le seguenti la sezione corrispondente al sistema operativo utilizzato sul computer.

## Windows Vista

Il sistema operativo Windows Vista™ fornisce la procedura Trasferimento guidato file e impostazioni per spostare i dati da un computer di origine a un computer nuovo. È possibile spostare dati quali:

- Account utente
- File e cartelle
- Impostazioni di programmi
- Impostazioni Internet e Preferiti
- Impostazioni di posta elettronica, contatti e messaggi

I dati possono essere trasferiti al nuovo computer tramite la rete o una connessione seriale. In alternativa è possibile archiviare i dati su un supporto rimovibile, ad esempio un CD scrivibile, e trasferirli quindi al nuovo computer.

La procedura guidata Trasferimento guidato file e impostazioni può essere avviata in due modi:

- 1 Una volta completata l'installazione di Windows Vista, viene visualizzato il Centro attività iniziali di Windows Vista. Fare clic su Trasferisci file e impostazioni per avviare Trasferimento guidato file e impostazioni.
- 2 Se la finestra di dialogo Centro attività iniziali è stata chiusa, è possibile accedere a Trasferimento guidato file e impostazioni facendo clic su Start → Tutti i programmi→ Accessori→ Utilità di sistema→ Trasferimento guidato file e impostazioni.

Fare doppio clic sull'icona Trasferimento guidato file e impostazioni per avviare il processo.

## Installazione di una rete domestica o aziendale

## Collegamento a un adattatore di rete

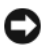

AVVISO: collegare il cavo di rete al connettore dell'adattatore di rete sul computer e non al connettore del modem sul computer. non collegare un cavo di rete a uno spinotto a muro della linea telefonica.

1 Collegare il cavo di rete al connettore dell'adattatore di rete sul retro del computer.

Inserire il cavo fino a che non scatta in posizione, quindi tirarlo delicatamente per verificare che sia perfettamente collegato.

2 Collegare l'altra estremità del cavo di rete a una periferica di rete.

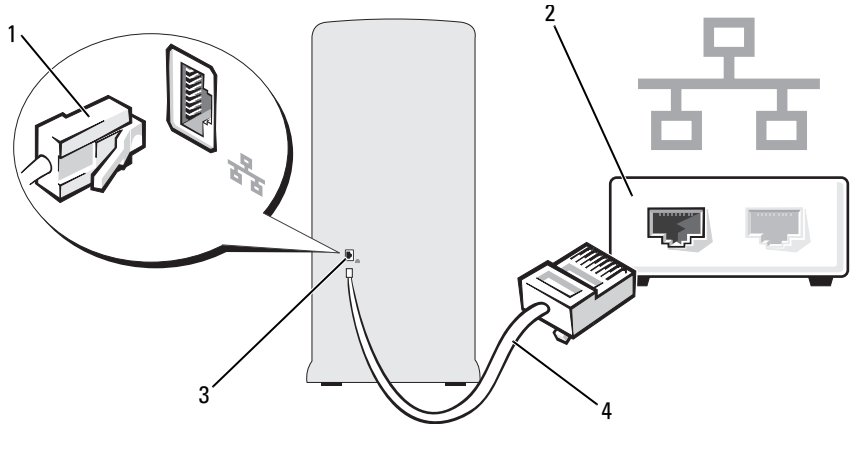

- 1 Connettore dell'adattatore di rete 2 Periferica di rete
	-
- 3 Connettore dell'adattatore di rete sul computer 4 Cavo di rete
- 

## Installazione guidata rete

Il sistema operativo Windows Vista™ include la procedura Installazione guidata rete che assiste l'utente durante il processo di condivisione di file, di stampanti o di una connessione Internet tra computer in ambito domestico o di un piccolo ufficio.

- 1 Fare clic sul pulsante Start <sup>(2)</sup> e successivamente su Rete.
- 2 Viene aperta la finestra di dialogo Rete. Fare clic su Centro connessioni di rete e condivisione.

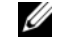

N.B.: la schermata fornisce anche dei collegamenti ad Aggiungi stampante e ad Aggiungi un dispositivo wireless, se disponibili.

- 3 Viene visualizzata la finestra di dialogo Centro connessioni di rete e condivisione, in cui è possibile selezionare Configura connessione o rete da un elenco di operazioni presente sul lato sinistro.
- 4 L'elenco fornisce tra le altre anche le seguenti operazioni: Connessione a Internet e Configura un router o un punto di accesso wireless. Selezionare l'operazione più appropriata per la rete in uso e seguire le istruzioni visualizzate sullo schermo.

Per ulteriori informazioni, vedere Guida e supporto tecnico e cercare rete.

## Connessione a Internet

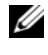

 $\mathbb Z$  N.B.: i fornitori di servizi Internet (ISP) e i servizi da essi offerti variano da paese a paese.

Per connettersi a Internet, è necessario disporre di una connessione via modem o di rete e di un provider di servizi Internet. Il provider offrirà una o più opzioni di connessione a Internet tra quelle descritte di seguito.

- Connessioni DSL che forniscono un accesso a Internet ad alta velocità tramite la linea telefonica esistente o un servizio di telefonia mobile. Queste connessioni consentono di accedere a Internet e contemporaneamente utilizzare il telefono sulla stessa linea.
- Connessioni tramite modem via cavo che forniscono l'accesso a Internet ad alta velocità usando la linea della televisione via cavo locale.
- Connessioni modem satellitari che forniscono un accesso a Internet ad alta velocità tramite un sistema televisivo satellitare.
- Connessioni di accesso remoto che forniscono l'accesso a Internet tramite una linea telefonica. Queste connessioni sono notevolmente più lente rispetto alle connessioni DSL e tramite modem via cavo (o satellitare).
- Connessioni LAN wireless che forniscono l'accesso a Internet mediante la tecnologia wireless Bluetooth®.

Se si usa una connessione di accesso remoto, collegare una linea telefonica al connettore del modem sul computer e allo spinotto a muro del telefono prima di impostare la connessione a Internet. Se si utilizza una connessione DSL o tramite modem via cavo (o satellitare), rivolgersi al provider o al gestore di telefonia cellulare per ottenere informazioni sull'impostazione.

## Impostazione della connessione a Internet

Per impostare una connessione a Internet con un collegamento sul desktop fornito dal provider:

- 1 Salvare e chiudere i file aperti e uscire da tutte le applicazioni in esecuzione.
- 2 Fare doppio clic sull'icona del provider sul desktop di Windows Vista™.
- 3 Seguire le istruzioni visualizzate per completare l'installazione.

Se sul desktop non è presente l'icona del provider o se si desidera impostare una connessione a Internet con un provider diverso, eseguire le operazioni descritte nella sezione seguente relative al sistema operativo utilizzato:

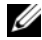

 $\mathscr{U}$  N.B.: in caso di problemi relativi alla connessione a Internet, vedere "Problemi [relativi alla posta elettronica, al modem e a Internet" a pagina 52](#page-51-0). Se non è possibile connettersi a Internet, ma in passato si è stabilita almeno una connessione tramite lo stesso provider, è possibile che il servizio sia momentaneamente interrotto. Rivolgersi al provider di servizi Internet per verificare lo stato del servizio o riprovare a connettersi in un altro momento.

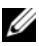

 $\mathscr{D}$  N.B.: tenere a portata di mano le informazioni sul provider di servizi Internet. Se non si dispone di un provider, la procedura guidata Connessione a Internet può facilitare l'operazione.

- 1 Salvare e chiudere i file aperti e uscire da tutte le applicazioni in esecuzione.
- 2 Fare clic su Start <sup>(29</sup>, quindi su Pannello di controllo.
- 3 In Rete e Internet, fare clic su Connessione a Internet.

Viene visualizzata la finestra Connessione a Internet.

- 4 Fare clic su Banda larga (PPPoE) o su Remota, a seconda del modo di connessione desiderato:
	- Selezionare Banda larga se si intende utilizzare una connessione DSL, mediante un modem satellitare, mediante un modem della TV via cavo o mediante la tecnologia wireless Bluetooth.
	- Scegliere Remota se si intende utilizzare un modem di accesso remoto o ISDN.

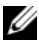

 $\mathbb Z$  N.B.: se si hanno dubbi sul tipo di connessione da selezionare, selezionare Suggerimenti per la scelta o rivolgersi al provider di servizi Internet.

5 Seguire le istruzioni visualizzate sullo schermo e utilizzare le informazioni di configurazione fornite dal provider per completare l'impostazione.

# Soluzione dei problemi

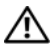

 $\bigwedge$  ATTENZIONE: è possibile che alcuni dei componenti descritti in questo capitolo possano essere sostituiti solo da un tecnico autorizzato e non dall'utente.

## Suggerimenti per la risoluzione dei problemi

Attenersi ai seguenti suggerimenti per la risoluzione dei problemi inerenti al computer:

- Se prima che si verificasse il problema è stato aggiunto o rimosso un componente, verificare le procedure di installazione e assicurarsi che il componente sia stato installato correttamente.
- Se una periferica non funziona, assicurarsi che sia collegata correttamente.
- Se sullo schermo viene visualizzato un messaggio di errore, trascriverlo esattamente. Questo messaggio potrebbe fornire informazioni determinanti per la diagnosi e la risoluzione del problema da parte del personale del supporto tecnico.
- Se un messaggio di errore viene visualizzato quando è in esecuzione un determinato programma, consultare la documentazione di quel programma.

## Problemi relativi alla pila

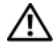

 $\sqrt{N}$  ATTENZIONE: se una pila nuova non viene installata correttamente, potrebbe esplodere. Sostituire la pila con una dello stesso tipo o di tipo equivalente consigliato dal produttore. Smaltire le pile usate secondo le istruzioni del produttore.

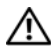

 $\sqrt{!}$  ATTENZIONE: prima di eseguire le procedure descritte in questa sezione, seguire le istruzioni di sicurezza riportate nella *Guida alle informazioni sul prodotto*.

SOSTITUIRE LA PILA. Se è necessario ripristinare ripetutamente le informazioni relative alla data e all'ora dopo aver acceso il computer o se all'avvio vengono visualizzate informazioni di data e ora non corrette, sostituire la pila (vedere ["Sostituzione della pila" a pagina 139](#page-138-0)). Se la pila continua a non funzionare correttamente, contattare Dell (vedere ["Assistenza" a pagina 183](#page-182-0)).

## Problemi relativi alle unità

### $\bigwedge$  ATTENZIONE: prima di eseguire le procedure descritte in questa sezione, seguire le istruzioni di sicurezza riportate nella Guida alle informazioni sul prodotto.

ACCERTARSI CHE MICROSOFT<sup>®</sup> WINDOWS<sup>®</sup> RICONOSCA L'UNITÀ. Fare clic sul pulsante Start <sup>(+)</sup> e successivamente su Computer. Se l'unità disco floppy, CD o DVD non è presente in elenco, eseguire una scansione completa con il software antivirus e rimuovere gli eventuali virus. A volte i virus possono impedire il riconoscimento delle unità da parte di Windows.

VERIFICARE CHE L 'UNITÀ SIA ABILITATA NEL PROGRAMMA DI CONFIGURAZIONE DEL SISTEMA. Vedere ["Programma di installazione di sistema" a pagina 170](#page-169-0).

#### VERIFICARE IL FUNZIONAMENTO DELL'UNITÀ.

- Inserire un altro disco floppy, CD o DVD per eliminare la possibilità che quello precedente sia difettoso.
- Inserire un supporto avviabile e riavviare il computer.

PULIRE L'UNITÀ O IL DISCO. Vedere ["Pulizia del computer" a pagina 178.](#page-177-0)

CONTROLLARE LE CONNESSIONI DEL CAVI

ESEGUIRE L'UTILITÀ HARDWARE TROUBLESHOOTER (RISOLUZIONE DEI PROBLEMI HARDWARE). Vedere ["Risoluzione dei problemi software e hardware nel](#page-83-0)  [sistema operativo Windows Vista" a pagina 84.](#page-83-0)

ESEGUIRE IL PROGRAMMA DELL DIAGNOSTICS. Vedere "Avvio del programma [Dell Diagnostics dal disco rigido" a pagina 77.](#page-76-0)

## Problemi relativi all'unità CD e DVD

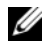

 $\mathbb Z$  N.B.: le vibrazioni generate dalle unità CD o DVD ad alta velocità sono normali, anche se rumorose, e pertanto non indicano un difetto dell'unità o del supporto CD o DVD.

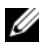

 $\mathbb Z$  N.B.: a causa dei differenti tipi di formato disco usati nei diversi paesi, non tutti i DVD funzionano in qualsiasi unità.

### REGOLARE IL VOLUME DI WINDOWS.

- Fare clic sull'icona raffigurante un altoparlante nell'angolo inferiore destro dello schermo.
- Accertarsi che il volume sia regolato su un livello udibile facendo clic sul dispositivo di scorrimento e trascinandolo verso l'alto.
- Accertarsi che la riproduzione dell'audio non sia disattivata facendo clic su tutte le caselle selezionate.

CONTROLLARE GLI ALTOPARLANTI E IL SUBWOOFER. Vedere "Problemi relativi [all'audio e agli altoparlanti" a pagina 66](#page-65-0).

### Problemi di scrittura su un'unità CD-RW/DVD-RW

CHIUDERE GLI ALTRI PROGRAMMI. L'unità CD/DVD-RW deve ricevere un flusso di dati costante durante l'operazione di scrittura. Se il flusso si interrompe, si verifica un errore. Chiudere tutti i programmi prima di scrivere sull'unità CD-RW/DVD-RW.

### DISATTIVARE LA MODALITÀ STANDBY IN WINDOWS PRIMA DI ESEGUIRE L'OPERAZIONE DI SCRITTURA SU UN CD-RW/DVD-RW.

- 1 Fare clic su Start (<sup>12</sup>), quindi su Pannello di controllo.
- 2 Fare clic su Sistema e manutenzione e successivamente su Opzioni risparmio energia.
- 3 In Combinazioni preferite, fare clic su Modifica impostazioni combinazione per la combinazione selezionata.
- 4 Fare clic sul menu a discesa dell'opzione Spegnimento dello schermo e selezionare Mai.

## Problemi relativi al disco rigido

### ESEGUIRE L 'UTILITÀ CONTROLLO DISCO.

- 1 Fare clic sul pulsante Start (3), quindi su Computer.
- 2 Fare clic con il pulsante destro del mouse su Disco locale C:.
- 3 Scegliere Proprietà.
- 4 Selezionare la scheda Strumenti.
- 5 Nella casella di gruppo Controllo errori, fare clic su Esegui ScanDisk.
- 6 Fare clic su Cerca i settori danneggiati e tenta il ripristino.
- 7 Fare clic su Avvia.

N.B.: è necessario accedere al sistema come amministratore per eseguire questa procedura.

## <span id="page-51-0"></span>Problemi relativi alla posta elettronica, al modem e a Internet

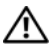

### $\sqrt{N}$  ATTENZIONE: prima di eseguire le procedure descritte in questa sezione, seguire le istruzioni di sicurezza riportate nella *Guida alle informazioni sul* prodotto.

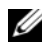

 $\mathbb Z$  N.B.: collegare il modem esclusivamente a una linea telefonica analogica, poiché non funziona se collegato a una rete telefonica digitale.

### VERIFICARE LE IMPOSTAZIONI DI SICUREZZA DI WINDOWS MAIL EXPRESS.

Se non si riesce ad aprire gli allegati dei messaggi di posta elettronica, seguire la procedura descritta:

- 1 In Windows Mail, fare clic su Strumenti, scegliere Opzioni, quindi fare clic su Protezione.
- 2 Click Non consentire salvataggio o apertura di allegati che potrebbero contenere virus per rimuovere il segno di spunta.
- 3 Fare clic su Applica e successivamente su OK.

#### CONTROLLARE LA CONNESSIONE ALLA LINEA TELEFONICA CONTROLLARE LA PRESA TELEFONICA. COLLEGARE IL MODEM DIRETTAMENTE ALLO SPINOTTO A MURO DELLA LINEA TELEFONICA.

#### USARE UNA LINEA TELEFONICA DIFFERENTE.

- Verificare che la linea telefonica sia collegata allo spinotto presente sul modem. Lo spinotto è riconoscibile da un'etichetta verde o da un'icona a forma di connettore.
- Accertarsi che il connettore della linea telefonica scatti in posizione quando viene inserito nel modem.
- Scollegare la linea telefonica dal modem e collegarla direttamente a un telefono. Verificare la presenza del segnale di linea.
- Se sulla stessa linea sono presenti altri dispositivi telefonici, quali segreterie telefoniche, fax dedicati, dispositivi di protezione da sovracorrente o sdoppiatori di linea, escluderli e utilizzare il telefono per collegare direttamente il modem allo spinotto a muro della linea telefonica. Se si sta usando un cavo di 3 metri o di lunghezza superiore, provare a sostituirlo con uno più corto.

**ESEGUIRE IL PROGRAMMA DI DIAGNOSTICA MODEM HELPER.** Fare clic su Start (<sup>52</sup>), scegliere Tutti i programmi, quindi fare clic su Modem Helper. Seguire le istruzioni visualizzate per identificare e risolvere i problemi del modem. Modem Helper non è disponibile su tutti i computer.

### VERIFICARE SE È STATA STABILITA LA COMUNICAZIONE TRA IL MODEM E WINDOWS.

- 1 Fare clic su Start (2), quindi su Pannello di controllo.
- 2 Fare clic su Hardware e suono.
- 3 Fare clic su Opzioni modem e telefono e successivamente sulla scheda Modem.
- 4 Fare clic sulla porta COM del modem in uso.
- 5 Fare clic su Proprietà, selezionare la scheda Diagnostica, quindi fare clic su Interroga modem per controllare se il modem è in grado di comunicare con Windows.

Se tutti i comandi ricevono una risposta, il modem funziona correttamente.

VERIFICARE DI DISPORRE DI UNA CONNESSIONE A INTERNET ATTIVA. Accertarsi di aver sottoscritto un abbonamento con un provider di servizi Internet. Aprire il programma di posta elettronica Windows Mail e fare clic su File. Se accanto all'opzione Non in linea è presente un segno di spunta, fare clic sull'opzione per rimuoverlo e connettersi a Internet. Per informazioni, contattare il provider di servizi Internet.

## Messaggi di errore

Se il messaggio non è incluso nell'elenco riportato di seguito, consultare la documentazione del sistema operativo o del programma in esecuzione al momento della visualizzazione del messaggio.

A FILENAME CANNOT CONTAIN ANY O F THE FOLLOWING CHARACTERS:  $\setminus$  / : \* ? " < > |. Non utilizzare i caratteri indicati per i nomi di file.

A REQUIRED .DLL FILE WAS NOT FOUND (FILE DLL NON TROVATO). Non è possibile trovare un file essenziale per l'esecuzione del programma che si sta tentando di aprire. Per rimuovere e reinstallare il programma, seguire la procedura descritta:

- 1 Fare clic sul pulsante Start (1), scegliere Control Panel (Pannello di controllo), quindi fare clic su Programs (Programmi).
- 2 In Programmi e funzionalità, fare clic su Disinstalla un programma.
- 3 Selezionare il programma che si desidera eliminare.
- 4 Fare clic su Disinstalla, Modifica o Ripara.
- 5 Per informazioni sull'installazione, consultare la documentazione fornita con il programma.

*drive letter* :\ IS NOT ACCESSIBLE. THE DEVICE IS NOT READY. Non  $\grave{e}$ possibile leggere il disco nell'unità. Inserire un altro disco e riprovare.

INSERT BOOTABLE MEDIA (INSERIRE SUPPORTO AVVIABILE). Inserire un disco floppy o un CD avviabile.

#### NON-SYSTEM DISK ERROR (ERRORE: DISCO NON DI SISTEMA).

Rimuovere il disco floppy dall'unità e riavviare il computer.

### NOT ENOUGH MEMORY OR RESOURCES. CLOSE SOME PROGRAMS AND TRY

AGAIN. Chiudere tutte le finestre e aprire il programma che si desidera usare. A volte può essere necessario riavviare il computer per ripristinarne le risorse. In tal caso, eseguire per primo il programma che si desidera utilizzare.

### OPERATING SYSTEM NOT FOUND (SISTEMA OPERATIVO NON TROVATO).

Contattare Dell (vedere ["Assistenza" a pagina 183\)](#page-182-0).

## Problemi relativi alla tastiera

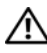

 $\bigwedge$  ATTENZIONE: prima di eseguire le procedure descritte in questa sezione, seguire le istruzioni di sicurezza riportate nella Guida alle informazioni sul prodotto.

#### CONTROLLARE IL CAVO DELLA TASTIFRA.

- Accertarsi che il cavo della tastiera sia perfettamente collegato al computer.
- Spegnere il computer (vedere ["Spegnimento del computer" a pagina 94\)](#page-93-0), ricollegare il cavo della tastiera come illustrato nel diagramma di configurazione fornito con il computer, quindi riavviare il computer.
- Controllare che il connettore del cavo non presenti piedini piegati o rotti oppure cavi danneggiati o deteriorati, quindi riavviare il computer. Raddrizzare i piedini piegati.
- Rimuovere gli eventuali cavi di prolunga e collegare la tastiera direttamente al computer.

VERIFICARE IL FUNZIONAMENTO DELLA TASTIERA. Collegare una tastiera funzionante al computer e provare a usarla.

#### VERIFICARE CHE LE PORTE USB SIANO ABILITATE NEL PROGRAMMA DI CONFIGURAZIONE DEL SISTEMA. Vedere ["Programma di installazione di sistema"](#page-169-0)  [a pagina 170.](#page-169-0)

ESEGUIRE L 'UTILITÀ HARDWARE TROUBLESHOOTER (RISOLUZIONE DEI PROBLEMI HARDWARE). Vedere ["Risoluzione dei problemi software e hardware nel](#page-83-0)  [sistema operativo Windows Vista" a pagina 84.](#page-83-0)

## Blocco del sistema e problemi relativi al software

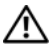

 $\sqrt{N}$  ATTENZIONE: prima di eseguire le procedure descritte in questa sezione, seguire le istruzioni di sicurezza riportate nella *Guida alle informazioni sul prodotto*.

## Il computer non si avvia

ACCERTARSI CHE IL CAVO DI ALIMENTAZIONE SIA COLLEGATO SALDAMENTE AL COMPUTER E ALLA PRESA ELETTRICA.

## Il computer non risponde

AVVISO: per evitare una possibile perdita di dati, chiudere la sessione di lavoro del sistema operativo per arrestare il sistema.

SPEGNERE IL COMPUTER. Se il computer non risponde alla pressione di un tasto o al movimento del mouse, premere il pulsante di accensione per almeno 8-10 secondi fino a quando il computer non si spegne e quindi riavviarlo.

## Un programma non risponde

#### TERMINARE IL PROGRAMMA.

- 1 Premere contemporaneamente <Ctrl><Maiusc><Esc>.
- 2 Fare clic su Applications (Applicazioni).
- 3 Selezionare il programma che non risponde.
- 4 Fare clic su End Task (Termina operazione).

## Un programma si blocca ripetutamente

U

N.B.: in genere, insieme a un programma vengono fornite le istruzioni di installazione nella relativa documentazione o su un disco floppy o un CD.

CONSULTARE LA DOCUMENTAZIONE FORNITA CON IL SOFTWARE. Se necessario, disinstallare e reinstallare il programma.

## Il programma è stato sviluppato per una versione precedente del sistema operativo Microsoft® Windows®

### ESEGUIRE LA VERIFICA GUIDATA COMPATIBILITÀ PROGRAMMI.

Utilizzare la procedura Program Compatibility Wizard (Verifica guidata compatibilità programmi) per configurare un ambiente operativo simile alle versioni precedenti di Windows. Questa procedura può migliorare le prestazioni dei programmi sviluppati per le versioni precedenti di Windows.

- 1 Fare clic sul pulsante Start (→), quindi su Control Panel (Pannello di controllo)→ Programs (Programmi) $\rightarrow$  Programs and features (Programmi e caratteristiche).
- 2 In Programmi e funzionalità, fare clic su Utilizzare un vecchio programma con questa versione di Windows.
- 3 Seguire le istruzioni visualizzate.

## Lo schermo diventa blu

SPEGNERE IL COMPUTER. Se il computer non risponde alla pressione di un tasto o al movimento del mouse, premere il pulsante di accensione per almeno 8-10 secondi fino a quando il computer non si spegne e quindi riavviarlo.

## Altri problemi software

### PER INFORMAZIONI SULLA RISOLUZIONE DEI PROBLEMI, CONSULTARE LA DOCUMENTAZIONE FORNITA CON IL SOFTWARE O CONTATTARE IL PRODUTTORE DEL SOFTWARE.

- Verificare che il programma sia compatibile con il sistema operativo installato sul computer.
- Verificare che il computer soddisfi i requisiti hardware minimi necessari per l'esecuzione del software. Per informazioni, consultare la documentazione fornita con il software.
- Accertarsi di avere installato e configurato correttamente il programma
- Verificare che i driver di periferica non siano incompatibili con il programma.
- Se necessario, disinstallare e reinstallare il programma.

#### ESEGUIRE IMMEDIATAMENTE UN BACKUP DEI FILE

ESEGUIRE UN PROGRAMMA ANTIVIRUS PER VERIFICARE LA PRESENZA DI VIRUS SU DISCO RIGIDO, DISCHI FLOPPY O CD.

SALVARE E CHIUDERE I FILE APERTI, USCIRE DA TUTTI I PROGRAMMI IN ESECUZIONE E ARRESTARE IL SISTEMA UTILIZZANDO IL MENU START.

## Problemi relativi al lettore di schede flash

#### NESSUNA LETTERA DI UNITÀ ASSEGNATA.

Quando rileva il lettore di schede flash, Windows Vista assegna automaticamente alla periferica la lettera dell'unità logica successiva a tutte le altre unità fisiche del sistema. Se l'unità logica successiva alle unità fisiche è associata a un'unità di rete, Windows Vista non assegna automaticamente la lettera di unità al lettore di schede flash.

Per assegnare manualmente un'unità al lettore di schede flash:

- 1 Fare clic sul pulsante Start  $(4)$ , quindi fare clic con il pulsante destro del mouse su Computer e selezionare Manage (Gestisci).
- 2 Fare clic su Continua se richiesto.
- 3 Espandere l'oggetto Archiviazione e selezionare Gestione disco.
- 4 Nel riquadro a destra, fare clic con il pulsante destro del mouse sulla lettera di unità che si desidera modificare.
- 5 Selezionare Cambia lettera e percorso di unità.
- 6 Fare clic su Cambia.
- 7 Dalla casella di riepilogo a discesa, selezionare la nuova lettera di unità che si desidera assegnare al lettore di schede flash.
- 8 Fare clic su OK per confermare la selezione.

N.B.: è necessario accedere al sistema come amministratore per eseguire questa procedura.

N.B.: il lettore di schede flash viene visualizzato come unità mappata solo quando è collegato al computer. Ognuno dei quattro slot del lettore è mappato a un'unità anche se non è inserito alcun supporto. Se si tenta di accedere al lettore di schede flash quando non è inserito alcun supporto, viene richiesto di inserirne uno.

#### LA PERIFERICA FLEXBAY È DISATTIVATA.

L'opzione di disattivazione della periferica FlexBay è disponibile nel BIOS solo quando tale periferica è installata. Se è installata fisicamente ma non funziona, verificarne l'attivazione nel BIOS.

## Problemi di memoria

### $\sqrt{N}$  ATTENZIONE: prima di eseguire le procedure descritte in questa sezione, seguire le istruzioni di sicurezza riportate nella Guida alle informazioni sul prodotto.

#### SE VIENE VISUALIZZATO UN MESSAGGIO INDICANTE CHE LA MEMORIA È INSUFFICIENTE .

- Salvare e chiudere i file aperti e uscire da tutti i programmi in esecuzione non in uso per cercare di risolvere il problema.
- Per conoscere i requisiti minimi di memoria, consultare la documentazione fornita con il software. Se necessario, installare memoria aggiuntiva (vedere ["Istruzioni](#page-104-0)  [generali per l'installazione" a pagina 105](#page-104-0)).
- Rimuovere e reinstallare i moduli di memoria (vedere ["Installazione della](#page-105-0)  [memoria" a pagina 106](#page-105-0)) per accertarsi che il computer comunichi correttamente con la memoria.
- Eseguire il programma Dell Diagnostics (vedere ["Avvio del programma Dell](#page-76-0)  [Diagnostics dal disco rigido" a pagina 77\)](#page-76-0).

#### IN CASO DI ULTERIORI PROBLEMI RELATIVI ALLA MEMORIA.

- Rimuovere e reinstallare i moduli di memoria (vedere ["Installazione della](#page-105-0)  [memoria" a pagina 106](#page-105-0)) per accertarsi che il computer comunichi correttamente con la memoria.
- Accertarsi di aver seguito le istruzioni per l'installazione della memoria (vedere ["Istruzioni generali per l'installazione" a pagina 105](#page-104-0)).
- Il computer supporta la memoria DDR2. Per ulteriori informazioni sul tipo di memoria supportata dal computer, vedere ["Memoria" a pagina 165](#page-164-0).
- Eseguire il programma Dell Diagnostics (vedere ["Avvio del programma Dell](#page-76-0)  [Diagnostics dal disco rigido" a pagina 77\)](#page-76-0).

## Problemi relativi al mouse

 $\sqrt{N}$  ATTENZIONE: prima di eseguire le procedure descritte in questa sezione, seguire le istruzioni di sicurezza riportate nella Guida alle informazioni sul prodotto.

PULIRE IL MOUSE. Per istruzioni sulla pulizia del mouse, vedere "Mouse" [a pagina 178.](#page-177-1)

#### CONTROLLARE IL CAVO DEL MOUSE.

- 1 Rimuovere gli eventuali cavi di prolunga e collegare il mouse direttamente al computer.
- 2 Ricollegare il cavo del mouse come illustrato nel diagramma di installazione fornito con il computer.

#### RIAVVIARE II COMPUTER.

- 1 Premere contemporaneamente <CTRL><ESC> per visualizzare il menu Start.
- <sup>2</sup> Scegliere Spegni computer, utilizzare i tasti di direzione della tastiera per evidenziare Arresta il sistema o Spegni, quindi premere <Invio>.
- 3 Dopo che si è spento il computer, ricollegare il cavo del mouse come illustrato nel diagramma di configurazione fornito con il computer.
- 4 Avviare il computer.

### VERIFICARE CHE LE PORTE USB SIANO ABILITATE NEL PROGRAMMA DI CONFIGURAZIONE DEL SISTEMA. Vedere ["Programma di installazione di sistema"](#page-169-0)  [a pagina 170.](#page-169-0)

VERIFICARE IL FUNZIONAMENTO DEL MOUSE. Collegare un mouse al computer e verificarne il funzionamento.

#### CONTROLLARE LE IMPOSTAZIONI DEL MOUSE.

- 1 Fare clic sul pulsante Start (2), scegliere Control Panel (Pannello di controllo), quindi fare clic su Hardware and Sound (Hardware e audio).
- 2 Fare clic su Mouse.
- 3 Se necessario, modificare le impostazioni.

REINSTALLARE II DRIVER DEL MOUSE Vedere "Reinstallazione dei driver e delle [utilità" a pagina 82.](#page-81-0)

ESEGUIRE L 'UTILITÀ HARDWARE TROUBLESHOOTER (RISOLUZIONE DEI PROBLEMI HARDWARE). Vedere ["Risoluzione dei problemi software e hardware nel](#page-83-0)  [sistema operativo Windows Vista" a pagina 84.](#page-83-0)

## Problemi di rete

 $\sqrt{N}$  ATTENZIONE: prima di eseguire le procedure descritte in questa sezione, seguire le istruzioni di sicurezza riportate nella Guida alle informazioni sul prodotto.

CONTROLLARE IL CONNETTORE DEL CAVO DI RETE. Accertarsi che il cavo di rete sia collegato saldamente al connettore di rete sul retro del computer e alla porta o periferica di rete.

CONTROLLARE GLI INDICATORI DI RETE SUL RETRO DEL COMPUTER. Se l'indicatore di integrità del collegamento è spento, la comunicazione di rete non è attiva. Sostituire il cavo di rete. Per una descrizione delle spie di rete, vedere ["Controlli e indicatori" a pagina 168](#page-167-0).

#### RIAVVIARE IL COMPUTER E ACCEDERE NUOVAMENTE ALLA RETE.

VERIFICARE LE IMPOSTAZIONI DI RETE. Contattare l'amministratore di rete o il responsabile della configurazione della rete per verificare che le impostazioni siano corrette e che la rete funzioni.

ESEGUIRE L 'UTILITÀ HARDWARE TROUBLESHOOTER (RISOLUZIONE DEI PROBLEMI HARDWARE). Vedere ["Risoluzione dei problemi software e hardware nel](#page-83-0)  [sistema operativo Windows Vista" a pagina 84.](#page-83-0)

## Problemi di alimentazione

 $\bigwedge$  ATTENZIONE: prima di eseguire le procedure descritte in questa sezione, seguire le istruzioni di sicurezza riportate nella *Guida alle informazioni sul prodotto*.

SE L'INDICATORE DI ALIMENTAZIONE È SPENTO. Il computer è spento o non è alimentato.

- Scollegare il cavo di alimentazione e ricollegarlo al connettore sul retro del computer e alla presa elettrica.
- Se il computer è collegato a una multipresa, accertarsi che quest'ultima sia collegata a una presa elettrica e sia accesa. Verificare che il computer si accenda correttamente anche senza i dispositivi di protezione elettrica, le multiprese e i cavi di prolunga eventualmente utilizzati.
- Collegare alla presa elettrica un altro apparecchio, ad esempio una lampada, per verificare il corretto funzionamento della presa.

SE L'INDICATORE DI ALIMENTAZIONE È DI COLORE BLU FISSO E IL COMPUTER NON RISPONDE. Vedere ["Indicatori di alimentazione" a pagina 71](#page-70-0).

#### SE L 'INDICATORE DI ALIMENTAZIONE È DI COLORE AMBRA E LAMPEGGIA.

Il computer è in modalità standby. Premere un tasto della tastiera, muovere il mouse o premere il pulsante di accensione per ripristinare il normale funzionamento del sistema.

### SE L 'INDICATORE DI ALIMENTAZIONE È DI COLORE AMBRA.

Problema di alimentazione o malfunzionamento di un dispositivo interno.

- Accertarsi che il connettore del cavo di alimentazione (12 V) sia collegato correttamente alla scheda di sistema (vedere ["Componenti della scheda di](#page-98-0)  [sistema" a pagina 99\)](#page-98-0).
- Accertarsi che il cavo di alimentazione principale e quello del pannello anteriore siano collegati saldamente alla scheda di sistema (vedere ["Componenti della](#page-98-0)  [scheda di sistema" a pagina 99\)](#page-98-0).

### SE L 'INDICATORE DI ALIMENTAZIONE È DI COLORE AMBRA E LAMPEGGIA.

Il computer riceve alimentazione, ma è possibile che una periferica non funzioni o non sia stata installata correttamente.

- Rimuovere e reinstallare i moduli di memoria (vedere ["Componenti della scheda](#page-98-0)  [di sistema" a pagina 99\)](#page-98-0).
- Rimuovere e reinstallare tutte le schede (vedere ["Schede" a pagina 108](#page-107-0)).
- Rimuovere e reinstallare la scheda grafica, se disponibile, (vedere ["Rimozione di un](#page-113-0)  [scheda PCI/PCI Express" a pagina 114](#page-113-0)).

ELIMINARE EVENTUALI INTERFERENZE . Alcune possibili cause di interferenze sono:

- Cavi di prolunga per alimentazione, tastiera e mouse
- Un numero troppo elevato di periferiche collegate a una multipresa
- Più multiprese collegate alla stessa presa elettrica

## Problemi di stampa

### $\sqrt{N}$  ATTENZIONE: prima di eseguire le procedure descritte in questa sezione, seguire le istruzioni di sicurezza riportate nella *Guida alle informazioni sul* prodotto.

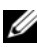

 $\mathscr{U}$  N.B.: per il supporto tecnico inerente alla stampante, contattare il produttore della stampante.

**CONSULTARE LA DOCUMENTAZIONE DELLA STAMPANTE.** Per informazioni sull'installazione e sulla risoluzione dei problemi, consultare la documentazione fornita con la stampante.

#### ACCERTARSI CHE LA STAMPANTE SIA ACCESA.

#### CONTROLLARE LE CONNESSIONI DEI CAVI DELLA STAMPANTE.

- Per informazioni sulle connessioni dei cavi della stampante, consultare la relativa documentazione.
- Accertarsi che il cavo della stampante sia collegato saldamente alla stampante e al computer (vedere ["Installazione di una stampante" a pagina 23](#page-22-0)).

VERIFICARE IL FUNZIONAMENTO DELLA PRESA ELETTRICA. Collegare alla presa elettrica un altro apparecchio, ad esempio una lampada, per verificare il corretto funzionamento della presa.

### ACCERTARSI CHE WINDOWS RICONOSCA LA STAMPANTE.

- 1 Fare clic sul pulsante Start  $(*)$ , scegliere Control Panel (Pannello di controllo), quindi fare clic su Hardware and Sound (Hardware e audio).
- 2 Fare clic su Stampanti. Se la stampante è presente nell'elenco, fare clic con il pulsante destro del mouse sull'icona della stampante.
- 3 Fare clic su Proprietà, quindi selezionare la scheda Porte. Accertarsi che l'opzione Invia stampa alle seguenti porte: sia impostata su USB.

REINSTALLARE IL DRIVER DELLA STAMPANTE. Per ulteriori informazioni, consultare la documentazione fornita con la stampante.

## Problemi relativi allo scanner

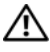

 $\sqrt{!}$  ATTENZIONE: prima di eseguire le procedure descritte in questa sezione, seguire le istruzioni di sicurezza riportate nella *Guida alle informazioni sul prodotto*.

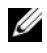

 $\mathscr{U}$  N.B.: in caso di problemi con lo scanner, contattare il produttore dello scanner per richiedere supporto tecnico.

### CONSULTARE LA DOCUMENTAZIONE FORNITA CON LO SCANNER.

Per informazioni sull'installazione e sulla risoluzione dei problemi, consultare la documentazione fornita con lo scanner.

SBLOCCARE LO SCANNER. Se lo scanner è munito di una linguetta o di un pulsante di blocco, accertarsi che sia nella posizione di sblocco.

RIAVVIARE I L COMPUTER E RIPROVARE A UTILIZZARE LO SCANNER.

#### CONTROLLARE LE CONNESSIONI DEL CAVI.

- Per informazioni sul collegamento dei cavi, consultare la documentazione fornita con lo scanner.
- Accertarsi che il cavo dello scanner sia perfettamente collegato allo scanner e al computer.

### VERIFICARE CHE LO SCANNER SIA RICONOSCIUTO DA MICROSOFT WINDOWS.

- 1 Fare clic sul pulsante Start (F), scegliere Control Panel (Pannello di controllo), quindi fare clic su Hardware and Sound (Hardware e audio).
- 2 Fare clic su Scanner e fotocamere digitali.

Se lo scanner è incluso nell'elenco, Windows lo riconosce.

REINSTALLARE IL DRIVER DELLO SCANNER. Per ulteriori informazioni, consultare la documentazione fornita con lo scanner.

## <span id="page-65-0"></span>Problemi relativi all'audio e agli altoparlanti

 $\bigwedge$  ATTENZIONE: prima di eseguire le procedure descritte in questa sezione, seguire le istruzioni di sicurezza riportate nella *Guida alle informazioni sul* prodotto.

## Nessun suono emesso dagli altoparlanti

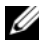

 $\mathbb Z$  N.B.: la regolazione del volume di alcuni lettori MP3 ha la precedenza sulle impostazioni di Windows. Accertarsi di non aver abbassato o disattivato il volume dopo aver ascoltato brani MP3.

CONTROLLARE I COLLEGAMENTI DEI CAVI DEGLI ALTOPARLANTI. Accertarsi che gli altoparlanti siano collegati correttamente come illustrato nel diagramma di installazione fornito con gli altoparlanti. Se si è acquistata una scheda audio, assicurarsi che gli altoparlanti siano collegati a tale scheda.

VERIFICARE CHE SIA ATTIVATA LA SOLUZIONE AUDIO CORRETTA NEL PROGRAMMA DI CONFIGURAZIONE DEL BIOS. Vedere ["Programma di](#page-169-0)  [installazione di sistema" a pagina 170](#page-169-0).

#### VERIFICARE CHE I L SUBWOOFER E GLI ALTOPARLANTI SIANO ACCESI.

Consultare il diagramma di installazione fornito con gli altoparlanti. Se gli altoparlanti dispongono di comandi, regolare il volume, gli alti o i bassi per eliminare la distorsione.

REGOLARE IL VOLUME DI WINDOWS. Fare clic o doppio clic sull'icona raffigurante un altoparlante nell'angolo inferiore destro dello schermo. Accertarsi che il volume sia regolato su un livello udibile e la riproduzione del suono non sia stata disattivata.

SCOLLEGARE LE CUFFIE DAL RELATIVO CONNETTORE. Se le cuffie sono collegate al relativo spinotto sul pannello anteriore del computer, viene automaticamente disattivato l'audio proveniente dagli altoparlanti.

VERIFICARE IL FUNZIONAMENTO DELLA PRESA ELETTRICA. Collegare alla presa elettrica un altro apparecchio, ad esempio una lampada, per verificare il corretto funzionamento della presa.

ELIMINARE POSSIBILI INTERFERENZE. Spegnere ventilatori, lampade a fluorescenza o alogene situate in prossimità e verificare che non causino interferenze.

REINSTALLARE IL DRIVER AUDIO. Vedere "Reinstallazione manuale dei driver" [a pagina 84](#page-83-1).

ESEGUIRE L 'UTILITÀ HARDWARE TROUBLESHOOTER (RISOLUZIONE DEI PROBLEMI HARDWARE). Vedere ["Risoluzione dei problemi software e hardware nel](#page-83-0)  [sistema operativo Windows Vista" a pagina 84.](#page-83-0)

## Nessun suono emesso dalle cuffie

CONTROLLARE LA CONNESSIONE DEL CAVO DELLE CUFFIE. Accertarsi che il cavo delle cuffie sia collegato saldamente al connettore per cuffie (vedere ["Vista frontale](#page-14-0)  [del computer" a pagina 15](#page-14-0)).

REGOLARE IL VOLUME DI WINDOWS. Fare clic o doppio clic sull'icona raffigurante un altoparlante nell'angolo inferiore destro dello schermo. Accertarsi che il volume sia regolato su un livello udibile e la riproduzione del suono non sia stata disattivata.

VERIFICARE CHE SIA ATTIVATA LA SOLUZIONE AUDIO CORRETTA NEL PROGRAMMA DI CONFIGURAZIONE DEL BIOS. Vedere ["Programma di](#page-169-0)  [installazione di sistema" a pagina 170](#page-169-0).

## Problemi relativi al video e al monitor

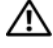

 $\bigwedge$  ATTENZIONE: prima di eseguire le procedure descritte in questa sezione, seguire le istruzioni di sicurezza riportate nella Guida alle informazioni sul prodotto.

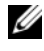

N.B.: per informazioni sulla risoluzione dei problemi, consultare la documentazione fornita con il monitor.

## Se lo schermo non visualizza alcuna immagine

#### CONTROLLARE LE CONNESSIONI DEI CAVI DEL MONITOR.

• Accertarsi che il cavo video sia collegato come illustrato nel diagramma di installazione fornito con il computer.

Se è installata una scheda video opzionale, verificare che il cavo del monitor sia collegato alla scheda anziché al connettore video sulla scheda di sistema.

- Se si utilizza un cavo di prolunga del video e la rimozione dello stesso risolve il problema, il cavo è difettoso.
- Scambiare i cavi di alimentazione del computer e del monitor per stabilire se il cavo di alimentazione è difettoso.
- Controllare se i piedini del connettore sono piegati o spezzati. È normale che nei connettori del cavo del monitor manchino alcuni piedini.

CONTROLLARE L 'INDICATORE DI ALIMENTAZIONE DEL MONITOR. Se l'indicatore di alimentazione è spento, premere con decisione il pulsante per accertarsi che il monitor sia acceso. Se l'indicatore è acceso o lampeggia, il monitor è alimentato. Se lampeggia, premere un tasto sulla tastiera o spostare il mouse.

VERIFICARE IL FUNZIONAMENTO DELLA PRESA ELETTRICA. Collegare alla presa elettrica un altro apparecchio, ad esempio una lampada, per verificare il corretto funzionamento della presa.

## Se il testo visualizzato sullo schermo è difficile da leggere

VERIFICARE LE IMPOSTAZIONI DEL MONITOR. Per informazioni sulla regolazione del contrasto e della luminosità, sulla smagnetizzazione e sull'esecuzione della verifica automatica del monitor, consultare la documentazione fornita con il monitor.

ALLONTANARE IL SUBWOOFER DAL MONITOR. Se il sistema di altoparlanti include un subwoofer, accertarsi che quest'ultimo sia posizionato ad almeno 60 cm dal monitor.

ALLONTANARE IL MONITOR DA FONTI DI ALIMENTAZIONE ESTERNE. Ventilatori, lampade a fluorescenza o alogene e altri dispositivi elettrici posti in prossimità del monitor possono provocare uno sfarfallio dell'immagine. Spegnere tali dispositivi per determinare se causano interferenze.

#### RUOTARE IL MONITOR PER ELIMINARE IL RIFLESSO DELLA LUCE SOLARE E POSSIBILI INTERFERENZE.

#### REGOLARE LE IMPOSTAZIONI DELLO SCHERMO DI WINDOWS.

- 1 Fare clic sul pulsante Start  $\bigoplus$ , scegliere Control Panel (Pannello di controllo), quindi Appearance and Personalization (Aspetto e personalizzazione).
- 2 In Personalizzazione, fare clic su Modifica risoluzione dello schermo.
- 3 Impostare valori diversi per Risoluzione dello schermo e Colori.

# Strumenti per la risoluzione dei problemi

## <span id="page-70-0"></span>Indicatori di alimentazione

## $\sqrt{N}$  ATTENZIONE: prima di eseguire le procedure descritte in questa sezione, seguire le istruzioni di sicurezza riportate nella *Guida alle informazioni sul prodotto*.

L'indicatore del pulsante di accensione (LED a due colori) presente sul lato anteriore del computer si accende e lampeggia oppure resta fisso a indicare condizioni di stato differenti:

- Se l'indicatore è spento, il computer è spento o non è alimentato.
	- Scollegare il cavo di alimentazione e ricollegarlo al connettore sul retro del computer e alla presa elettrica.
	- Se il computer è collegato a una multipresa, accertarsi che quest'ultima sia collegata a una presa elettrica e sia accesa. Verificare che il computer si accenda correttamente anche senza i dispositivi di protezione elettrica, le prese multiple e i cavi di prolunga eventualmente utilizzati.
	- Collegare alla presa elettrica un altro apparecchio, ad esempio una lampada, per verificare il corretto funzionamento della presa.
- Se l'indicatore di alimentazione è di colore blu fisso e il computer non risponde:
	- Accertarsi che lo schermo sia collegato e acceso.
	- Se lo schermo è collegato e acceso, vedere ["Codici bip" a pagina 73.](#page-72-0)
- Se l'indicatore di alimentazione è di colore blu lampeggiante, il computer è in modalità standby. Premere un tasto della tastiera, muovere il mouse o premere il pulsante di accensione per ripristinare il normale funzionamento. Se l'indicatore di alimentazione è di colore blu e il computer non risponde:
	- Accertarsi che lo schermo sia collegato e acceso.
	- Se lo schermo è collegato e acceso, vedere ["Codici bip" a pagina 73](#page-72-0).
- Se l'indicatore di alimentazione è di colore ambra lampeggiante, il computer riceve alimentazione ma è possibile che una periferica non funzioni correttamente o non sia stata installata in modo appropriato.
	- Rimuovere e reinstallare i moduli di memoria (vedere ["Memoria"](#page-103-0)  [a pagina 104\)](#page-103-0).
	- Rimuovere e reinstallare tutte le schede (vedere ["Schede"](#page-107-0)  [a pagina 108\)](#page-107-0).
	- Rimuovere e reinstallare la scheda grafica, se disponibile, (vedere ["Schede" a pagina 108\)](#page-107-0).
- Se l'indicatore di alimentazione è di colore ambra fisso, è possibile che si sia verificato un problema di alimentazione o un malfunzionamento di un dispositivo interno.
	- Accertarsi che tutti i cavi di alimentazione siano collegati correttamente alla scheda di sistema (vedere ["Componenti della scheda di](#page-98-0)  [sistema" a pagina 99\)](#page-98-0).
	- Accertarsi che il cavo di alimentazione principale e quello del pannello anteriore siano collegati saldamente alla scheda di sistema (vedere ["Componenti della scheda di sistema" a pagina 99\)](#page-98-0).
# Codici bip

Se il computer non è in grado di visualizzare errori o problemi sul monitor, è possibile che all'avvio emetta una serie di bip, Questa serie di segnali acustici, definita codice bip, identifica un problema. Un possibile codice bip è costituito da tre brevi segnali acustici ripetuti e segnala che nel computer si è verificato un possibile problema legato alla scheda madre.

Se il computer emette un codice bip durante l'avvio:

1 Annotare il codice bip.

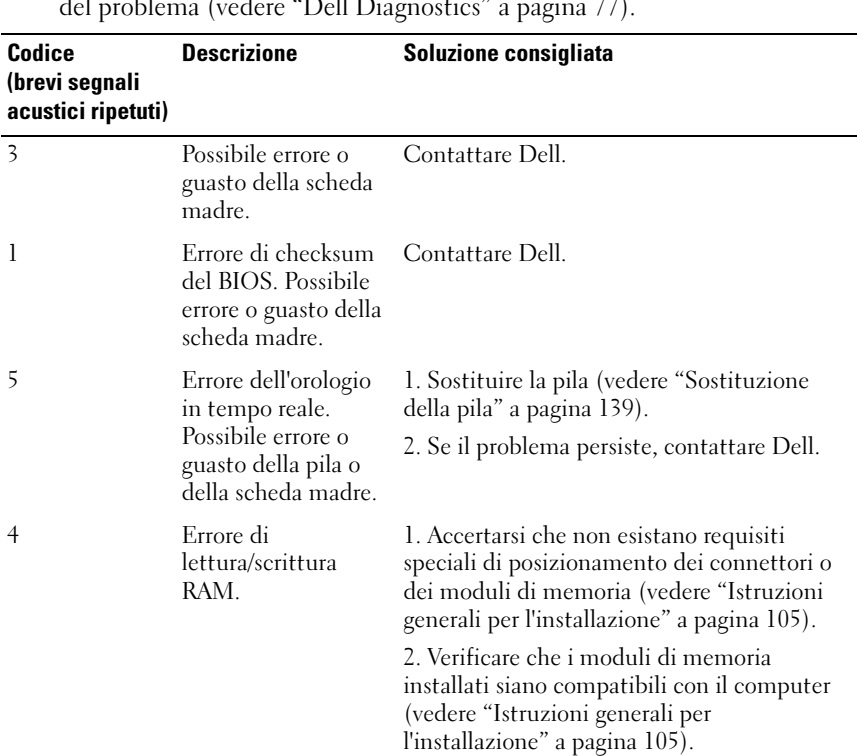

2 Eseguire il programma Dell Diagnostics per identificare la causa del problema (vedere ["Dell Diagnostics" a pagina 77\)](#page-76-0).

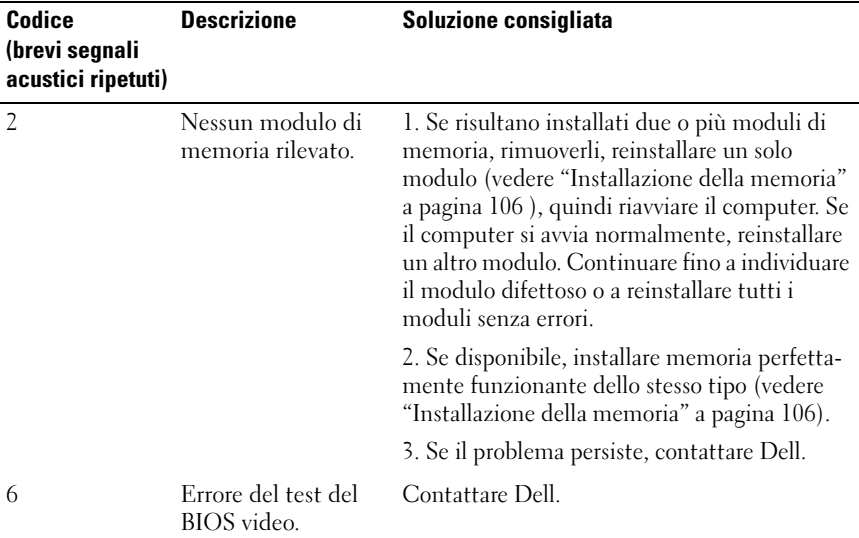

### Messaggi di sistema

 $\mathscr U$  N.B.: Se un messaggio non è incluso nella tabella, consultare la documentazione del sistema operativo o del programma in esecuzione al momento della visualizzazione del messaggio.

ALERT! PREVIOUS ATTEMPTS AT BOOTING THIS SYSTEM HAVE FAILED AT CHECKPOINT [NNNN]. FOR HELP IN RESOLVING THIS PROBLEM, PLEASE NOTE THIS CHECKPOINT AND CONTACT DELL TECHNICAL SUPPORT (ATTENZIONE ! I PRECEDENTI TENTATIVI DI AVVIO DEL SISTEMA SONO FALLITI IN CORRISPONDENZA DEL CHECKPOINT [NNNN]. PER ASSISTENZA NELLA RISOLUZIONE DEL PROBLEMA, ANNOTARE IL CHECKPOINT E CONTATTARE IL SUPPORTO TECNICO DI DELL ). Il computer non è riuscito a completare la routine di avvio per tre volte consecutive a causa dello stesso errore (per assistenza, vedere ["Assistenza" a pagina 183\)](#page-182-0).

CMOS CHECKSUM ERROR (ERRORE DI CHECKSUM DEL CMOS). Possibile errore o guasto della pila o della scheda madre oppure pila RTC quasi esaurita. Sostituire la pila (per assistenza, vedere ["Sostituzione della pila" a pagina 139](#page-138-0) o ["Assistenza"](#page-182-0)  [a pagina 183](#page-182-0)).

CPU FAN FAILURE (GUASTO DELLA VENTOLA DELLA CPU). Guasto della ventola della CPU. Sostituire la ventola della CPU (vedere ["Rimozione della ventola del](#page-152-0)  [processore" a pagina 153](#page-152-0)).

#### DISKETTE DRIVE 0 SEEK FAILURE (ERRORE RICERCA UNITÀ DISCHETTI 0).

È possibile che un cavo sia allentato o che le informazioni sulla configurazione del computer non corrispondano alla configurazione hardware. Verificare le connessioni dei cavi (per assistenza, vedere ["Assistenza" a pagina 183](#page-182-0)).

DISKETTE READ FAILURE (ERRORE DI LETTURA DISCHETTO). È possibile che il disco floppy sia difettoso o che un cavo sia allentato. Sostituire il disco floppy e/o verificare la presenza di cavi allentati.

HARD-DISK DRIVE FAILURE (ERRORE DELL 'UNITÀ DISCO RIGIDO). Possibile errore del disco rigido durante il POST dell'unità disco rigido. Controllare i cavi e/o scambiare i dischi rigidi (per assistenza, vedere ["Assistenza" a pagina 183](#page-182-0)).

HARD-DISK DRIVE READ FAILURE (ERRORE DI LETTURA DELL 'UNITÀ DISCO RIGIDO). Possibile errore dell'unità disco rigido durante il test di avvio dell'unità disco rigido (per assistenza, vedere ["Assistenza" a pagina 183](#page-182-0)).

KEYBOARD FAILURE (ERRORE DELLA TASTIERA). Guasto della tastiera o cavo della tastiera allentato (vedere ["Problemi relativi alla tastiera" a pagina 55\)](#page-54-0).

#### NO BOOT DEVICE AVAILABLE (NESSUNA UNITÀ DI AVVIO DISPONIBILE).

Nessuna partizione avviabile sull'unità disco rigido oppure Nessun disco floppy avviabile nell'unità disco floppy oppure Cavo dell'unità disco rigido/floppy allentato oppure Nessuna unità avviabile presente.

- Se l'unità disco floppy è l'unità di avvio, accertarsi che nell'unità sia inserito un disco floppy avviabile.
- Se il disco rigido è l'unità di avvio, accertarsi che i cavi siano collegati e che l'unità sia installata correttamente e partizionata come unità di avvio.
- Accedere al programma di configurazione del sistema e accertarsi che la sequenza di avvio impostata sia corretta (vedere ["Accesso al programma di](#page-170-0)  [configurazione del sistema" a pagina 171](#page-170-0)).

NO TIMER TICK INTERRUPT (NESSUN INTERRUPT DEL TICK GENERATO DAL TEMPORIZZATORE). È possibile che un chip sulla scheda di sistema o la scheda madre non funzioni correttamente (per assistenza, vedere ["Assistenza"](#page-182-0)  [a pagina 183](#page-182-0)).

NON-SYSTEM DISK ERROR OR DISK ERROR (DISCO NON DI SISTEMA O ERRORE DEL DISCO). Sostituire il disco floppy con uno contenente un sistema operativo avviabile o rimuovere il disco floppy dall'unità A e riavviare il computer.

NOT A BOOT DISKETTE (DISCHETTO NON DI SISTEMA). Inserire un disco floppy avviabile e riavviare il computer.

USB OVER CURRENT ERROR (ERRORE: OVER CURRENT USB). Scollegare la periferica USB. Utilizzare una fonte di alimentazione esterna per la periferica USB.

NOTICE - HARD DRIVE SELF MONITORING SYSTEM HAS REPORTED THAT A PARAMETER HAS EXCEEDED ITS NORMAL OPERATING RANGE. DELL RECOMMENDS THAT YOU BACK UP YOUR DATA REGULARLY. A PARAMETER OUT OF RANGE MAY OR MAY NOT INDICATE A POTENTIAL HARD DRIVE PROBLEM. (AVVISO: IL SISTEMA DI AUTOMONITORAGGIO DEL DISCO RIGIDO HA SEGNALATO CHE UN PARAMETRO HA SUPERATO L'INTERVALLO OPERATIVO NORMALE. DELL CONSIGLIA DI EFFETTUARE DEI BACKUP REGOLARI DEI DATI. UN PARAMETRO AL DI FUORI DELL 'INTERVALLO PUÒ INDICARE UN POTENZIALE PROBLEMA DEL DISCO RIGIDO). Errore S.M.A.R.T, possibile guasto dell'unità disco rigido. Questa funzione può essere abilitata o disabilitata nella configurazione del BIOS.

# <span id="page-76-0"></span>Dell Diagnostics

 $\sqrt{N}$  ATTENZIONE: prima di eseguire le procedure descritte in questa sezione, seguire le istruzioni di sicurezza riportate nella Guida alle informazioni sul prodotto.

### Quando utilizzare il programma Dell Diagnostics

Se si riscontrano problemi con il computer, effettuare i controlli riportati in ["Blocco del sistema e problemi relativi al software" a pagina 56](#page-55-0) ed eseguire il programma Dell Diagnostics prima di contattare il supporto tecnico di Dell.

Si consiglia di stampare queste procedure prima di iniziare.

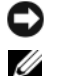

AVVISO: il programma Dell Diagnostics è utilizzabile solo con computer Dell™.

N.B.: il supporto *Drivers and Utilities* è opzionale e potrebbe non essere fornito con il computer in uso.

Vedere ["Programma di installazione di sistema" a pagina 170](#page-169-0) per verificare le informazioni di configurazione del computer e che le periferiche che si desidera provare siano presenti e attivate nel programma di configurazione del sistema.

Avviare il programma Dell Diagnostics dal disco rigido o dal supporto Drivers and Utilities.

### Avvio del programma Dell Diagnostics dal disco rigido

Il programma Dell Diagnostics si trova in una partizione nascosta del disco rigido dedicata alle utilità di diagnostica.

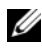

 $\mathscr{D}$  **N.B.:** se il computer non è in grado di visualizzare un'immagine sullo schermo, vedere ["Assistenza" a pagina 183](#page-182-0).

- 1 Verificare che il computer sia collegato a una presa elettrica sicuramente funzionante.
- 2 Accendere (o riavviare) il computer.

3 Quando viene visualizzato il logo DELL™, premere <F12> immediatamente. Selezionare Utility Partition dal menu di avvio e premere Invio.

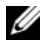

 $\mathbb Z$  N.B.: se si attende troppo a lungo e viene visualizzato il logo del sistema operativo, attendere la visualizzazione del desktop di Microsoft® Windows®, quindi spegnere il computer e riprovare.

 $\mathcal{U}$  N.B.: se viene visualizzato un messaggio che indica che la partizione dello strumento di diagnostica non è stata trovata, eseguire il programma Dell Diagnostics dal supporto *Drivers and Utilities*.

4 Premere un tasto qualsiasi per avviare Dell dalla partizione del disco rigido dedicata alle utilità di diagnostica.

#### Avvio del programma Dell Diagnostics dal supporto *Drivers and Utilities*

- 1 Inserire il supporto Drivers and Utilities.
- 2 Arrestare il sistema e riavviare il computer.

Quando viene visualizzato il logo DELL, premere <F12> immediatamente.

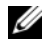

 $\mathscr{U}$  N.B.: se si attende troppo a lungo e viene visualizzato il logo del sistema operativo, attendere la visualizzazione del desktop di Microsoft® Windows®, quindi spegnere il computer e riprovare.

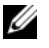

 $\mathbb Z$  N.B.: la seguente procedura modifica la sequenza di avvio solo temporaneamente, infatti al successivo avvio del computer verrà rispettata la sequenza di periferiche definita nel programma di configurazione del sistema.

- 3 Quando viene visualizzato l'elenco delle unità di avvio, evidenziare CD/DVD/CD-RW (Unità IDE CD-ROM) e premere <Invio>.
- 4 Scegliere l'opzione Boot from CD-ROM (Avvio da CD-ROM) dal menu visualizzato e premere <Invio>.
- 5 Digitare 1 per avviare il menu del CD e premere <Invio> per procedere.
- 6 Selezionare Run the 32 Bit Dell Diagnostics (Esegui Dell Diagnostics a 32 bit) dall'elenco numerato. Se sono elencate più versioni, scegliere quella appropriata per il computer in uso.
- 7 Quando viene visualizzato il menu principale di Dell Diagnostics, scegliere il tipo di prova da eseguire.

#### Menu principale del programma Dell Diagnostics

1 Al termine del caricamento di Dell Diagnostics, quando viene visualizzato lo schermo Main Menu (menu principale) fare clic sull'opzione desiderata.

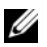

**N.B.:** si consiglia di selezionare Test System (Prova dell'intero sistema) per eseguire una prova completa del computer.

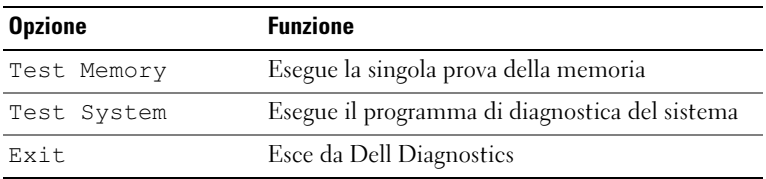

2 Una volta selezionata l'opzione Test System dal menu principale, viene visualizzata la schermata seguente:

 $\mathbb Z$  N.B.: è consigliabile selezionare Extended Test (Prova estesa) dal menu seguente per eseguire una prova più approfondita delle periferiche di sistema.

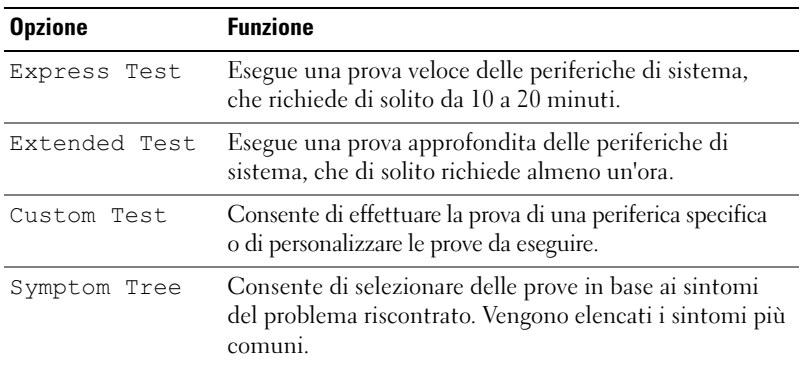

3 Se durante la prova viene riscontrato un problema, sarà visualizzato un messaggio contenente il codice di errore e la descrizione del problema. Annotare il codice di errore e la descrizione del problema e vedere ["Assistenza" a pagina 183](#page-182-0).

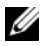

 $\mathbb Z$  N.B.: durante le prove, nella parte superiore di ogni schermata viene visualizzato il Numero di servizio del computer. Se si contatta Dell, il personale del supporto tecnico richiederà all'utente il Numero di servizio.

4 Se si esegue una prova utilizzando l'opzione Custom Test o Symptom Tree, selezionare la relativa scheda descritta nella tabella seguente per visualizzare ulteriori informazioni.

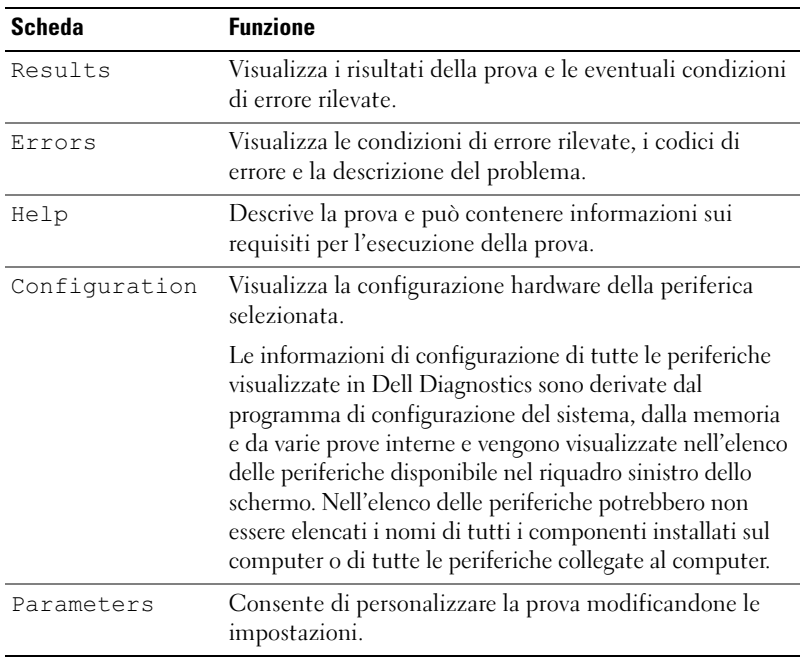

- 5 Una volta completate le prove, chiudere la schermata della prova per tornare alla schermata Main Menu. Per uscire da Dell Diagnostics e riavviare il computer, chiudere lo schermo Main Menu.
- **6** Inserire il supporto Drivers and Utilities (se applicabile).

# **Driver**

### Definizione di driver

Un driver è un programma che controlla una periferica, ad esempio una stampante, un mouse o una tastiera. Tutte le periferiche richiedono un driver.

Un driver funge da traduttore tra la periferica e qualsiasi programma che usa tale periferica. Ogni periferica dispone di un determinato insieme di comandi speciali, riconosciuti solo dal rispettivo driver.

Dell fornisce il computer con i driver necessari già installati, pertanto non è necessaria alcuna ulteriore installazione o configurazione.

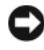

**C** AVVISO: il supporto *Drivers and Utilities* può contenere driver per sistemi operativi diversi da quello installato sul computer. Assicurarsi che il software da installare sia appropriato per il sistema operativo in uso.

Molti driver, ad esempio i driver della tastiera, vengono forniti con il sistema operativo Microsoft Windows. L'installazione di driver può risultare necessaria nei seguenti casi:

- aggiornamento del sistema operativo;
- reinstallazione del sistema operativo;
- collegamento o installazione di una nuova periferica.

#### Identificazione dei driver

Se si riscontra un problema con una periferica, stabilire se dipende dal driver e, se necessario, eseguire l'aggiornamento di quest'ultimo.

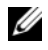

 $\mathbb Z$  N.B.: è necessario accedere al sistema come amministratore per eseguire questa procedura.

- 1 Fare clic su Start (+), quindi fare clic con il pulsante destro del mouse su Computer.
- 2 Fare clic su Proprietà→ Gestione dispositivi.

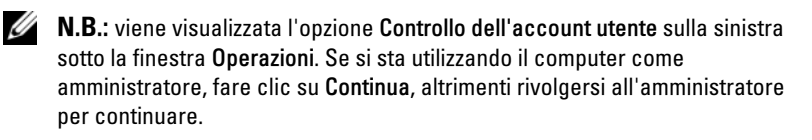

Scorrere l'elenco per identificare eventuali periferiche la cui icona è contrassegnata da un cerchio giallo con punto esclamativo (!).

Se l'icona è presente, potrebbe essere necessario reinstallare il driver o installarne uno nuovo (vedere ["Reinstallazione dei driver e delle utilità" a pagina 82](#page-81-0)).

#### <span id="page-81-0"></span>Reinstallazione dei driver e delle utilità

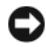

AVVISO: il sito Web del supporto tecnico di Dell all'indirizzo support.dell.com e il supporto *Drivers and Utilities* forniscono i driver approvati per i computer Dell™. Se si installano driver provenienti da altre fonti, il computer potrebbe non funzionare correttamente.

#### <span id="page-81-1"></span>Uso della funzione di ripristino driver di periferica di Windows

Se si verifica un problema con il computer dopo l'installazione o l'aggiornamento di un driver, utilizzare la funzione di ripristino dei driver di periferica di Windows per ripristinare la versione del driver installata precedentemente.

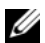

 $\mathbb Z$  N.B.: è necessario accedere al sistema come amministratore per eseguire questa procedura.

- 1 Fare clic su Start <sup>(2)</sup>, quindi fare clic con il pulsante destro del mouse su Computer.
- 2 Fare clic su Proprietà→ Gestione dispositivi.

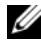

**N.B.:** viene visualizzata la finestra Controllo dell'account utente. Se si sta utilizzando il computer come amministratore, fare clic su Continua, altrimenti rivolgersi all'amministratore per accedere a Gestione dispositivi.

- 3 Fare clic con il pulsante destro del mouse sulla periferica per cui si è installato il nuovo driver, quindi scegliere Proprietà.
- 4 Selezionare la scheda Driver→ Ripristina driver.

Se la funzione di ripristino dei driver di periferica non risolve il problema, utilizzare Ripristino configurazione di sistema (vedere ["Ripristino del sistema](#page-84-0)  [operativo" a pagina 85\)](#page-84-0) per ripristinare la configurazione di sistema precedente all'installazione del nuovo driver.

#### Uso del supporto *Drivers and Utilities*

Se l'esecuzione di Device Driver Rollback (Ripristina driver) o System Restore (Ripristino configurazione di sistema) (vedere ["Ripristino del sistema](#page-84-0)  [operativo" a pagina 85](#page-84-0)) non risolve il problema, reinstallare il driver dal supporto Drivers and Utilities seguendo la procedura descritta.

1 Mentre il desktop di Windows è visualizzato, inserire il supporto Drivers and Utilities.

Se si tratta del primo utilizzo del supporto Drivers and Utilities, andare al [punto 2](#page-82-0). Altrimenti, andare al [punto 5](#page-82-1).

- <span id="page-82-0"></span>2 Quando il programma di installazione del supporto Drivers and Utilities viene avviato, seguire le istruzioni visualizzate sullo schermo.
- 3 Quando viene visualizzata la finestra che indica che la procedura guidata di installazione è completata, rimuovere il supporto Drivers and Utilities e fare clic su Fine per riavviare il computer.
- 4 Quando viene visualizzato il desktop di Windows, inserire nuovamente il supporto Drivers and Utilities.
- <span id="page-82-1"></span>5 Nella finestra di benvenuto Dell fare clic su Next (Avanti).
	- $\mathscr{U}$  N.B.: il supporto *Drivers and Utilities* visualizza i driver solo per l'hardware che viene installato sul computer al momento dell'ordine. Se è stato installato dell'hardware aggiuntivo, è possibile che i relativi driver non vengano visualizzati dal supporto *Drivers and Utilities*. In tal caso, uscire dal programma del supporto *Drivers and Utilities*. Per informazioni sui driver, consultare la documentazione fornita con il dispositivo corrispondente.

Viene visualizzato un messaggio, che informa che il supporto Drivers and Utilities sta rilevando la presenza di hardware sul computer.

I driver utilizzati dal computer vengono automaticamente visualizzati nella finestra My Drivers—The Drivers and Utilities media has identified these components in your system (Driver – Il supporto Drivers and Utilities ha identificato i seguenti componenti nel sistema).

6 Fare clic sul driver che si desidera reinstallare e seguire le istruzioni visualizzate sullo schermo.

Se un determinato driver non è presente in elenco, non è richiesto dal sistema operativo.

#### Reinstallazione manuale dei driver

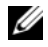

**N.B.:** è necessario accedere al sistema come amministratore per eseguire questa procedura.

Una volta estratti i file dei driver sul disco rigido nel modo descritto nella sezione precedente:

- 1 Fare clic su Start  $\bigoplus$ , quindi fare clic con il pulsante destro del mouse su Computer.
- 2 Fare clic su Proprietà→ Gestione dispositivi.

 $\mathbb Z$  N.B.: viene visualizzata la finestra Controllo dell'account utente. Se si sta utilizzando il computer come amministratore, fare clic su Continua, altrimenti rivolgersi all'amministratore per accedere a Gestione dispositivi.

- 3 Fare doppio clic sul tipo di periferica per cui si desidera installare il driver (ad esempio, Audio o Video).
- 4 Fare doppio clic sul nome della periferica per cui si desidera installare il driver.
- 5 Fare clic sulla scheda Driver  $\rightarrow$  Aggiorna driver $\rightarrow$  Cerca il software del driver nel computer.
- 6 Fare clic sul pulsante Sfoglia e selezionare il percorso sul disco rigido in cui in precedenza sono stati copiati i file del driver.
- 7 Quando viene visualizzato il nome del driver appropriato, fare clic sul nome del driver→ OK→ Avanti.
- 8 Fare clic su Fine e riavviare il sistema.

### Risoluzione dei problemi software e hardware nel sistema operativo Windows Vista

Se durante l'installazione del sistema operativo non viene rilevata una periferica oppure viene rilevata e configurata in modo errato, è possibile utilizzare la funzione Help And Support (Guida in linea e supporto tecnico) di Windows Vista™ per risolvere i problemi di compatibilità. Poiché Windows Vista è un sistema operativo molto recente, è possibile che molte periferiche datate non dispongano di driver o applicazioni per Windows Vista. Rivolgersi al produttore dell'hardware per ulteriori informazioni su una periferica specifica.

Per avviare Guida e supporto tecnico:

- 1 Fare clic sul pulsante Start  $\Theta$ , quindi scegliere Guida e supporto tecnico.
- 2 In Trova una risposta, fare clic su Risoluzione dei problemi.
- 3 Selezionare l'opzione che descrive al meglio il problema in questione e seguire la procedura di risoluzione.

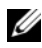

 $\mathbb Z$  **N.B.:** se non si trova la risposta nelle voci categorizzate sotto Risoluzione dei problemi, è possibile utilizzare la Guida in linea: digitare una domanda in Cerca nella Guida.

# <span id="page-84-0"></span>Ripristino del sistema operativo

È possibile ripristinare il sistema operativo seguendo i consigli illustrati di seguito.

- Windows Vista fornisce la funzione Centro backup e ripristino, che consente di effettuare il backup di file importanti presenti sul computer o dell'intero sistema. Se necessario, è possibile ripristinare il sistema operativo o i file di cui è stato effettuato il backup.
- Dell PC Restore di Symantec, che consente di ripristinare la configurazione operativa di origine del computer. Questa utilità elimina in modo permanente tutti i dati presenti sul disco rigido e rimuove tutte le applicazioni installate dall'utente. Utilizzare PC Restore solo se Ripristino configurazione di sistema non ha risolto i problemi relativi al sistema operativo.
- Se con il computer è stato fornito un CD del sistema operativo, è possibile utilizzarlo per ripristinare il sistema operativo. Utilizzare il CD solo se Ripristino configurazione di sistema non ha risolto i problemi relativi al sistema operativo.

#### <span id="page-85-0"></span>Uso della funzione Ripristino configurazione di sistema di Windows Vista

Il sistema operativo Windows Vista fornisce l'utilità Ripristino configurazione di sistema, che consente di ripristinare una precedente configurazione operativa del computer, senza modificare i file di dati, a seguito di modifiche all'hardware, al software o ad altre impostazioni di sistema che hanno reso il computer instabile. Per informazioni sull'uso di Ripristino configurazione di sistema, vedere Guida e supporto tecnico di Windows. Per accedere a Guida e supporto tecnico di Windows, vedere ["Windows Help and Support Center" a pagina 14.](#page-13-0)

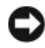

AVVISO: eseguire regolarmente il backup dei file di dati, poiché Ripristino configurazione di sistema non esegue il monitoraggio e il ripristino di tali file.

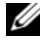

 $\mathbb Z$  N.B.: le procedure descritte in questo manuale fanno riferimento alla visualizzazione predefinita di Windows e, di conseguenza, potrebbero non essere applicabili se si imposta la visualizzazione classica.

#### Creazione di un punto di ripristino

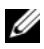

**N.B.:** è necessario accedere al sistema come amministratore per eseguire questa procedura.

- 1 Fare clic su Start (2), quindi su Pannello di controllo.
- 2 Fare clic su Sistema e manutenzione, quindi selezionare Sistema.
- 3 Nell'elenco delle operazioni, fare clic su Protezione sistema.
- 4 Fare clic su Crea.
- 5 Seguire le istruzioni visualizzate. Windows Vista imposta automaticamente i punti di ripristino in corrispondenza di eventi importanti, quali le installazioni di driver e applicazioni.

È anche possibile creare un punto di ripristino manualmente utilizzando l'utilità Centro backup e ripristino di Windows Vista, a cui è possibile accedere in due modi:

- 1 Facendo clic su Mostra tutte le 14 voci sotto l'icona Connessione a Internet in Centro attività iniziali. Fare clic sull'icona Centro backup e ripristino.
- 2 Fare clic su Start  $\leftrightarrow$  Tutti i programmi $\rightarrow$  Manutenzione $\rightarrow$  Centro backup e ripristino.

In Centro backup e ripristino, sotto le operazioni disponibili, fare clic su Creare un punto di ripristino o cambiare le impostazioni.

Per ulteriori informazioni, utilizzare Guida e supporto tecnico e cercare ripristino.

#### Ripristino di una configurazione operativa precedente

Se in seguito all'installazione di un driver di periferica si verificano problemi, utilizzare la funzione di ripristino del driver di periferica (vedere ["Uso della](#page-81-1)  [funzione di ripristino driver di periferica di Windows" a pagina 82](#page-81-1)) per risolvere il problema. Se il problema persiste, usare Ripristino configurazione di sistema.

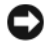

AVVISO: prima di ripristinare una configurazione precedente del computer, salvare e chiudere tutti i file aperti e uscire da tutti i programmi in esecuzione. Non modificare, aprire o eliminare alcun file o programma prima che il sistema venga completamente ripristinato.

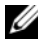

 $\mathbb Z$  N.B.: è necessario accedere al sistema come amministratore per eseguire questa procedura.

- 1 Fare clic su Start  $\Theta$ , selezionare Tutti i programmi $\rightarrow$  Manutenzione $\rightarrow$ , quindi fare clic su Centro backup e ripristino.
- 2 Nell'elenco delle operazioni, fare clic su Ripristino di Windows con Ripristino configurazione di sistema. Viene visualizzata una finestra di dialogo che chiede l'autorizzazione per l'esecuzione dell'applicazione. Fare clic su Continua.
- 3 Seguire le istruzioni visualizzate per completare il ripristino. Quando Ripristino configurazione di sistema termina la raccolta dei dati, il computer viene riavviato.
- 4 Al riavvio del computer, fare clic su OK.

Per ripristinare una configurazione diversa, è possibile ripetere la procedura utilizzando un altro punto di ripristino oppure annullare il ripristino.

#### Uso di Dell PC Restore

AVVISO: Dell PC Restore elimina in modo permanente tutti i dati presenti sul disco rigido e rimuove tutti i driver e le applicazioni installati dall'utente. Se possibile, eseguire il backup dei dati prima di usare PC Restore. Utilizzare PC Restore solo se Ripristino configurazione di sistema non ha risolto i problemi relativi al sistema operativo.

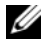

 $\mathbb Z$  N.B.: Dell PC Restore può non essere disponibile in alcuni paesi e su alcuni computer.

Utilizzare Dell PC Restore di Symantec come ultima risorsa per ripristinare il sistema operativo.

PC Restore consente di ripristinare la configurazione di origine del computer. Qualsiasi programma o file aggiunto dopo l'acquisto del PC, inclusi i file di dati, viene eliminato permanentemente dal disco rigido. Per file di dati si intendono documenti, fogli di calcolo, messaggi di posta elettronica, foto digitali, file musicali e così via. Se possibile, eseguire il backup di tutti i dati prima di utilizzare PC Restore.

Per utilizzare PC Restore:

1 Accendere il computer.

Durante il processo di avvio, nella parte superiore dello schermo viene visualizzata una barra blu contenente l'indirizzo www.dell.com.

2 Premere <Ctrl><F11> non appena viene visualizzata la barra blu.

Se non si esegue a tempo la suddetta operazione, attendere il completamento del riavvio, quindi riavviare nuovamente il computer.

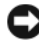

**C** AVVISO: se *non* si desidera procedere con PC Restore, fare clic su Reboot (Riavvia) nel punto successivo.

- 3 Nella schermata successiva fare clic su Restore (Ripristina).
- 4 Nella schermata successiva fare clic su Confirm (Conferma). Il processo di ripristino verrà completato in 6-10 minuti.

5 Quando viene chiesto di riavviare il computer, scegliere Finish (Fine).

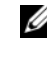

 $\mathbb Z$  N.B.: non arrestare il computer manualmente. Fare clic su Finish e attendere il riavvio del computer.

**6** Quando richiesto, fare clic su Yes (Sì).

Il computer viene riavviato. Le schermate visualizzate, ad esempio il Contratto di Licenza con l'utente finale, sono le stesse visualizzate al momento della prima accensione del computer dal momento che è stata ripristinata la configurazione operativa iniziale.

7 Fare clic su Avanti.

Viene visualizzata la finestra System Restore (Ripristino configurazione di sistema), quindi il computer viene riavviato.

8 Al riavvio del computer, fare clic su OK.

#### Rimozione di Dell PC Restore

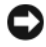

AVVISO: se si rimuove Dell PC Restore dal disco rigido, l'utilità viene eliminata in modo permanente dal computer. Al termine dell'operazione, non sarà più possibile utilizzarla per ripristinare il sistema operativo del computer.

Dell PC Restore consente di ripristinare la configurazione operativa originale del computer. È consigliabile non rimuovere PC Restore dal computer neanche per recuperare spazio sul disco rigido. Se si rimuove PC Restore dal disco rigido, non sarà più possibile richiamarlo, né utilizzarlo per riportare il sistema operativo alla configurazione originale.

Per rimuovere PC Restore:

- 1 Accedere al computer come amministratore locale.
- 2 In Esplora risorse di Windows, passare a c:\dell\utilities\DSR.
- 3 Fare doppio clic sul nome di file DSRIRRemv2.exe.

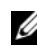

 $\mathbb Z$  N.B.: se non è stato eseguito l'accesso come amministratore locale, viene visualizzato un messaggio che indica che è necessario eseguire l'accesso come amministratore. Fare clic su Quit (Esci) ed eseguire l'accesso come amministratore locale.

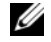

 $\mathbb Z$  N.B.: se sul disco rigido del computer non è presente una partizione dedicata a PC Restore, viene visualizzato un messaggio che indica che la partizione non è stata trovata. Far clic su Quit. Non è presente alcuna partizione da eliminare.

- 4 Fare clic su OK per rimuovere la partizione di PC Restore dal disco rigido.
- 5 Fare clic su Yes (Sì) quando viene visualizzato un messaggio di conferma. La partizione di PC Restore viene eliminata e lo spazio su disco reso disponibile viene aggiunto all'allocazione libera sul disco rigido.
- 6 Fare clic con il pulsante destro del mouse su Disco locale (C) in Esplora risorse, quindi fare clic su Proprietà e verificare che il valore relativo a Spazio disponibile sia aumentato e quindi indichi un maggiore spazio disponibile su disco.
- 7 Fare clic su Fine per chiudere la finestra PC Restore Removal (Rimozione di PC Restore).
- 8 Riavviare il computer.

#### Uso del CD del sistema operativo

#### Operazioni preliminari

Prima di reinstallare il sistema operativo Windows Vista per risolvere un problema causato da un driver appena installato, provare a utilizzare la funzione di ripristino dei driver di periferica di Windows Vista (vedere ["Uso](#page-81-1)  [della funzione di ripristino driver di periferica di Windows" a pagina 82\)](#page-81-1). Nell'eventualità che l'esecuzione di Device Driver Rollback (Ripristino driver di periferica) non risolva il problema, utilizzare la funzione Ripristino configurazione di sistema per ripristinare la configurazione di sistema precedente all'installazione del nuovo driver di periferica (vedere ["Uso della](#page-85-0)  [funzione Ripristino configurazione di sistema di Windows Vista"](#page-85-0)  [a pagina 86\)](#page-85-0).

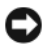

AVVISO: prima di procedere con l'installazione, eseguire il backup di tutti i file di dati presenti sul disco rigido primario. Nelle configurazioni standard, il disco rigido primario è la prima unità rilevata dal computer.

Per reinstallare Windows Vista sono necessari gli strumenti seguenti:

- CD del sistema operativo Dell™
- Supporto Drivers and Utilities

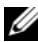

 $\mathbb Z$  N.B.: il supporto *Drivers and Utilities* contiene i driver che sono stati preinstallati al momento dell'assemblaggio del computer. Utilizzarlo per caricare tutti i driver necessari. Il supporto *Drivers and Utilities* e il CD del *sistema operativo* potrebbero non essere forniti con il sistema, in base al paese in cui il computer è stato ordinato o se i CD o DVD non sono stati richiesti.

#### Reinstallazione di Windows Vista

Il processo di reinstallazione può durare da 1 a 2 ore. Dopo avere reinstallato il sistema operativo, è inoltre necessario reinstallare i driver di periferica, il programma antivirus e altro software.

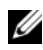

 $\mathbb Z$  N.B.: si consiglia vivamente di tentare sempre un ripristino della configurazione di sistema di Windows Vista o un ripristino del sistema operativo Dell allo stato con cui è stato fornito al momento della consegna *prima* di tentare una reinstallazione completa del sistema operativo. La reinstallazione completa del sistema operativo è un'operazione abbastanza complessa.

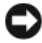

**CO** AVVISO: il CD del *sistema operativo* comprende le opzioni per la reinstallazione di Windows Vista. A seconda dell'opzione selezionata, alcuni file vengono sovrascritti, compromettendo il funzionamento dei programmi installati sul disco rigido. Non reinstallare pertanto Windows Vista a meno che non venga richiesto da un rappresentante del supporto tecnico di Dell.

- 1 Salvare e chiudere i file aperti e uscire da tutti i programmi in esecuzione.
- 2 Inserire il CD del *sistema operativo*. Fare clic su Esci (Esci) se viene visualizzato il messaggio Installa Windows Vista.
- 3 Riavviare il computer.Premere <F12> subito dopo la visualizzazione del logo DELL™.

Se viene visualizzato il logo del sistema operativo, attendere la visualizzazione del desktop di Windows e quindi chiudere la sessione e riprovare.

4 Per completare l'installazione, seguire le istruzioni visualizzate.

#### 92 | Strumenti per la risoluzione dei problemi

# Rimozione e installazione di componenti

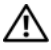

 $\sqrt{\phantom{a}}$  ATTENZIONE: per evitare il rischio di scariche elettriche, di lacerazioni dovute alle lame delle ventole in movimento o di altre lesioni impreviste, scollegare sempre il computer dalla presa elettrica prima di aprire il coperchio.

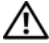

 $\bigwedge$  ATTENZIONE: non accendere il computer se sono stati rimossi dei coperchi (tra cui i coperchi del computer stesso, i frontalini, le staffe di copertura, gli inserti del pannello anteriore, e così via).

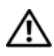

 $\sqrt{!}$  ATTENZIONE: è possibile che alcuni dei componenti descritti in questo capitolo possano essere sostituiti solo da un tecnico autorizzato e non dall'utente.

# <span id="page-92-0"></span>Operazioni preliminari

Questo capitolo contiene procedure di rimozione e installazione di componenti nel computer. Salvo diversa indicazione, per ogni procedura si presuppone che siano soddisfatte le seguenti condizioni:

- Sono state eseguite le procedure descritte in "Spegnimento del computer" [a pagina 94](#page-93-0) e ["Prima di effettuare interventi sui componenti interni del](#page-93-1)  [computer" a pagina 94.](#page-93-1)
- Sono state lette le istruzioni di sicurezza nella Guida alle informazioni sul prodotto di Dell™.
- Un componente può essere sostituito o, se è stato acquistato separatamente, può essere installato eseguendo la procedura di rimozione in ordine inverso.

#### Strumenti consigliati

Per l'esecuzione delle procedure riportate nel presente documento, è possibile che sia necessario utilizzare i seguenti utensili:

- Cacciavite piatto piccolo
- Cacciavite a stella piccolo
- Scriber in plastica piccolo
- Programma di aggiornamento eseguibile del BIOS flash disponibile sul sito Web dell'assistenza Dell all'indirizzo support.dell.com.

#### <span id="page-93-0"></span>Spegnimento del computer

AVVISO: per evitare la perdita di dati, salvare e chiudere i file aperti e uscire dai programmi in esecuzione prima di spegnere il computer.

- 1 Salvare e chiudere i file aperti e uscire da tutti i programmi in esecuzione.
- 2 Fare clic sul pulsante Start  $\bigoplus$ , quindi selezionare la freccia  $\bigoplus$  e fare clic su Shut Down (Arresta).

Il computer si spegne al termine della procedura di arresto del sistema operativo.

3 Assicurarsi che il computer e le eventuali periferiche collegate siano spenti. Se non si sono spenti automaticamente al termine della procedura di arresto del sistema operativo, tenere premuto il pulsante di accensione per almeno 8-10 secondi fino allo spegnimento del computer.

#### <span id="page-93-1"></span>Prima di effettuare interventi sui componenti interni del computer

Per proteggere il computer da eventuali danni e per la sicurezza personale, attenersi alle seguenti indicazioni di sicurezza.

#### $\bigwedge$  ATTENZIONE: prima di esequire le procedure descritte in questa sezione, seguire le istruzioni di sicurezza riportate nella Guida alle informazioni sul prodotto.

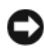

AVVISO: maneggiare con cura componenti e schede. Non toccare i componenti o i contatti su una scheda. Le schede devono essere afferrate dai bordi o dalla staffa metallica di montaggio. Tenere i componenti, ad esempio il processore, per i bordi e non per i piedini.

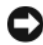

**CO** AVVISO: le riparazioni del computer devono essere effettuate esclusivamente da tecnici autorizzati. La garanzia non copre eventuali danni derivanti da interventi di riparazione effettuati da tecnici non autorizzati da Dell.

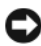

AVVISO: per scollegare un cavo, afferrarne il connettore o la linguetta di estrazione, non il cavo stesso. Alcuni cavi sono dotati di connettori con linguette di blocco. Per scollegare questo tipo di cavo, fare pressione sulle linguette di blocco prima di estrarre il cavo. Mentre si estrae il connettore, tenerlo correttamente allineato per evitare che i piedini si pieghino. Inoltre, prima di collegare un cavo, accertarsi che entrambi i connettori siano allineati e orientati in modo corretto.

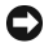

AVVISO: per disconnettere un cavo di rete, scollegarlo prima dal computer e poi dalla periferica di rete.

1 Scollegare dal computer eventuali linee telefoniche o cavi di rete.

AVVISO: per evitare di danneggiare la scheda di sistema, rimuovere la pila principale prima di effettuare interventi sul computer.

- 2 Scollegare dalle prese elettriche il computer e tutte le periferiche collegate.
- 3 Premere il pulsante di accensione per mettere a terra la scheda di sistema.

 $\sqrt{N}$  ATTENZIONE: per evitare il rischio di scariche elettriche, di lacerazioni dovute alle lame delle ventole in movimento o di altre lesioni impreviste, scollegare sempre il computer dalla presa elettrica prima di aprire il coperchio.

4 Aprire il coperchio del computer.

AVVISO: prima di toccare qualsiasi componente interno del computer, scaricare a terra l'elettricità statica del corpo toccando una superficie metallica non verniciata, ad esempio il retro del computer. Durante l'intervento toccare periodicamente una superficie metallica non verniciata per scaricare l'elettricità statica eventualmente accumulata che potrebbe danneggiare i componenti interni.

# <span id="page-94-0"></span>Rimozione del coperchio del computer

 $\bigwedge$  ATTENZIONE: prima di eseguire le procedure descritte in questa sezione, leggere le istruzioni di sicurezza riportate nella *Guida alle informazioni sul prodotto*.

 $\bigwedge$  ATTENZIONE: per evitare il rischio di scariche elettriche, di lacerazioni dovute alle lame delle ventole in movimento o di altre lesioni impreviste, scollegare sempre il computer dalla presa elettrica prima di aprire il coperchio.

1 Seguire le procedure descritte in ["Operazioni preliminari" a pagina 93](#page-92-0).

 $\mathbb Z$  N.B.: assicurarsi che sulla scrivania vi sia spazio sufficiente per appoggiare il coperchio rimosso.

AVVISO: verificare che la superficie di lavoro sia orizzontale e protetta per evitare di graffiare il computer o la superficie stessa.

- 2 Adagiare il computer su un lato con il coperchio rivolto verso l'alto.
- 3 Rimuovere le due viti che bloccano il coperchio mediante un cacciavite piatto.

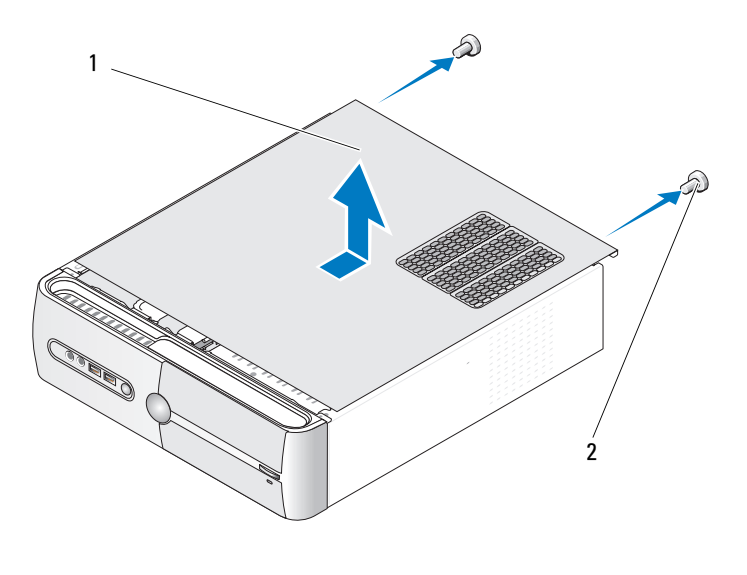

1 Coperchio del computer 2 Viti (2)

- 4 Rimuovere il coperchio del computer estraendolo dalla parte anteriore del computer e sollevandolo.
- 5 Riporre il coperchio in un luogo sicuro.

# Rimozione della staffa di supporto

 $\sqrt{\phantom{a}}\phantom{a}$  ATTENZIONE: prima di eseguire le procedure descritte in questa sezione, leggere le istruzioni di sicurezza riportate nella Guida alle informazioni sul prodotto.

- 1 Seguire le procedure descritte in ["Operazioni preliminari" a pagina 93](#page-92-0).
- 2 Rimuovere il coperchio del computer (vedere ["Rimozione del coperchio](#page-94-0)  [del computer" a pagina 95](#page-94-0)).
- 3 Rimuovere la staffa di contenimento della scheda sollevando l'apposita leva di sblocco.
- Rimuovere gli eventuali cavi applicati alla staffa di supporto.
- Far ruotare la staffa di supporto e sollevarla per estrarla dalle cerniere.
- Riporla in un luogo sicuro.

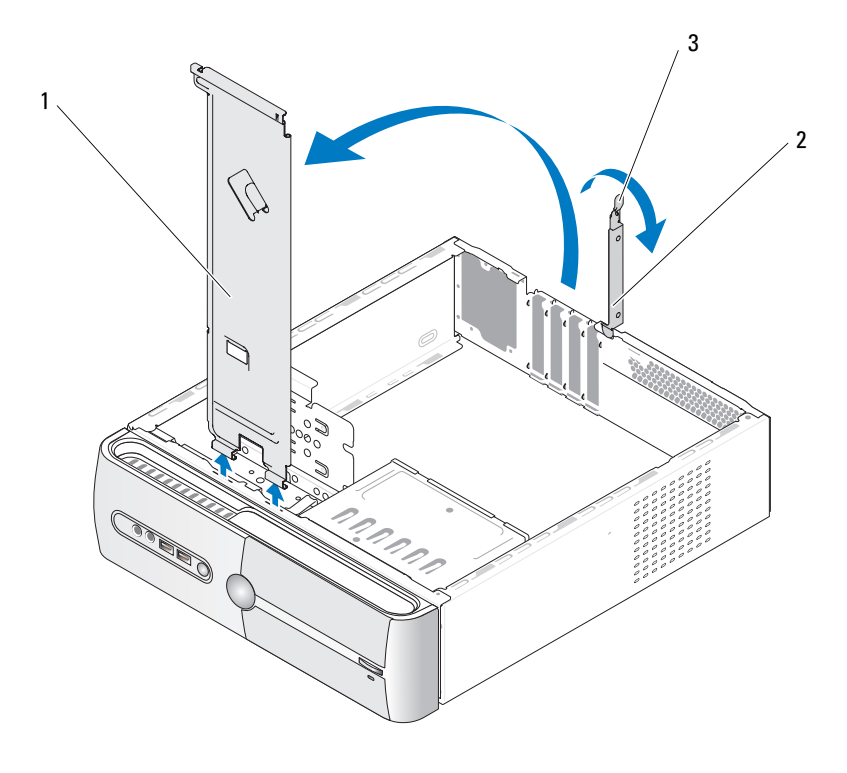

 Staffa di supporto Staffa di contenimento della scheda Leva di sblocco della staffa di supporto

## Vista interna del computer

 $\bigwedge$  ATTENZIONE: prima di eseguire le procedure descritte in questa sezione, seguire le istruzioni di sicurezza riportate nella Guida alle informazioni sul prodotto.

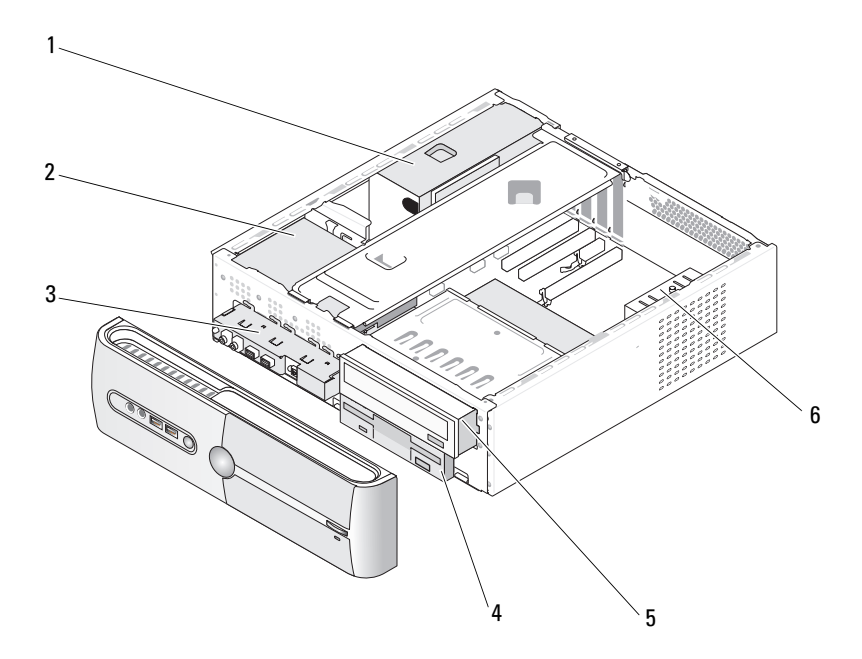

- 
- 
- 1 Alimentatore 2 Disco rigido 3 Pannello di I/O anteriore
	-
- 4 Unità disco floppy o lettore di schede flash (opzionale)
- 5 Unità CD o DVD 6 Ventola del telaio

# <span id="page-98-0"></span>Componenti della scheda di sistema

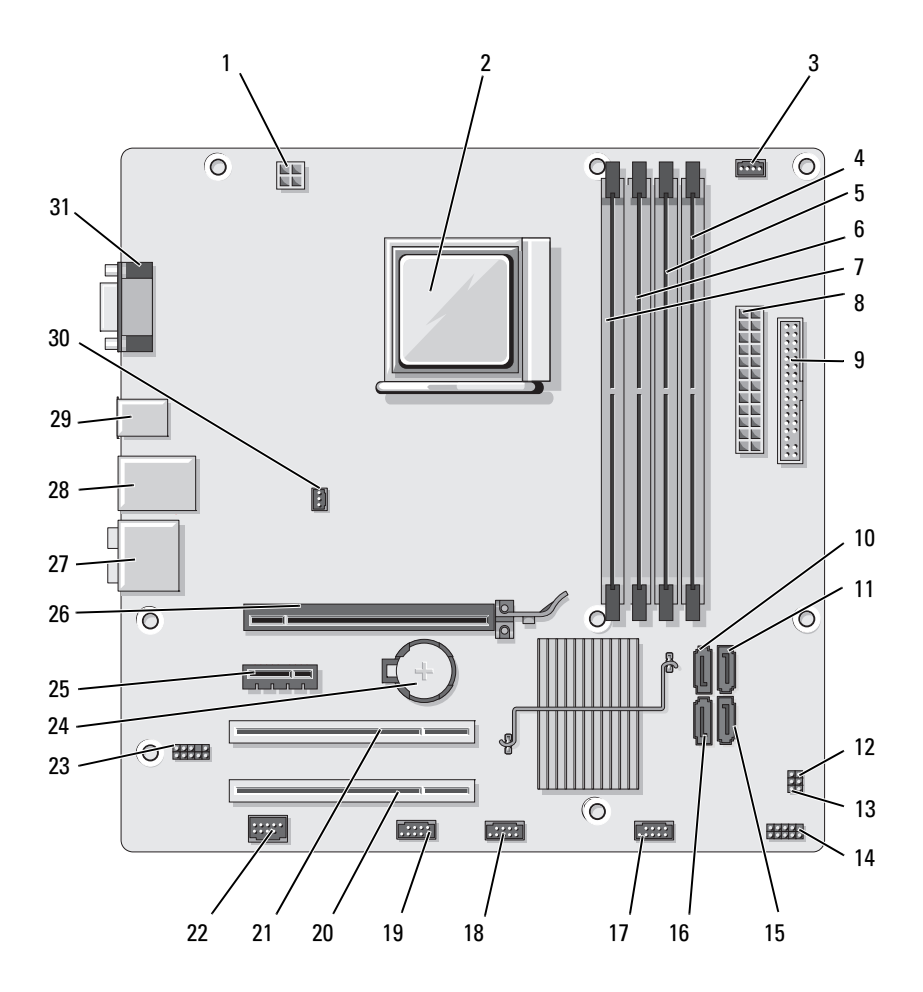

- 1 Alimentazione CPU (ATX\_CPU)
- 4 Connettori dei moduli di memoria (DIMM\_2)
- 7 Connettori dei moduli di memoria (DIMM\_3)
- 10 Connettori del disco ATA seriale (SATA3)
- 13 Ponticello CMOS (CLEAR CMOS)
- 16 Connettori del disco ATA seriale (SATA0)
- 19 Connettore FlexBay (F\_USB1)
- 22 Connettore IEEE 23 Audio anteriore
- 25 Connettore PCI Express x1 (PCIE\_X1)
- 28 Un connettore LAN e due connettori USB
- 31 Connettore video (VGA)
- 2 Socket del processore (CPU)
- 5 Connettori dei moduli di memoria (DIMM\_1)
- 8 Connettore di alimentazione principale (ATX\_POWER)
- 11 Connettori del disco ATA seriale (SATA2)
- 14 Connettore del pannello anteriore (F\_PANEL)
- 17 Connettore USB anteriore (F\_USB3)
- 20 Connettore PCI (PCI3)
- (F\_AUDIO)
- 26 Connettore PCI Express x16 (PCIE\_X16)
- 
- 3 Connettore della ventola per processore (CPU\_FAN)
- 6 Connettori dei moduli di memoria  $(DIMM<sub>4</sub>)$
- 9 Connettore per unità disco floppy (FLOPPY)
- 12 Ponticello di ripristino password (CLEAR\_PW)
- 15 Connettori del disco ATA seriale (SATA1)
- 18 Connettore USB anteriore (F\_USB2)
- 21 Connettore PCI (PCI2)
- 24 Zoccolo della pila
- 27 Connettori audio
- 29 2 connettori USB 30 Connettore della ventola del telaio (CHASSIS\_FAN)

### Assegnazioni dei piedini per i connettori dell'alimentatore c.c.

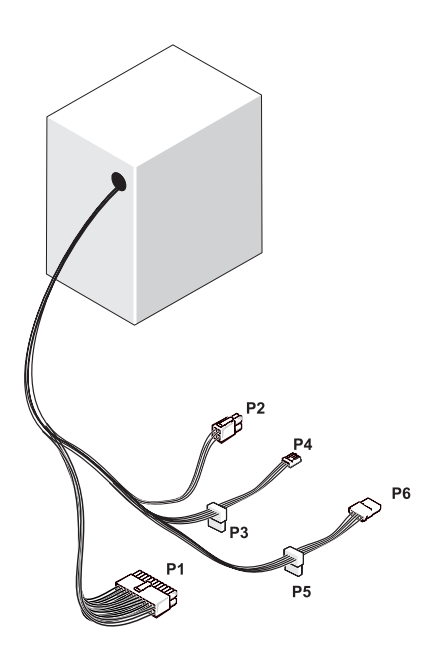

Connettore di alimentazione c.c. P1

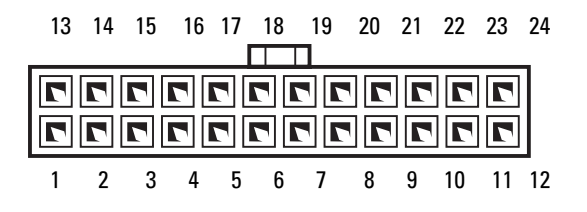

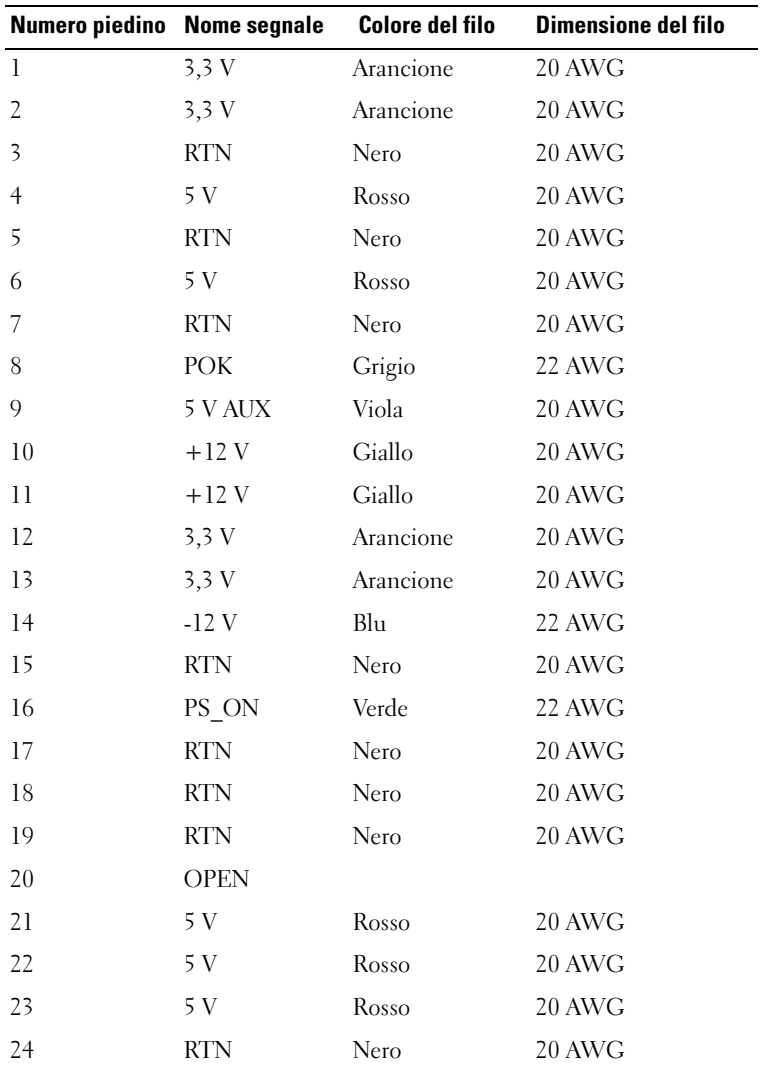

Connettore di alimentazione c.c. P2

| 3 | , |
|---|---|

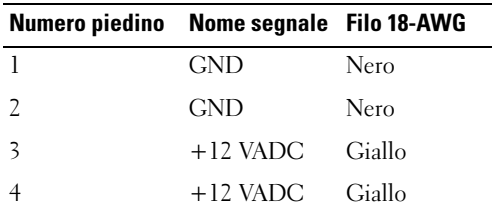

Connettori alimentazione c.c. P3, P5 e P6

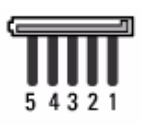

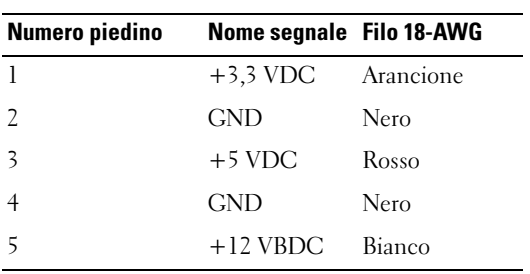

Connettori di alimentazione c.c. P4

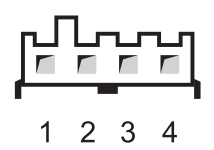

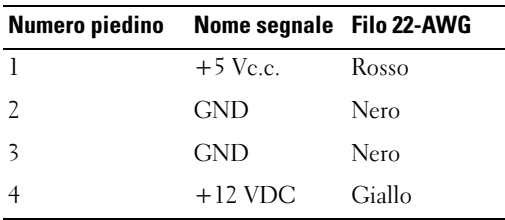

# Memoria

È possibile espandere la memoria del computer installando dei moduli di memoria sulla scheda di sistema. Il computer supporta la memoria DDR2. Per ulteriori informazioni sul tipo di memoria supportata dal computer, vedere ["Memoria" a pagina 165.](#page-164-0)

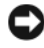

AVVISO: non installare moduli di memoria ECC o con buffer. Sono supportati solo moduli-di memoria non ECC senza buffer.

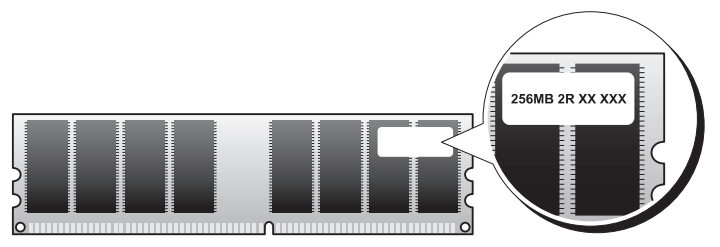

#### <span id="page-104-0"></span>Istruzioni generali per l'installazione

- I connettori DIMM devono essere occupati seguendo un ordine numerico, a partire dai connettori DIMM\_1 e DIMM\_2, seguiti dai connettori DIMM\_3 e DIMM\_4. Se viene installato un solo modulo DIMM, installarlo nel connettore DIMM\_1.
- Per ottenere prestazioni ottimali, le coppie dei moduli di memoria DDR2 devono avere dimensioni, velocità e tecnologia analoghe. In caso contrario, il computer continuerà a funzionare, ma le prestazioni risulteranno leggermente inferiori. Per determinare la capacità di un modulo, leggere l'etichetta apposta su di esso. Ad esempio, se si installa una coppia mista di memoria DDR2 a 667 MHz e a 800 MHz, i moduli funzioneranno alla velocità più bassa tra le due.

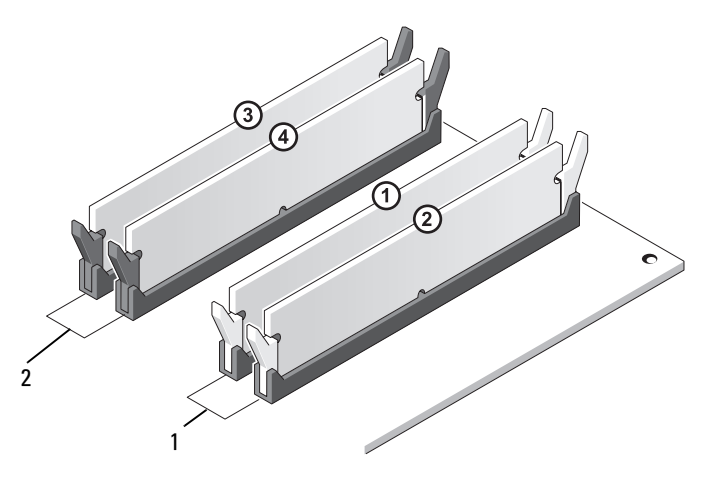

- 1 Coppia A: coppia di moduli di memoria corrispondenti nei connettori DIMM\_1 e DIMM\_2
- 2 Coppia B: coppia di moduli di memoria corrispondenti nei connettori DIMM\_3 e DIMM\_4

**AVVISO:** se durante un aggiornamento della memoria è necessario rimuovere i moduli di memoria originali dal computer, mantenerli separati da altri moduli eventualmente disponibili, anche se tali moduli sono stati acquistati da Dell. Se possibile, non accoppiare un modulo di memoria originale a un nuovo modulo di memoria, per evitare possibili problemi all'avvio del computer. I moduli di memoria originali devono essere installati in coppia nei connettori DIMM\_1 e DIMM\_2 o nei connettori DIMM\_3 e DIMM\_4.

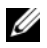

N.B.: la memoria acquistata da Dell è coperta dalla garanzia del computer.

#### <span id="page-105-0"></span>Installazione della memoria

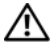

ATTENZIONE: prima di eseguire le procedure descritte in questa sezione, seguire le istruzioni di sicurezza riportate nella *Guida alle informazioni sul* prodotto.

 $^{\prime}$ l $\backslash$   $\;$  ATTENZIONE: prima di installare la memoria, rimuovere la scheda PCI Express x16. Vedere ["Schede" a pagina 108](#page-107-0).

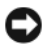

AVVISO: per evitare possibili danni ai componenti all'interno del computer, scaricare l'elettricità statica dal proprio corpo prima di toccare un qualsiasi componente elettronico del computer. A tale scopo, toccare una superficie metallica non verniciata sul telaio del computer.

- 1 Seguire le procedure descritte in ["Operazioni preliminari" a pagina 93](#page-92-0).
- 2 Premere verso l'esterno i fermagli di fissaggio su ciascuna estremità del connettore del modulo di memoria.

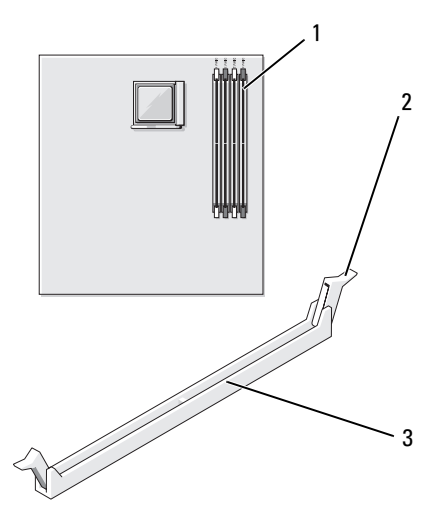

1 Connettore di memoria più lontano dal processore (DIMM\_2)

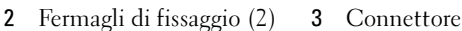

3 Allineare la tacca sulla parte inferiore del modulo alla traversina del connettore.

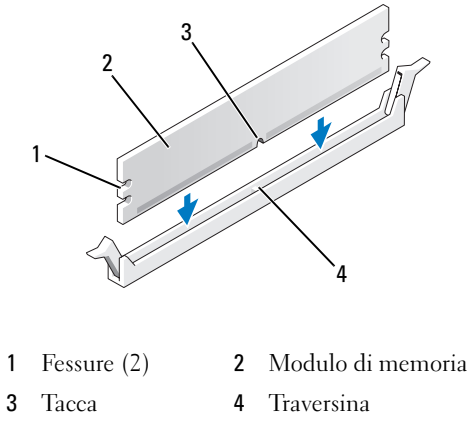

**EXTIMO:** per evitare danni al modulo di memoria, applicare la stessa forza su entrambe le estremità quando si spinge il modulo nel connettore.

4 Inserire il modulo nel connettore finché non scatta in posizione.

Se il modulo è stato inserito correttamente, i fermagli di fissaggio scattano nelle dentature poste sulle due estremità laterali del modulo.

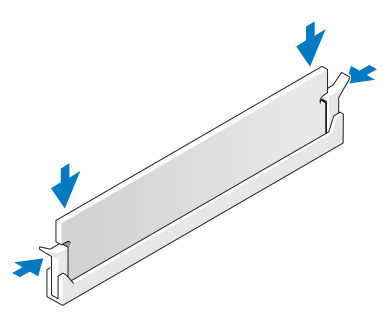

- 5 Riposizionare la scheda PCI Express x16 (vedere ["Schede" a pagina 108](#page-107-0)).
- 6 Reinstallare il coperchio del computer.
- $\Box$  AVVISO: per connettere un cavo di rete, prima inserire il cavo nella periferica di rete, poi collegarlo al computer.
- 7 Collegare il computer e le periferiche alle prese elettriche e accenderli.
- 8 Fare clic con il pulsante destro del mouse sull'icona My Computer Risorse del computer, quindi fare clic su Properties (Proprietà).
- 9 Selezionare la scheda Generale.
- 10 Per verificare se la memoria è installata correttamente, controllare la quantità di memoria (RAM) indicata.

#### Rimozione della memoria

 $\sqrt{N}$  ATTENZIONE: prima di eseguire le procedure descritte in questa sezione, seguire le istruzioni di sicurezza riportate nella *Guida alle informazioni sul* prodotto.

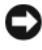

**CO** AVVISO: prima di rimuovere la memoria, rimuovere la scheda PCI Express x16. Vedere ["Schede" a pagina 108](#page-107-0).

AVVISO: per evitare possibili danni ai componenti all'interno del computer, scaricare l'elettricità statica dal proprio corpo prima di toccare un qualsiasi componente elettronico del computer. A tale scopo, toccare una superficie metallica non verniciata sul telaio del computer.

- 1 Seguire le procedure descritte in ["Operazioni preliminari" a pagina 93](#page-92-0).
- 2 Premere verso l'esterno i fermagli di fissaggio posti su ciascuna estremità del connettore del modulo di memoria.
- 3 Afferrare il modulo all'estremità della scheda e sollevarlo.
- 4 Riposizionare la scheda PCI Express x16 (vedere ["Schede" a pagina 108](#page-107-0)).

# <span id="page-107-0"></span>Schede

 $\bigwedge$  ATTENZIONE: prima di eseguire le procedure descritte in questa sezione, seguire le istruzioni di sicurezza riportate nella Guida alle informazioni sul prodotto.

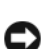

AVVISO: per evitare possibili danni ai componenti all'interno del computer, scaricare l'elettricità statica dal proprio corpo prima di toccare un qualsiasi componente elettronico del computer. A tale scopo, toccare una superficie metallica non verniciata sul telaio del computer.Il computer Dell™ è dotato dei seguenti slot per schede PCI e PCI Express:

- Uno slot per schede PCI Express x16 (SLOT1)
- Uno slot per schede PCI Express x1 (SLOT2)
- Due slot per schede PCI (SLOT3, SLOT4).

Per la posizione degli slot per schede, vedere ["Componenti della scheda di](#page-98-0)  [sistema" a pagina 99.](#page-98-0)
# Schede PCI e PCI Express

Il computer supporta due schede PCI, una scheda Express x16 e una scheda PCI Express x1.

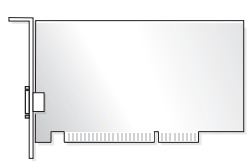

- Per installare o sostituire una scheda, seguire le procedure descritte nella sezione seguente.
- Per rimuovere ma non sostituire una scheda, vedere ["Rimozione di un](#page-113-0)  [scheda PCI/PCI Express" a pagina 114](#page-113-0).
- Se si sostituisce una scheda, rimuovere il driver corrente della scheda dal sistema operativo.

### Installazione di un scheda PCI/PCI Express

- 1 Seguire le procedure descritte in ["Operazioni preliminari" a pagina 93](#page-92-0).
- 2 Rimuovere il coperchio del computer (vedere ["Rimozione del coperchio del](#page-94-0)  [computer" a pagina 95\)](#page-94-0).

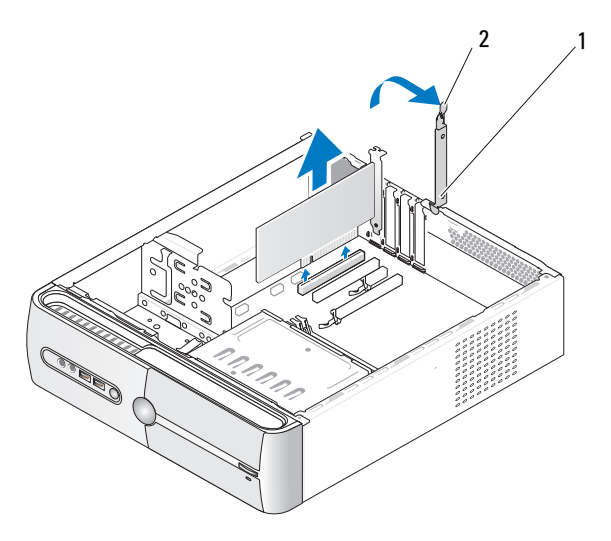

1 Staffa di contenimento della scheda 2 Leva di sblocco della staffa di supporto

- 3 Rimuovere la staffa di contenimento della scheda sollevando l'apposita leva di sblocco.
- 4 Rimuovere il coperchio del computer (vedere ["Rimozione della staffa di](#page-95-0)  [supporto" a pagina 96\)](#page-95-0).
- 5 Per installare una nuova scheda, rimuovere il pannello di copertura.
- 6 Se si intende sostituire una scheda già installata nel computer, rimuovere la scheda.

Se necessario, scollegare i cavi collegati alla scheda.

- Nel caso della scheda PCI, afferrarla per gli angoli superiori e sfilarla dal connettore.
- Nel caso della scheda PCI Express, tirare delicatamente la linguetta di fissaggio, afferrare la scheda tenendone gli angoli superiori e sfilarla dal connettore.

 $\mathbb Z$  N.B.: la posizione della scheda mostrata nell'illustrazione ha valore puramente indicativo e può essere diversa dall'originale.

7 Preparare la scheda per l'installazione.

Per informazioni sulla configurazione della scheda, sui collegamenti interni o sulla personalizzazione delle impostazioni per il computer in uso, consultare la documentazione fornita con la scheda.

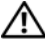

 $\sqrt{N}$  ATTENZIONE: alcuni adattatori di rete avviano automaticamente il computer quando vengono connessi alla rete. Per evitare il rischio di scariche elettriche, di lacerazioni dovute alle lame delle ventole in movimento o di altre lesioni impreviste, scollegare sempre il computer dalla presa elettrica prima di installare delle schede.

8 Inserire la scheda nel connettore e premere con decisione. Verificare che la scheda sia completamente inserita nello slot.

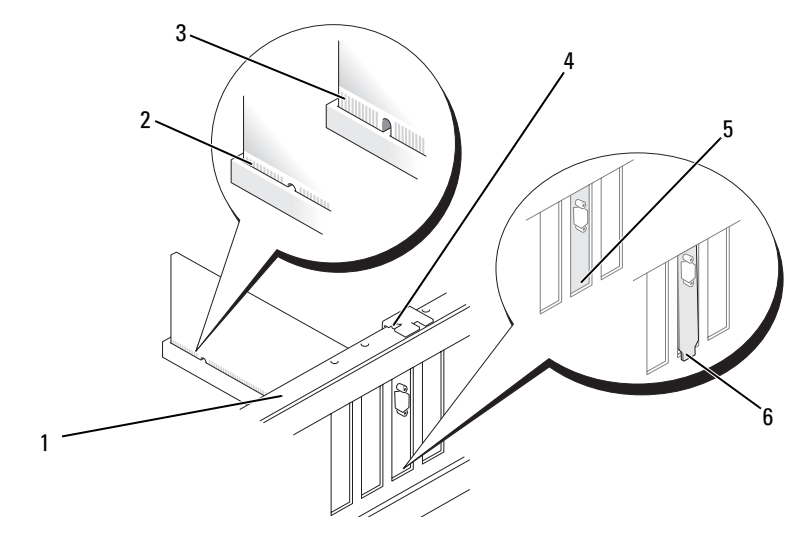

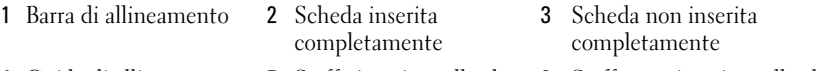

- Guida di allineamento 5 Staffa inserita nello slot 6 Staffa non inserita nello slot
	- Se si installa la scheda PCI Express nel connettore per schede x16, posizionare la scheda in modo che lo slot di fissaggio sia allineato alla relativa linguetta.
- Inserire la scheda nel connettore e premere con decisione. Verificare che la scheda sia completamente inserita nello slot.

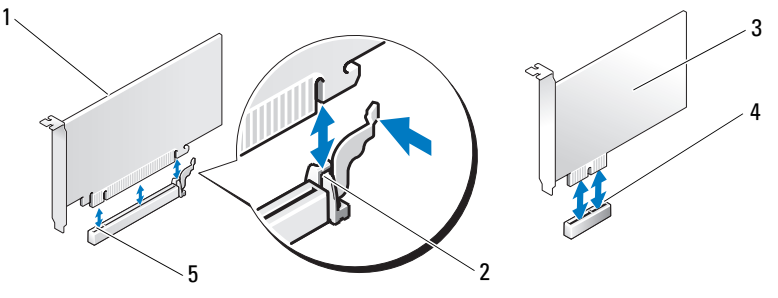

- Scheda PCI Express x16 2 Linguetta di fissaggio 3 Scheda PCI Express x1
- Slot per schede PCI Express x1
- Slot per schede PCI Express x16
- 
- 11 Fissare la staffa di supporto, quindi premere sulla staffa di contenimento della scheda per inserirla nell'alloggiamento, verificando che:
	- La chiusura della guida sia allineata alla tacca della guida.
	- Le parti superiori di tutte le schede e delle staffe di copertura siano allineate con la barra di allineamento.
	- La tacca nella parte superiore della scheda o della staffa di copertura combacia con la guida di allineamento.

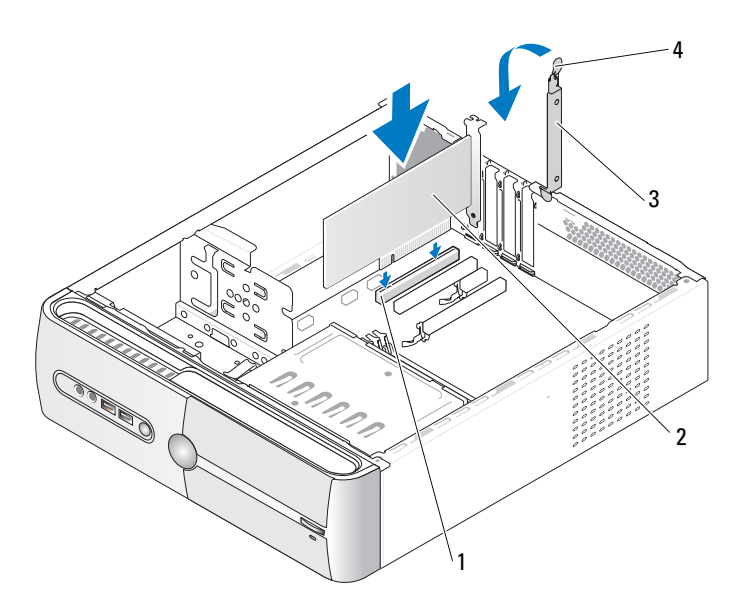

- 1 Slot per schede PCI 2 Scheda PCI
- 3 Staffa di contenimento della scheda
- 
- 4 Leva di sblocco della staffa di supporto

12 Collegare gli eventuali cavi necessari al funzionamento della scheda.

Per informazioni sul collegamento di tali cavi, consultare la documentazione fornita con la scheda.

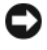

**EX AVVISO:** evitare che i cavi delle schede passino sopra o dietro le schede in quanto potrebbero impedire la corretta chiusura del coperchio del computer o causare danni all'apparecchiatura.

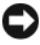

AVVISO: per connettere un cavo di rete, prima inserire il cavo nella periferica di rete, poi collegarlo al computer.

- 13 Reinstallare il coperchio del computer, quindi collegare il computer e le periferiche alle prese elettriche e accenderli.
- 14 Se si è installata una scheda audio, seguire la procedura descritta.
	- a Accedere al programma di configurazione del sistema (vedere ["Programma di installazione di sistema" a pagina 170](#page-169-0)), passare a Onboard Devices (Periferiche integrate) e impostare Integrated Audio (Audio integrato) su Off (Disattivato).
	- b Collegare le periferiche audio esterne ai connettori della scheda audio. Non collegare le periferiche audio esterne ai connettori per microfono, per cuffie/altoparlanti o della linea di ingresso sul pannello posteriore (vedere ["Connettori del pannello posteriore" a pagina 19](#page-18-0)).
- 15 Se è stata installato un adattatore di rete supplementare e si desidera disattivare quello integrato, seguire la procedura descritta:
	- a Accedere al programma di configurazione del sistema (vedere ["Programma di installazione di sistema" a pagina 170](#page-169-0)), passare a Onboard Devices (Periferiche integrate) e impostare Integrated NIC (Controller di interfaccia di rete integrato) su Off (Disattivato).
	- b Collegare il cavo di rete ai connettori dell'adattatore di rete aggiuntivo e non al connettore integrato sul pannello posteriore (vedere ["Connettori del pannello posteriore" a pagina 19](#page-18-0)).
- 16 Installare i driver richiesti dalla scheda come descritto nella documentazione fornita con la scheda.

#### <span id="page-113-0"></span>Rimozione di un scheda PCI/PCI Express

- 1 Seguire le procedure descritte in ["Operazioni preliminari" a pagina 93](#page-92-0).
- 2 Rimuovere il coperchio del computer (vedere ["Rimozione del coperchio](#page-94-0)  [del computer" a pagina 95](#page-94-0)).
- 3 Rimuovere il coperchio del computer (vedere ["Rimozione della staffa di](#page-95-0)  [supporto" a pagina 96](#page-95-0)).
- 4 Sollevare la staffa di contenimento della scheda.
- 5 Se si intende sostituire una scheda già installata nel computer, rimuovere la scheda.

Se necessario, scollegare i cavi collegati alla scheda.

- Nel caso della scheda PCI, afferrarla per gli angoli superiori e sfilarla dal connettore.
- Nel caso della scheda PCI Express, tirare delicatamente la linguetta di fissaggio, afferrare la scheda tenendone gli angoli superiori e sfilarla dal connettore.
- 6 Se si rimuove definitivamente la scheda, installare una staffa di copertura nell'apertura dello slot schede vuoto.
	- $\mathbb Z$  N.B.: l'installazione di staffe di copertura nelle aperture degli slot schede vuoti è necessaria per garantire la certificazione FCC (Federal Communications Commission) del computer. Le staffe, inoltre, prevengono l'ingresso di polvere ed elementi estranei nel computer.
- 7 Fissare la staffa di contenimento della scheda premendo su di essa.

AVVISO: per connettere un cavo di rete, prima inserire il cavo nella periferica di rete, poi collegarlo al computer.

- 8 Riposizionare la staffa di contenimento della scheda, verificando che:
	- La chiusura della guida sia allineata alla tacca della guida.
	- Le parti superiori di tutte le schede e delle staffe di copertura siano allineate con la barra di allineamento.
	- La tacca nella parte superiore della scheda o della staffa di copertura combacia con la guida di allineamento.
- 9 Reinstallare il coperchio del computer, quindi collegare il computer e le periferiche alle prese elettriche e accenderli.
- 10 Rimuovere il driver della scheda dal sistema operativo.
- 11 Se è stata rimossa una scheda audio:
	- a Accedere al programma di configurazione del sistema (vedere ["Programma di installazione di sistema" a pagina 170](#page-169-0)), passare a Onboard Devices (Periferiche integrate) e impostare Integrated Audio (Audio integrato) su On (Attivo).
	- b Collegare le periferiche audio esterne ai connettori audio sul pannello posteriore del computer (vedere ["Connettori del pannello posteriore"](#page-18-0)  [a pagina 19](#page-18-0)).
- 12 Se è stato rimosso un connettore di rete aggiuntivo:
	- a Accedere al programma di configurazione del sistema (vedere ["Programma di installazione di sistema" a pagina 170](#page-169-0)), passare a Onboard Devices (Periferiche integrate) e impostare Integrated NIC (Controller di interfaccia di rete integrato) su On (Attivo).
	- b Collegare il cavo di rete al connettore integrato sul pannello posteriore del computer (vedere ["Connettori del pannello posteriore"](#page-18-0)  [a pagina 19](#page-18-0)).

# Frontalino

 $\sqrt{N}$  ATTENZIONE: prima di eseguire le procedure descritte in questa sezione, seguire le istruzioni di sicurezza riportate nella Guida alle informazioni sul prodotto.

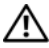

 $\sqrt{N}$  ATTENZIONE: per evitare il rischio di scariche elettriche, di lacerazioni dovute alle lame delle ventole in movimento o di altre lesioni impreviste, scollegare sempre il computer dalla presa elettrica prima di aprire il coperchio.

### <span id="page-115-0"></span>Rimozione della memoria

- 1 Seguire le procedure descritte in ["Operazioni preliminari" a pagina 93](#page-92-0).
- 2 Rimuovere il coperchio del computer (vedere ["Rimozione del coperchio](#page-94-0)  [del computer" a pagina 95](#page-94-0)).

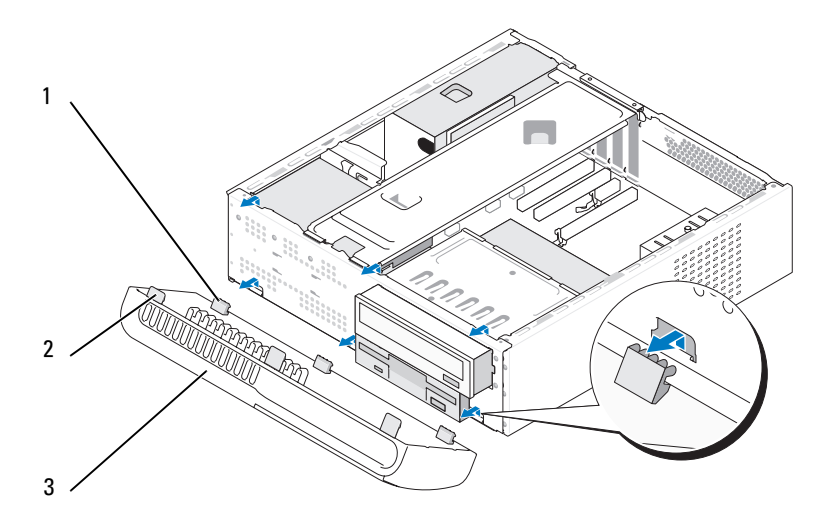

1 Linguette inferiori del frontalino (3)

2 Linguette superiori del frontalino (3)

3 Frontalino

- 3 Afferrare e sollevare uno alla volta le linguette del frontalino per estrarlo dal pannello anteriore.
- 4 Riporre il frontalino in un luogo sicuro.

## <span id="page-116-0"></span>Riposizionamento del frontalino

1 Allineare e inserire le linguette inferiori del frontalino nelle cerniere del pannello anteriore.

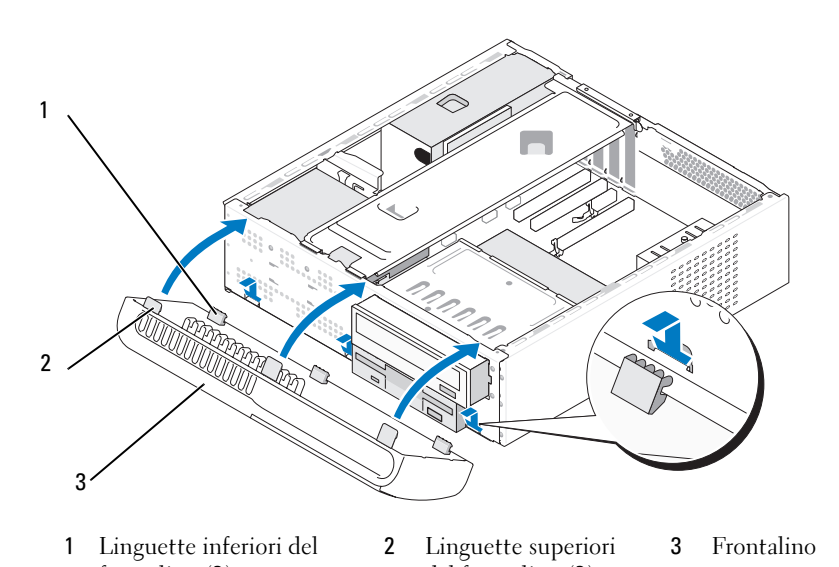

- frontalino (3) del frontalino (3)
- 2 Ruotare il frontalino verso il computer fino a che non scatta in posizione sul pannello anteriore.

# Unità

Il computer supporta una combinazione delle seguenti periferiche:

- Fino a due dischi rigidi ATA seriali
- Un'unità disco floppy opzionale o un lettore di schede flash opzionale
- Un'unità CD o DVD

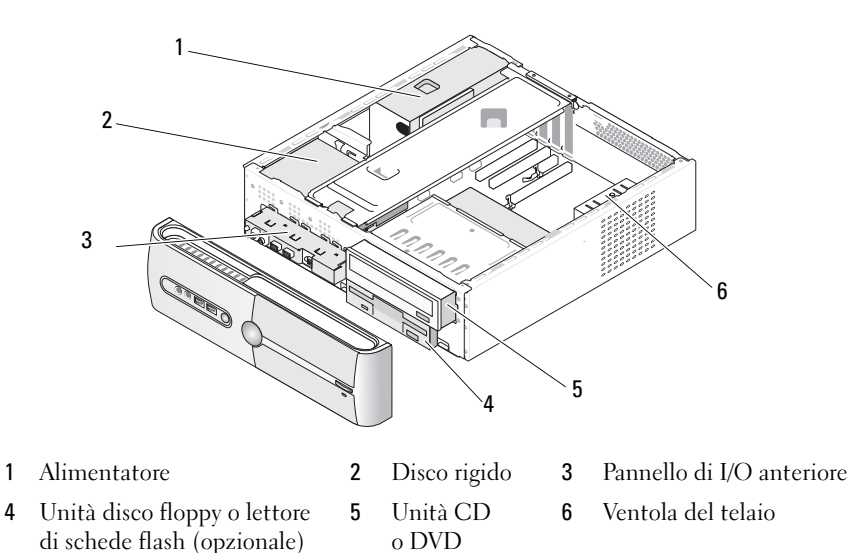

### Connessioni consigliate per i cavi delle unità

- Collegare le unità disco rigido ATA seriali ai connettori contrassegnati come "SATA0" o "SATA1" sulla scheda di sistema.
- Collegare le unità CD o DVD ATA seriali ai connettori contrassegnati come "SATA2" o "SATA3" sulla scheda di sistema.

## Collegamento dei cavi delle unità

Quando si installa un'unità, sul retro di questa vanno collegati due cavi: un cavo di alimentazione c.c. e un cavo dati.

#### Connettore di alimentazione

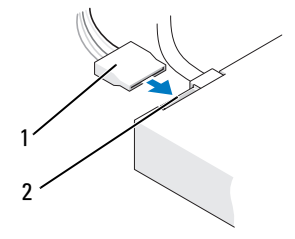

1 Cavo di alimentazione 2 Connettore di ingresso dell'alimentazione

## Connettori di interfaccia delle unità

I connettori sono progettati per consentirne solo il corretto inserimento. Allineare correttamente la tacca del connettore del cavo all'unità prima di effettuare la connessione.

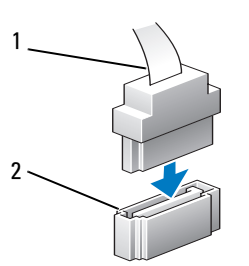

#### Connettore ATA seriale

1 Cavo di interfaccia 2 Connettore di interfaccia

# Collegamento e scollegamento dei cavi delle unità

Per scollegare un cavo dati ATA seriale, utilizzare la linguetta di-estrazione.

I connettori di interfaccia ATA seriali sono progettati in modo tale da consentirne solo il corretto inserimento: a una tacca o a un piedino mancante su un connettore corrisponde una linguetta o un foro pieno sull'altro connettore.

# Dischi rigidi

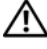

 $\sqrt{N}$  ATTENZIONE: prima di eseguire le procedure descritte in questa sezione, seguire le istruzioni di sicurezza riportate nella *Guida alle informazioni sul* prodotto.

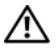

 $\sqrt{N}$  ATTENZIONE: per evitare il rischio di scariche elettriche, di lacerazioni dovute alle lame delle ventole in movimento o di altre lesioni impreviste, scollegare sempre il computer dalla presa elettrica prima di aprire il coperchio.

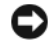

 $\Box$  AVVISO: per evitare danni all'unità, non appoggiarla su una superficie rigida ma solo su una superficie in grado di attutire gli urti, ad esempio un cuscino di gommapiuma.

AVVISO: se si sostituisce un disco rigido contenente dati che si desidera conservare, eseguire il backup dei file prima di iniziare questa procedura.

Consultare la documentazione dell'unità per verificare che sia configurata correttamente per il computer.

### <span id="page-119-0"></span>Rimozione di un disco rigido

- 1 Seguire le procedure descritte in ["Operazioni preliminari" a pagina 93](#page-92-0).
- 2 Rimuovere il coperchio del computer (vedere ["Rimozione del coperchio del](#page-94-0)  [computer" a pagina 95](#page-94-0)).
- 3 Rimuovere il coperchio del computer (vedere ["Rimozione della staffa di](#page-95-0)  [supporto" a pagina 96\)](#page-95-0).
- 4 Scollegare il cavo di alimentazione e il cavo dati dall'unità.

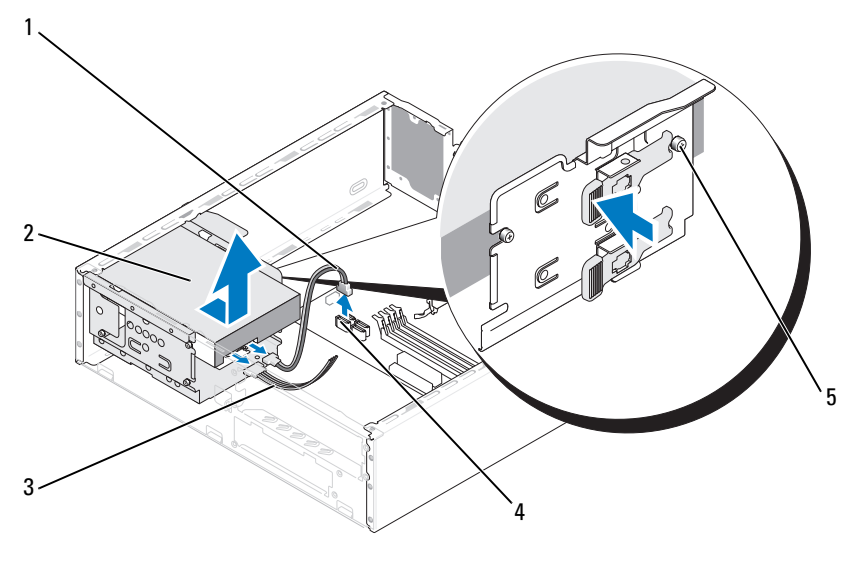

- 1 Cavo dati ATA seriale 2 Disco rigido 3 Cavo di alimentazione
- 4 Connettore sulla scheda di sistema
- 5 Viti senza testa a doppio diametro (4)
- 
- 5 Scollegare il cavo dati dalla scheda di sistema.
- 6 Premere verso l'interno la linguetta sul lato dell'unità, fare scorrere l'unità verso l'alto e rimuoverla dal telaio.
- 7 Se la rimozione dell'unità modifica la configurazione delle unità, assicurarsi di riprodurre tali modifiche anche nel programma di configurazione del sistema. Quando si riavvia il computer, accedere al programma di configurazione del sistema (vedere ["Programma di](#page-169-0)  [installazione di sistema" a pagina 170\)](#page-169-0), passare alla sezione "Drives" (Unità) e in Drive 0 through 3 (Unità da 0 a 3) impostare la corretta configurazione dell'unità.
- 8 Riposizionare il coperchio del computer (vedere ["Riposizionamento della](#page-160-0)  [staffa di supporto" a pagina 161\)](#page-160-0).
- 9 Riposizionare il coperchio del computer (vedere ["Riposizionamento del](#page-161-0)  [coperchio del computer" a pagina 162](#page-161-0)).
- 10 Collegare il computer e gli altri dispositivi a una presa elettrica.

#### <span id="page-121-0"></span>Installazione di un disco rigido

- Seguire le procedure descritte in ["Operazioni preliminari" a pagina 93](#page-92-0).
- Rimuovere il coperchio del computer (vedere ["Rimozione del coperchio](#page-94-0)  [del computer" a pagina 95](#page-94-0)).
- Rimuovere il coperchio del computer (vedere ["Rimozione della staffa di](#page-95-0)  [supporto" a pagina 96](#page-95-0)).
- Consultare la documentazione relativa all'unità per verificare che sia correttamente configurata per il sistema in uso.
- Applicare le quattro viti al disco rigido.
- Collegare il cavo di alimentazione e il cavo dati all'unità.
- Collegare il cavo dati alla scheda di sistema.
- Far scorrere il disco rigido nell'alloggiamento.

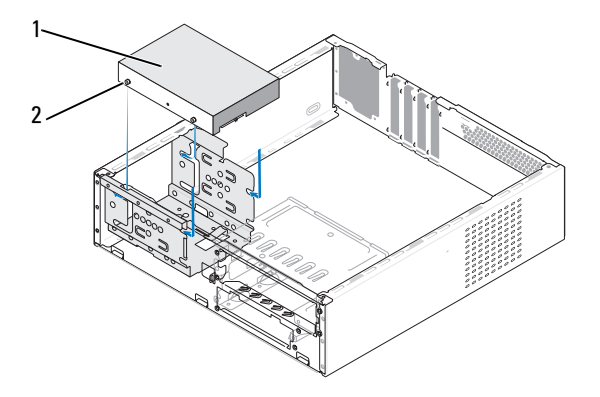

- Disco rigido 2 Viti senza testa a doppio diametro (4)
- Verificare che tutti i cavi siano correttamente collegati e perfettamente inseriti.
- Riposizionare il coperchio del computer (vedere ["Riposizionamento della](#page-160-0)  [staffa di supporto" a pagina 161\)](#page-160-0).

11 Riposizionare il coperchio del computer (vedere ["Riposizionamento del](#page-161-0)  [coperchio del computer" a pagina 162](#page-161-0)).

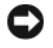

AVVISO: per collegare un cavo di rete, inserirlo prima nella periferica o porta di rete, quindi collegarlo al computer.

- 12 Collegare il computer e le periferiche alle prese elettriche e accenderli.
- 13 Consultare la documentazione fornita con l'unità per informazioni sull'installazione del software eventualmente richiesto per il funzionamento dell'unità.
- 14 Verificare le modifiche apportate alla configurazione delle unità nel programma di configurazione del sistema (vedere ["Accesso al programma](#page-170-0)  [di configurazione del sistema" a pagina 171\)](#page-170-0).

## Installazione di un disco rigido aggiuntivo (opzionale)

 $\sqrt{!}$  ATTENZIONE: prima di esequire le procedure descritte in questa sezione, sequire le istruzioni di sicurezza riportate nella *Guida alle informazioni sul prodotto*.

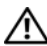

 $\sqrt{!}$  ATTENZIONE: per evitare il rischio di scariche elettriche, di lacerazioni dovute alle lame delle ventole in movimento o di altre lesioni impreviste, scollegare sempre il computer dalla presa elettrica prima di aprire il coperchio.

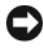

AVVISO: per evitare danni all'unità, non appoggiarla su una superficie rigida ma solo su una superficie in grado di attutire gli urti, ad esempio un cuscino di gommapiuma.

- 1 Seguire le procedure descritte in ["Operazioni preliminari" a pagina 93](#page-92-0).
- 2 Rimuovere il coperchio del computer (vedere ["Rimozione del coperchio](#page-94-0)  [del computer" a pagina 95\)](#page-94-0).
- 3 Rimuovere il coperchio del computer (vedere ["Rimozione della staffa di](#page-95-0)  [supporto" a pagina 96](#page-95-0)).
- 4 Consultare la documentazione relativa all'unità per verificare che sia correttamente configurata per il sistema in uso.
- 5 Rimuovere il primo disco rigido (vedere ["Rimozione di un disco rigido"](#page-119-0)  [a pagina 120\)](#page-119-0).
- 6 Applicare le viti al secondo disco rigido.
- 7 Collegare il cavo di alimentazione e il cavo dati all'unità.
- 8 Collegare il cavo dati alla scheda di sistema.
- 9 Far scorrere il disco rigido secondario sull'alloggiamento del disco rigido secondario.
- 10 Installare il primo disco rigido (vedere ["Installazione di un disco rigido"](#page-121-0)  [a pagina 122\)](#page-121-0).
- 11 Verificare che tutti i cavi siano correttamente collegati e perfettamente inseriti.

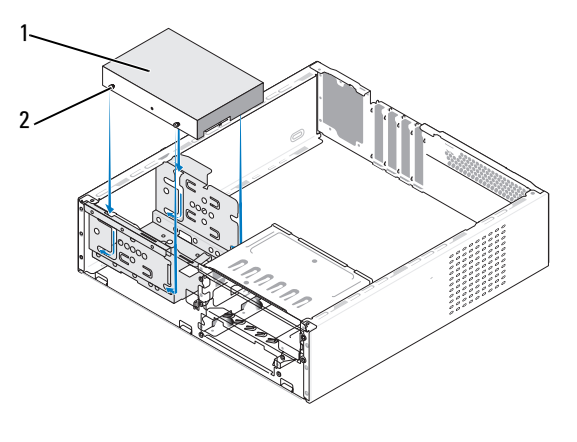

1 Disco rigido 2 Viti senza testa a doppio diametro (4)

- 12 Riposizionare il coperchio del computer (vedere ["Riposizionamento della staffa](#page-160-0)  [di supporto" a pagina 161\)](#page-160-0).
- 13 Riposizionare il coperchio del computer (vedere ["Riposizionamento del](#page-161-0)  [coperchio del computer" a pagina 162](#page-161-0)).

AVVISO: per collegare un cavo di rete, inserirlo prima nella periferica o porta di rete, quindi collegarlo al computer.

- 14 Collegare il computer e le periferiche alle prese elettriche e accenderli.
- 15 Consultare la documentazione fornita con l'unità per informazioni sull'installazione del software eventualmente richiesto per il funzionamento dell'unità.
- 16 Verificare le modifiche apportate alla configurazione delle unità nel programma di configurazione del sistema (vedere ["Accesso al programma](#page-170-0)  [di configurazione del sistema" a pagina 171](#page-170-0)).

# Unità disco floppy

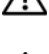

 $\sqrt{N}$  ATTENZIONE: prima di eseguire le procedure descritte in questa sezione, seguire le istruzioni di sicurezza riportate nella *Guida alle informazioni sul prodotto*.

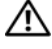

 $\sqrt{N}$  ATTENZIONE: per evitare il rischio di scariche elettriche, di lacerazioni dovute alle lame delle ventole in movimento o di altre lesioni impreviste, scollegare sempre il computer dalla presa elettrica prima di aprire il coperchio.

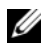

 $\mathbb Z$  **N.B.:** se si sta aggiungendo un'unità disco floppy, vedere "Installazione di un'unità [disco floppy" a pagina 127.](#page-126-0)

#### <span id="page-124-0"></span>Rimozione di un'unità disco floppy

- 1 Seguire le procedure descritte in ["Operazioni preliminari" a pagina 93](#page-92-0).
- 2 Rimuovere il coperchio del computer (vedere ["Rimozione del coperchio](#page-94-0)  [del computer" a pagina 95\)](#page-94-0).
- 3 Rimuovere il frontalino (vedere ["Rimozione della memoria" a pagina 116](#page-115-0)).
- 4 Rimuovere l'unità CD o DVD (vedere ["Rimozione di un'unità CD o DVD"](#page-135-0)  [a pagina 136\)](#page-135-0).
- 5 Scollegare il cavo di alimentazione e il cavo dati dal retro dell'unità disco floppy.

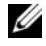

- $\mathbb Z$  N.B.: se è stata installata una scheda PCI Express x16, è possibile che nasconda i connettori dell'unità disco floppy. Rimuovere la scheda prima di scollegare i cavi dell'unità disco floppy -(vedere ["Rimozione di un scheda](#page-113-0)  [PCI/PCI Express" a pagina 114](#page-113-0))
- 6 Scollegare il cavo dati dalla scheda di sistema.

 Premere i due blocchi a molla ed estrarre l'unità disco floppy e la gabbia dell'unità FlexBay dall'alloggiamento FlexBay.

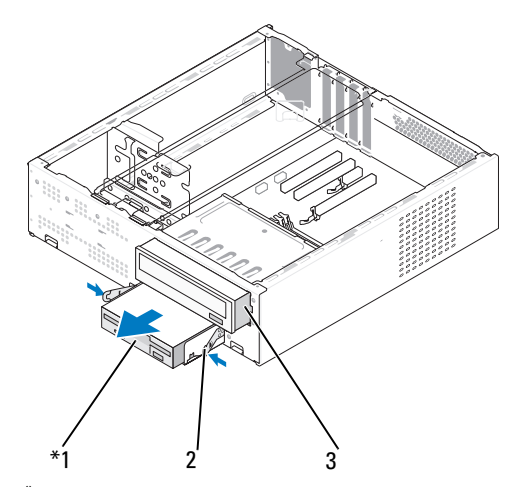

Non presente su tutti i computer.

Unità disco floppy 2 Blocco a molla (2) 3 Unità CD o DVD

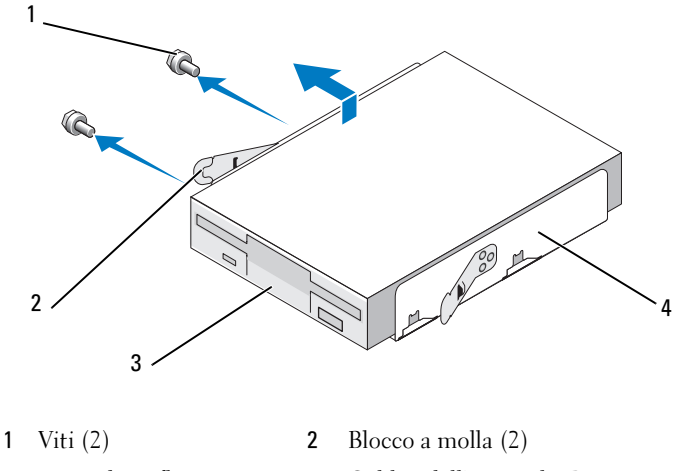

Unità disco floppy 4 Gabbia dell'unità FlexBay

- 8 Rimuovere le due viti che bloccano l'unità disco floppy nella gabbia dell'unità FlexBay.
- 9 Sollevare l'unità disco floppy per separarla dalla gabbia dell'unità FlexBay.
- 10 Far scorrere la gabbia dell'unità FlexBay nell'alloggiamento FlexBay fino a farla scattare in posizione.
- 11 Riposizionare l'unità CD o DVD (vedere ["Installazione di un'unità CD o](#page-136-0)  [DVD" a pagina 137\)](#page-136-0).
- 12 Riposizionare l'inserto dell'unità FlexBay (vedere ["Riposizionamento](#page-130-0)  [dell'inserto dell'unità FlexBay" a pagina 131\)](#page-130-0).
- 13 Riposizionare il frontalino (vedere ["Riposizionamento del frontalino"](#page-116-0)  [a pagina 117\)](#page-116-0).
- 14 Riposizionare il coperchio del computer (vedere ["Riposizionamento del](#page-161-0)  [coperchio del computer" a pagina 162](#page-161-0)).
- 15 Collegare il computer e le periferiche alle prese elettriche e accenderli.
- 16 Verificare le modifiche all'opzione Diskette Drive (Unità a dischetti) appropriate (vedere ["Accesso al programma di configurazione del sistema"](#page-170-0)  [a pagina 171\)](#page-170-0).

#### <span id="page-126-0"></span>Installazione di un'unità disco floppy

- 1 Seguire le procedure descritte in ["Operazioni preliminari" a pagina 93](#page-92-0).
- 2 Rimuovere il coperchio del computer (vedere ["Rimozione del coperchio](#page-94-0)  [del computer" a pagina 95\)](#page-94-0).
- 3 Rimuovere il frontalino (vedere ["Rimozione della memoria" a pagina 116](#page-115-0)).
- 4 Rimuovere l'unità CD o DVD (vedere ["Rimozione di un'unità CD o DVD"](#page-135-0)  [a pagina 136\)](#page-135-0).
- 5 Rimuovere l'inserto dell'unità FlexBay (vedere ["Rimozione dell'inserto](#page-129-0)  [dell'unità FlexBay" a pagina 130](#page-129-0)).
- Premere i due blocchi a molla ed estrarre la gabbia dell'unità FlexBay facendola scorrere dalla parte anteriore del sistema (vedere ["Rimozione](#page-124-0)  [di un'unità disco floppy" a pagina 125\)](#page-124-0).
- Posizionare l'unità disco floppy nella gabbia dell'unità FlexBay e farla scorrere verdso la tacca sulla gabbia per allineare quest'ultima alle tacche sull'unità disco floppy.

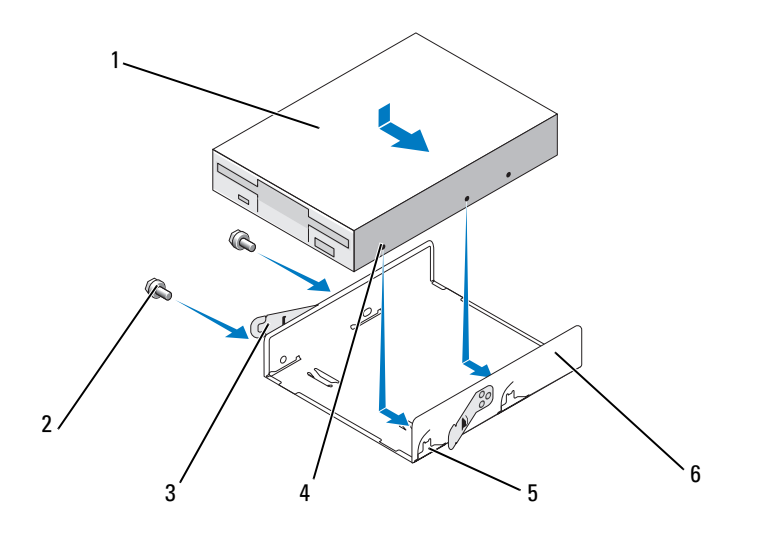

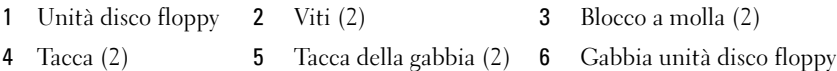

- Allineare le due viti sull'unità disco floppy alla gabbia dell'unità FlexBay.
- Stringere le due viti per bloccare l'unità disco floppy nella gabbia dell'unità FlexBay.
- Far scorrere la gabbia dell'unità FlexBay e l'unità disco floppy nell'alloggiamento FlexBay fino a farla scattare in posizione.

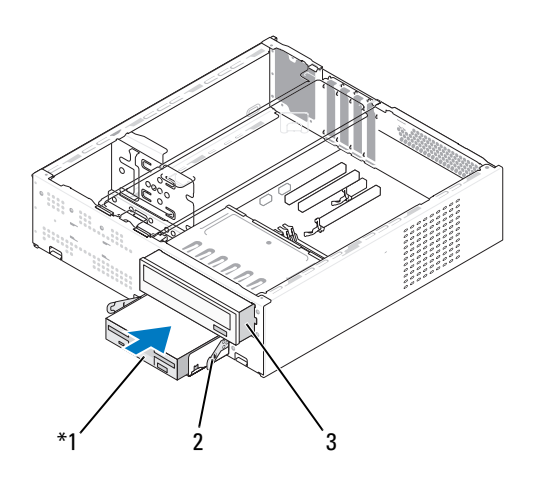

- 1 Unità disco floppy 2 Blocco a molla 3 Unità CD o DVD
- 11 Collegare il cavo di alimentazione e il cavo dati all'unità disco floppy.
- 12 Collegare l'altra estremità del cavo dati al connettore contrassegnato come "FLOPPY" sulla scheda di sistema (vedere ["Componenti della scheda di](#page-98-0)  [sistema" a pagina 99\)](#page-98-0) e far passare il cavo nella staffa passacavo sul supporto.
- 13 Controllare tutti i collegamenti dei cavi e raggruppare tutti i cavi in modo che non blocchino il flusso dell'aria tra la ventola e le prese di raffreddamento.
- 14 Riposizionare l'unità CD o DVD (vedere ["Installazione di un'unità CD o](#page-136-0)  [DVD" a pagina 137\)](#page-136-0).
- 15 Riposizionare il frontalino (vedere ["Riposizionamento del frontalino"](#page-116-0)  [a pagina 117\)](#page-116-0).
- 16 Riposizionare il coperchio del computer (vedere ["Riposizionamento del](#page-161-0)  [coperchio del computer" a pagina 162](#page-161-0)).

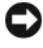

AVVISO: per connettere un cavo di rete, prima inserire il cavo nella periferica di rete, poi collegarlo al computer.

- 17 Collegare il computer e le periferiche alle prese elettriche e accenderli. Consultare la documentazione fornita con l'unità per informazioni sull'installazione del software eventualmente richiesto per il funzionamento dell'unità.
- 18 Accedere al programma di configurazione del sistema (vedere ["Programma](#page-169-0)  [di installazione di sistema" a pagina 170\)](#page-169-0) e selezionare l'opzione Diskette Drive (Unità a dischetti) appropriata.
- 19 Verificare il corretto funzionamento del computer eseguendo il programma Dell Diagnostics (vedere ["Dell Diagnostics" a pagina 77\)](#page-76-0).

#### <span id="page-129-0"></span>Rimozione dell'inserto dell'unità FlexBay

- 1 Premere delicatamente la leva dell'inserto verso l'esterno per sbloccarlo.
- 2 Far scorrere l'inserto dell'unità FlexBay nella direzione della leva dell'inserto.
- 3 Estrarre l'inserto dell'unità FlexBay dal frontalino.

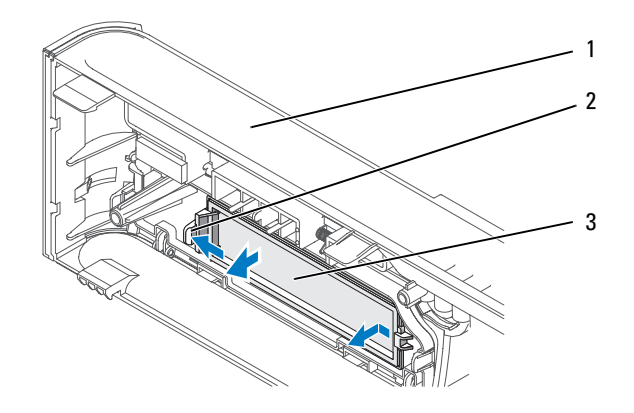

1 Frontalino 2 Leva dell'inserto 3 Inserto dell'unità FlexBay

#### <span id="page-130-0"></span>Riposizionamento dell'inserto dell'unità FlexBay

- 1 Allineare l'inserto dell'unità FlexBay in posizione.
- 2 Spingere la leva dell'inserto verso il frontalino fino a farla scattare in posizione.

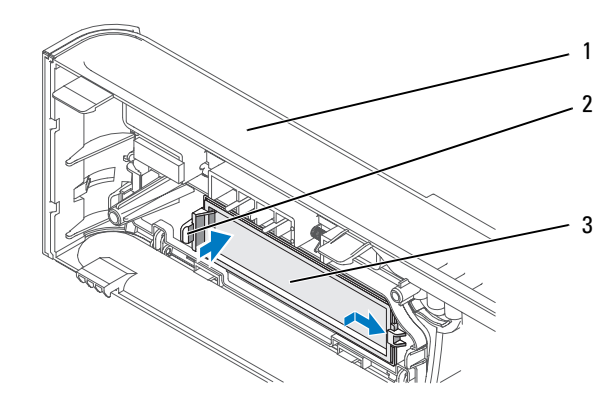

1 Frontalino 2 Leva dell'inserto 3 Inserto dell'unità FlexBay

**N.B.:** per conformità alle normative della Federal Communications Commission, è consigliabile sostituire l'inserto dell' unità FlexBay ogni volta che si rimuove l'unità disco floppy dal computer.

# Lettore di schede flash

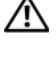

 $\mathbb A$  ATTENZIONE: prima di eseguire le procedure descritte in questa sezione, seguire le istruzioni di sicurezza riportate nella *Guida alle informazioni sul* prodotto.

ATTENZIONE: per evitare il rischio di scariche elettriche, di lacerazioni dovute alle lame delle ventole in movimento o di altre lesioni impreviste, scollegare sempre il computer dalla presa elettrica prima di aprire il coperchio.

#### Rimozione di un lettore di schede flash

- 1 Seguire le procedure descritte in ["Operazioni preliminari" a pagina 93](#page-92-0).
- 2 Rimuovere il coperchio del computer (vedere ["Rimozione del coperchio del](#page-94-0)  [computer" a pagina 95\)](#page-94-0).
- 3 Rimuovere il frontalino (vedere ["Rimozione della memoria" a pagina 116](#page-115-0)).
- 4 Rimuovere l'unità CD o DVD (vedere ["Rimozione di un'unità CD o DVD"](#page-135-0)  [a pagina 136\)](#page-135-0).
- 5 Scollegare il cavo USB FlexBay e il cavo di alimentazione dal retro del lettore di schede flash e dal connettore USB interno sulla scheda di sistema (vedere ["Componenti della scheda di sistema" a pagina 99\)](#page-98-0).
- 6 Premere i due blocchi a molla ed estrarre il lettore di schede flash e la gabbia dell'unità FlexBay dall'alloggiamento FlexBay.

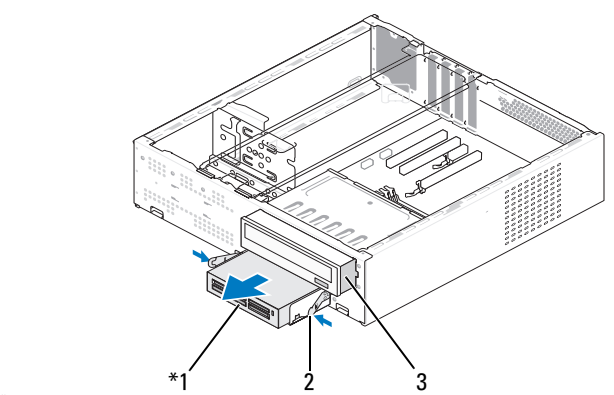

Non presente su tutti i computer.

- 1 Lettore di schede flash 2 Blocco a molla 3 Unità CD o DVD
- 7 Rimuovere le due viti che bloccano l'unità disco floppy nella gabbia dell'unità disco floppy.
- 8 Sollevare il lettore di schede flash per separarlo dalla gabbia dell'unità FlexBay.

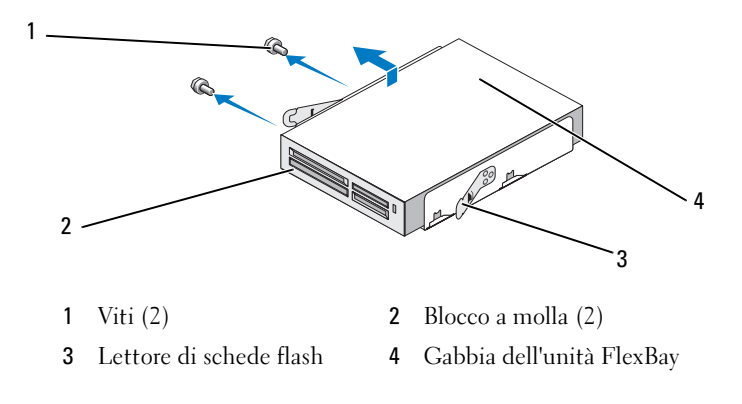

- 9 Far scorrere la gabbia dell'unità FlexBay nell'alloggiamento FlexBay fino a farla scattare in posizione.
- 10 Riposizionare l'unità CD o DVD (vedere ["Installazione di un'unità CD o](#page-136-0)  [DVD" a pagina 137\)](#page-136-0).
- 11 Riposizionare l'inserto dell'unità FlexBay (vedere ["Riposizionamento](#page-130-0)  [dell'inserto dell'unità FlexBay" a pagina 131\)](#page-130-0).
- 12 Riposizionare il frontalino (vedere ["Riposizionamento del frontalino"](#page-116-0)  [a pagina 117\)](#page-116-0).
- 13 Riposizionare il coperchio del computer (vedere ["Riposizionamento del](#page-161-0)  [coperchio del computer" a pagina 162](#page-161-0)).
- 14 Collegare il computer e le periferiche alle prese elettriche e accenderli.

#### Installazione di un lettore di schede flash

- 1 Seguire le procedure descritte in ["Operazioni preliminari" a pagina 93](#page-92-0).
- 2 Rimuovere il coperchio del computer (vedere ["Rimozione del coperchio](#page-94-0)  [del computer" a pagina 95\)](#page-94-0).
- 3 Rimuovere il frontalino (vedere ["Rimozione della memoria" a pagina 116](#page-115-0)).
- 4 Rimuovere l'unità CD o DVD (vedere ["Rimozione di un'unità CD o DVD"](#page-135-0)  [a pagina 136\)](#page-135-0).
- 5 Togliere dalla confezione il lettore di schede flash.
- 6 Rimuovere l'inserto dell'unità FlexBay (vedere ["Rimozione dell'inserto](#page-129-0)  [dell'unità FlexBay" a pagina 130](#page-129-0)).
- 7 Premere i due blocchi a molla ed estrarre la gabbia dell'unità FlexBay facendola scorrere dalla parte anteriore del sistema.

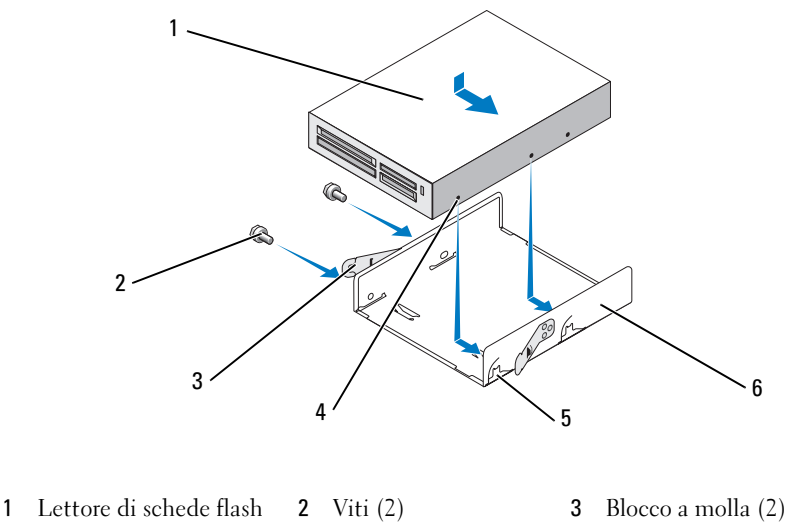

- 4 Tacca (2) 5 Tacca della gabbia (2) 6 Gabbia unità disco floppy
- 8 Posizionare il lettore di schede flash nella gabbia dell'unità FlexBay e farla scorrere verdso la tacca sulla gabbia per allineare quest'ultima alle tacche sull'unità disco floppy.
- 9 Allineare le due viti sull'unità disco floppy alla gabbia dell'unità FlexBay.
- 10 Stringere le due viti per bloccare l'unità disco floppy nella gabbia dell'unità FlexBay.
- 11 Far scorrere la gabbia dell'unità FlexBay e l'unità disco floppy nell'alloggiamento FlexBay fino a farla scattare in posizione.

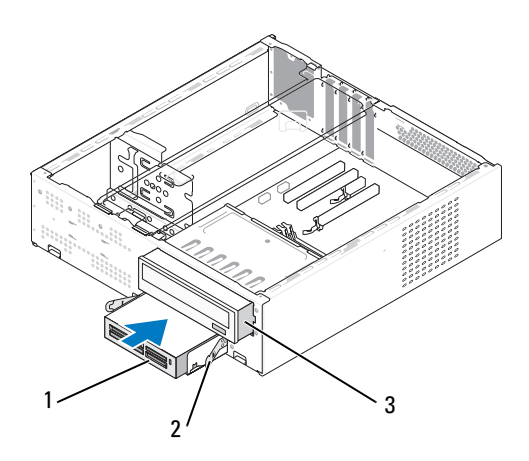

- 1 Lettore di schede flash 2 Blocco a molla 3 Unità CD o DVD
- $\mathbb Z$  N.B.: prima di collegare il cavo FlexBay, verificare che il lettore di schede flash sia installato.
- 12 Collegare il cavo USB FlexBay al retro del lettore di schede flash e al relativo connettore sulla scheda di sistema (vedere ["Componenti della](#page-98-0)  [scheda di sistema" a pagina 99\)](#page-98-0).
- 13 Riposizionare l'unità CD o DVD (vedere ["Installazione di un'unità CD o](#page-136-0)  [DVD" a pagina 137\)](#page-136-0).
- 14 Riposizionare il frontalino (vedere ["Riposizionamento del frontalino"](#page-116-0)  [a pagina 117\)](#page-116-0).
- 15 Riposizionare il coperchio del computer (vedere ["Riposizionamento del](#page-161-0)  [coperchio del computer" a pagina 162](#page-161-0)).
- 16 Collegare il computer e le periferiche alle prese elettriche e accenderli.

# Unità CD o DVD

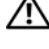

 $\bigwedge$  ATTENZIONE: prima di eseguire le procedure descritte in questa sezione, seguire le istruzioni di sicurezza riportate nella *Guida alle informazioni sul* prodotto.

 $\bigwedge$  ATTENZIONE: per evitare il rischio di scariche elettriche, di lacerazioni dovute alle lame delle ventole in movimento o di altre lesioni impreviste, scollegare sempre il computer dalla presa elettrica prima di aprire il coperchio.

#### <span id="page-135-0"></span>Rimozione di un'unità CD o DVD

- 1 Seguire le procedure descritte in ["Operazioni preliminari" a pagina 93](#page-92-0).
- 2 Rimuovere il coperchio del computer (vedere ["Rimozione del coperchio del](#page-94-0)  [computer" a pagina 95](#page-94-0)).
- 3 Rimuovere il frontalino (vedere ["Rimozione della memoria" a pagina 116](#page-115-0)).
- 4 Scollegare il cavo dati dell'unità CD o DVD dal connettore della scheda di sistema.
- 5 Scollegare il cavo di alimentazione e il cavo dati dell'unità CD o DVD dal retro dell'unità.
- 6 Tirare delicatamente la leva per liberare l'unità CD o DVD.
- 7 Far scorrere l'unità CD o DVD dalla parte anteriore del computer.

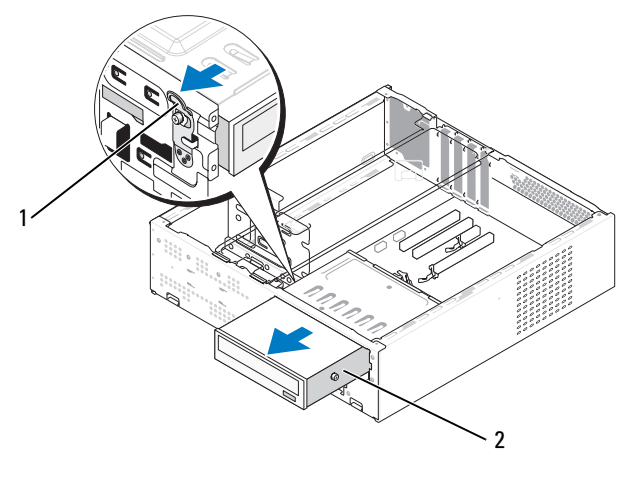

1 Leva 2 Unità CD o DVD

- 8 Riposizionare il frontalino (vedere ["Riposizionamento del frontalino"](#page-116-0)  [a pagina 117\)](#page-116-0).
- 9 Riposizionare il coperchio del computer (vedere ["Riposizionamento del](#page-161-0)  [coperchio del computer" a pagina 162](#page-161-0)).
- 10 Collegare il computer e le periferiche alle prese elettriche e accenderli.
- 11 Configurare le unità nel programma di configurazione del sistema (vedere ["Accesso al programma di configurazione del sistema"](#page-170-0)  [a pagina 171\)](#page-170-0).

#### <span id="page-136-0"></span>Installazione di un'unità CD o DVD

- 1 Seguire le procedure descritte in ["Operazioni preliminari" a pagina 93](#page-92-0).
- 2 Rimuovere il coperchio del computer (vedere ["Rimozione del coperchio del](#page-94-0)  [computer" a pagina 95\)](#page-94-0).
- 3 Rimuovere il frontalino (vedere ["Rimozione della memoria" a pagina 116](#page-115-0)).

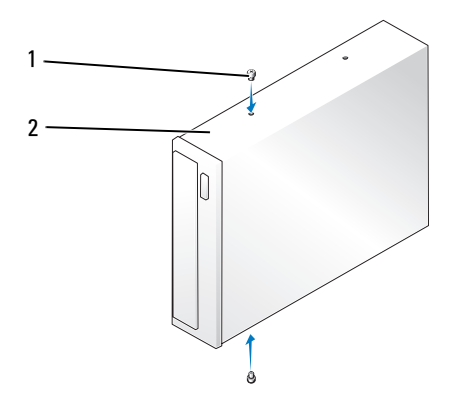

1 Viti senza testa a doppio diametro (2) 2 Unità CD o DVD

- 4 Fissare le due viti presenti sull'unità CD o DVD.
- 5 Allineare le viti dell'unità CD o DVD agli slot delle viti sull'alloggiamento dell'unità CD o DVD.

6 Far scorrere delicatamente l'unità CD o DVD fino a farla scattare in posizione.

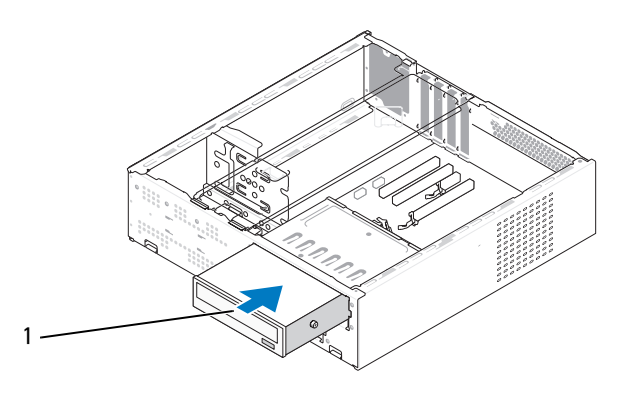

1 Unità CD o DVD

- 7 Collegare il cavo di alimentazione e il cavo dati all'unità.
- 8 Collegare il cavo dati al connettore sulla scheda di sistema.
- 9 Riposizionare il frontalino (vedere ["Riposizionamento del frontalino"](#page-116-0)  [a pagina 117\)](#page-116-0).
- 10 Riposizionare il coperchio del computer (vedere ["Riposizionamento del](#page-161-0)  [coperchio del computer" a pagina 162](#page-161-0)).

AVVISO: per connettere un cavo di rete, prima inserire il cavo nella periferica di rete, poi collegarlo al computer.

11 Collegare il computer e le periferiche alle prese elettriche e accenderli.

Consultare la documentazione fornita con l'unità per informazioni sull'installazione del software eventualmente richiesto per il funzionamento dell'unità.

- 12 Accedere al programma di installazione di sistema (vedere ["Programma di](#page-169-0)  [installazione di sistema" a pagina 170\)](#page-169-0) e selezionare l'opzione Drive (Unità) appropriata.
- 13 Verificare il corretto funzionamento del computer eseguendo il programma Dell Diagnostics (vedere ["Dell Diagnostics" a pagina 77\)](#page-76-0).

# Pila

## Sostituzione della pila

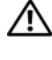

 $\sqrt{!}$  ATTENZIONE: prima di eseguire le procedure descritte in questa sezione, seguire le istruzioni di sicurezza riportate nella Guida alle informazioni sul prodotto.

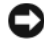

**AVVISO:** per evitare possibili danni ai componenti all'interno del computer, scaricare l'elettricità statica dal proprio corpo prima di toccare un qualsiasi componente elettronico del computer. A tale scopo, toccare una superficie metallica non verniciata sul telaio del computer.

Una pila pulsante permette di mantenere le informazioni relative alla configurazione, alla data e all'ora del computer. La pila è progettata per durare diversi anni. Se è necessario ripristinare ripetutamente le informazioni relative alla data e all'ora dopo aver acceso il computer, sostituire la pila.

#### $\sqrt{N}$  ATTENZIONE: l'installazione non corretta di una nuova pila può provocare l'esplosione della stessa. Sostituire la pila con una dello stesso tipo o di tipo equivalente consigliato dal produttore. Smaltire le pile usate secondo le istruzioni del produttore.

Per sostituire la pila:

- <span id="page-138-0"></span>1 Annotare le impostazioni di tutte le schermate del programma di configurazione del sistema (vedere ["Programma di installazione di](#page-169-0)  [sistema" a pagina 170\)](#page-169-0) in modo da poter ripristinare le impostazioni corrette al [punto 11.](#page-139-0)
- 2 Seguire le procedure descritte in ["Operazioni preliminari" a pagina 93](#page-92-0).
- 3 Rimuovere il coperchio del computer (vedere ["Rimozione del coperchio del](#page-94-0)  [computer" a pagina 95](#page-94-0)).
- 4 Individuare il supporto della pila (vedere ["Componenti della scheda di](#page-98-0)  [sistema" a pagina 99\)](#page-98-0).
- 5 Rimuovere il coperchio del computer (vedere ["Rimozione della staffa di](#page-95-0)  [supporto" a pagina 96](#page-95-0)).
- 6 Staccare la leva di sblocco della batteria premendo con cautela su di essa.

7 Inserire la nuova pila nello zoccolo con il lato contrassegnato come "+" rivolto verso l'alto e farla scattare in posizione.

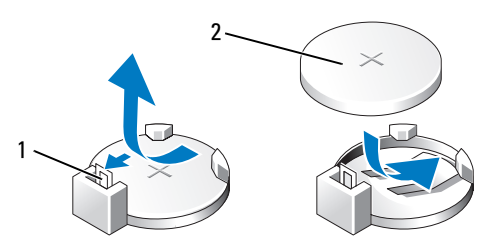

1 Leva di sblocco della pila 2 Pila (lato positivo)

- 8 Riposizionare il coperchio del computer (vedere ["Riposizionamento della staffa](#page-160-0)  [di supporto" a pagina 161\)](#page-160-0).
- 9 Riposizionare il coperchio del computer (vedere ["Riposizionamento del](#page-161-0)  [coperchio del computer" a pagina 162](#page-161-0)).
- AVVISO: per connettere un cavo di rete, prima inserire il cavo nella periferica di rete, poi collegarlo al computer.
- 10 Collegare il computer e le periferiche alle prese elettriche e accenderli.
- <span id="page-139-0"></span>11 Accedere al programma di configurazione del sistema (vedere ["Programma](#page-169-0)  [di installazione di sistema" a pagina 170\)](#page-169-0) e ripristinare le impostazioni annotate al [punto 1](#page-138-0). Quindi, passare alla sezione Maintenance (Manutenzione) e cancellare l'avviso di batteria scarica e gli altri errori associati alla sostituzione della batteria nel registro degli eventi Event Log.
- 12 Smaltire la pila scarica in modo corretto.

Per informazioni sullo smaltimento della pila, vedere la Guida alle informazioni sul prodotto.

# **Alimentatore**

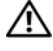

 $\bigwedge$  ATTENZIONE: prima di eseguire le procedure descritte in questa sezione, seguire le istruzioni di sicurezza riportate nella Guida alle informazioni sul prodotto.

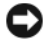

**EX AVVISO:** per evitare possibili danni ai componenti all'interno del computer, scaricare l'elettricità statica dal proprio corpo prima di toccare un qualsiasi componente elettronico del computer. A tale scopo, toccare una superficie metallica non verniciata sul telaio del computer.

## Sostituzione dell'alimentatore

- 1 Seguire le procedure descritte in ["Operazioni preliminari" a pagina 93](#page-92-0).
- 2 Rimuovere il coperchio del computer (vedere ["Rimozione del coperchio](#page-94-0)  [del computer" a pagina 95\)](#page-94-0).
- 3 Rimuovere il coperchio del computer (vedere ["Rimozione della staffa di](#page-95-0)  [supporto" a pagina 96](#page-95-0)).
- 4 Scollegare il cavo di alimentazione dalla scheda di sistema e dalle unità.

Annotare il modo in cui i cavi di alimentazione c.c. passano sotto le linguette nel telaio del computer quando vengono rimossi dalla scheda di sistema e dalle unità. Al momento di riposizionarli, sarà necessario instradarli in modo corretto per evitare che si pieghino o schiaccino.

- 5 Rimuovere l'unità CD o DVD (vedere ["Rimozione di un'unità CD o DVD"](#page-135-0)  [a pagina 136\)](#page-135-0).
- 6 Rimuovere il cavo del disco rigido, il cavo dati dell'unità CD o DVD, il cavo ribbon del pannello anteriore e tutti gli altri cavi dal fermaglio di fissaggio presente sul lato dell'alimentatore.

 Rimuovere le tre viti che fissano l'alimentatore al retro del telaio del computer.

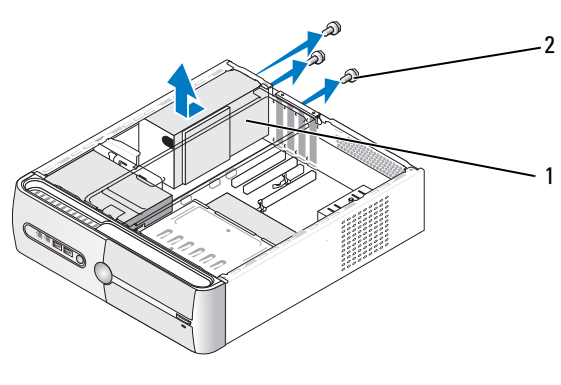

Alimentatore 2 Viti (3)

- Far scorrere verso l'esterno l'alimentatore e sollevarlo per estrarlo.
- Far scorrere il cavo di alimentazione sostitutivo verso il retro del computer.

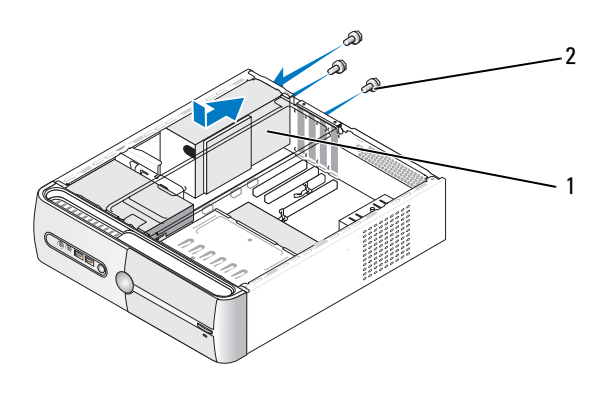

Alimentatore 2 Viti (3)

10 Riposizionare e stringere tutte le viti che fissano l'alimentatore al retro del telaio del computer.

 $\sqrt{!}$  ATTENZIONE: se non si riposizionano e stringono tutte le viti possono verificarsi scariche elettriche, poiché le viti rappresentano una parte fondamentale della messa a terra del sistema.

AVVISO: instradare i cavi di alimentazione c.c. sotto le linguette del telaio. I cavi devono essere instradati correttamente per impedire di danneggiarli.

- 11 Ricollegare il cavo di alimentazione c.c. alla scheda di sistema e alle unità.
- 12 Riposizionare l'unità CD o DVD (vedere ["Installazione di un'unità CD o](#page-136-0)  [DVD" a pagina 137\)](#page-136-0).
- 13 Fissare il cavo del disco rigido, il cavo dati dell'unità CD o DVD e il cavo ribbon del pannello anteriore al fermaglio di fissaggio presente sul lato dell'alimentatore.

 $\mathscr{D}$  N.B.: controllare tutte le connessioni dei cavi per verificare che siano sicure.

14 Riposizionare il coperchio del computer (vedere ["Riposizionamento del](#page-161-0)  [coperchio del computer" a pagina 162](#page-161-0)).

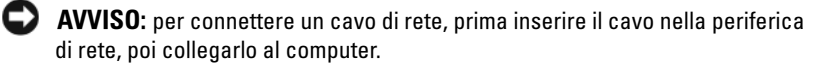

- 15 Collegare il computer e le periferiche a una presa elettrica e accenderli.
- 16 Verificare il corretto funzionamento del computer eseguendo il programma Dell Diagnostics (vedere ["Dell Diagnostics" a pagina 77](#page-76-0)).

# **Processore**

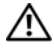

 $\sqrt{N}$  ATTENZIONE: prima di eseguire le procedure descritte in questa sezione, seguire le istruzioni di sicurezza riportate nella Guida alle informazioni sul prodotto.

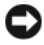

AVVISO: per evitare possibili danni ai componenti all'interno del computer, scaricare l'elettricità statica dal proprio corpo prima di toccare un qualsiasi componente elettronico del computer. A tale scopo, toccare una superficie metallica non verniciata sul telaio del computer.

### Rimozione del processore

- 1 Seguire le procedure descritte in ["Operazioni preliminari" a pagina 93](#page-92-0).
- 2 Rimuovere il coperchio del computer (vedere ["Rimozione del coperchio](#page-94-0)  [del computer" a pagina 95](#page-94-0)).
- 3 Scollegare e togliere con cautela tutti gli eventuali cavi che passano sopra il gruppo dissipatore di calore.
- 4 Ruotare la leva di fissaggio di 180 gradi in senso antiorario per liberare il blocco dalla sporgenza della staffa.
- 5 Liberare il blocco dalla sporgenza della staffa presente sul lato opposto.

 $\sqrt{N}$  ATTENZIONE: benché sia munito di una protezione in plastica, il gruppo dissipatore di calore può surriscaldarsi molto durante il normale funzionamento. Prima di toccarlo, assicurarsi che sia trascorso un tempo sufficiente per il suo raffreddamento.

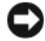

AVVISO: è possibile che tra il processore e il dissipatore di calore sia stata applicata una pasta termica molto resistente. Evitare di applicare una forza eccessiva per separare il gruppo dissipatore di calore per non danneggiare il processore.

6 Ruotare delicatamente il dissipatore di calore verso l'altro e rimuoverlo dal computer. Appoggiarlo sulla parte superiore, con la pasta termica rivolta verso l'alto.
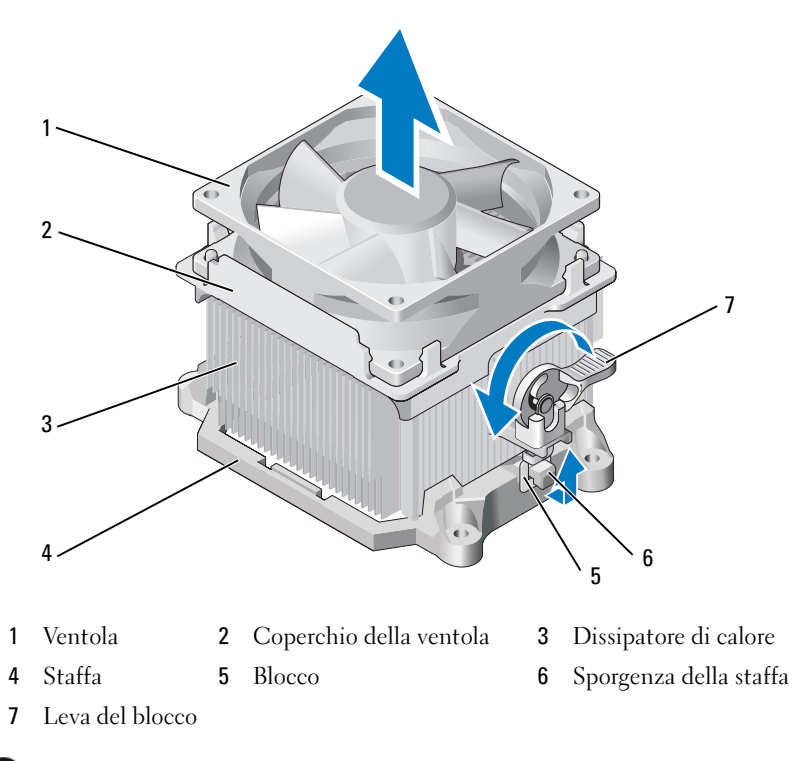

AVVISO: a meno che non sia necessario un nuovo dissipatore di calore per il nuovo processore, riutilizzare quello originale quando si sostituisce il processore. 7 Tirare la leva di sblocco verso l'alto fino a liberare il processore.

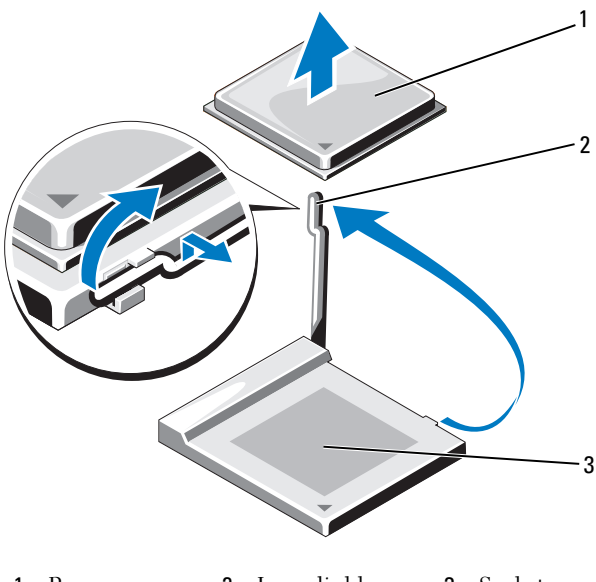

- 1 Processore 2 Leva di sblocco 3 Socket
- AVVISO: fare attenzione a non piegare i piedini quando si rimuove il processore, poiché ciò può danneggiare il processore in modo permanente.
	- 8 Rimuovere il processore dal socket.
		- Lasciare la leva di sblocco nella posizione di sblocco in modo che il socket sia pronto per il nuovo processore.
- C) AVVISO: una volta rimosso il processore, fare attenzione a non lasciare della pasta termica sui piedini del processore, poiché ciò può danneggiare il processore in modo permanente.

#### <span id="page-146-0"></span>Installazione del processore

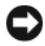

**CO** AVVISO: scaricare a terra l'elettricità statica toccando una superficie metallica non verniciata sul retro del computer.

1 Seguire le procedure descritte in ["Operazioni preliminari" a pagina 93](#page-92-0).

AVVISO: fare attenzione a non piegare i piedini quando si toglie il processore dalla confezione, poiché ciò può danneggiare il processore in modo permanente.

- 2 Togliere il nuovo processore dalla confezione facendo attenzione a non piegare i piedini del processore.
- 3 Far fuoriuscire la leva di sblocco sul socket completamente.

AVVISO: per evitare di danneggiare in modo permanente il processore e il computer al momento dell'accensione del computer, posizionare correttamente il processore nel socket.

4 Allineare al socket l'angolo del processore corrispondente al piedino 1.

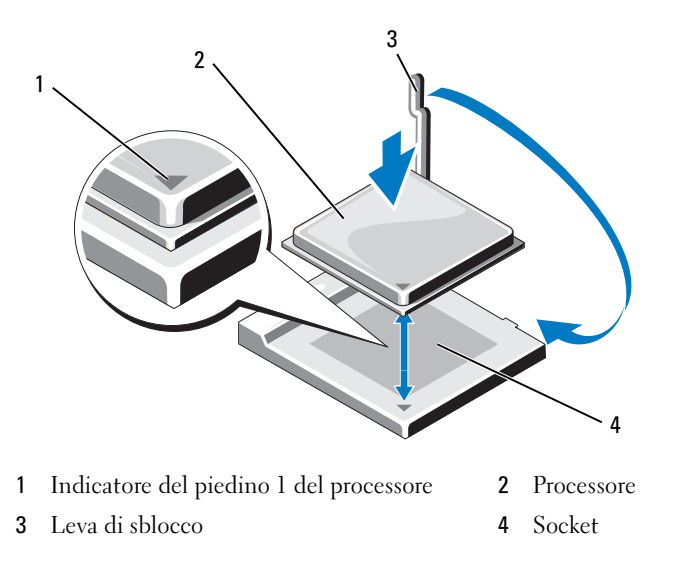

**AVVISO:** per evitare danni, assicurarsi che il processore sia correttamente allineato al socket e non applicare una forza eccessiva quando si installa il processore.

- 5 Inserire delicatamente il processore nel socket e assicurarsi che sia posizionato in modo corretto.
- 6 Mentre si preme leggermente sul processore, ruotare la leva di sblocco verso la scheda di sistema fino a quando scatta in posizione e blocca il processore.
- 7 Rimuovere la pasta termica dal fondo del dissipatore di calore.

AVVISO: assicurarsi di applicare della nuova pasta termica. La pasta termica è di importanza critica per garantire un adeguato collegamento termico, il quale costituisce un requisito per il funzionamento ottimale del processore.

8 Applicare la nuova pasta termica alla parte superiore del processore.

AVVISO: assicurarsi che i cavi del disco floppy e audio non siano instradati in modo da piegarsi quando si installa il dissipatore di calore.

- 9 Installare il gruppo dissipatore di calore:
	- a Riposizionare il dissipatore di calore e il gruppo ventole sulla staffa del gruppo dissipatore di calore.
	- b Assicurarsi che i due blocchi siano allineati alle due sporgenze della staffa.
	- c Tenere il gruppo dissipatore di calore in posizione e ruotare la leva del blocco di 180 gradi in senso orario per fissare il dissipatore di calore e il gruppo ventole.

AVVISO: assicurarsi che il dissipatore di calore sia inserito correttamente e saldamente.

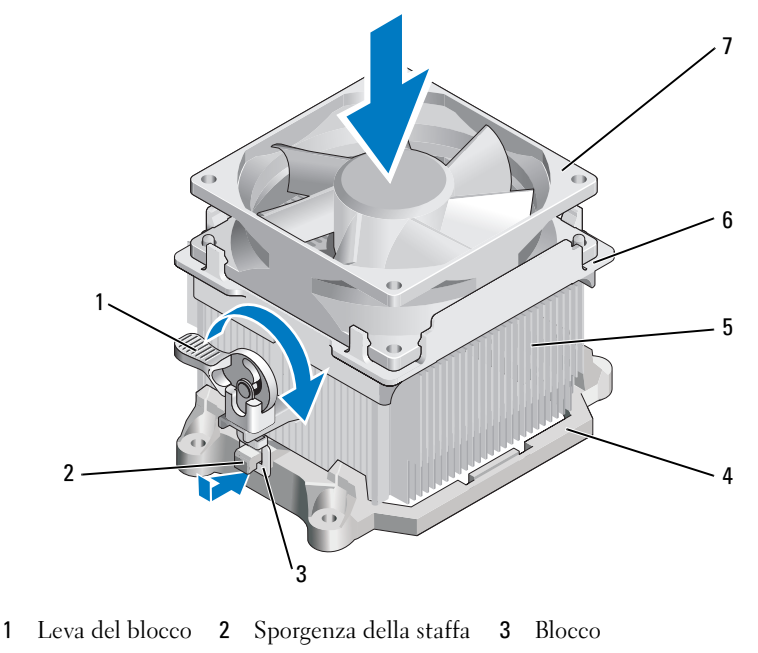

- Staffa 5 Dissipatore di calore 6 Coperchio della ventola
- Ventola
- Collegare tutti i cavi eventualmente scollegati prima di rimuovere il gruppo dissipatore di calore.
- Riposizionare il coperchio del computer (vedere ["Riposizionamento del](#page-161-0)  [coperchio del computer" a pagina 162](#page-161-0)).
- Collegare il computer e le periferiche a una presa elettrica e accenderli.
- Verificare il corretto funzionamento del computer eseguendo il programma Dell Diagnostics (vedere ["Dell Diagnostics" a pagina 77](#page-76-0)).

# Pannello di I/O

 $\sqrt{N}$  ATTENZIONE: prima di eseguire le procedure descritte in questa sezione, seguire le istruzioni di sicurezza riportate nella *Guida alle informazioni sul* prodotto.

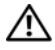

 $\sqrt{N}$  ATTENZIONE: per evitare il rischio di scariche elettriche, di lacerazioni dovute alle lame delle ventole in movimento o di altre lesioni impreviste, scollegare sempre il computer dalla presa elettrica prima di aprire il coperchio.

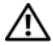

 $\sqrt{N}$  ATTENZIONE: il gruppo dissipatore di calore, l'alimentatore e gli altri componenti possono surriscaldarsi molto durante il normale funzionamento. Prima di toccarli, assicurarsi che sia trascorso un tempo sufficiente per il loro raffreddamento.

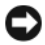

AVVISO: per evitare possibili danni ai componenti all'interno del computer, scaricare l'elettricità statica dal proprio corpo prima di toccare un qualsiasi componente elettronico del computer. A tale scopo, toccare una superficie metallica non verniciata sul telaio del computer.

#### Rimozione del pannello di I/O

 $\mathbb Z$  N.B.: annotare il modo in cui tutti i cavi sono instradati in modo da poterli riposizionare correttamente quando si installa il nuovo pannello di I/O.

- 1 Seguire le procedure descritte in ["Operazioni preliminari" a pagina 93](#page-92-0).
- 2 Rimuovere il coperchio del computer (vedere ["Rimozione del coperchio](#page-94-0)  [del computer" a pagina 95](#page-94-0)).
- 3 Rimuovere il frontalino (vedere ["Rimozione della memoria" a pagina 116\)](#page-115-0).

AVVISO: fare molta attenzione quando si fa scorrere il pannello I/O fuori dal computer per evitare di danneggiare i connettori dei cavi e le staffe passacavo.

- 4 Scollegare tutti i cavi che collegano il pannello di I/O alla scheda di sistema.
- 5 Rimuovere le viti che bloccano il pannello di I/O.
- 6 Far scorrere il pannello di I/O verso il basso per liberare la chiusura del pannello di I/O dallo slot della chiusura.

Rimuovere con cautela il pannello di I/O dal computer.

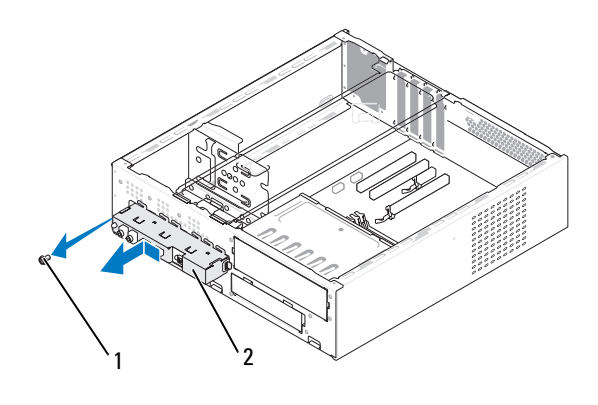

Vite 2 Pannello di I/O

#### Installazione del pannello di I/O

Inserire il pannello di I/O nello slot.

**AVVISO:** fare attenzione a non danneggiare i connettori dei cavi e le staffe passacavo quando si fa scorrere il pannello di I/O nel computer.

- Allineare la chiusura del pannello di I/O al relativo slot e farla scorrere.
- Riposizionare e stringere le viti che bloccano il pannello di I/O.
- Ricollegare i cavi alla scheda di sistema.
- Riposizionare il frontalino (vedere ["Riposizionamento del frontalino"](#page-116-0)  [a pagina 117\)](#page-116-0).
- Riposizionare il coperchio del computer (vedere ["Riposizionamento del](#page-161-0)  [coperchio del computer" a pagina 162](#page-161-0)).
- Collegare il computer e le periferiche a una presa elettrica e accenderli.
- Verificare il corretto funzionamento del computer eseguendo il programma Dell Diagnostics (vedere ["Dell Diagnostics" a pagina 77](#page-76-0)).

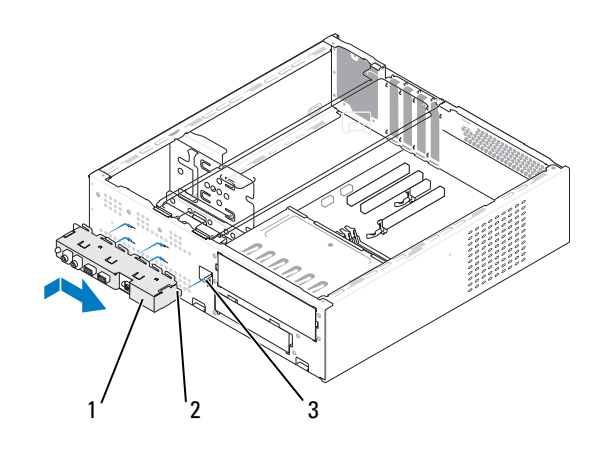

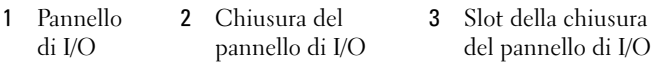

### Ventola del processore

 $\bigwedge$  ATTENZIONE: prima di eseguire le procedure descritte in questa sezione, seguire le istruzioni di sicurezza riportate nella *Guida alle informazioni* sul prodotto.

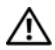

 $\bigwedge$  ATTENZIONE: per evitare il rischio di scariche elettriche, di lacerazioni dovute alle lame delle ventole in movimento o di altre lesioni impreviste, scollegare sempre il computer dalla presa elettrica prima di aprire il coperchio.

 $\sqrt{N}$  ATTENZIONE: il gruppo dissipatore di calore, l'alimentatore e gli altri componenti possono surriscaldarsi molto durante il normale funzionamento. Prima di toccarli, assicurarsi che sia trascorso un tempo sufficiente per il loro raffreddamento.

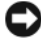

 $\Box$  AVVISO: per evitare possibili danni ai componenti all'interno del computer, scaricare l'elettricità statica dal proprio corpo prima di toccare un qualsiasi componente elettronico del computer. A tale scopo, toccare una superficie metallica non verniciata sul telaio del computer.

#### Rimozione della ventola del processore

- 1 Seguire le procedure descritte in ["Operazioni preliminari" a pagina 93](#page-92-0).
- 2 Rimuovere il coperchio del computer (vedere ["Rimozione del coperchio](#page-94-0)  [del computer" a pagina 95\)](#page-94-0).
- 3 Scollegare e togliere con cautela tutti gli eventuali cavi che passano sopra il gruppo dissipatore di calore.

#### $\bigwedge$  ATTENZIONE: benché sia munito di una protezione in plastica, il gruppo dissipatore di calore può surriscaldarsi molto durante il normale funzionamento. Prima di toccarlo, assicurarsi che sia trascorso un tempo sufficiente per il suo raffreddamento.

- 4 Rimuovere il dissipatore di calore (vedere il punto 6 della procedura descritta in ["Rimozione del processore" a pagina 144\)](#page-143-0).
- 5 Scollegare il cavo della ventola del processore dalla scheda di sistema (vedere ["Componenti della scheda di sistema" a pagina 99\)](#page-98-0).
- 6 Assicurarsi che tutti i cavi siano stati rimossi dalle staffe passacavo sulla parte superiore del gruppo dissipatore di calore.
- 7 Pulire la pasta termica dalla superficie del dissipatore di calore che è stato precedentemente in contatto con il processore.

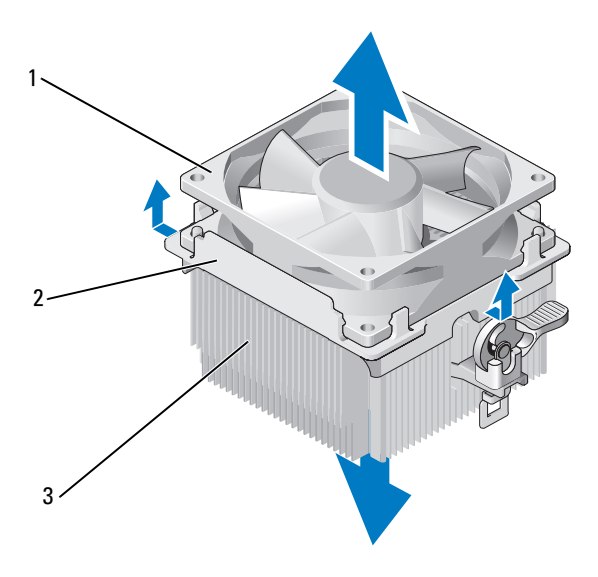

1 Ventola 2 Coperchio della ventola 3 Dissipatore di calore

8 Tenere il dissipatore di calore saldamente in una mano e, applicando una forza moderata, tirare verso l'alto il coperchio della ventola per separarlo dal dissipatore di calore.

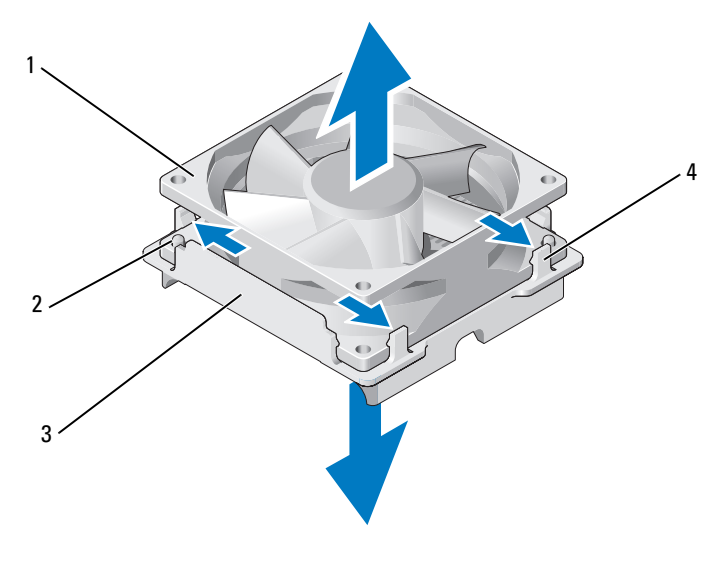

- 
- 1 Ventola 2 Guida del coperchio della ventola (2)
- 3 Coperchio della ventola 4 Blocchi del coperchio della ventola (4)

**C** AVVISO: non toccare le lame della ventola per evitare di danneggiarle.

- 9 Tirare verso l'esterno i due blocchi del coperchio della ventola e sollevare leggermente la ventola dal coperchio.
- 10 Tirare verso l'esterno gli altri due blocchi del coperchio della ventola e sollevare la ventola per estrarla dal coperchio.

#### Installazione della ventola del processore

AVVISO: quando si reinstalla la ventola, assicurarsi di non piegare i fili che passano tra la scheda di sistema e la ventola.

- Allineare i fori sulla ventola alle guide sul coperchio della ventola.
- Premere sulla ventola e sul relativo coperchio fino a quando i blocchi del coperchio non scattano in posizione.

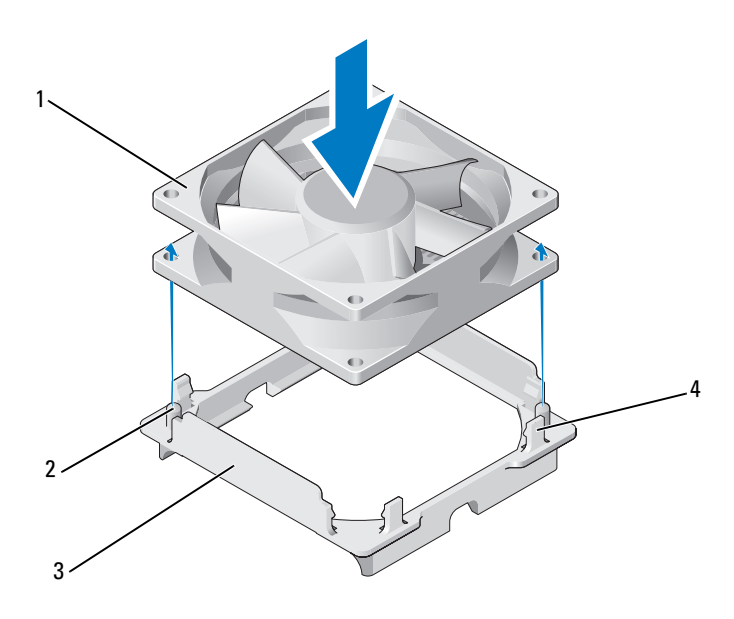

- 
- 
- Ventola 2 Guida del coperchio della ventola (2)
- Coperchio della ventola 4 Blocchi del coperchio della ventola (4)

3 Allineare il dissipatore di calore e il gruppo ventole e premere su di essi fino a farli scattare entrambi in posizione.

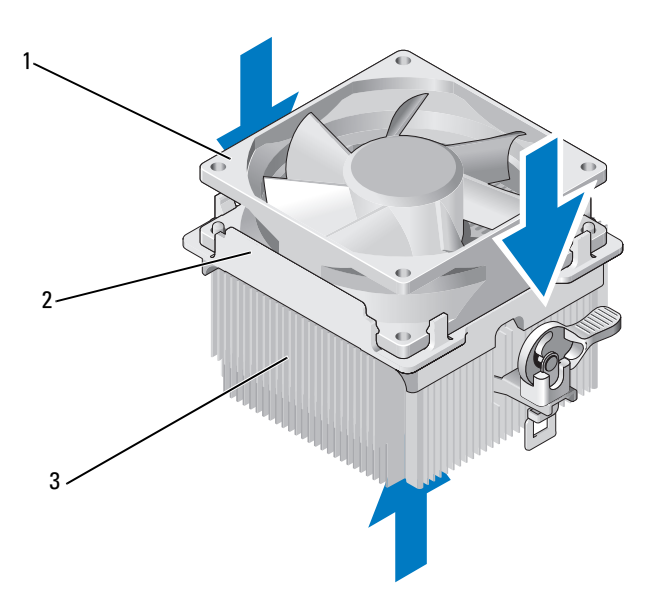

- 1 Ventola 2 Coperchio della ventola 3 Dissipatore di calore
- 4 Riposizionare il gruppo dissipatore di calore (vedere il punto 9 della procedura descritta in ["Installazione del processore" a pagina 147\)](#page-146-0).
- 5 Riposizionare tutti i cavi che sono stati rimossi dalle staffe passacavo sulla parte superiore del gruppo dissipatore di calore.
- 6 Collegare il cavo della ventola del processore alla scheda di sistema (vedere ["Componenti della scheda di sistema" a pagina 99\)](#page-98-0).
- AVVISO: assicurarsi che la ventola sia inserita correttamente e saldamente.
- 7 Riposizionare il coperchio del computer (vedere ["Riposizionamento del](#page-161-0)  [coperchio del computer" a pagina 162](#page-161-0)).
- 8 Collegare il computer e le periferiche a una presa elettrica e accenderli.

# Ventola del telaio

 $\sqrt{N}$  ATTENZIONE: prima di eseguire le procedure descritte in questa sezione, seguire le istruzioni di sicurezza riportate nella Guida alle informazioni sul prodotto.

ATTENZIONE: per evitare il rischio di scariche elettriche, di lacerazioni dovute alle lame delle ventole in movimento o di altre lesioni impreviste, scollegare sempre il computer dalla presa elettrica prima di aprire il coperchio.

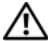

ATTENZIONE: il gruppo dissipatore di calore, l'alimentatore e gli altri componenti possono surriscaldarsi molto durante il normale funzionamento. Prima di toccarli, assicurarsi che sia trascorso un tempo sufficiente per il loro raffreddamento.

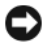

AVVISO: per evitare possibili danni ai componenti all'interno del computer, scaricare l'elettricità statica dal proprio corpo prima di toccare un qualsiasi componente elettronico del computer. A tale scopo, toccare una superficie metallica non verniciata sul telaio del computer.

#### Rimozione della ventola del telaio

1 Seguire le procedure descritte in ["Operazioni preliminari" a pagina 93](#page-92-0).

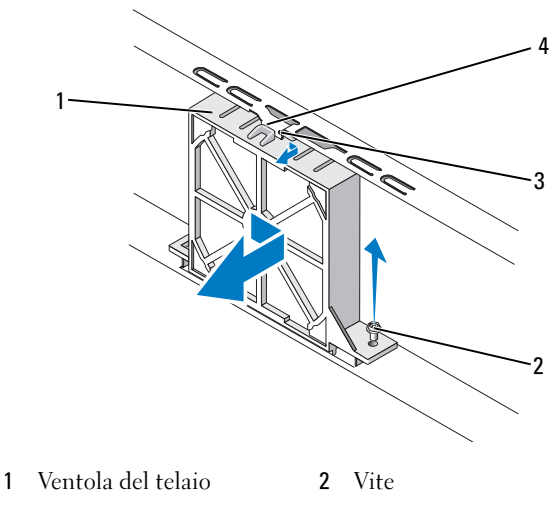

3 Tacca superiore ventola 4 Guida della ventola telaio

- Rimuovere il coperchio del computer (vedere ["Rimozione del coperchio](#page-94-0)  [del computer" a pagina 95](#page-94-0)).
- Scollegare il cavo della ventola del telaio dalla scheda di sistema (vedere ["Componenti della scheda di sistema" a pagina 99\)](#page-98-0).
- Allentare e rimuovere la vite che blocca la ventola del telaio al telaio.
- Far scorrere la ventola del telaio per estrarla dal telaio.

#### Riposizionamento della ventola del telaio

Seguire le procedure descritte in ["Operazioni preliminari" a pagina 93](#page-92-0).

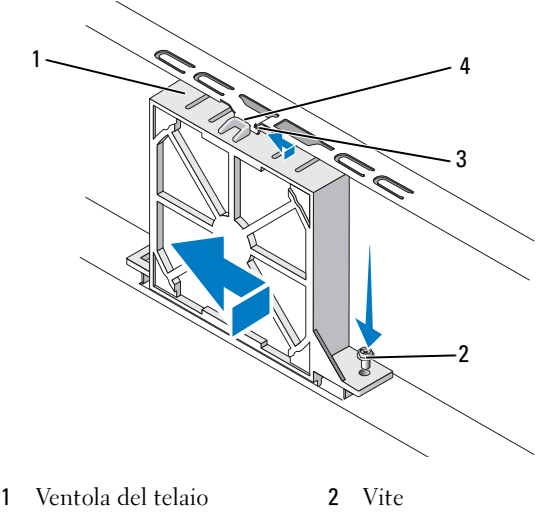

- 3 Tacca superiore ventola 4 Guida della ventola telaio
- Rimuovere il coperchio del computer (vedere ["Rimozione del coperchio](#page-94-0)  [del computer" a pagina 95](#page-94-0)).
- Allineare la tacca superiore della ventola alla relativa guida e spingere la ventola del telaio verso il telaio.
- Far scorrere la ventola del telaio in posizione.
- Stringere la vite per fissare la ventola al telaio.
- 6 Collegare il cavo della ventola del telaio alla scheda di sistema (vedere ["Componenti della scheda di sistema" a pagina 99\)](#page-98-0).
- 7 Riposizionare il coperchio del computer (vedere ["Riposizionamento del](#page-161-0)  [coperchio del computer" a pagina 162](#page-161-0)).

# Scheda di sistema

#### Rimozione della scheda di sistema

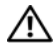

 $\sqrt{N}$  ATTENZIONE: per evitare il rischio di scariche elettriche, di lacerazioni dovute alle lame delle ventole in movimento o di altre lesioni impreviste, scollegare sempre il computer dalla presa elettrica prima di aprire il coperchio.

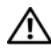

 $\bigwedge$  ATTENZIONE: il gruppo dissipatore di calore, l'alimentatore e gli altri componenti possono surriscaldarsi molto durante il normale funzionamento. Prima di toccarli, assicurarsi che sia trascorso un tempo sufficiente per il loro raffreddamento.

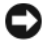

AVVISO: prima di toccare qualsiasi componente interno del computer, scaricare a terra l'elettricità statica del corpo toccando una superficie metallica non verniciata, ad esempio il retro del computer. Durante l'intervento toccare periodicamente una superficie metallica non verniciata per scaricare l'elettricità statica eventualmente accumulata che potrebbe danneggiare i componenti interni.

- 1 Seguire le procedure descritte in ["Operazioni preliminari" a pagina 93](#page-92-0).
- 2 Rimuovere il coperchio del computer (vedere ["Rimozione del coperchio](#page-94-0)  [del computer" a pagina 95\)](#page-94-0).
- 3 Rimuovere tutte le eventuali schede aggiuntive presenti sulla scheda di sistema (vedere ["Rimozione di un scheda PCI/PCI Express" a pagina 114](#page-113-0)).
- 4 Rimuovere il processore e il gruppo dissipatore di calore (vedere ["Rimozione del processore" a pagina 144](#page-143-0)).
- 5 Rimuovere i moduli di memoria (vedere ["Rimozione della memoria"](#page-107-0)  [a pagina 108\)](#page-107-0) e annotare quale modulo di memoria viene rimosso da ogni socket di memoria in modo da poterli reinstallare nella stessa posizione una volta riposizionata la scheda.
- 6 Scollegare tutti i cavi dalla scheda di sistema. annotare il modo in cui tutti i cavi sono instradati in modo da poterli riposizionare correttamente quando si installa la nuova scheda di sistema.
- 7 Rimuovere le otto viti dalla scheda di sistema.
- 8 Sollevare la scheda di sistema ed estrarla.

#### Viti della scheda di sistema

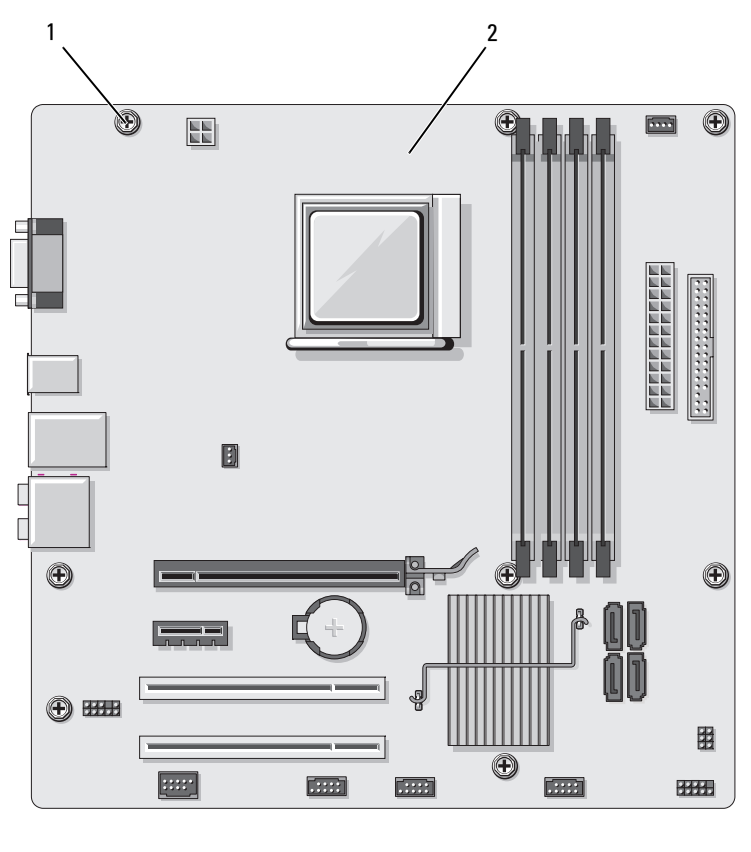

1 Viti (8) 2 Scheda di sistema

9 Posizionare la scheda di sistema appena rimossa accanto alla scheda di sistema sostitutiva per confrontarle e verificare che siano identiche.

#### Installazione della scheda di sistema

- 1 Allineare delicatamente la scheda nel telaio e farla scorrere verso il retro del computer.
- 2 Utilizzando le otto viti, fissare la scheda di sistema al telaio.
- 3 Riposizionare i cavi che sono stati rimossi dalla scheda di sistema.
- 4 Riposizionare il processore e il gruppo dissipatore di calore (vedere ["Installazione del processore" a pagina 147\)](#page-146-0).

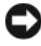

**C** AVVISO: assicurarsi che il dissipatore di calore sia inserito correttamente e saldamente.

- 5 Riposizionare i moduli di memoria nei socket di memoria nelle stesse posizioni da cui sono stati rimossi (vedere ["Installazione della memoria"](#page-105-0)  [a pagina 106\)](#page-105-0).
- 6 Riposizionare tutte le eventuali schede aggiuntive sulla scheda di sistema.
- 7 Riposizionare il coperchio del computer (vedere ["Riposizionamento del](#page-161-0)  [coperchio del computer" a pagina 162](#page-161-0)).
- 8 Collegare il computer e le periferiche a una presa elettrica e accenderli.
- 9 Verificare il corretto funzionamento del computer eseguendo il programma Dell Diagnostics (vedere ["Dell Diagnostics" a pagina 77](#page-76-0)).

# Riposizionamento della staffa di supporto

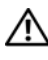

#### $\sqrt{N}$  ATTENZIONE: prima di eseguire le procedure descritte in questa sezione, seguire le istruzioni di sicurezza riportate nella *Guida alle informazioni sul* prodotto.

Per riposizionare la staffa di supporto:

- 1 Allineare e inserire le cerniere sulla parte inferiore della staffa di supporto alle relative linguette situate sul lato del computer.
- 2 Far ruotare verso il basso la staffa di supporto.
- 3 Allineare la tacca della staffa di supporto alla tacca sull'alloggiamento del disco rigido e premere su di essa.
- 4 Riposizionare tutti i cavi che erano applicati alla staffa di supporto.

5 Assicurarsi che la staffa di supporto sia inserita correttamente e riposizionare la staffa di contenimento della scheda.

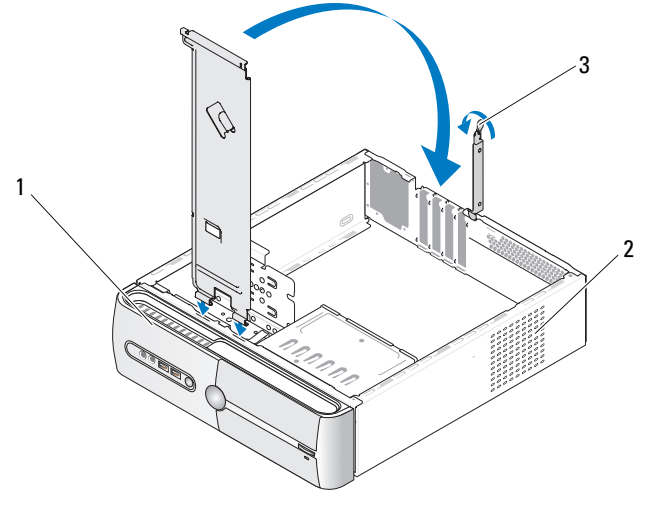

1 Staffa di supporto 2 Staffa di contenimento della scheda 3 Leva di sblocco della staffa di supporto

# <span id="page-161-1"></span><span id="page-161-0"></span>Riposizionamento del coperchio del computer

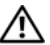

 $\sqrt{N}$  ATTENZIONE: prima di eseguire le procedure descritte in questa sezione, seguire le istruzioni di sicurezza riportate nella *Guida alle informazioni sul* prodotto.

- 1 Accertarsi che tutti i cavi siano collegati e ripiegarli in modo che non siano d'intralcio.
- 2 Accertarsi di non lasciare attrezzi o altri oggetti all'interno del computer.
- 3 Allineare le linguette presenti sulla parte inferiore del coperchio del computer agli slot situati sul bordo del computer.
- 4 Premere sul coperchio del computer e farlo scorrere verso la parte anteriore del computer fino a udire uno scatto o fino a quando si è certi che il coperchio sia installato in modo sicuro.
- 5 Assicurarsi che il coperchio sia inserito correttamente.
- 6 Riposizionare e stringere le due viti di fissaggio del coperchio del computer utilizzando un cacciavite piatto.

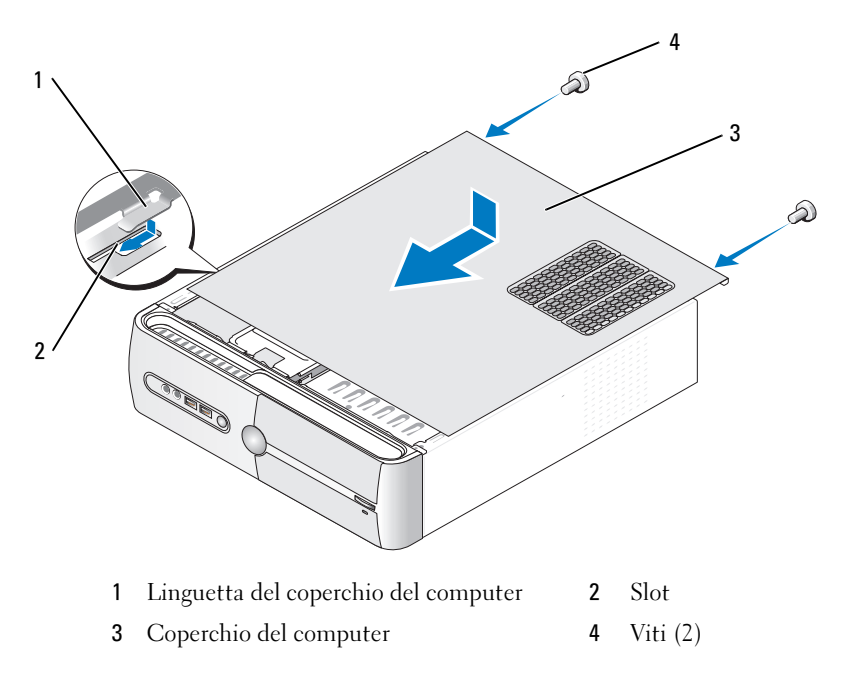

7 Rimettere il computer in posizione verticale.

AVVISO: per connettere un cavo di rete, prima inserire il cavo nella periferica di rete, poi collegarlo al computer.

AVVISO: assicurarsi che nessuna delle prese di aerazione del sistema sia bloccata.

# 5

# **Appendice**

# Specifiche

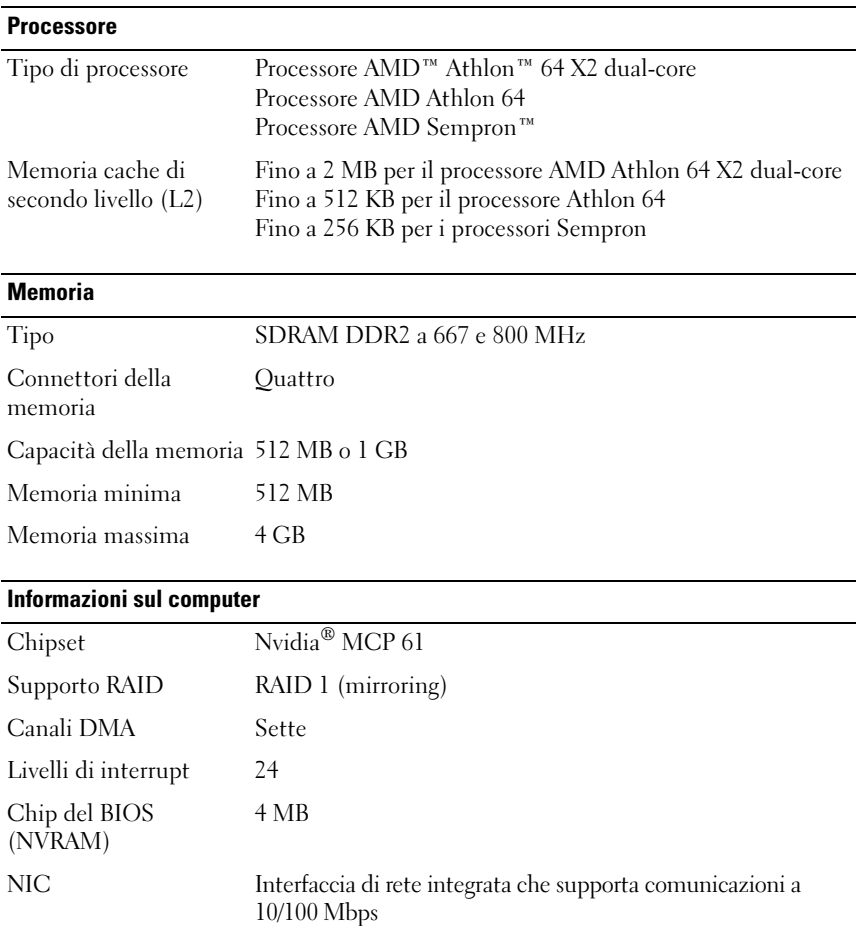

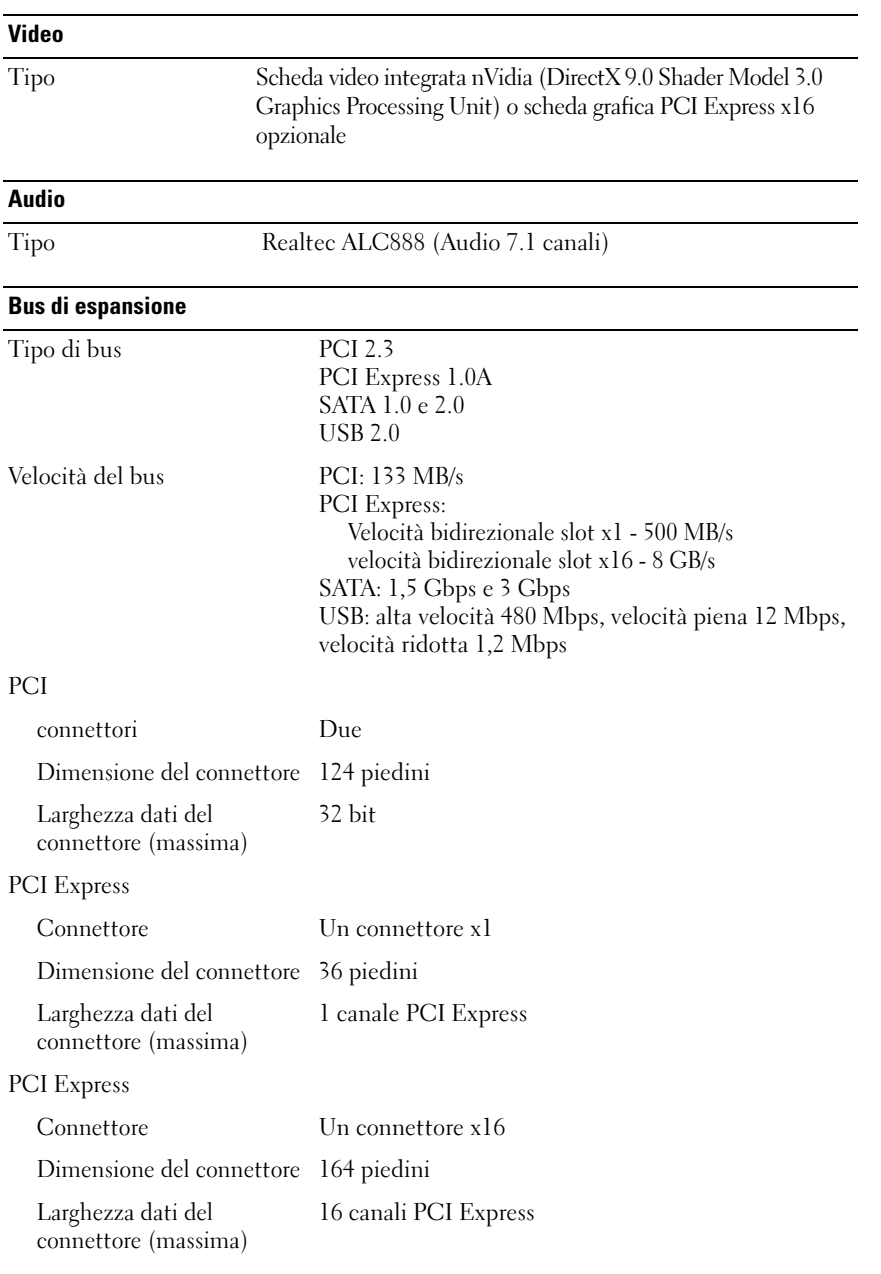

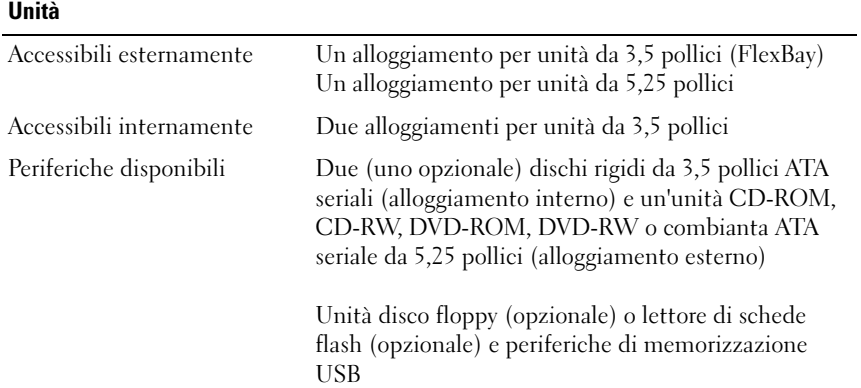

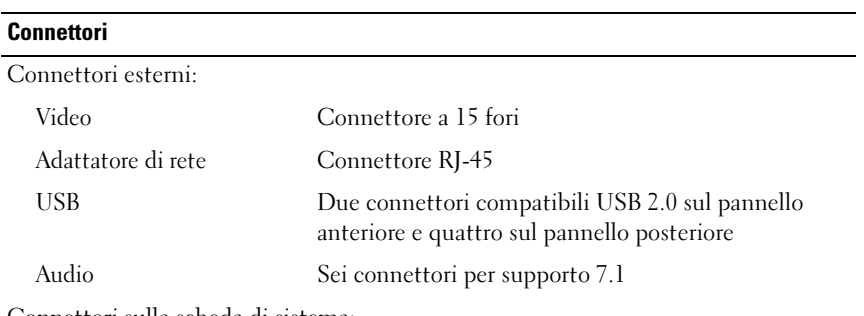

Connettori sulla scheda di sistema:

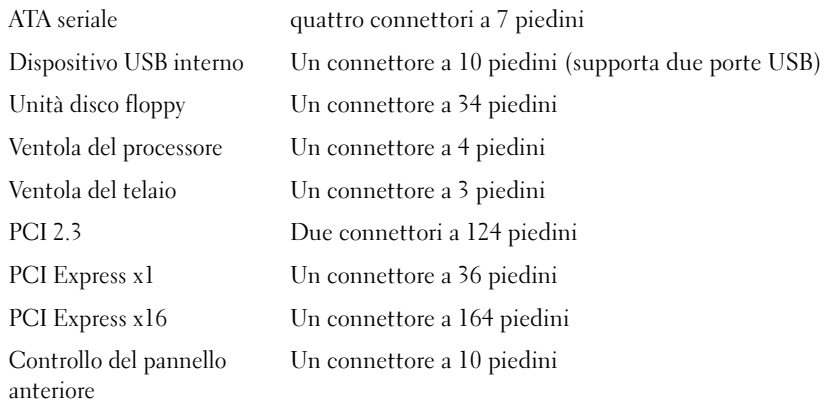

# Connettori (segue)

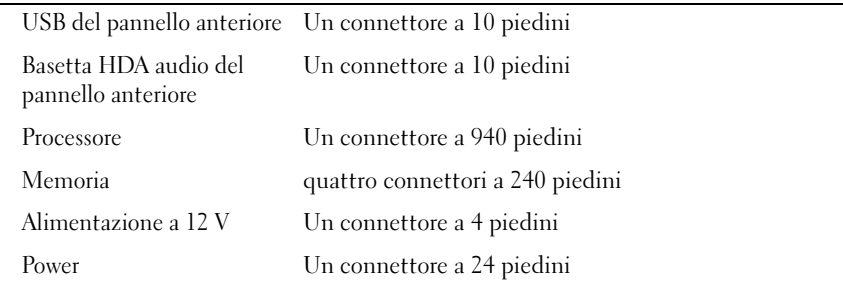

#### Controlli e indicatori

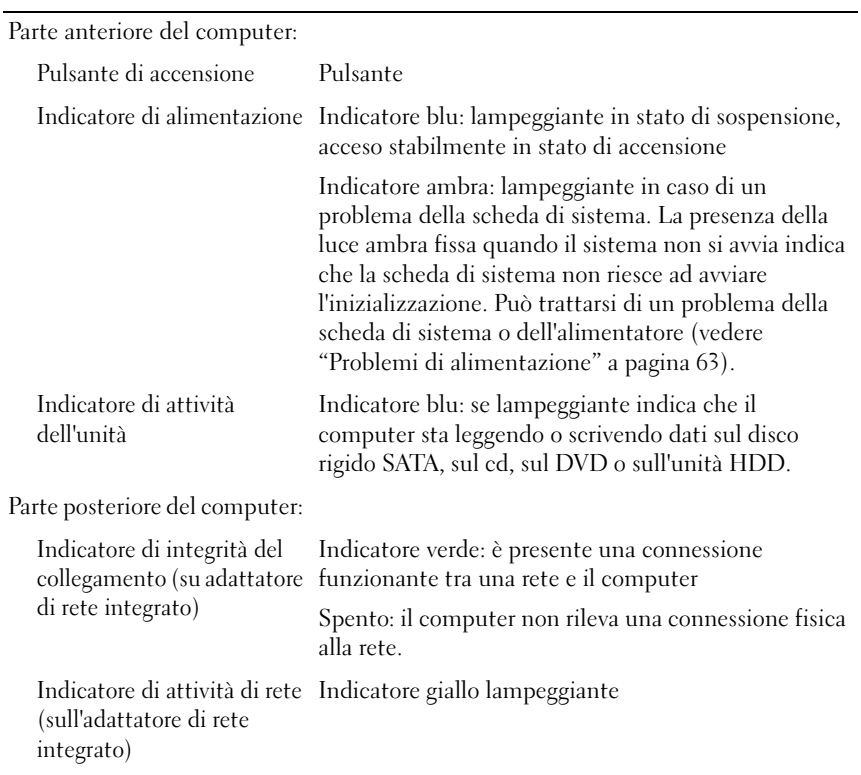

#### Alimentazione

Alimentatore c.c.:

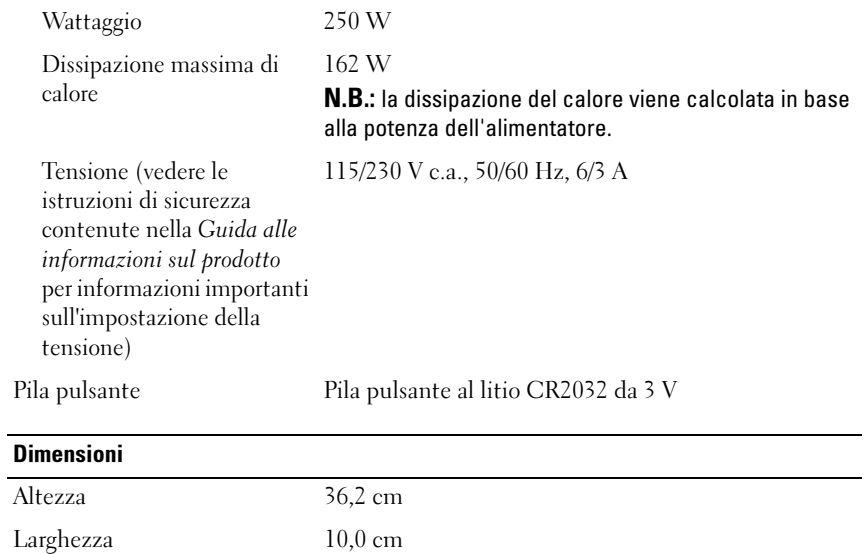

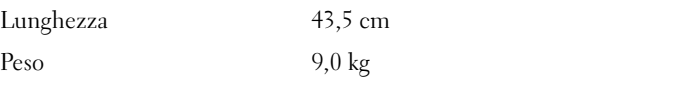

#### **Ambiente**

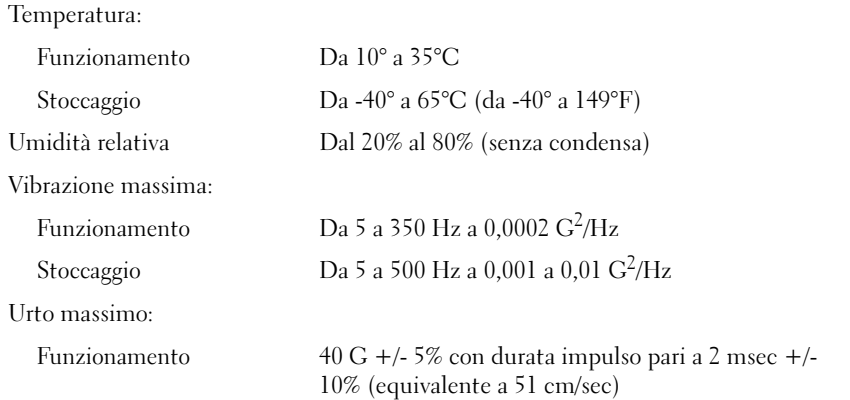

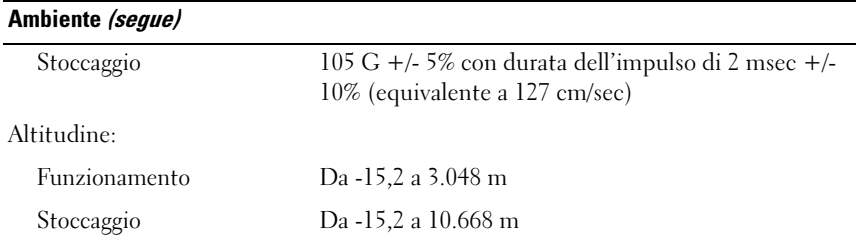

# Programma di installazione di sistema

#### Introduzione

Utilizzare il programma di configurazione del sistema per effettuare le seguenti operazioni:

- modificare le informazioni di configurazione del sistema dopo aver aggiunto, modificato o rimosso un componente hardware
- impostare o modificare le opzioni selezionabili dall'utente, ad esempio la password utente
- Verificare la quantità corrente di memoria o impostare il tipo di disco rigido installato.

Prima di utilizzare il programma di installazione di sistema, si consiglia di annotarne le impostazioni correnti per riferimento futuro.

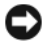

AVVISO: la modifica delle suddette impostazioni è consentita solo agli utenti esperti. Alcune modifiche possono compromettere il corretto funzionamento del computer.

#### <span id="page-170-0"></span>Accesso al programma di configurazione del sistema

- 1 Accendere (o riavviare) il computer.
- 2 Quando viene visualizzato il logo blu DELL™, è necessario aspettare la richiesta di premere F2.
- 3 Appena viene visualizzata la richiesta, premere <F2> immediatamente.
	- N.B.: mediante il tasto F2 viene inizializzata la tastiera. La richiesta può apparire molto velocemente: è necessario quindi prestare attenzione e premere <F2> immediatamente. Se si preme <F2> prima della richiesta, l'operazione non viene eseguita.
- 4 Se si attende troppo a lungo e viene visualizzato il logo del sistema operativo, attendere la visualizzazione del desktop di Microsoft® Windows®. Arrestare quindi il sistema (vedere ["Spegnimento del computer"](#page-93-0)  [a pagina 94\)](#page-93-0) e riprovare.

#### Schermata del programma di configurazione del sistema

La schermata del programma di installazione di sistema visualizza le informazioni di configurazione correnti o modificabili per il computer raggruppate in quattro aree: il menu nella parte superiore, la finestra principale, il campo Item Help (Guida contestuale) sulla destra e le funzioni dei tasti nella parte inferiore.

Elenco delle opzioni: questo campo è visualizzato nella parte superiore della schermata del programma di configurazione del sistema. Le opzioni selezionabili contengono le funzioni per la configurazione del computer, tra cui quelle per l'hardware installato, il risparmio energetico e la sicurezza.

Campo dell'opzione: questo campo contiene informazioni relative a ogni opzione e consente di visualizzare e modificare le impostazioni correnti. Per evidenziare un'opzione, utilizzare i tasti freccia DESTRA e SINISTRA. Premere <Invio> per attivare la selezione.

Campo Help: fornisce le informazioni sensibili al contesto relative alle opzioni selezionate.

Funzioni dei tasti: questo campo viene visualizzato sotto il campo dell'opzione ed elenca i tasti e le relative funzioni all'interno del campo attivo del programma di configurazione del sistema.

#### Opzioni del programma di installazione di sistema

 $\mathscr{D}$  N.B.: a seconda del computer e delle periferiche installate, le opzioni e le impostazioni elencate in questa sezione potrebbero non essere disponibili o non essere visualizzate esattamente come indicato.

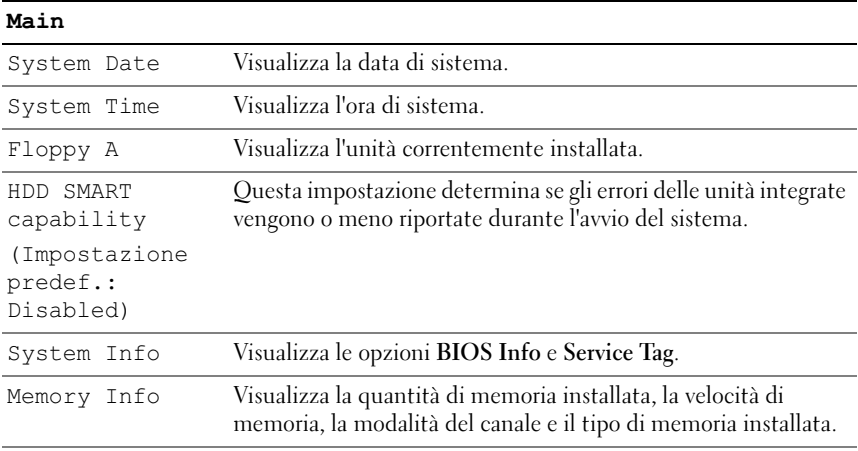

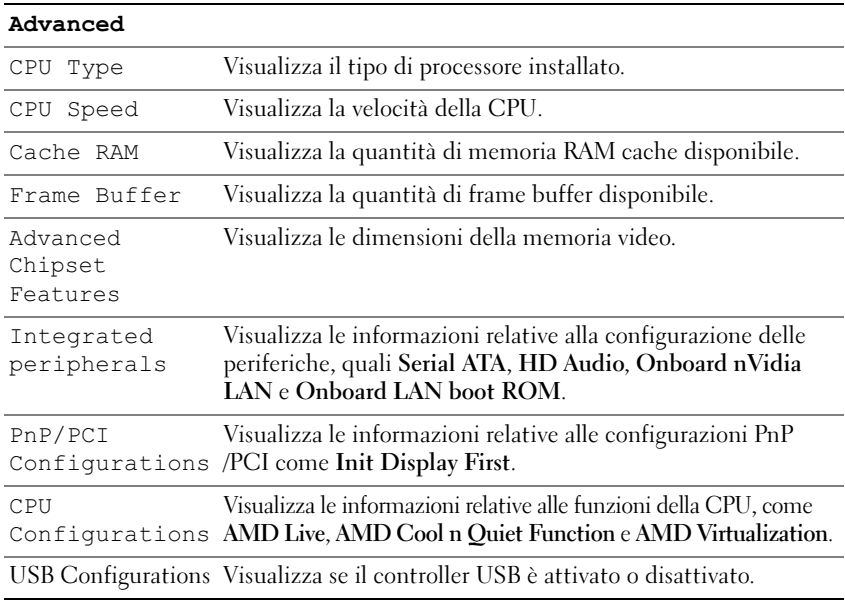

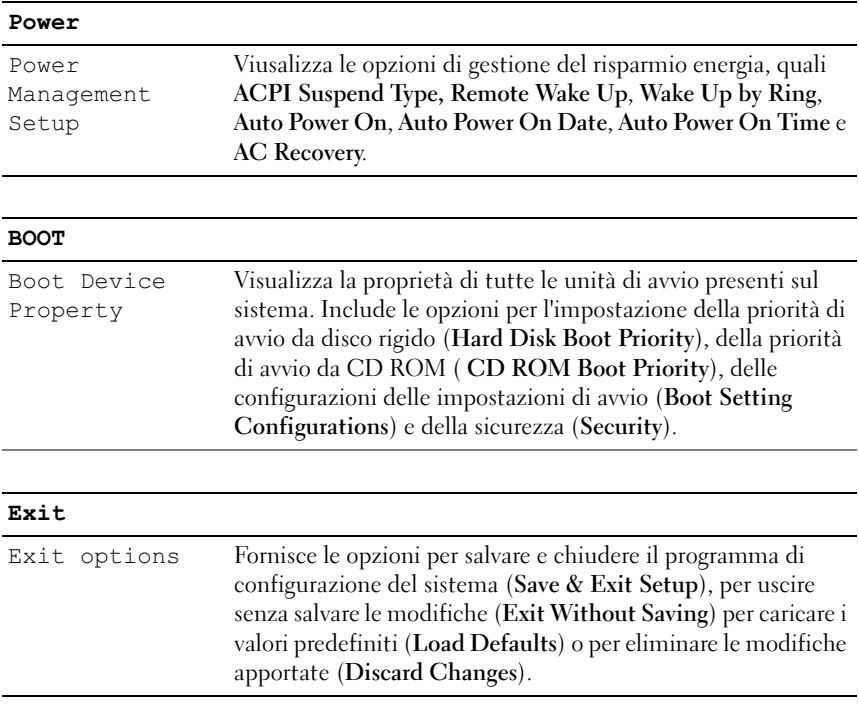

#### **Boot Sequence**

Questa funzione consente di modificare la proprietà di avvio dalle periferiche.

#### Impostazioni dell'opzione

- Bootable Hard Drive (Disco rigido avviabile): viene effettuato un tentativo di avvio del computer dal disco rigido.
- Onboard Floppy Drive (Unità disco floppy integrata): viene effettuato un tentativo di avvio del computer dall'unità disco floppy.
- Onboard CD-ROM Drive (Unità CD-ROM integrata): viene effettuato un tentativo di avvio del computer dall'unità CD.
- Integrated NIC (Controller di interfaccia di rete integrato): il computer tenta l'avvio dal controller di interfaccia di rete integrato.

#### Modifica della sequenza di avvio per l'avvio corrente

Utilizzare questa funzionalità per riavviare il computer da una periferica USB, quale un'unità disco floppy, una chiave di memoria o un'unità CD-RW.

- 1 Se si esegue l'avvio da una periferica USB, collegare la periferica USB a un connettore USB.
- 2 Accendere (o riavviare) il computer.
- **3** Quando viene visualizzato  $F2 = Setup$ ,  $F12 = Boot$  Menu nell'angolo superiore destro della finestra, premere <F12>.

Se si attende troppo a lungo e sullo schermo appare il logo del sistema operativo, attendere la visualizzazione del desktop di Microsoft Windows, quindi arrestare il sistema (vedere ["Spegnimento del computer"](#page-93-0)  [a pagina 94\)](#page-93-0) e riprovare.

- 4 Viene visualizzata la schermata Boot Menu (Menu avvio), contenente un elenco delle periferiche di avvio disponibili.
- 5 Utilizzare i tasti freccia per selezionare la periferica appropriata (solo per l'avvio corrente).

N.B.: per eseguire l'avvio da una periferica USB, è necessario che tale periferica sia avviabile. Per determinare tale condizione, consultare la documentazione fornita con la periferica.

#### Modifica della sequenza di avvio per gli avvii successivi

- 1 Accedere al programma di configurazione del sistema (vedere ["Accesso al](#page-170-0)  [programma di configurazione del sistema" a pagina 171](#page-170-0)).
- 2 Per evidenziare la scheda Boot, utilizzare i tasti freccia SINISTRA e **DESTRA**
- 3 Utilizzare i tasti freccia SU e GIÙ per evidenziare la proprietà di avvio desiderata, quindi premere <Invio>.
- 4 Utilizzare i tasti freccia SU e GIÙ per evidenziare la voce da modificare, quindi premere <Invio>.
- 5 Utilizzare i tasti freccia SU e GIÙ per selezionare la periferica di avvio da modificare, quindi premere <Invio>.
- 6 Premere <F10> e successivamente <Invio> per uscire dal programma di configurazione del sistema e riprendere il processo di avvio.

# Reimpostazione delle password dimenticate

 $\sqrt{N}$  ATTENZIONE: prima di eseguire le procedure descritte in questa sezione, seguire le istruzioni di sicurezza riportate nella Guida alle informazioni sul prodotto.

1 Seguire le procedure descritte in ["Operazioni preliminari" a pagina 93](#page-92-1).

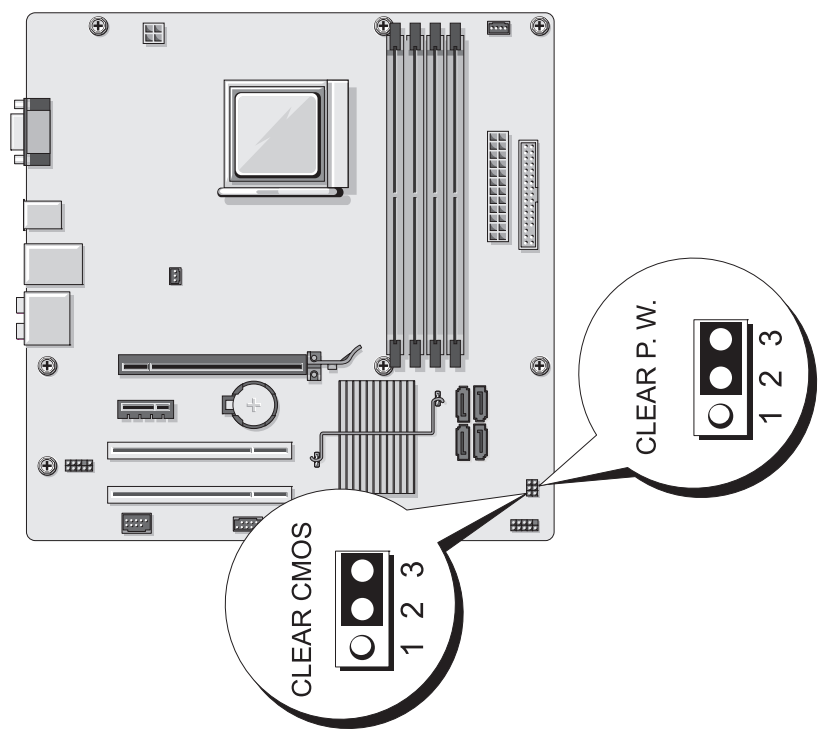

- 2 Rimuovere il coperchio del computer (vedere ["Rimozione del coperchio](#page-94-1)  [del computer" a pagina 95\)](#page-94-1).
- 3 Individuare il connettore password a 3 piedini (CLEAR P.W.) sulla scheda di sistema e rimuovere il connettore del ponticello a 2 piedini dai piedini 2 e 3 e fissarlo ai piedini 1 e 2 attenendo circa cinque secondi per azzerare la password.
- 4 Rimuovere il connettore del ponticello a 2 piedini dai piedini 1 e 2 e riposizionarlo sui piedini 2 e 3 per attivare la funzionalità della password.

5 Riposizionare il coperchio del computer (vedere ["Riposizionamento del](#page-161-1)  [coperchio del computer" a pagina 162](#page-161-1)).

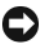

AVVISO: per connettere un cavo di rete, prima inserire il cavo nella periferica di rete, poi collegarlo al computer.

6 Collegare il computer e le periferiche alle prese elettriche e accenderli.

# Azzeramento delle impostazioni del CMOS

 $\bigwedge$  ATTENZIONE: prima di eseguire le procedure descritte in questa sezione, seguire le istruzioni di sicurezza riportate nella *Guida alle informazioni sul* prodotto.

1 Seguire le procedure descritte in ["Operazioni preliminari" a pagina 93](#page-92-1).

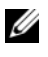

 $\mathscr{D}$  N.B.: per azzerare le impostazioni del CMOS, il computer deve essere scollegato dalla presa elettrica.

- 2 Rimuovere il coperchio del computer (vedere ["Rimozione del coperchio](#page-94-1)  [del computer" a pagina 95](#page-94-1)).
- 3 Azzerare le impostazioni del CMOS correnti.
	- a Individuare il ponticello CMOS (CLEAR CMOS) a 3 piedini sulla scheda di sistema (vedere ["Componenti della scheda di sistema"](#page-98-1)  [a pagina 99](#page-98-1)).
	- b Rimuovere il connettore del ponticello dai piedini 2 e 3 del ponticello CMOS (CLEAR CMOS).
	- c Collegare il connettore del ponticello ai piedini 1 e 2 del ponticello CMOS (CLEAR CMOS) e attendere circa cinque secondi.
	- d Rimuovere il connettore del ponticello e riposizionarlo sui piedini 2 e 3 del ponticello CMOS (CLEAR CMOS).
- 4 Riposizionare il coperchio del computer (vedere ["Riposizionamento del](#page-161-1)  [coperchio del computer" a pagina 162\)](#page-161-1).

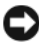

AVVISO: per collegare un cavo di rete, inserirlo prima nella periferica o porta di rete, quindi collegarlo al computer.

5 Collegare il computer e le periferiche alle prese elettriche e accenderli.

# Aggiornamento del BIOS flash

Talvolta può essere necessario aggiornare il BIOS flash, ad esempio quando è disponibile un aggiornamento ufficiale o quando si sostituisce la scheda di sistema.

- 1 Accendere il computer.
- 2 Individuare il file di aggiornamento del BIOS per il computer in uso all'indirizzo support.dell.com.
- 3 Fare clic su Download Now (Scarica adesso) per scaricare il file.
- 4 Se viene visualizzata la finestra Export Compliance Disclaimer, fare clic su Yes, I Accept this Agreement (Sì, accetto l'accordo).

Viene visualizzata la finestra File Download (Scaricamento file).

5 Fare clic su Save this program to disk (Salva il programma su disco), quindi fare clic su OK.

Viene visualizzata la finestra Save In (Salva in).

6 Fare clic sulla freccia rivolta verso il basso per visualizzare il menu Save In, selezionare Desktop e fare clic su Save (Salva).

Il file viene scaricato sul desktop.

7 Viene visualizzata la finestra Download Complete (Scaricamento completato).

L'icona del file viene visualizzata sul desktop e ha come titolo il nome del file di aggiornamento del BIOS scaricato.

8 Fare doppio clic sull'icona del file sul desktop e seguire le istruzioni visualizzate sullo schermo.

# Pulizia del computer

 $\bigwedge$  ATTENZIONE: prima di eseguire le procedure descritte in questa sezione, seguire le istruzioni di sicurezza riportate nella *Guida alle informazioni sul* prodotto.

#### Computer, tastiera e monitor

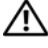

 $\sqrt{N}$  ATTENZIONE: prima di eseguire la pulizia del computer, scollegarlo dalla presa elettrica. Pulire il computer utilizzando un panno morbido inumidito con acqua. Non utilizzare detergenti spray o liquidi che potrebbero contenere sostanze infiammabili.

• Utilizzare l'aspirapolvere con un accessorio a spazzola per rimuovere delicatamente la polvere da interstizi e cavità nel computer e tra i tasti sulla tastiera.

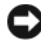

AVVISO: non pulire lo schermo del monitor con soluzioni a base di sapone o di alcol. per non danneggiare il rivestimento antiabbagliante.

- Per pulire lo schermo del monitor, inumidire con acqua un panno morbido e pulito. Se possibile, utilizzare apposite salviette per la pulizia dello schermo o una soluzione adatta al rivestimento antiabbagliante del monitor.
- Pulire la tastiera, il computer e le parti in plastica del monitor con un panno morbido inumidito con una soluzione composta da tre parti d'acqua e una di detergente liquido per i piatti.

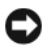

AVVISO: Non inumidire eccessivamente il panno o lasciare gocciolare acqua all'interno del computer o della tastiera.

#### Mouse

Se il cursore sullo schermo si muove a scatti o in modo irregolare, pulire il mouse. Per pulire un mouse non ottico, seguire la procedura descritta.

- 1 Rimuovere l'anello di fermo sotto il mouse girandolo in senso antiorario, quindi rimuovere la sfera.
- 2 Pulire la sfera con un panno pulito e privo di lanugine.
- 3 Soffiare delicatamente nell'incavo della sfera per rimuovere polvere e lanugine.
- 4 Se necessario, pulire i rulli all'interno dell'incavo della sfera usando un tamponcino di cotone leggermente inumidito con alcol isopropilico.
- 5 Se i rulli non sono allineati, ricentrarli nei relativi canali. Accertarsi inoltre che sui rulli non sia rimasta lanugine.
- 6 Inserire la sfera nella relativa sede, riposizionare l'anello di fermo, quindi ruotare l'anello in senso orario fino a farlo scattare in posizione.

#### Unità a dischetti

AVVISO: non tentare di pulire le testine dell'unità con un tampone, per evitare che le testine vengano involontariamente disallineate, rendendo così l'unità inutilizzabile.

Pulire l'unità disco floppy con uno degli appositi kit in commercio. Tali kit contengono dischi floppy pretrattati per rimuovere gli eventuali elementi estranei che si accumulano durante il normale funzionamento.

#### CD e DVD

AVVISO: utilizzare sempre aria compressa per pulire le lenti dell'unità CD o DVD, attenendosi alle istruzioni d'uso fornite con il dispositivo utilizzato. Non toccare mai le lenti dell'unità.

Se si notano problemi di qualità di riproduzione del CD o DVD, ad esempio una riproduzione a scatti, provare a pulire il disco.

1 Tenere il disco per il bordo esterno. Si può toccare anche il bordo interno del foro centrale.

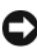

AVVISO: per non danneggiare la superficie, evitare movimenti circolari quando si pulisce il disco.

2 Con un panno morbido e privo di lanugine, pulire delicatamente la superficie inferiore del disco (il lato privo di etichetta) in linea retta dal centro del disco verso il bordo esterno.

Per rimuovere lo sporco più ostinato, provare a usare acqua o una soluzione diluita di acqua e detergente delicato. Esistono inoltre in commercio prodotti specifici per la pulizia dei dischi che garantiscono protezione contro polvere, impronte e graffi. Tali prodotti possono essere utilizzati senza problemi anche per la pulizia di DVD.

# Politica di supporto tecnico di Dell (limitatamente agli Stati Uniti)

Il supporto fornito da un tecnico richiede la cooperazione e la partecipazione dell'utente durante il processo di risoluzione dei problemi. Tale servizio comprende il ripristino della configurazione predefinita originale Dell del sistema operativo, dei programmi e dei driver hardware, nonché la verifica del corretto funzionamento del computer e di tutto l'hardware installato da Dell. Oltre al supporto tecnico fornito da un tecnico, è disponibile anche il supporto tecnico online all'indirizzo support.dell.com. Ulteriori opzioni di supporto tecnico potrebbero essere disponibili a pagamento.

Dell fornisce supporto tecnico limitato per i computer e per qualsiasi software e periferica "installati da Dell"<sup>1</sup>. Il supporto per software e periferiche di terze parti è fornito dal produttore di origine, inclusi i prodotti acquistati e/o installati tramite Dell Software and Peripherals, Readyware e Custom Factory Integration<sup>2</sup>.

- <sup>1</sup> I servizi di riparazione sono forniti ai sensi dei termini e delle condizioni della garanzia limitata e di qualsiasi contratto di assistenza opzionale acquistato con il computer.
- $2$  Tutti i componenti standard di Dell inclusi in un progetto Custom Factory Integration (CFI) sono coperti dalla garanzia standard limitata di Dell per il computer. Tuttavia, Dell fornisce un programma di sostituzione delle parti che copre componenti hardware non standard di terze parti integrati tramite un progetto CFI.

#### Definizione di periferiche e software "installati da Dell"

Il software installato da Dell include il sistema operativo e alcuni programmi che vengono installati sul computer durante il processo di produzione (Microsoft® Office, Norton Antivirus, ecc.).

Le periferiche installate da Dell includono qualsiasi scheda interna di espansione o alloggiamento dei moduli con marchio Dell o accessori PC Card. Inoltre, è incluso qualsiasi prodotto con marchio Dell quali monitor, tastiere, mouse, altoparlanti, microfoni per modem telefonici, docking station/replicatori di porta, prodotti di rete e tutti i relativi cavi.
#### Definizione di periferiche e software "di terze parti"

Le periferiche e il software "di terze parti" includono qualsiasi periferica, accessorio o programma venduto da Dell ma non con il marchio Dell (stampanti, scanner, fotocamere, giochi, ecc.). Il supporto per tutte le periferiche e il software di terze parti è fornito dal produttore di origine del prodotto.

# Informativa FCC (limitatamente agli Stati Uniti)

### FCC Classe B

La presente apparecchiatura genera, usa e può irradiare energia in frequenza radio e, se non installata e utilizzata in conformità alle istruzioni del fabbricante, può causare interferenze con le comunicazioni radio e televisive. La presente apparecchiatura è stata collaudata e dichiarata conforme ai limiti imposti ai dispositivi digitali di Classe B, ai sensi della Parte 15 delle normative della Federal Communications Commission (FCC).

Questo dispositivo è conforme ai sensi della Parte 15 delle normative della FCC. Il funzionamento è soggetto alle due condizioni riportate di seguito.

- 1 Questo dispositivo non genera interferenze dannose.
- 2 Questo dispositivo non scherma le interferenze provenienti dall'esterno, comprese le interferenze che potrebbero comprometterne il funzionamento.

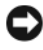

**CO** AVVISO: le normative FCC stabiliscono che eventuali modifiche o variazioni non espressamente approvate da Dell Inc. potrebbero annullare il diritto dell'utente a utilizzare l'apparecchiatura.

Tali limiti sono stabiliti per fornire una protezione adeguata contro le interferenze dannose in un'area residenziale. Non esiste tuttavia alcuna garanzia che tali interferenze non si verifichino in una particolare situazione. Qualora la presente apparecchiatura provocasse interferenze dannose con segnali radiofonici o televisivi, verificabili accendendo e spegnendo l'apparecchio stesso, si consiglia di cercare di rimediare all'inconveniente mediante una o più delle seguenti misure:

- Cambiare l'orientamento dell'antenna di ricezione
- Cambiare l'orientamento del sistema rispetto al ricevitore
- Allontanare il sistema dal ricevitore
- Collegare il sistema a una presa elettrica diversa affinché il sistema e il ricevitore si trovino in circuiti diversi.

Se necessario, rivolgersi a un rappresentante di Dell Inc. o a un radiotecnico esperto per ulteriori suggerimenti.

Le seguenti informazioni riguardano l'apparecchiatura o le apparecchiature trattate in questo documento in conformità alle normative FCC:

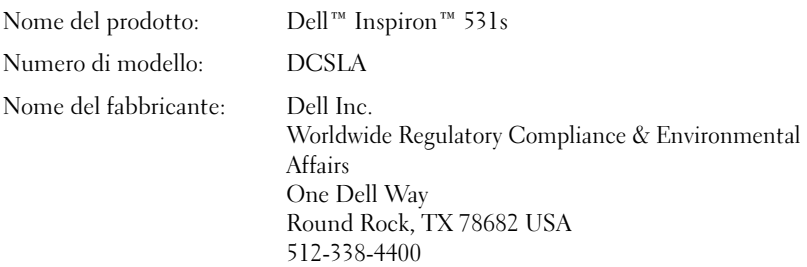

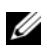

 $\mathscr{D}$  N.B.: per ulteriori informazioni sulle normative, consultare la *Guida alle* informazioni sul prodotto.

## <span id="page-182-0"></span>**Assistenza**

#### Come ottenere assistenza

#### $\bigwedge$  ATTENZIONE: se è necessario rimuovere il coperchio del computer, scollegare prima i cavi di alimentazione del computer e del modem dalle prese elettriche.

In caso di problemi con il computer, attenersi alla procedura seguente per diagnosticarli e risolverli:

- 1 Vedere ["Strumenti per la risoluzione dei problemi" a pagina 71](#page-70-0) per informazioni e procedure relative al problema.
- 2 Vedere ["Dell Diagnostics" a pagina 77](#page-76-0) per sapere come eseguire Dell Diagnostics.
- 3 Compilare l'["Elenco di verifica della diagnostica" a pagina 188.](#page-187-0)
- 4 Utilizzare la gamma completa di servizi in linea disponibili sul sito Web del supporto tecnico di Dell (support.dell.com) per ottenere assistenza relativamente alle procedure di installazione e risoluzione dei problemi. Vedere ["Servizi in linea" a pagina 184](#page-183-0) per un elenco più esteso dei servizi di supporto Dell online.
- 5 Se il problema non è stato risolto seguendo le indicazioni riportate, vedere ["Come contattare Dell" a pagina 189.](#page-188-0)

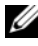

 $\mathbb Z$  N.B.: telefonare al supporto tecnico da una postazione vicina o davanti al computer in modo da poter eseguire le procedure necessarie fornite dal personale addetto.

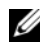

 $\mathscr{U}$  N.B.: il sistema di codici di servizio espresso di Dell potrebbe non essere disponibile in tutti i paesi.

Quando il servizio di assistenza telefonica automatizzato lo richiede, inserire il codice di servizio espresso per inoltrare la chiamata al personale del supporto preposto. Se il codice di servizio espresso non è disponibile, aprire la cartella Dell Accessories (accessori di Dell), fare doppio clic sull'icona Express Service Code (codice di servizio espresso) e seguire le istruzioni.

Per istruzioni sull'utilizzo del supporto Dell, vedere ["Supporto tecnico e servizio](#page-183-1)  [clienti" a pagina 184](#page-183-1).

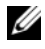

 $\mathbb Z$  N.B.: alcuni dei servizi descritti non sono disponibili in paesi al di fuori degli Stati Uniti. Per informazioni sulla disponibilità di tali servizi contattare il rappresentante Dell locale.

#### <span id="page-183-1"></span>Supporto tecnico e servizio clienti

Il servizio di supporto tecnico Dell è disponibile per rispondere a tutte le domande relative all'hardware Dell™. Il personale di supporto si serve di strumenti di diagnostica computerizzata per poter fornire risposte accurate e veloci.

Per contattare il supporto tecnico Dell, veder[e"Prima di contattare Dell"](#page-186-0)  [a pagina 187](#page-186-0) e consultare le informazioni di contatto per il proprio paese all'indirizzo support.dell.com.

#### <span id="page-183-2"></span>**DellConnect**

DellConnect è un semplice strumento online che consente a un associato del servizio di supporto Dell di accedere al computer di un tente attraverso una connessione a banda larga, diagnosticare il problema e risolverlo, il tutto con la supervisione dell'utente stesso. Per ulteriori informazioni, visitare il sito support.dell.com e fare clic su DellConnect.

### <span id="page-183-0"></span>Servizi in linea

I seguenti siti Web forniscono informazioni sui prodotti e servizi Dell:

www.dell.com

www.dell.com/ap/ (limitatamente ai paesi asiatici o dell'area del Pacifico)

www.dell.com/jp (limitatamente al Giappone)

www.euro.dell.com (limitatamente all'Europa)

www.dell.com/la/ (limitatamente ai paesi dell'America Latina e dei Caraibi)

www.dell.ca (limitatamente al Canada)

È possibile accedere al supporto tecnico Dell attraverso i seguenti siti Web e indirizzi di posta elettronica:

Siti Web del supporto tecnico Dell

support.dell.com

support.jp.dell.com (limitatamente al Giappone)

support.euro.dell.com (limitatamente all'Europa)

• Indirizzi di posta elettronica del supporto tecnico mobile\_support@us.dell.com

support@us.dell.com

la-techsupport@dell.com (limitatamente ai paesi dell'America Latina e dei Caraibi)

apsupport@dell.com (limitatamente ai paesi asiatici o dell'area del Pacifico)

• Indirizzi di posta elettronica del settore Marketing e vendite Dell apmarketing@dell.com (limitatamente ai paesi asiatici o dell'area del Pacifico)

sales canada@dell.com (limitatamente al Canada)

• Protocollo di trasferimento dei file (FTP) anonimo

#### ftp.dell.com

Collegarsi come utente: anonymous e utilizzare il proprio indirizzo di posta elettronica come password.

### Servizio AutoTech

Il servizio di supporto automatizzato AutoTech messo a disposizione da Dell fornisce risposte alle domande più frequenti poste dai clienti sui sistemi portatili e sui computer desktop.

Quando si contatta il servizio AutoTech verrà richiesto di selezionare l'argomento relativo alla domanda usando i tasti del telefono a multifrequenza. Per ottenere il numero di telefono da chiamare, consultare ["Come contattare Dell"](#page-188-0)  [a pagina 189](#page-188-0).

#### Sistema automatizzato di controllo dello stato dell'ordine

Per controllare lo stato di un prodotto Dell ordinato, accedere al sito Web support.dell.com o telefonare al servizio automatizzato di controllo dello stato dell'ordine. Una voce registrata richiederà le informazioni necessarie per identificare l'ordine e fornirà le informazioni relative. Per ottenere il numero di telefono da chiamare, consultare ["Come contattare Dell" a pagina 189](#page-188-0).

# Problemi relativi a un ordine

In caso di problemi relativi a un ordine, quali parti mancanti, parti non corrette o fatturazione imprecisa, contattare il servizio di assistenza clienti Dell. Prima di chiamare, assicurarsi di avere a disposizione la fattura o la distinta di spedizione. Per ottenere il numero di telefono da chiamare, consultare ["Come contattare](#page-188-0)  [Dell" a pagina 189.](#page-188-0)

# Informazioni sul prodotto

Per ottenere informazioni su altri prodotti forniti da Dell o inoltrare un ordine d'acquisto, visitare il sito Web di Dell all'indirizzo www.dell.com. Per ottenere il numero di telefono da chiamare per parlare con uno specialista del reparto vendite per il proprio paese, vedere ["Come contattare Dell" a pagina 189](#page-188-0).

## Restituzione di prodotti per riparazione o rimborso durante il periodo di garanzia

Preparare gli oggetti da restituire, per riparazione o rimborso, seguendo la procedura descritta.

1 Contattare Dell per ottenere il numero di autorizzazione di ritorno materiali (RMA) che dovrà essere riportato in modo ben visibile sulla parte esterna dell'imballo.

Per ottenere il numero di telefono da chiamare, consultare ["Come](#page-188-0)  [contattare Dell" a pagina 189.](#page-188-0)

- 2 Allegare una copia della fattura e una lettera in cui si riportano i motivi della restituzione.
- 3 Allegare una copia dell'Elenco di verifica della diagnostica (vedere ["Elenco di](#page-187-0)  [verifica della diagnostica" a pagina 188\)](#page-187-0) in cui vengono indicate le prove effettuate e i messaggi di errori riportati da Dell Diagnostics (vedere ["Dell](#page-76-0)  [Diagnostics" a pagina 77\)](#page-76-0).
- 4 Se l'oggetto viene restituito per ottenere un rimborso, allegare tutti gli accessori che appartengono a tale prodotto (cavi di alimentazione, dischetti del software, documentazione, ecc.).
- 5 Imballare il prodotto da restituire nella confezione originale o in una equivalente.

Le spese di spedizione sono a carico del cliente. Il cliente dovrà inoltre provvedere personalmente ad assicurare il prodotto restituito e si assume ogni responsabilità in caso di smarrimento durante la spedizione. Non verranno accettati pacchi contrassegno.

Gli oggetti restituiti che non soddisfino tutti i precedenti requisiti saranno rifiutati dall'ufficio ricezione merci di Dell e rispediti al mittente.

## <span id="page-186-0"></span>Prima di contattare Dell

**K.B.:** prima di chiamare, assicurarsi di avere a disposizione il codice di servizio espresso, che consente al servizio di assistenza telefonica automatizzato di Dell di smistare la chiamata in modo più efficiente. È possibile che venga richiesto il numero di servizio (presente sul retro o il fondo del computer).

Ricordarsi di completare l'Elenco di verifica della diagnostica (vedere ["Elenco di](#page-187-0)  [verifica della diagnostica" a pagina 188](#page-187-0)). Se possibile, prima di contattare Dell per richiedere assistenza, avviare il sistema e utilizzare un telefono vicino al computer. Potrebbe venire richiesto di digitare alcuni comandi da tastiera, riferire informazioni dettagliate durante le operazioni o tentare di seguire procedure per la risoluzione del problema la cui esecuzione è possibile solo sul computer stesso. Accertarsi che la documentazione del computer sia disponibile.

 $\sqrt{N}$  ATTENZIONE: prima di effettuare interventi sul computer, seguire le istruzioni di sicurezza nella *Guida alle informazioni sul prodotto*.

#### <span id="page-187-0"></span>Elenco di verifica della diagnostica

Nome:

Data:

Indirizzo:

Numero di telefono:

Numero di servizio (codice a barre situato sul retro o sul fondo del computer):

Codice di servizio espresso:

Numero di autorizzazione di ritorno materiali (se fornito dal supporto tecnico di Dell):

Sistema operativo e versione:

Periferiche:

Schede di espansione:

Si è collegati a una rete? Sì No

Rete, versione e adattatore di rete:

Programmi e versioni:

Consultare la documentazione del sistema operativo in dotazione per determinare il contenuto dei file di avvio del sistema. Se si dispone di una stampante, stampare ognuno dei file, altrimenti annotarne il contenuto prima di contattare Dell.

Messaggio di errore, codice bip o codice di diagnostica:

Descrizione del problema e procedure di risoluzione eseguite:

## <span id="page-188-0"></span>Come contattare Dell

For customers in the United States, call 800-WWW.DELL (800.999.3355).

<span id="page-188-1"></span>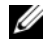

 $\mathbb Z$  N.B.: se non si dispone di una connessione Internet attiva, è possibile trovare le informazioni di contatto sulla fattura dell'acquisto, sulla bolla di accompagnamento o sul catalogo dei prodotti Dell.

Dell fornisce diverse opzioni di assistenza online e telefoniche. Dal momento che la disponibilità di questi servizi varia in base al paese e al prodotto, è possibile che non siano disponibili nella propria area geografica. Per contattare Dell per problemi legati alle vendite, all'assistenza tecnica o al servizio clienti:

- 1 Visitare l'indirizzo support.dell.com.
- 2 Scegliere il proprio paese nel menu a discesa Choose A Country/Region (Scegli un paese) nella parte inferiore della pagina.
- 3 Fare clic su Contact Us (Contattaci) sul lato sinistro della pagina.
- 4 Selezionare il servizio o il supporto appropriato in base alle proprie esigenze specifiche.
- 5 Scegliere il metodo più comodo per contattare Dell.

# Glossario

I termini contenuti in questo glossario vengono forniti esclusivamente a titolo informativo e possono descrivere funzioni non incluse nel computer in uso.

### A

ACPI - Acronimo di Advanced Configuration and Power Interface (Interfaccia di alimentazione e configurazione avanzata). Specifica di risparmio energetico che consente ai sistemi operativi Microsoft® Windows® di attivare la modalità standby o sospensione di un computer in modo che le periferiche collegate consumino meno energia elettrica.

adattatore di rete - Chip che fornisce funzionalità di rete. Un computer può essere dotato di un adattatore di rete integrato sulla scheda di sistema oppure può contenere una scheda PC Card con un adattatore. L'adattatore di rete è anche definito *controller* di interfaccia di rete, o NIC (Network Interface Controller).

AGP - Acronimo di Accelerated Graphics Port (Porta grafica accelerata). Porta grafica dedicata che consente di utilizzare la memoria di sistema per operazioni video. L'AGP è in grado di produrre immagini uniformi a 16,8 milioni di colori grazie a un'interfaccia più veloce tra i circuiti del sistema video e la memoria del computer.

AHCI - Acronimo di Advanced Host Controller Interface (Interfaccia controller host avanzata). Interfaccia per controller host per dischi rigidi SATA che consente al driver di memorizzazione di abilitare tecnologie come il Native Command Queuing (NCQ) e l'hot plug.

alloggiamento dei moduli - Alloggiamento che supporta periferiche quali unità ottiche, una batteria aggiuntiva o un modulo Dell TravelLite™.

ALS - Acronimo di Ambient Light Sensor (Sensore di luce ambientale). Una funzione che consente di controllare la luminosità dello schermo.

area di notifica - Area della barra delle applicazioni di Windows che contiene icone che consentono di accedere rapidamente a programmi e funzioni del computer, quali l'orologio, il controllo volume e la finestra di stato della stampa. Nota anche come system tray.

ASF - Acronimo di Alert Standard Format (Formato standard di avviso). Standard che consente di definire un meccanismo per inviare report e avvisi relativi all'hardware e al software a una console di gestione. Il formato ASF è indipendente da piattaforma e sistema operativo.

autonomia della batteria - Periodo di tempo (minuti oppure ore) durante il quale la batteria di un computer portatile è in grado di alimentare un computer.

## B

BIOS - Acronimo di Basic Input/Output System (Sistema di input/output di base). Programma o utilità con funzione di interfaccia tra i componenti hardware del computer e il sistema operativo. La modifica delle impostazioni è consigliabile solo agli utenti che ne comprendono gli effetti sul computer. Noto anche come *programma* di configurazione del sistema.

bit - La più piccola unità di dati interpretata dal computer.

Bluetooth*®* - Standard della tecnologia senza fili per periferiche di rete a breve raggio (9 m) che consente alle periferiche abilitate di riconoscersi automaticamente.

bps - Abbreviazione di bit per secondo. Unità standard per la misurazione della velocità di trasmissione dei dati.

BTU - Acronimo di British Thermal Unit (Unità termica britannica). Unità di misura per l'emissione di calore.

bus - Canale di comunicazione che consente la trasmissione di informazioni tra i componenti di un computer.

bus locale - Bus di dati che fornisce un canale ad alta velocità tra le periferiche e il processore.

byte - Unità di base utilizzata dal computer per i dati. Un byte corrisponde a 8 bit.

## C

C - Abbreviazione di Celsius. Scala di misurazione della temperatura in cui 0° è il punto di congelamento dell'acqua e 100° il punto di ebollizione.

c.a. - Acronimo di corrente alternata. Tipo di corrente elettrica che alimenta il computer quando si collega il cavo di alimentazione dell'adattatore c.a. a una presa elettrica.

cache - Speciale meccanismo di archiviazione ad alta velocità che può corrispondere a una porzione riservata della memoria principale o a una periferica di archiviazione indipendente ad alta velocità. Grazie alla cache, molte operazioni del processore vengono eseguite in modo più efficiente.

cache di primo livello (L1) - Memoria cache primaria all'interno del processore.

cache di secondo livello (L2) - Memoria cache secondaria, che può essere esterna o integrata nell'architettura del processore.

carnet - Documento doganale internazionale che facilita l'importazione temporanea in paesi stranieri. È noto anche come *passaporto delle merci*.

cartella - Area su un disco o un'unità utilizzata per organizzare e raggruppare file. All'interno di una cartella, i file possono essere visualizzati e organizzati in diversi modi: in ordine alfabetico, per data e per dimensione.

CD avviabile - CD che è possibile utilizzare per avviare il computer. È consigliabile avere sempre a disposizione un CD o un disco floppy avviabile in caso il disco rigido risulti danneggiato o il computer sia stato infettato da un virus. Il CD Drivers and Utilities (o ResourceCD) in dotazione è un CD di avvio.

CD-R - Acronimo di Compact Disc Recordable. Versione registrabile di un CD. Su un CD-R è possibile registrare i dati solo una volta. Una volta registrati, i dati non possono essere cancellati o sovrascritti.

CD-RW - Acronimo di Compact Disc Rewritable. Versione riscrivibile di un CD. Su un disco CD-RW è possibile scrivere i dati, quindi cancellarli e sovrascriverli (riscrittura).

COA - Acronimo di Certificate of Authenticity (Certificato di autenticità). Codice alfanumerico di Windows riportato su un'etichetta adesiva apposta sul computer. Questo codice è anche noto come *Product Key o numero di identificazione* del prodotto.

codice del servizio espresso - Codice numerico riportato su un'etichetta adesiva apposta sui computer Dell™. Utilizzare il codice del servizio espresso quando si contatta il supporto tecnico di Dell. Il servizio espresso potrebbe non essere disponibile in alcuni paesi.

collegamento - Icona che consente di accedere rapidamente a programmi, file, cartelle e unità utilizzati con frequenza. Se si fa doppio clic su un collegamento creato sul desktop di Windows, è possibile aprire la cartella o il file associato senza doverlo prima individuare. La posizione delle icone dei collegamenti non influenza la posizione dei file. Se si elimina un collegamento, il file originale rimane inalterato. L'icona di un collegamento può anche essere rinominata.

combinazione di tasti - Comando la cui esecuzione richiede la pressione simultanea di più tasti.

connettore della porta seriale - Porta di I/O utilizzata spesso per collegare al computer periferiche come computer palmari o fotocamere digitali.

connettore DIN - Connettore rotondo a sei piedini conforme agli standard DIN (Deutsche Industrie-Norm), solitamente utilizzato per collegare i connettori dei cavi di tastiere o mouse PS/2.

controller - Chip che controlla il trasferimento di dati tra il processore e la memoria oppure tra il processore e le periferiche.

controller video - Circuiti presenti su una scheda video o sulla scheda di sistema (nei computer con controller video integrato) che forniscono funzionalità video per il computer in combinazione con il monitor.

CRIMM - Acronimo di Continuity Rambus In-line Memory Module (Modulo di memoria in-line di tipo Rambus di continuità). Modulo speciale privo di chip di memoria che viene utilizzato per riempire gli slot RIMM non utilizzati.

cursore - Indicatore su un monitor o uno schermo che indica la posizione in cui verrà effettuata la prossima operazione da tastiera, touchpad o mouse. Spesso è rappresentato come una barra verticale lampeggiante, un carattere di sottolineatura o una piccola freccia.

# D

DIMM - Acronimo di Dual In-Line Memory Module (Modulo di memoria in-line doppia). Scheda di circuiti dotata di chip di memoria che si connette a un modulo di memoria di una scheda di sistema.

disco floppy avviabile - Disco che è possibile utilizzare per avviare il computer. È consigliabile avere sempre a disposizione un CD o un disco floppy avviabile in caso il disco rigido risulti danneggiato o il computer sia stato infettato da un virus.

dispositivo di protezione da sovracorrente - Dispositivo che previene l'ingresso nel sistema, attraverso le prese elettriche, di picchi di corrente, ad esempio quelli che si verificano durante i temporali o in seguito a interruzioni di corrente. I dispositivi di protezione da sovracorrente non sono efficaci contro i fulmini o i cali di tensione quando il valore della tensione scende oltre il 20% del livello nominale della tensione della linea c.a.

I dispositivi di protezione da sovracorrente non possono proteggere le connessioni di rete. Si consiglia di scollegare sempre il cavo di rete dal connettore durante i temporali.

dissipatore di calore - Lastra metallica su alcuni processori che facilita la dissipazione del calore.

DMA - Acronimo di Direct Memory Access (Accesso diretto alla memoria). Canale che consente il trasferimento diretto di determinati tipi di dati tra la memoria RAM e una periferica, senza intervento da parte del processore.

DMTF - Acronimo di Distributed Management Task Force. Consorzio di aziende produttrici di hardware e software che sviluppano standard gestionali per ambienti Internet, aziendali, di rete e di desktop distribuiti.

dominio - Gruppo di computer, programmi e periferiche in rete che sono amministrati come una sola unità tramite regole e procedure comuni per l'uso da parte di un gruppo specifico di utenti. Un utente deve effettuare l'accesso al dominio per poterne utilizzare le risorse.

DRAM - Acronimo di Dynamic Random-Access Memory (Memoria dinamica ad accesso casuale). Tipo di memoria che consente di archiviare le informazioni in circuiti integrati contenenti dei condensatori.

driver - Software che consente al sistema operativo di controllare periferiche quali una stampante. Molte periferiche non funzionano correttamente se sul computer non è installato il driver appropriato.

#### driver di periferica - Vedere driver.

DSL - Acronimo di Digital Subscriber Line (Linea sottoscrittore digitale). Tecnologia che fornisce una connessione Internet continua ad alta velocità attraverso una linea telefonica analogica.

dual-core - Tecnologia in cui due unità fisiche di calcolo sono inserite in un solo processore per aumentare l'efficienza dell'elaborazione e della funzionalità multitasking.

durata della batteria - Periodo di tempo (anni) durante il quale la batteria di un computer portatile può essere scaricata e ricaricata.

DVD-R - Acronimo di DVD Recordable. Versione registrabile di un DVD. Su un DVD-R è possibile registrare i dati solo una volta. Una volta registrati, i dati non possono essere cancellati o sovrascritti.

DVD+RW - Acronimo di Digital Versatile Disc ReWritable (DVD riscrivibile). Versione riscrivibile di un DVD. Su un disco DVD+RW è possibile scrivere i dati, quindi cancellarli e sovrascriverli (riscrittura). La tecnologia DVD+RW è diversa dalla tecnologia DVD-RW.

DVI - Acronimo di Digital Video Interface (Interfaccia video digitale). Standard per la trasmissione digitale tra un computer e uno schermo digitale.

# E

ECC - Acronimo di Error Checking and Correction (Controllo e correzione degli errori). Tipo di memoria che include circuiti speciali adibiti alla verifica dell'accuratezza dei dati sia in entrata che in uscita dalla memoria.

ECP - Acronimo di Extended Capabilities Port (Porta con funzionalità avanzate). Connettore di porte parallele progettato per consentire un migliore trasferimento bidirezionale dei dati. Analogamente all'EPP usa l'accesso diretto alla memoria per trasferire i dati, migliorando spesso le prestazioni.

editor di testo - Programma utilizzato per creare e modificare file contenenti solo testo. Blocco note di Windows è un esempio di editor di testo. Gli editor di testo di solito non sono dotati di funzioni di ritorno a capo automatico e di formattazione, quali la sottolineatura, la modifica del tipo di carattere, e così via.

EIDE - Acronimo di Enhanced Integrated Device Electronics (Dispositivi elettronici integrati avanzati). Versione potenziata dell'interfaccia IDE per dischi rigidi e unità CD.

EMI - Acronimo di Electromagnetic Interference (Interferenza elettromagnetica). Interferenza elettrica causata da radiazioni elettromagnetiche.

EPP - Acronimo di Enhanced Parallel Port (Porta parallela avanzata). Connettore di porte parallele progettato per consentire il trasferimento bidirezionale dei dati.

ESD - Acronimo di Electrostatic Discharge (Scarica elettrostatica). Rapida emissione di elettricità statica. Le scariche elettrostatiche possono danneggiare i circuiti integrati all'interno del computer e delle apparecchiature di comunicazione.

ExpressCard - Scheda di I/O rimovibile conforme allo standard PCMCIA. I modem e gli adattatori di rete sono tipi comuni di schede ExpressCard. Le schede ExpressCard supportano sia lo standard PCI Express che lo standard USB 2.0.

# F

Fahrenheit - Scala di misurazione della temperatura in cui 32° è il punto di congelamento dell'acqua e 212° il punto di ebollizione.

FBD - Acronimo di Fully-Buffered DIMM. Un modulo DIMM con chip DRAM DDR2 e un buffer di memoria AMB (Advanced Memory Buffer) che accelera la comunicazione tra i chip SDRAM DDR2 e il sistema.

FCC - Acronimo di Federal Communications Commission. Autorità statunitense responsabile dell'applicazione di normative sulle comunicazioni che stabiliscono il livello massimo consentito di radiazioni emesse da computer e altre apparecchiature elettroniche.

file Leggimi - File di testo fornito con il prodotto hardware o software. In genere i file Leggimi forniscono informazioni relative all'installazione e descrivono i miglioramenti apportati al nuovo prodotto o le correzioni non ancora documentate.

formattazione - Processo di preparazione di un'unità o di un disco per l'archiviazione di file. Quando si formatta un disco, le informazioni in esso contenute vengono eliminate in modo definitivo.

frequenza di aggiornamento - Frequenza di ricarica delle linee orizzontali dello schermo (a volte anche indicata come *frequenza verticale*) misurata in Hz. Superiore è la frequenza di aggiornamento, minore risulta lo sfarfallio percepibile dall'occhio umano.

FSB - Acronimo di Front Side Bus. Percorso dei dati e interfaccia fisica tra processore e RAM.

FTP - Acronimo di File Transfer Protocol (Protocollo di trasferimento dei file). Protocollo Internet standard utilizzato per lo scambio di file tra computer connessi a Internet.

## G

G - Abbreviazione di gravità. Unità di misura di peso e forza.

GB - Abbreviazione di gigabyte. Unità di misura di archiviazione dei dati equivalente a 1.024 MB (1.073.741.824 byte). Quando viene utilizzato per indicare la capacità dei dischi rigidi, il valore viene spesso arrotondato a 1.000.000.000 byte.

GHz - Abbreviazione di gigahertz. Unità di misura della frequenza equivalente a mille milioni di Hz o a mille MHz. La velocità dei processori, dei bus e delle interfacce dei computer viene spesso misurata in gigahertz.

GUI - Acronimo di Graphical User Interface (Interfaccia utente grafica). Software che interagisce con l'utente attraverso menu, finestre e icone. La maggior parte dei programmi eseguiti sui sistemi operativi Windows è di tipo GUI.

## H

HTTP - Acronimo di Hypertext Transfer Protocol (Protocollo di trasferimento di ipertesto). Protocollo per lo scambio di file tra computer connessi a Internet.

Hz - Abbreviazione di hertz. Unità di misura della frequenza equivalente a 1 ciclo per secondo. Nei computer e nelle apparecchiature elettroniche, la frequenza viene spesso misurata in chilohertz (kHz), megahertz (MHz), gigahertz (GHz) o terahertz (THz).

# I

I/O - Abbreviazione di input/output. Il termine si riferisce a un'operazione o a una periferica che immette ed estrae dati dal computer. Tastiere e stampanti sono periferiche di I/O.

IC - Acronimo di Integrated Circuit (Circuito integrato). Wafer di semiconduttori o chip su cui vengono montati migliaia o milioni di minuscoli componenti elettronici per l'uso in computer e apparecchiature audio e video.

IDE - Acronimo di Integrated Device Electronics (Dispositivi elettronici integrati). Interfaccia per periferiche di archiviazione di massa in cui il controller è integrato nel disco rigido o nell'unità CD.

IEEE 1394 - Standard dell'Institute of Electrical and Electronics Engineers, Inc. Bus seriale dalle prestazioni elevate che consente di collegare al computer periferiche conformi a IEEE 1394, quali fotocamere digitali e riproduttori di DVD.

indirizzo di memoria - Posizione specifica nella RAM in cui vengono temporaneamente archiviati i dati.

indirizzo I/O - Indirizzo nella memoria RAM associato a una specifica periferica, ad esempio al connettore di una porta seriale o parallela oppure a uno slot di espansione, e che consente al processore di comunicare con quella periferica.

integrato - Attributo riferito a componenti che risiedono fisicamente sulla scheda di sistema del computer. Sinonimo di *incorporato*.

IrDA - Acronimo di Infrared Data Association. Organizzazione preposta alla creazione di standard internazionali per la comunicazione a infrarossi.

IRQ - Abbreviazione di Interrupt Request (Richiesta di interrupt). Canale elettronico assegnato a una specifica periferica affinché possa comunicare con il processore. A ciascuna periferica deve essere assegnato un IRQ. Anche se è possibile assegnare lo stesso IRQ a due periferiche, non ne è consentito il funzionamento simultaneo.

ISP - Acronimo di Internet Service Provider (Provider di servizi Internet). Società che consente all'utente di collegarsi al proprio server host per accedere direttamente a Internet, inviare e ricevere messaggi di posta elettronica e accedere a siti Web. Di norma, l'ISP fornisce a pagamento un prodotto software, un nome utente e i numeri di telefono necessari per effettuare il collegamento al server.

# K

Kb - Abbreviazione di kilobit. Unità di dati equivalente a 1.024 bit. Misura la capacità dei circuiti integrati di memoria.

KB - Abbreviazione di kilobyte. Unità di dati equivalente a 1.024 byte. Nell'uso comune viene spesso riferito a unità di 1.000 byte.

kHz - Abbreviazione di chilohertz. Unità di misura della frequenza equivalente a 1.000 Hz.

## L

LAN - Acronimo di Local Area Network (Rete locale). Rete di computer estesa a una piccola area. L'estensione di una LAN di solito è circoscritta a un edificio o ad alcuni edifici vicini. È possibile collegare due LAN tra loro, qualunque sia la distanza, tramite linee telefoniche e sistemi a onde radio in modo da formare una WAN (Wide Area Network).

LCD - Acronimo di Liquid Crystal Display (Schermo a cristalli liquidi). La tecnologia utilizzata dagli schermi dei computer portatili e dagli schermi piatti.

LED - Acronimo di Light Emitting Diode (Diodo a emissione luminosa). Componente elettronico a emissione luminosa che indica lo stato del computer.

lettore di impronte - Un sensore che utilizza l'impronta digitale per autenticare l'identità dell'utente e potenziare la sicurezza del computer.

LPT - Acronimo di Line Print Terminal (Terminale di stampa di linea). Identificativo di una connessione parallela a una stampante o a un'altra periferica parallela.

### M

mappatura della memoria - Processo in base al quale all'avvio il computer assegna indirizzi di memoria a posizioni fisiche, affinché le periferiche e il software possano identificare le informazioni a cui il processore ha accesso.

Mb - Abbreviazione di megabit. Unità di misura della capacità dei chip di memoria equivalente a 1.024 KB.

MB - Abbreviazione di megabyte. Unità di misura di archiviazione dei dati equivalente a 1.048.576 byte. 1 MB corrisponde a 1.024 KB. Quando viene utilizzato per indicare la capacità dei dischi rigidi, il valore viene spesso arrotondato a 1.000.000 byte.

MB/sec - Abbreviazione di megabyte per secondo. Corrisponde a 1 milione di byte per secondo. Tale misura in genere viene utilizzata per indicare la velocità di trasferimento dei dati.

Mbps - Abbreviazione di megabit per secondo. Corrisponde a 1 milione di bit per secondo. Tale misura viene generalmente utilizzata per indicare la velocità di trasmissione di reti e modem.

memoria - Area in cui vengono temporaneamente memorizzati i dati. Poiché l'archiviazione dei dati in memoria non è permanente, è consigliabile salvare con frequenza i file durante il lavoro e prima di spegnere il computer. Il computer può contenere diversi tipi di memoria, quali la memoria RAM, ROM e la memoria video. Questo termine viene spesso utilizzato come sinonimo di memoria RAM.

memoria video - Tipo di memoria costituita da chip dedicati alle funzioni video. La velocità della memoria video di solito è superiore a quella della memoria di sistema. La quantità di memoria video installata determina principalmente il numero di colori che il programma è in grado di visualizzare.

MHz - Abbreviazione di megahertz. Misura della frequenza equivalente a 1 milione di cicli per secondo. La velocità dei processori, dei bus e delle interfacce dei computer viene tipicamente misurata in megahertz.

Mini PCI - Standard per le periferiche integrate dedicate alle comunicazioni, ad esempio i modem e i controller di interfaccia di rete, o NIC (Network Interface Controller). Una scheda Mini PCI è una scheda esterna di piccole dimensioni dotata di funzionalità equivalenti a una scheda di espansione PCI standard.

modalità a due schermi - Impostazione di visualizzazione che consente di utilizzare un monitor esterno come estensione dello schermo. Detta anche *modalità video estesa*.

modalità grafica - Modalità video che può essere definita in termini di x pixel orizzontali per y pixel verticali per z colori. Le modalità grafiche consentono di visualizzare una varietà illimitata di motivi e tipi di carattere.

modalità sospensione - Modalità di risparmio energetico la cui attivazione comporta il salvataggio di tutti i dati in memoria in un'area riservata sul disco rigido e successivamente lo spegnimento del computer. Quando si riavvia il sistema, le informazioni in memoria che sono state salvate vengono automaticamente ripristinate.

modalità standby - Modalità di risparmio energia che arresta tutte le operazioni del computer non necessarie.

modalità video - Modalità che determina il modo in cui il testo e le immagini vengono visualizzati su un monitor. Il software basato su immagini, ad esempio i sistemi operativi Windows, viene visualizzato in modalità video che possono essere definite in termini di x pixel orizzontali per y pixel verticali per z colori. Il software basato su caratteri, ad esempio un editor di testo, viene visualizzato in modalità video che possono essere definite in termini di x colonne per y righe di caratteri.

modalità video estesa - Impostazione di visualizzazione che consente di utilizzare un monitor esterno come estensione dello schermo. Nota anche come modalità a due schermi.

modem - Periferica che consente al computer di comunicare con altri computer tramite linee telefoniche analogiche. Esistono tre tipi di modem: i modem esterni, le schede PC Card e i modem interni. In genere il modem viene utilizzato per connettersi a Internet e per inviare e ricevere la posta elettronica.

modulo da viaggio - Dispositivo in plastica da inserire nell'alloggiamento dei moduli di un computer portatile per ridurre il peso del computer.

modulo di memoria - Piccola scheda di circuiti contenente chip di memoria e collegata alla scheda di sistema.

MP - Abbreviazione di megapixel. Unità di misura della risoluzione delle immagini utilizzata dalle fotocamere digitali.

ms - Abbreviazione di millisecondo. Unità temporale equivalente a un millesimo di secondo. I tempi di accesso delle periferiche di archiviazione vengono spesso misurati in millisecondi.

## N

#### NIC — Vedere adattatore di rete.

ns - Abbreviazione di nanosecondo. Unità temporale equivalente a un miliardesimo di secondo.

numero di servizio - Etichetta con codice a barre posta sul computer che consente di identificare il computer quando l'utente accede al sito Web del supporto tecnico di Dell (support.dell.com) o contatta il personale del supporto tecnico e dell'assistenza clienti di Dell.

NVRAM - Acronimo di NonVolatile Random Access Memory (Memoria non volatile ad accesso casuale). Tipo di memoria che conserva i dati quando si spegne il computer o in presenza di un'interruzione dell'alimentazione esterna. La NVRAM viene utilizzata per mantenere le informazioni relative alla configurazione del computer, quali data, ora e altre impostazioni di sistema configurate dall'utente.

# P

pannello di controllo - Utilità di Windows che consente di modificare le impostazioni del sistema operativo e dell'hardware, quali le impostazioni relative allo schermo.

partizione - Area fisica di archiviazione sul disco rigido assegnata a una o più aree logiche di archiviazione dette unità logiche. Una partizione può contenere più unità logiche.

PCI - Acronimo di Peripheral Component Interconnect (Interconnessione di componenti periferici). Il bus locale PCI supporta percorsi di dati a 32 e a 64 bit e fornisce un canale dati ad alta velocità per lo scambio di informazioni tra il processore e periferiche quali video, unità disco e reti.

PCI Express - Una modifica dell'interfaccia PCI che aumenta la velocità di trasferimento dei dati tra il processore e i dispositivi a esso collegati. È in grado di trasferire i dati a velocità comprese tra 250 MB/sec e 4 GB/sec. Se il chipset PCI Express e il dispositivo hanno due velocità diverse, funzionano con quella più bassa tra le due.

PCMCIA - Acronimo di Personal Computer Memory Card International Association. Organizzazione che definisce gli standard per le schede PC Card.

periferica - Dispositivo hardware, quale una stampante, un disco rigido o una tastiera, installato nel computer o collegato a esso.

PIO - Acronimo di Programmed Input/Output (I/O programmato). Metodo per il trasferimento di dati tra due unità che usa il processore come parte del percorso dei dati.

pixel - Un singolo punto su uno schermo. I pixel sono disposti in righe e colonne per creare immagini. La risoluzione video, ad esempio 800 x 600, è rappresentata dal numero di pixel orizzontali per il numero di pixel verticali.

Plug-and-Play - Capacità del computer di configurare automaticamente le periferiche. Ciò garantisce installazione e configurazione automatiche e compatibilità con l'hardware esistente se il BIOS, il sistema operativo e tutte le periferiche supportano Plug and Play.

POST - Acronimo di Power-On Self-Test (Verifica automatica all'accensione). Programmi di diagnostica caricati automaticamente dal BIOS che eseguono verifiche di base sui principali componenti del computer, quali memoria, dischi rigidi e video. Se durante l'esecuzione del POST non viene rilevato alcun problema, il computer continua l'avvio.

processore - Chip del computer che interpreta ed esegue le istruzioni dei programmi. Il processore è anche detto CPU (Central Processing Unit, Unità centrale di elaborazione).

programma di configurazione del sistema - Utilità con funzione di interfaccia tra i componenti hardware del computer e il sistema operativo. Questo programma consente di impostare le opzioni selezionabili dall'utente nel BIOS, quali la data e l'ora o la password di sistema. La modifica di queste impostazioni è consigliabile solo agli utenti che ne comprendono gli effetti sul computer.

programma di installazione - Programma che consente di installare e configurare l'hardware e il software. Il programma setup.exe o install.exe viene fornito con la maggior parte dei prodotti software per Windows. Il *programma di installazione* è diverso dal programma di configurazione del sistema.

protetto da scrittura - Attributo di file o supporto che non è possibile modificare. Si consiglia di utilizzare la protezione da scrittura per evitare la modifica o la distruzione accidentale di dati. Per proteggere da scrittura un disco floppy da 3,5 pollici, far scorrere la linguetta di protezione in posizione aperta.

PS/2 - Acronimo di Personal System/2. Tipo di connettore per il collegamento di una tastiera, di un mouse o di un tastierino numerico compatibile con PS/2.

PXE - Acronimo di Pre-boot eXecution Environment (Ambiente di esecuzione prima dell'avvio). Standard WfM (Wired for Management) che consente di configurare e avviare in remoto i computer in rete che non dispongono di un sistema operativo.

## R

RAID - Acronimo di Redundant Array of Independent Disks (Gruppo ridondante di dischi indipendenti). Un metodo per implementare la ridondanza dei dati. Alcune delle implementazioni più comuni di RAID sono RAID 0, RAID 1, RAID 5, RAID 10 e RAID 50.

RAM - Acronimo di Random-Access Memory (Memoria ad accesso casuale). L'area di memoria temporanea principale per i dati e le istruzioni dei programmi. Le informazioni memorizzate nella RAM vengono cancellate quando si arresta il sistema.

RFI - Acronimo di Radio Frequency Interference (Interferenza in radiofrequenza). Interferenza che viene generata in corrispondenza di frequenze radio specifiche comprese nell'intervallo tra 10 kHz e 100.000 MHz. Le frequenze radio si collocano all'estremità inferiore dello spettro elettromagnetico e sono maggiormente suscettibili a interferenze rispetto alle radiazioni caratterizzate da una frequenza superiore, quali i raggi infrarossi e la luce.

risoluzione - Nitidezza di un'immagine riprodotta da una stampante o visualizzata su un monitor. A risoluzione maggiore corrisponde una maggiore nitidezza dell'immagine. risoluzione video - Vedere risoluzione.

ROM - Acronimo di Read-Only Memory (Memoria di sola lettura). Tipo di memoria che consente di archiviare dati e programmi che non è possibile eliminare o modificare. A differenza della memoria RAM, la memoria ROM conserva i dati anche quando si arresta il sistema. Alcuni programmi essenziali per il funzionamento del computer risiedono nella memoria ROM.

RPM - Acronimo di Revolutions Per Minute (Giri al minuto). Indica il numero di giri effettuati in un minuto. La velocità del disco rigido viene spesso misurata in rpm.

RTC - Abbreviazione di Real Time Clock (Orologio in tempo reale). Orologio alimentato a pila presente sulla scheda di sistema che mantiene la data e l'ora quando si arresta il sistema.

RTCRST - Acronimo di Real Time Clock Reset (Reimpostazione dell'orologio in tempo reale). Ponticello sulla scheda di sistema di alcuni computer che è spesso possibile utilizzare per la risoluzione di problemi.

# S

S/PDIF - Acronimo di Sony/Philips Digital Interface (Interfaccia digitale Sony/ Philips). Formato di file di trasferimento audio che consente di trasferire audio da un file all'altro senza convertirlo in e da un formato analogico, un'operazione che potrebbe peggiorarne la qualità.

SAS - Acronimo di Serial Attached SCSI (SCSI a collegamento seriale). Versione seriale più veloce dell'interfaccia SCSI ad architettura parallela.

SATA - Acronimo di Serial ATA (ATA seriale). Versione seriale più veloce dell'interfaccia ATA (IDE).

ScanDisk - Utilità Microsoft che controlla i file, le cartelle e la superficie del disco rigido per individuare eventuali errori. Questa utilità viene spesso eseguita quando si riavvia il computer dopo un blocco del sistema.

scheda di espansione - Scheda di circuiti che si innesta in uno slot di espansione sulla scheda di sistema di alcuni computer, espandendone le funzionalità. Alcuni esempi sono schede video, modem e audio.

scheda di sistema - Scheda di circuiti principale del computer. È anche nota come scheda madre.

scheda miniaturizzata - Scheda di piccole dimensioni progettata per le periferiche integrate, quali i controller di interfaccia di rete utilizzati per le comunicazioni. È dotata di funzionalità equivalenti a una scheda di espansione PCI standard.

scheda PC Card - Scheda di I/O rimovibile conforme allo standard PCMCIA. I modem e gli adattatori di rete sono tipi comuni di schede PC Card.

scheda PC Card estesa - Scheda PC Card che, una volta installata, fuoriesce dal bordo dello slot per schede PC Card.

SCSI - Acronimo di Small Computer System Interface (Piccola interfaccia per sistemi informatici). Interfaccia a velocità elevata utilizzata per collegare al computer dispositivi quali dischi rigidi, unità CD, stampanti e scanner. L'interfaccia SCSI può collegare numerosi dispositivi mediante un solo controller. L'accesso a ognuno di essi viene effettuato attraverso un numero di identificazione individuale sul bus del controller SCSI.

SDRAM - Acronimo di Synchronous Dynamic Random-Access Memory (Memoria dinamica ad accesso casuale sincrona). Tipo di DRAM sincronizzata con la velocità di clock ottimale del processore.

SDRAM DDR - Acronimo di SDRAM Double-Data-Rate (SDRAM a doppia velocità di dati). Tipo di memoria SDRAM che raddoppia la velocità del ciclo di burst dei dati, migliorando le prestazioni del sistema.

SDRAM DDR2 - Acronimo di SDRAM Double-Data-Rate 2 (SDRAM a doppia velocità di dati 2). Tipo di memoria SDRAM DDR che utilizza un prefetch a 4 bit e altre modifiche architetturali per aumentare la velocità della memoria fino a oltre 400 MHz.

sensore a infrarossi - Porta che consente di trasferire dati tra il computer e le periferiche a infrarossi compatibili senza dover utilizzare una connessione via cavo.

sequenza di avvio - Ordine delle periferiche da cui il computer prova ad avviare il sistema.

sfondo del desktop - Motivo o immagine di sfondo del desktop di Windows. Per modificare lo sfondo, utilizzare il Pannello di controllo di Windows. È anche possibile acquisire un'immagine con uno scanner e usarla come sfondo.

SIM - Acronimo di Subscriber Identity Module (Modulo di identità del sottoscrittore). Una SIM card contiene un microchip che decodifica le trasmissioni vocali e di dati. Le SIM card vengono utilizzate spesso nei telefoni e nei computer portatili.

slot di espansione - Connettore sulla scheda di sistema di alcuni computer che alloggia una scheda di espansione, collegandola al bus di sistema.

smart card - Scheda in cui sono incorporati un processore e un chip di memoria. Le smart card consentono di autenticare un utente sui computer dotati di supporto per le smart card.

software antivirus - Programma sviluppato per identificare, isolare e/o eliminare virus dal computer.

sola lettura - Attributo associato a dati e file che l'utente può visualizzare ma non modificare o eliminare. Un file può essere di sola lettura se:

- risiede su un CD, un DVD o un disco floppy fisicamente protetto da scrittura;
- si trova in rete in una directory per la quale l'amministratore di sistema ha assegnato diritti solo a determinati utenti.

Strike Zone™ - Area rinforzata della base della piattaforma che protegge il disco rigido ammortizzando gli urti o le cadute, indipendentemente dal fatto che il computer sia acceso o spento.

striping su dischi - Tecnica per distribuire i dati su più unità disco. Lo striping può accelerare le operazioni di recupero dei dati dai dischi di memorizzazione. Se viene usato lo striping su dischi, in genere è possibile scegliere la dimensione dell'unità di dati o la larghezza.

SVGA - Acronimo di Super Video Graphics Array (Matrice grafica video avanzata). Standard video per schede e controller video. Le risoluzioni SVGA tipiche sono 800 x 600 e 1.024 x 768.

Il numero di colori e la risoluzione che un programma è in grado di visualizzare dipende dalle caratteristiche del monitor, dal controller e dai relativi driver video e dalla quantità di memoria video installata nel computer.

S-Video di uscita TV - Connettore che consente di collegare una periferica audio digitale o un televisore al computer.

SXGA - Acronimo di Super-eXtended Graphics Array (Matrice grafica super estesa). Standard video per schede e controller video che supporta risoluzioni fino a 1280 x 1024.

SXGA+ - Acronimo di Super-eXtended Graphics Array Plus (Matrice grafica super estesa plus). Standard video per schede e controller video che supporta risoluzioni fino a 1.400 x 1.050.

# T

TAPI - Acronimo di Telephony Application Programming Interface (Interfaccia di programmazione per applicazioni di telefonia). Questa interfaccia consente ai programmi Windows di funzionare con un'ampia varietà di periferiche di telefonia, incluse quelle per la gestione di voce, dati, fax e video.

TPM - Acronimo di Trusted Platform Module (Modulo di piattaforma accreditata). Funzione di sicurezza basata sull'hardware che, se combinata con un software di protezione, potenzia la sicurezza della rete e del computer abilitando funzioni quali la protezione dei file e dei messaggi e-mail.

## $\mathbf{U}$

UMA - Acronimo di Unified Memory Allocation (Allocazione di memoria unificata). Memoria di sistema allocata dinamicamente al video.

unità CD-RW - Unità che consente di leggere i normali CD e di scrivere su dischi CD-RW (CD riscrivibili) e CD-R (CD registrabili). Sui CD-RW è possibile scrivere più volte, mentre sui CD-R è possibile scrivere una volta sola.

unità CD-RW/DVD - Unità, talvolta definita anche unità combinata, che consente di leggere i normali CD e DVD e di scrivere su dischi CD-RW (CD riscrivibili) e CD-R (CD registrabili). Sui CD-RW è possibile scrivere più volte, mentre sui CD-R è possibile scrivere una volta sola.

unità disco rigido - Unità che legge e scrive dati su un disco rigido. I termini "unità disco rigido" e "disco rigido" sono utilizzati come sinonimi.

unità DVD+RW - Unità che consente di leggere i normali DVD e la maggior parte dei CD e di scrivere su dischi DVD+RW (DVD riscrivibili).

unità ottica - Unità che usa la tecnologia ottica per leggere o scrivere dati su CD, DVD e DVD+RW. Può essere un'unità CD, un'unità DVD, un'unità CD-RW o un'unità combinata CD-RW/DVD.

unità Zip - Unità disco floppy ad alta capacità, sviluppata da Iomega Corporation, che usa dischi rimovibili da 3,5 pollici detti dischi Zip. I dischi Zip hanno dimensioni appena superiori a quelle dei normali dischi floppy, uno spessore quasi doppio e una capacità di archiviazione di 100 MB.

UPS - Acronimo di Uninterruptible Power Supply (Gruppo di continuità). Fonte di alimentazione di riserva che entra in funzione in caso di interruzione di corrente o quando la tensione raggiunge valori eccessivamente bassi. L'UPS garantisce il funzionamento del computer anche in assenza di corrente per un periodo di tempo limitato. I sistemi UPS normalmente agiscono da soppressori di sovracorrente e possono inoltre svolgere il ruolo di regolatori di tensione. La batteria dei sistemi UPS di piccole dimensioni è in grado di fornire corrente per alcuni minuti, consentendo di arrestare il computer in modo corretto.

USB - Acronimo di Universal Serial Bus (Bus seriale universale). Interfaccia hardware per periferiche a bassa velocità come tastiere, mouse, joystick, scanner, altoparlanti, stampanti, periferiche a banda larga (DSL e modem via cavo), periferiche di imaging o periferiche di memorizzazione compatibili USB. Tali periferiche vengono inserite direttamente in un connettore a 4 piedini sul computer oppure in un hub a più porte collegato al computer. È possibile collegare e scollegare le periferiche USB mentre il computer è in funzione, inoltre è possibile collegarle tra loro in cascata.

UTP - Acronimo di Unshielded Twisted Pair (Doppino ritorto non schermato). Tipo di cavo utilizzato nella maggior parte delle reti telefoniche e in alcune reti di computer. Per la protezione contro le interferenze elettromagnetiche, invece di impiegare una guaina di metallo intorno a ogni coppia di fili, vengono attorcigliate coppie di fili non schermati.

UXGA - Acronimo di Ultra eXtended Graphics Array (Matrice grafica ultra estesa). Standard video per schede e controller video che supporta risoluzioni fino a 1600 x 1200.

# V

V - Abbreviazione di volt. Unità di misura della tensione elettrica o della forza elettromotrice. 1 V viene rilevato in una resistenza di 1 ohm quando tale resistenza è attraversata da una corrente di 1 ampere.

velocità del bus - La velocità, espressa in MHz, con cui un bus è in grado di trasferire dati.

velocità di clock - La velocità di funzionamento, espressa in MHz, dei componenti del computer collegati al bus di sistema.

virus - Programma sviluppato per creare problemi o distruggere i dati memorizzati nel computer. La diffusione di virus tra computer avviene tramite dischi infettati, software scaricato da Internet o allegati di posta elettronica. Quando un programma infettato viene eseguito, viene avviato anche il virus in esso contenuto.

Un tipo di virus piuttosto diffuso è quello che viene memorizzato nel settore di avvio dei dischi floppy. Se il disco floppy non viene rimosso dall'unità quando si arresta il sistema, all'avvio successivo il computer viene infettato quando procede alla lettura del settore di avvio del disco floppy cercando il sistema operativo. Se il computer è infetto, tale virus si riproduce e si diffonde a tutti i dischi floppy che vengono letti o scritti usando il computer infetto, finché non si procede all'eliminazione.

### W

W - Abbreviazione di watt. Unità di misura della corrente elettrica. 1 watt è la potenza equivalente a una corrente di 1 ampere alla tensione di 1 volt.

Wh - Abbreviazione di wattora. Unità di misura comunemente utilizzata per indicare la capacità approssimativa di una batteria. Una batteria da 66 Wh, ad esempio, può fornire 66 W di corrente per 1 ora oppure 33 W per 2 ore.

WLAN - Acronimo di Wireless Local Area Network (Rete locale senza fili). Serie di computer interconnessi che comunicano l'uno con l'altro via radio mediante dei punti di accesso o dei router di accesso per fornire la connessione a Internet.

WWAN - Acronimo di Wireless Wide Area Network (Rete WAN senza fili). Rete di dati senza fili ad alta velocità che utilizza la tecnologia cellulare e che copre un'area geografica più vasta rispetto alla rete WLAN.

WXGA - Acronimo di Wide-Aspect Extended Graphics Array (Matrice grafica estesa panoramica). Standard video per schede e controller che supporta risoluzioni fino a 1280 x 800.

# X

XGA - Acronimo di eXtended Graphics Array (Matrice grafica estesa). Standard video per schede e controller video che supporta risoluzioni fino a 1024 x 768.

## Z

ZIF - Acronimo di Zero Insertion Force (A forza di inserimento nulla). Tipo di zoccolo o connettore che consente di installare o rimuovere un chip del computer senza dover forzare in alcun modo il chip o lo zoccolo.

zip - Formato di compressione dei dati ampiamente diffuso. I file compressi con questo formato sono detti file zip e di solito hanno l'estensione .zip. Un tipo particolare di file compresso è il file autoestraente, che presenta l'estensione .exe. Il file autoestraente viene automaticamente decompresso se si fa doppio clic su di esso.

# Indice analitico

### A

alimentazione [combinazioni di risparmio](#page-35-0)  energia, 36 [gestione, 34](#page-33-0) [modalità sospensione, 36](#page-35-1) [modalità standby, 35](#page-34-0) [opzioni, avanzate, 38](#page-37-0) [problemi, 63](#page-62-0) [pulsante, 16](#page-15-0) [risparmio, 34](#page-33-0) altoparlanti [problemi, 66](#page-65-0) [volume, 66](#page-65-0) [ATA seriale, 120](#page-119-0) audio [problemi, 66](#page-65-0) [volume, 66](#page-65-0) avvio [da una periferica USB, 174](#page-173-0) Avvio del programma [Dell Diagnostics dal CD](#page-77-0)  Drivers and Utilities, 78 [Avvio del programma](#page-76-1)  Dell Diagnostics dal disco rigido, 77

#### B

[BIOS, 170](#page-169-0)

### C

[CD, 27](#page-26-0) [riproduzione, 25](#page-24-0) CMOS, impostazioni [cancellazione, 176](#page-175-0) [codici bip, 73](#page-72-0) [combinazioni di risparmio](#page-35-0)  energia in Vista, 36 [come contattare Dell, 189](#page-188-1) computer [blocco, 56-](#page-55-0)[57](#page-56-0) [codici bip, 73](#page-72-0) [componenti interni, 98](#page-97-0) [nessuna risposta, 56](#page-55-0) [ripristino configurazione](#page-84-0)  [precedente, 85-](#page-84-0)[86](#page-85-0) [vista interna, 98](#page-97-0) conflitti [incompatibilità software e](#page-83-0)  hardware, 84 Contratto di licenza [con l'utente finale, 11](#page-10-0) [controllo disco, 52](#page-51-0)

coperchio [reinstallazione, 162](#page-161-0) [rimozione, 95-](#page-94-0)[96](#page-95-0) copia di CD [informazioni generali, 27](#page-26-0) [procedura, 28](#page-27-0) [suggerimenti utili, 30](#page-29-0) copia di DVD [informazioni generali, 27](#page-26-0) [procedura, 28](#page-27-0) [suggerimenti utili, 30](#page-29-0)

### D

Dell [contatti, 183,](#page-182-0) [189](#page-188-1) [politica di supporto, 180](#page-179-0) [sito Web del supporto tecnico, 13](#page-12-0) [Dell Diagnostics, 77](#page-76-2) [DellConnect, 184](#page-183-2) diagnostica [codici bip, 73](#page-72-0) [Dell, 77](#page-76-2) [diagramma di configurazione, 11](#page-10-1) disco rigido [installazione, 122](#page-121-0) [installazione di un disco](#page-122-0)  aggiuntivo, 123 [problemi, 52](#page-51-0) [rimozione, 120](#page-119-1)

documentazione Contratto di licenza [con l'utente finale, 11](#page-10-0) [diagramma di configurazione, 11](#page-10-1) [ergonomia, 11](#page-10-0) [garanzia, 11](#page-10-0) [Guida alle informazioni](#page-10-0)  sul prodotto, 11 [in linea, 13](#page-12-0) [normative, 11](#page-10-0) [Ricerca di informazioni, 11](#page-10-2) [sicurezza, 11](#page-10-0) Driver [reinstallazione manuale, 84](#page-83-1) [driver, 81](#page-80-0) [identificazione, 81](#page-80-1) [informazioni, 81](#page-80-2) [reinstallazione, 82](#page-81-0) [Drivers and Utilities,](#page-82-0)  supporto, 83 [DVD, 27](#page-26-0) [riproduzione, 25](#page-24-0)

#### E

[ergonomia, informazioni, 11](#page-10-0) etichette [Microsoft Windows, 12](#page-11-0) [Numero di servizio, 12](#page-11-0)

### F

file della Guida [Windows Help and Support](#page-13-0)  Center, 14 FlexBay, unità [lettore di schede flash, 16](#page-15-1) [Frontalino, 116](#page-115-0) [reinstallazione, 117](#page-116-0) [rimozione, 116](#page-115-1)

#### G

[garanzia, informazioni, 11](#page-10-0) [Guida alle informazioni](#page-10-0)  sul prodotto, 11

#### H

hardware [codici bip, 73](#page-72-0) [conflitti, 84](#page-83-0) [Dell Diagnostics, 77](#page-76-2) [Help and Support Center, 14](#page-13-0)

#### I

impostazioni [programma di configurazione](#page-169-0)  del sistema, 170 indicatore di alimentazione [stati, 63](#page-62-0)

[Installazione del computer](#page-20-0)  in un cabinet, 21 installazione di componenti [operazioni preliminari, 93](#page-92-0) [utensili consigliati, 93](#page-92-1) [Installazione guidata rete, 45](#page-44-0) Internet [problemi, 52](#page-51-1) Internet, connessione [informazioni, 46](#page-45-0) [installazione, 46](#page-45-1) [opzioni, 46](#page-45-0) [istruzioni di sicurezza, 11](#page-10-0)

### L

Lettore di schede flash [installazione, 133](#page-132-0) lettore di schede flash [installazione, 131](#page-130-0) [problemi, 59](#page-58-0) [rimozione, 131](#page-130-0) [uso, 30](#page-29-1) [linea IRQ in conflitto, 84](#page-83-0)

#### M

memoria [installazione, 106](#page-105-0) [problemi, 60](#page-59-0) messaggi [errore, 54](#page-53-0)

messaggi di errore [codici bip, 73](#page-72-0) [risoluzione problemi, 54](#page-53-0) [modalità sospensione, 36](#page-35-1) [modalità standby, 35](#page-34-0) modem [problemi, 52](#page-51-1) monitor [collegamento](#page-31-0)  [a un televisore, 32-](#page-31-0)[33](#page-32-0) [collegamento](#page-31-0)  [di due monitor, 32-](#page-31-0)[33](#page-32-1) [collegamento mediante](#page-31-0)  [connettore DVI, 32-](#page-31-0)[33](#page-32-1) [collegamento mediante](#page-31-0)  [connettore VGA, 32-](#page-31-0)[33](#page-32-1) [difficile lettura, 70](#page-69-0) [impostazioni schermo, 34](#page-33-1) [modalità desktop esteso, 34](#page-33-1) [modalità di duplicazione, 34](#page-33-1) [senza immagini, 69](#page-68-0) mouse [problemi, 61](#page-60-0)

#### N

[normative, informazioni, 11](#page-10-0) [numeri telefonici, 189](#page-188-1) [Numero di servizio, 12](#page-11-0)

#### P

Pannello di I/O [reinstallazione, 151](#page-150-0) password [cancellazione, 175](#page-174-0) [Ponticello, 175](#page-174-0) [PC Restore \(Ripristino PC\), 88](#page-87-0) PCI, schede [installazione, 109](#page-108-0) [rimozione, 114](#page-113-0) pila [problemi, 49](#page-48-0) [reinstallazione, 139](#page-138-0) posta elettronica [problemi, 52](#page-51-1) problemi [alimentazione, 63](#page-62-0) [audio e altoparlanti, 66](#page-65-0) [blocco del computer, 56-](#page-55-0)[57](#page-56-0) [codici bip, 73](#page-72-0) [conflitti, 84](#page-83-0) [Dell Diagnostics, 77](#page-76-2) [disco rigido, 52](#page-51-0) [generali, 56](#page-55-1) [il computer non risponde, 56](#page-55-0) [Internet, 52](#page-51-1) [lettore di schede flash, 59](#page-58-0) [memoria, 60](#page-59-0) [messaggi di errore, 54](#page-53-0)

problemi (continuazione) [modem, 52](#page-51-1) [monitor di difficile lettura, 70](#page-69-0) [monitor senza immagini, 69](#page-68-0) [mouse, 61](#page-60-0) [pila, 49](#page-48-0) [politica di supporto tecnico, 180](#page-179-0) [posta elettronica, 52](#page-51-1) [programmi e compatibilità](#page-56-1)  con Windows, 57 [regolazione del volume, 67](#page-66-0) [rete, 62](#page-61-0) [ripristino configurazione](#page-84-0)  [precedente, 85-](#page-84-0)[86](#page-85-0) [scanner, 65](#page-64-0) [schermo blu, 57](#page-56-0) [schermo di difficile lettura, 70](#page-69-0) [software, 56-](#page-55-2)[58](#page-57-0) [stampante, 64](#page-63-0) [stati dell'indicatore di](#page-62-0)  alimentazione, 63 [suggerimenti per la](#page-48-1)  risoluzione, 49 [tastiera, 55](#page-54-0) [un programma non risponde, 56](#page-55-2) [un programma si blocca, 57](#page-56-2) [unità, 50](#page-49-0) [unità CD, 51](#page-50-0) [unità CD-RW, 51](#page-50-1) [unità DVD, 51](#page-50-0) procedure guidate [Installazione guidata rete, 45](#page-44-0) [trasferimento guidato file](#page-42-0)  e impostazioni, 43 [Verifica guidata compatibilità](#page-56-1)  programmi, 57

programma di configurazione del sistema [accesso, 171](#page-170-0) [informazioni, 170](#page-169-0) [opzioni, 172](#page-171-0) [schermate, 171](#page-170-1)

#### R

reinstallazione [Windows Vista, 86](#page-85-1) ResourceCD [Dell Diagnostics, 77](#page-76-2) rete [installazione, 44](#page-43-0) [Installazione guidata rete, 45](#page-44-0) [problemi, 62](#page-61-0) [Ricerca di informazioni, 11](#page-10-2) [Rimozione della memoria, 108](#page-107-0) [Riposizionamento dell'inserto](#page-130-1)  del pannello delle unità, 131 [Ripristino configurazione](#page-84-0)  [di sistema, 85-](#page-84-0)[86](#page-85-0) [riproduzione di CD e DVD, 25](#page-24-0) risoluzione problemi [conflitti, 84](#page-83-0) [Dell Diagnostics, 77](#page-76-2) [Hardware Troubleshooter, 84](#page-83-0) [Help and Support Center, 14](#page-13-0) [ripristino configurazione](#page-84-0)  [precedente, 85-](#page-84-0)[86](#page-85-0) [suggerimenti, 49](#page-48-1)

### S

[S.M.A.R.T, 76](#page-75-0) [SATA. Vedere](#page-119-0) ATA seriale scanner [problemi, 65](#page-64-0) [Scheda di sistema, 99](#page-98-0) [scheda madre. Vedere](#page-98-0) scheda di sistema schede [PCI, 109](#page-108-1) [PCI, installazione, 109](#page-108-0) [PCI, rimozione, 114](#page-113-0) [slot, 108](#page-107-1) [tipi supportati, 108](#page-107-1) sequenza di avvio [impostazioni, 173](#page-172-0) [informazioni, 173](#page-172-1) [modifica, 174](#page-173-0) sistema operativo reinstallazione di [Windows Vista, 86](#page-85-1) software [conflitti, 84](#page-83-0) [problemi, 56-](#page-55-2)[58](#page-57-0) specifiche [alimentazione, 169](#page-168-0) [ambiente, 169](#page-168-1) [audio, 166](#page-165-0) [bus di espansione, 166](#page-165-1) [connettori, 167](#page-166-0) [controlli e indicatori, 168](#page-167-0)

specifiche (continuazione) [dimensioni, 169](#page-168-2) [informazioni sul computer, 165](#page-164-0) [memoria, 165](#page-164-1) [Processore, 165](#page-164-2) [tecniche, 165](#page-164-3) [unità, 167](#page-166-1) [video, 166](#page-165-2) stampante [cavo, 23](#page-22-0) [collegamento, 23](#page-22-1) [installazione, 23](#page-22-1) [problemi, 64](#page-63-0) [USB, 23](#page-22-2) [suono. Vedere](#page-65-0) audio supporto [come contattare Dell, 183,](#page-182-0) [189](#page-188-1) [politica, 180](#page-179-0) supporto tecnico [politica, 180](#page-179-0) [supporto tecnico, sito Web, 13](#page-12-0)

#### T

tastiera [problemi, 55](#page-54-0) televisore [collegamento al computer, 32-](#page-31-0)[33](#page-32-0) [trasferimento delle informazioni](#page-42-0)  su un nuovo computer, 43 [trasferimento guidato file](#page-42-0)  [e impostazioni, 43](#page-42-0)
## U

[unità, 118](#page-117-0) [ATA seriale, 120](#page-119-0) [disco rigido, 120](#page-119-0) [disco rigido aggiuntivo, 123](#page-122-0) [installazione del disco rigido, 122](#page-121-0) [installazione di un'unità](#page-136-0)  CD/DVD, 137 [installazione di un'unità](#page-126-0)  disco floppy, 127 [problemi, 50](#page-49-0) [rimozione di un disco rigido, 120](#page-119-1) [rimozione di un'unità](#page-135-0)  CD/DVD, 136 [rimozione di un'unità](#page-124-0)  disco floppy, 125 unità CD/DVD [installazione, 137](#page-136-0) [problemi, 51](#page-50-0) [rimozione, 136](#page-135-0) unità CD-RW [problemi, 51](#page-50-1) unità disco floppy [installazione, 127](#page-126-0) [rimozione, 125](#page-124-0) unità DVD [problemi, 51](#page-50-0) USB [avvio dalle periferiche, 174](#page-173-0) [uso della funzione di ripristino](#page-81-0)  driver di periferica di Windows, 82

## V

[verifica guidata compatibilità](#page-56-0)  programmi, 57 volume [regolazione, 67](#page-66-0)

## W

Windows Vista [Hardware Troubleshooter, 84](#page-83-0) [Help and Support Center, 14](#page-13-0) [Installazione guidata rete, 45](#page-44-0) [reinstallazione, 86](#page-85-0) [Ripristino configurazione](#page-84-0)  [di sistema, 85-](#page-84-0)[86](#page-85-1) [ripristino driver di periferica, 82](#page-81-1) [scanner, 66](#page-65-0) [trasferimento guidato file](#page-42-0)  e impostazioni, 43 [verifica guidata compatibilità](#page-56-0)  [programmi, 57](#page-56-0)